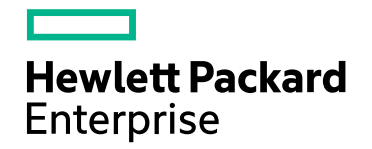

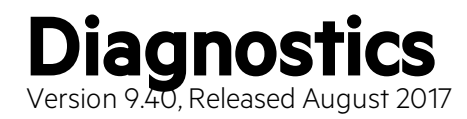

# **.NET Agent Guide** Published August 2017

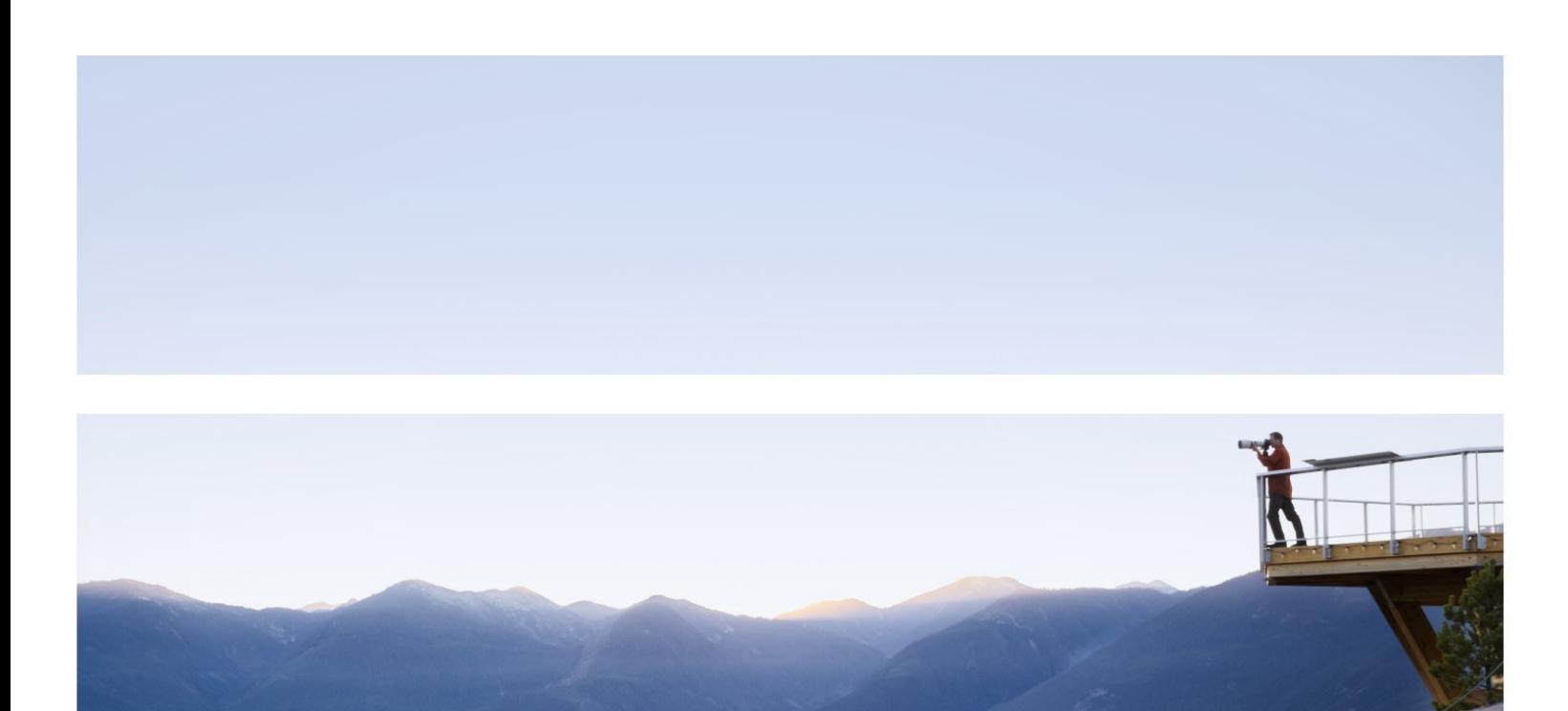

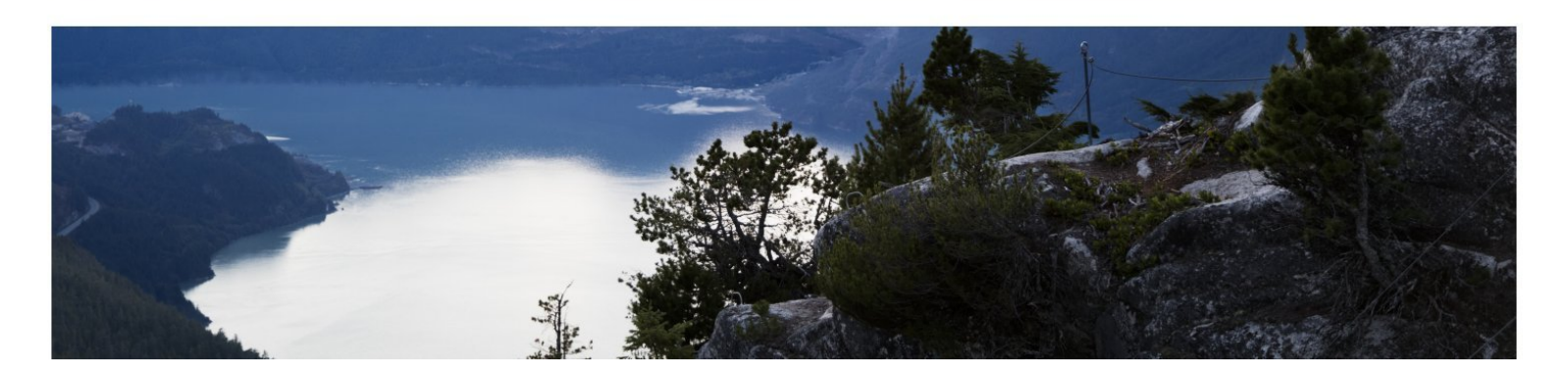

### Legal Notices

#### **Warranty**

The only warranties for Hewlett Packard Enterprise products and services are set forth in the express warranty statements accompanying such products and services. Nothing herein should be construed as constituting an additional warranty. HPE shall not be liable for technical or editorial errors or omissions contained herein.

The information contained herein is subject to change without notice.

### Restricted Rights Legend

Confidential computer software. Valid license from HPE required for possession, use or copying. Consistent with FAR 12.211 and 12.212, Commercial Computer Software, Computer Software Documentation, and Technical Data for Commercial Items are licensed to the U.S. Government under vendor's standard commercial license.

### Copyright Notice

© Copyright 2005 - 2017 Hewlett Packard Enterprise Development LP

#### Trademark Notices

Adobe™ is a trademark of Adobe Systems Incorporated.

Microsoft® and Windows® are U.S. registered trademarks of Microsoft Corporation.

UNIX® is a registered trademark of The Open Group.

Java is a registered trademark of Oracle and/or its affiliates.

Oracle® is a registered trademark of Oracle and/or its affiliates.

## Acknowledgements

This product includes software developed by the Apache Software Foundation (http://www.apache.org/).

This product includes software developed by the Spice Group (http://spice.codehaus.org).

For information about open source and third-party license agreements, see the *Open Source and Third-Party Software License Agreements* document in the Documentation directory on the product installation media.

### Documentation Updates

The title page of this document contains the following identifying information:

- Software Version number, which indicates the software version.
- Document Release Date, which changes each time the document is updated.
- Software Release Date, which indicates the release date of this version of the software.

To check for recent updates or to verify that you are using the most recent edition of a document, go to: https://softwaresupport.hpe.com/group/softwaresupport/search-result?keyword=.

This site requires an HPE Passport account. If you do not have one, click the **Create an account** button on the HPE Passport Sign in page.

### **Support**

Visit the HPE Software Support website at: **https://softwaresupport.hpe.com**

This website provides contact information and details about the products, services, and support that HPE Software offers.

HPE Software Support provides customer self-solve capabilities. It provides a fast and efficient way to access interactive technical support tools needed to manage your business. As a valued support customer, you can benefit by using the support website to:

- Search for knowledge documents of interest
- Submit and track support cases and enhancement requests
- Download software patches
- Manage support contracts
- Look up HPE support contacts
- Review information about available services
- Enter into discussions with other software customers
- Research and register for software training

Most of the support areas require that you register as an HPE Passport user and sign in. Many also require a support contract. To register for an HPE Passport ID, go to **https://softwaresupport.hpe.com** and click **Register**.

To find more information about access levels, go to: **https://softwaresupport.hpe.com/web/softwaresupport/access-levels**

#### HPE Software Integrations and Solutions

Visit the Integrations and Solutions Catalog at **https://softwaresupport.hpe.com/km/KM01702731** to explore how the products in the HPE Software catalog work together, exchange information, and solve business needs.

# **Contents**

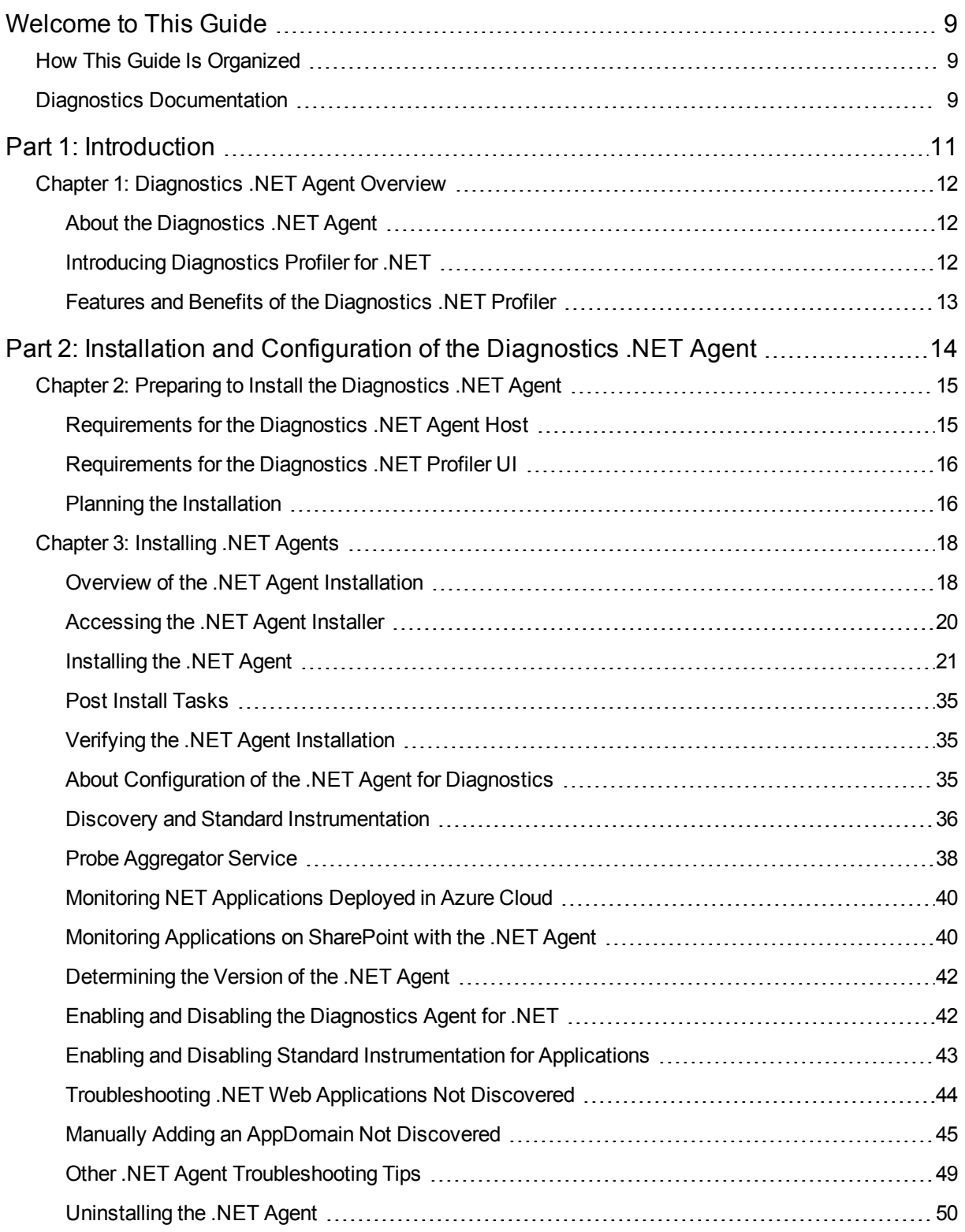

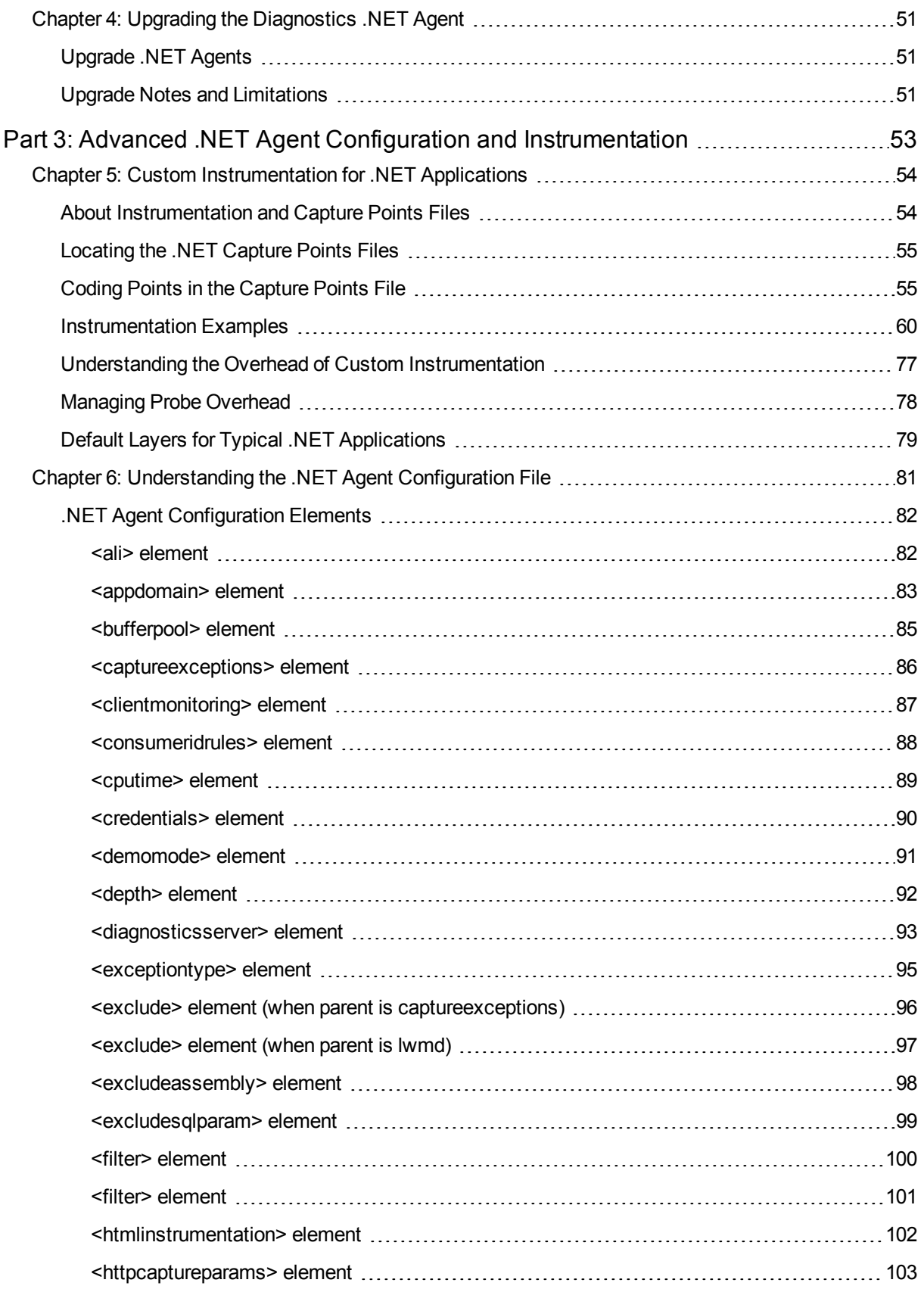

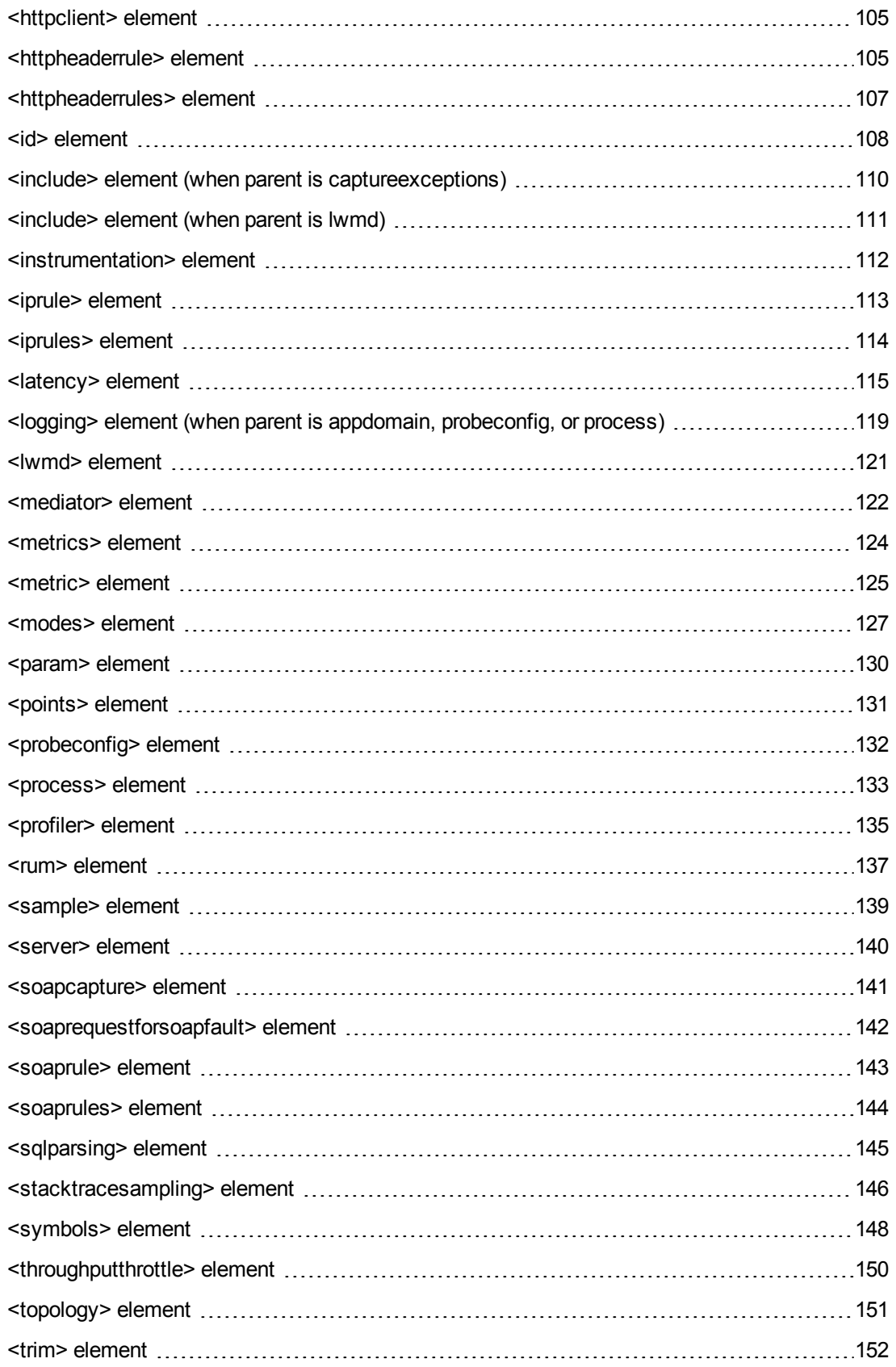

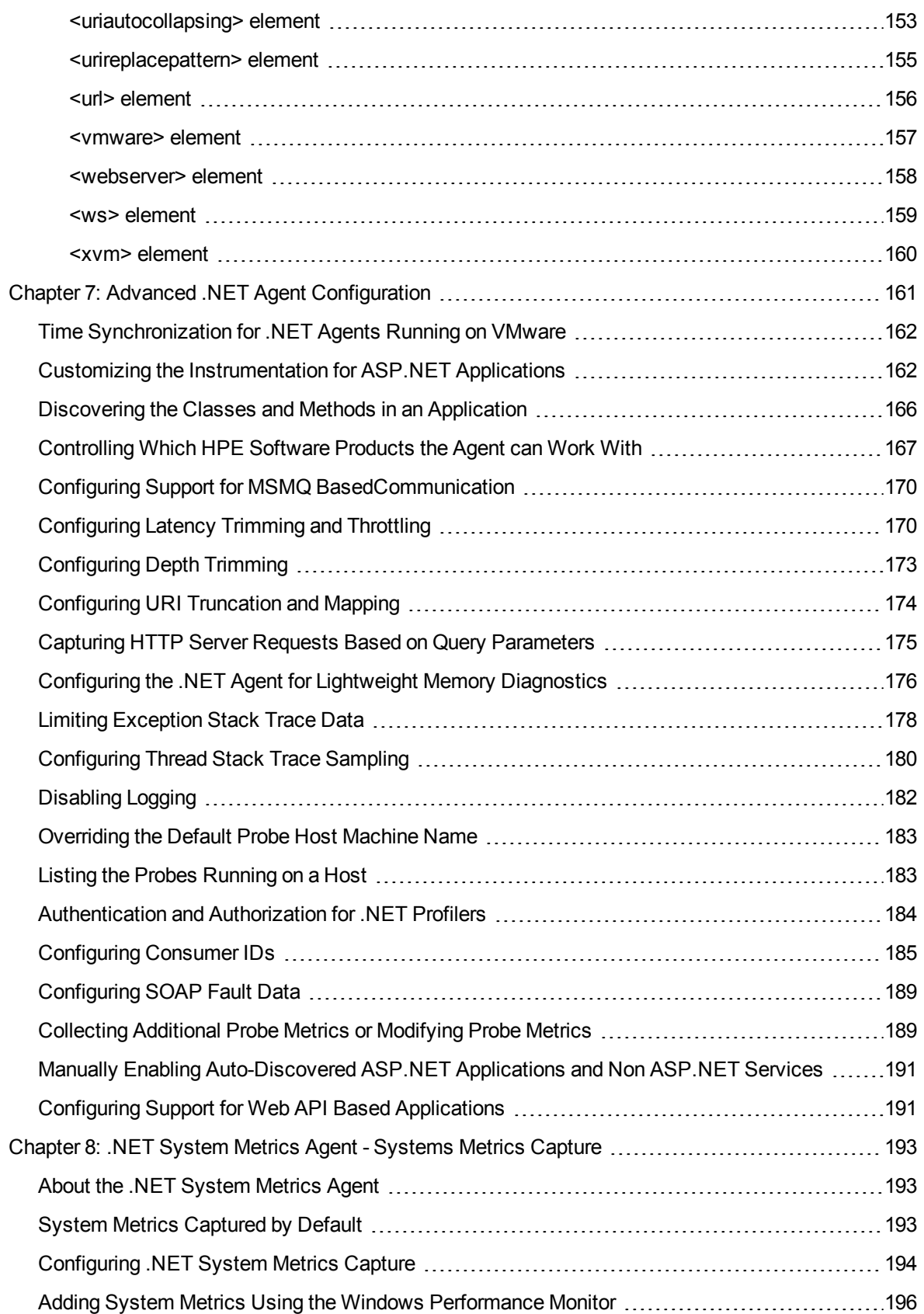

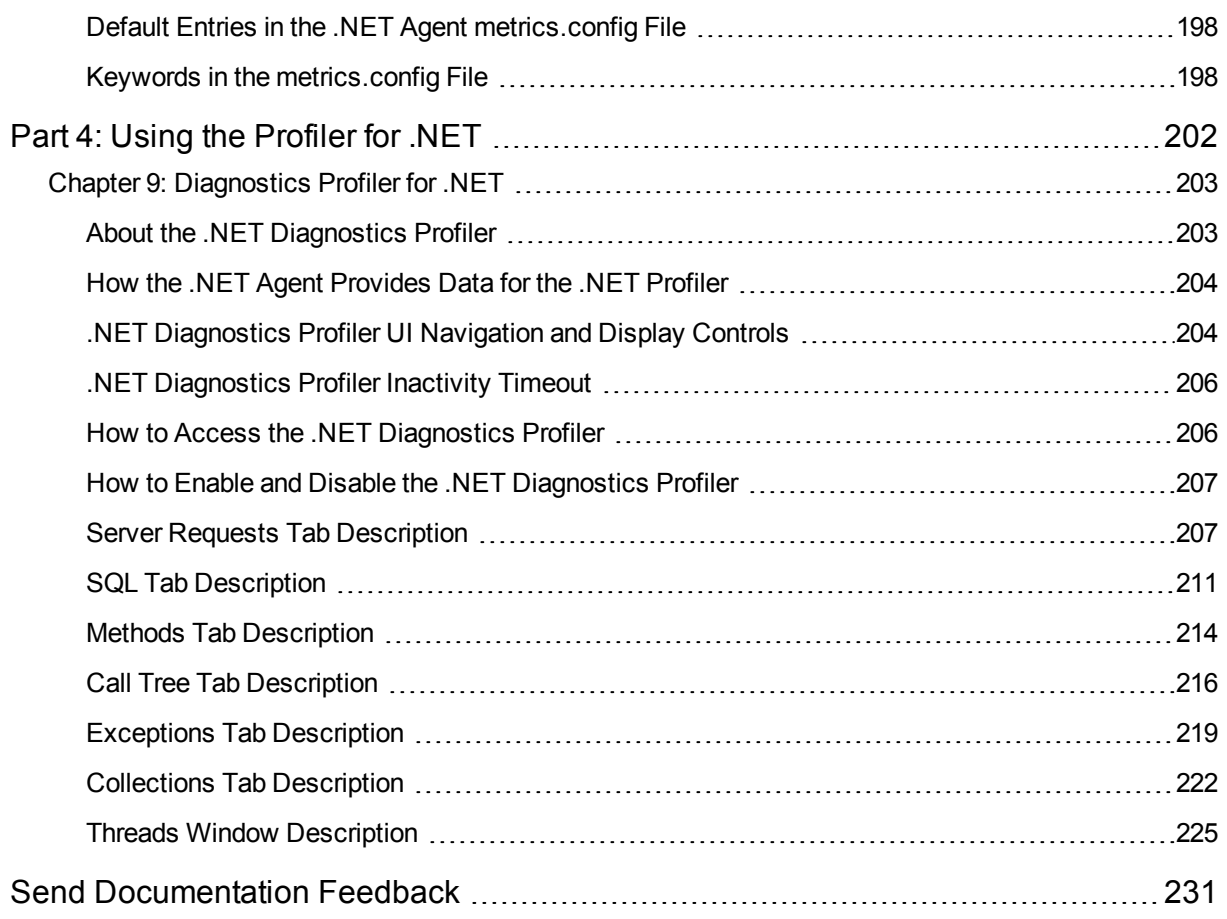

# <span id="page-8-0"></span>Welcome to This Guide

Welcome to the HPE Diagnostics .NET Agent Guide. This guide describes how to install, configure and use the Diagnostics .NET Agent and the Diagnostics Profiler for .NET.

The Diagnostics .NET Agent captures events such as method invocations, collection sites, and the beginning and end of business and server transactions.

The .NET Agent works with many of HPE Software's Diagnostics products such as LoadRunner, Business Availability Center, and Performance Center and is an integrated part of HPE Software's application lifecycle solution which includes load testing, production monitoring, and trouble diagnosis.

The Diagnostics Profiler for .NET is installed as part of the Diagnostics .NET Agent. The Diagnostics Profiler for .NET provides a way for .NET development teams to monitor the performance and diagnose issues with applications in the development environment. HPE Software makes this tool available at no cost, through an easy-to-install trial software download.

## <span id="page-8-1"></span>How This Guide Is Organized

This guide contains the following parts:

<sup>l</sup> **["Introduction"](#page-10-0) on page 11**

Provides a high level overview of the features, components, architecture, and outputs of the Diagnostics .NET Agent and Diagnostics Profiler for .NET.

- <sup>l</sup> **"Installation and [Configuration](#page-13-0) of the Diagnostics .NET Agent" on page 14** Describes how to install and configure the Diagnostics Agent.
- <sup>l</sup> **"Advanced .NET Agent Configuration and [Instrumentation"](#page-52-0) on page 53** Describes advanced configuration of the .NET Agent.
- <sup>l</sup> **"Using the [Profiler](#page-201-0) for .NET" on page 202**

<span id="page-8-2"></span>Describes the UI of the Diagnostics .NET Profiler, and how to use it.

# Diagnostics Documentation

HPE Diagnostics includes the following documentation. Unless specified otherwise, the guides are in PDF format only and are available from the HPE [Software](https://softwaresupport.hpe.com/) Support site (at https://softwaresupport.hpe.com).

<sup>l</sup> **Diagnostics User Guide and Online Help:** Explains how to choose and interpret the Diagnostics views in the Diagnostics Enterprise UI to analyze your monitored applications. To access the online help for Diagnostics, choose **Help** > **Help** in the Diagnostics Enterprise UI. If Diagnostics is integrated with

another HPE Software product the online help is also available through that product's Help menu. The User Guide is a PDF version of the online help and their content is identical. The User Guide is available from the Diagnostics online help Home page, from the Windows Start menu (**Start > Programs > HPE Diagnostics Server > User Guide)**, or from the Diagnostics Server installation directory.

<sup>l</sup> **Diagnostics Server Installation and Administration Guide:** Explains how to plan a Diagnostics deployment, and how to install and maintain a Diagnostics Server.

The following Agent guides contain content that supports agent installation, setup and configuration.

- <sup>l</sup> **Diagnostics Java Agent Guide:** Describes how to install, configure, and use the Diagnostics Java Agent and the Diagnostics Profiler for Java.
- <sup>l</sup> **Diagnostics .NET Agent Guide:** Describes how to install, configure, and use the Diagnostics .NET Agent and Diagnostics Profiler for .NET.
- <sup>l</sup> **Diagnostics Collector Guide:** Explains how to install and configure a Diagnostics Collector.
- <sup>l</sup> **Diagnostics System Requirements and Support Matrixes Guide:** Describes the system requirements for the various Diagnostics components.
- <sup>l</sup> **Release Notes:** Provides last-minute new information and known issues about each version of Diagnostics. The PDF file is also located in the Diagnostics installation disk root directory.
- <sup>l</sup> **Diagnostics Data Model and Query API:** Describes the Diagnostics data model and the query API you can use to access the data. The guide is also available from the Diagnostics online help Home page.
- <sup>l</sup> **Diagnostics Frequently Asked Questions (FAQ):** Gives answers to frequently asked questions. The FAQ is also available from the Diagnostics online help Home page.

# <span id="page-10-0"></span>Part 1: Introduction

# <span id="page-11-0"></span>Chapter 1: Diagnostics .NET Agent Overview

This chapter introduces the Diagnostics .NET Agent and the Diagnostics Profiler for .NET by providing a high level overview of features and components.

This chapter includes:

- <sup>l</sup> "About the Diagnostics [.NET Agent"](#page-11-1) below
- ["Introducing](#page-11-2) Diagnostics Profiler for .NET" below
- <span id="page-11-1"></span>• "Features and Benefits of the [Diagnostics](#page-12-0) .NET Profiler" on the next page

## About the Diagnostics .NET Agent

The Diagnostics .NET Agent is installed on the machine that hosts the application that you want to monitor. Agent installation and setup automatically discovers and provides standard instrumentation for the .NET AppDomains you choose to monitor.

The agent captures events such as method invocations, collection sites, and the beginning and end of business and server transactions.

The .NET Agent works with many of HPE Software's Diagnostics products such as LoadRunner, Performance Center and BSM.

### <span id="page-11-2"></span>Introducing Diagnostics Profiler for .NET

The Diagnostics Profiler for .NET is installed as part of the Diagnostics .NET Agent.

The Diagnostics Profiler for .NET provides a way for .NET development teams to monitor the performance and diagnose issues with applications in the development environment. HPE Software makes this tool available at no cost, through an easy-to-install download.

The Diagnostics Profiler for .NET provides a strong foundation for collaborative diagnostics because it has been built using the same Diagnostics probe technology that is used in HPE Software's load testing and production monitoring products. When you use the Diagnostics .NET Profiler in the development environment to profile applications and solve problems, you get a glimpse of the features that are included in the Diagnostics Lifecycle Solution that enable you to solve the toughest performance problems throughout the application's lifecycle.

Because Diagnostics Profiler for .NET uses the same agent that other HPE Software Diagnostics products use, it is an integrated part of HPE Software's application lifecycle solution which includes load testing, production monitoring, and trouble diagnosis.

### <span id="page-12-0"></span>Features and Benefits of the Diagnostics .NET Profiler

The following table describes some of the features and benefits of the Diagnostics .NET Agent and the Diagnostics Profiler for .NET:

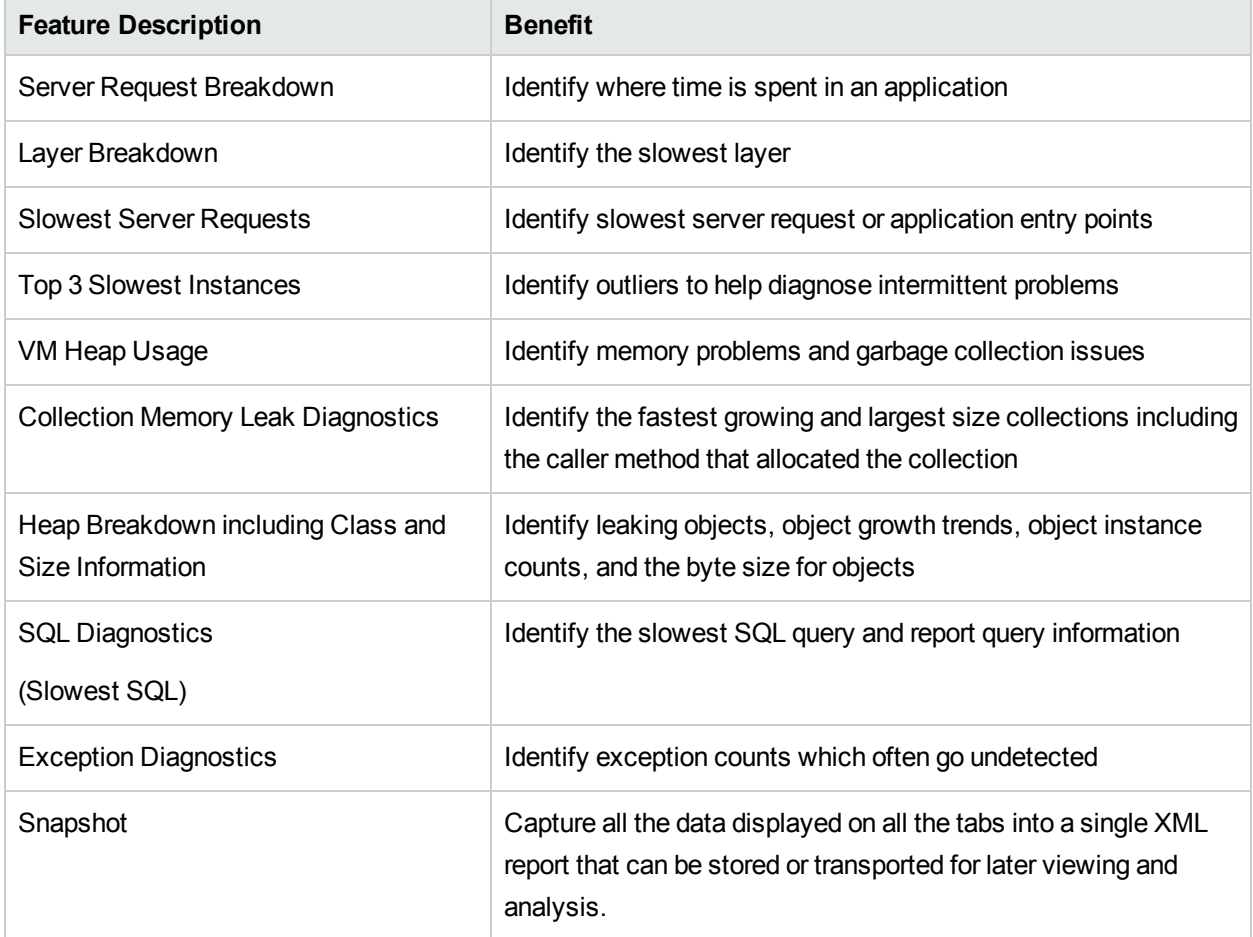

# <span id="page-13-0"></span>Part 2: Installation and Configuration of the Diagnostics .NET Agent

# <span id="page-14-0"></span>Chapter 2: Preparing to Install the Diagnostics .NET Agent

This chapter provides you with the information and instructions that will help you to plan and prepare for the installation and configuration of the Diagnostics .NET Agent.

If you are installing the agent for use in an HPE AppPulse environment please refer to the *HPE Diagnostics .NET Agent Quick Start Guide* (Diagnostics\_Dotnet\_Agent\_QuickStart.pdf) for installation instructions. This document is provided in the HPE AppPulse UI for download with the agent software.

This chapter includes:

- ["Requirements](#page-14-1) for the Diagnostics .NET Agent Host" below
- ["Requirements](#page-15-0) for the Diagnostics .NET Profiler UI" on the next page
- <span id="page-14-1"></span>• "Planning the [Installation"](#page-15-1) on the next page

### Requirements for the Diagnostics .NET Agent Host

For details of the Diagnostics .NET Agent host requirements, see "Requirements for the Diagnostics .NET Agent Host" in the Diagnostics System [Requirements](https://softwaresupport.hpe.com/km/KM02645824) and Support Matrices Guide (https://softwaresupport.hpe.com/km/KM02645824), located on the HPE Software Support site. Access requires an HPE Passport login ([register](https://cf.passport.hpe.com/hppcf/createuser.do) for an HPE Passport).

## <span id="page-15-0"></span>Requirements for the Diagnostics .NET Profiler UI

For details of the Diagnostics .NET Profiler UI requirements, see "Requirements for the Diagnostics .NET Profiler UI" in the Diagnostics System [Requirements](https://softwaresupport.hpe.com/km/KM02645824) and Support Matrices Guide (https://softwaresupport.hpe.com/km/KM02645824), located on the HPE Software Support site. Access requires an HPE Passport login ([register](https://cf.passport.hpe.com/hppcf/createuser.do) for an HPE Passport).

## <span id="page-15-1"></span>Planning the Installation

The .NET Agent is installed on the same machine as the .NET application under test. The following table is provided to help you gather the information that you will need during the installation of the .NET Agent.

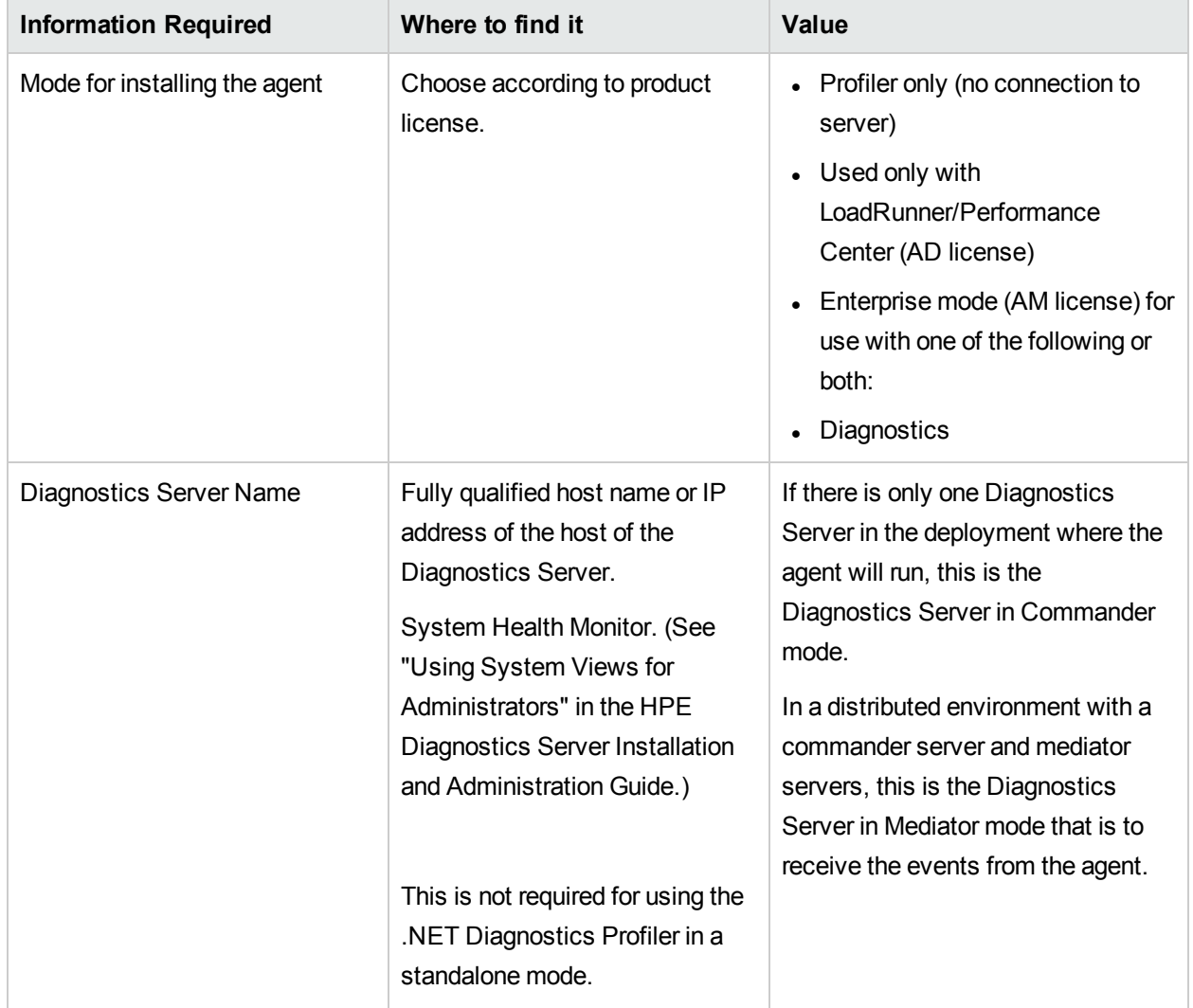

#### **Diagnostics Server Information**

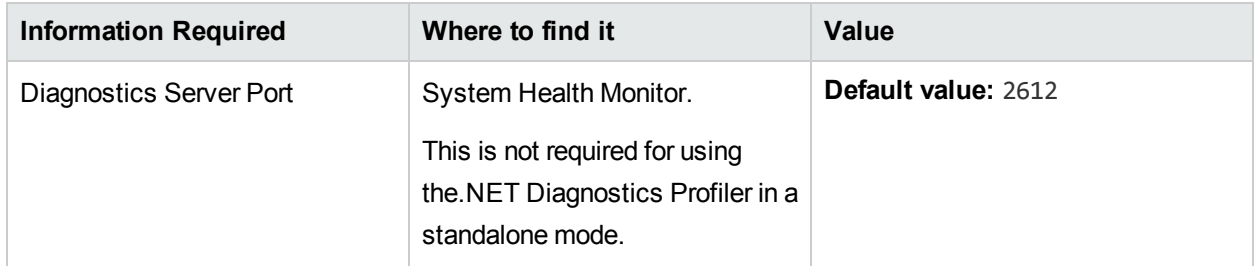

### **Agent and Port Information**

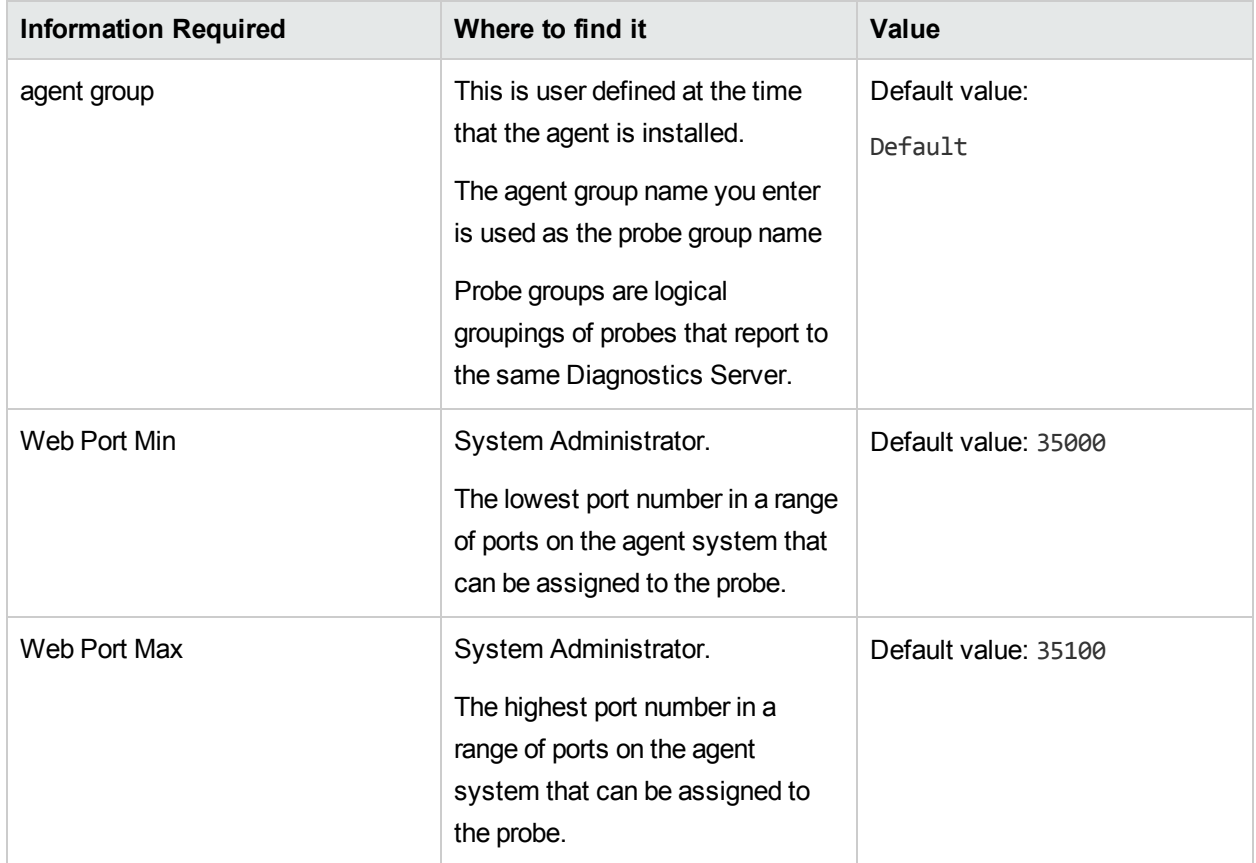

# <span id="page-17-0"></span>Chapter 3: Installing .NET Agents

This section describes how to install a .NET Agent and gives you information about the setup and configuration of the .NET Agent.

If you are installing the agent for use in an HPE AppPulse environment please refer to the *HPE Diagnostics .NET Agent Quick Start Guide* (Diagnostics\_Dotnet\_Agent\_QuickStart.pdf) for installation instructions. This document is provided in the HPE AppPulse UI for download with the agent software.

This chapter includes:

- <sup>l</sup> "Overview of the .NET Agent [Installation"](#page-17-1) below
- <sup>l</sup> ["Accessing](#page-19-0) the .NET Agent Installer" on page 20
- ["Installing](#page-20-0) the .NET Agent" on page 21
- "Post Install [Tasks"](#page-34-0) on page 35
- "Verifying the .NET Agent [Installation"](#page-34-1) on page 35
- "About [Configuration](#page-34-2) of the .NET Agent for Diagnostics" on page 35
- "Discovery and Standard [Instrumentation"](#page-35-0) on page 36
- "Probe [Aggregator](#page-37-0) Service" on page 38
- "Monitoring NET [Applications](#page-39-0) Deployed in Azure Cloud" on page 40
- **.** "Monitoring Applications on SharePoint with the [.NET Agent"](#page-39-1) on page 40
- ["Determining](#page-41-0) the Version of the .NET Agent" on page 42
- "Enabling and Disabling the [Diagnostics](#page-41-1) Agent for .NET" on page 42
- "Enabling and Disabling Standard [Instrumentation](#page-42-0) for Applications" on page 43
- <sup>l</sup> ["Troubleshooting](#page-43-0) .NET Web Applications Not Discovered" on page 44
- <sup>l</sup> "Manually Adding an AppDomain Not [Discovered"](#page-44-0) on page 45
- "Other .NET Agent [Troubleshooting](#page-48-0) Tips" on page 49
- <span id="page-17-1"></span>**.** ["Uninstalling](#page-49-0) the .NET Agent" on page 50

### Overview of the .NET Agent Installation

The .NET Agent software is installed on the machine hosting the application you want to monitor. With the .NET Agent you instrument the application domains for monitoring.

See "Preparing to Install the [Diagnostics](#page-14-0) .NET Agent" on page 15 for .NET Agent requirements.

The .NET Agent (version 9.x) requires .NET Framework 2.0 or later. The .NET Framework must be installed on the machine before you run the .NET Agent installation.

**Note:** If you need to support .NET Framework 1.1, you will need to use an earlier version of the .NET Agent  $(8.x)$ .

**WCF Requirements and Limitations:** Monitoring .NET Windows Communication Foundation (WCF) services requires .NET Framework 3.0 SP1 or greater. using the following transports are supported:

- HTTP
- HTTPS
- $\blacksquare$  TCP

If your application uses a transport that is not supported, the .NET probe only creates a generic server request for each WCF method. It will not be a Web Service and there will be no cross VM correlation.

The .NET Agent installer automatically detects the ASP.NET applications on the system where the agent is installed. See "Discovery and Standard [Instrumentation"](#page-35-0) on page 36.

The installer configures the agent to capture basic workload and events for each of the ASP.NET applications detected. The agent configuration is controlled using the **probe\_config.xml** file. See ["Automatic](#page-35-1) [Instrumentation](#page-35-1) and Configuration for Discovered ASP.NET Applications" on page 36.

The .NET agent uses **points files** to provide standard instrumentation to enable you to start monitoring applications. The points files control the workload the agent captures for the application. See ["Custom](#page-53-0) [Instrumentation](#page-53-0) for .NET Applications" on page 54. See "Enabling and Disabling Standard [Instrumentation](#page-42-0) for [Applications"](#page-42-0) on page 43.

The following points files are installed and enabled to provide instrumentation for monitoring ASP.NET applications:

- ASP.NET.points
- ADO.points
- WCF.points

The following points files can be used for instrumenting applications that use other Microsoft technologies:

- Remoting.points (for .NET remoting environments)
- msmq.points (for MSMQ environments)
- LWMD.points (for analysis of memory used by collections in applications)

Separate instrumentation points files are created for each IIS installed ASP.NET application domain detected and named **<AppDomain>.points** files). The **probe\_config.xml** file contains an <appdomain> element for each of the detected ASP.NET applications. And each <appdomain> element contains an instrumentation points file reference. The .NET Agent uses this runtime instrumentation to capture method latency information from specified applications.

**Note:** If there is a pre-existing installation of the .NET Agent on the host machine see ["Upgrade](#page-50-1) .NET [Agents"](#page-50-1) on page 51 for important instructions on how to upgrade the agent systems.

#### <span id="page-19-0"></span>See ["Accessing](#page-19-0) the .NET Agent Installer" below to begin.

### Accessing the .NET Agent Installer

You can launch the .NET Agent installer a number of different ways. You can install the .NET Agent from the Diagnostics installation disk or the APM installation disk or from the Downloads page in BSM. You can install the software from the SSO Portal. And if you want to install a trial version of the HPE Diagnostics Profiler for .NET you can launch the installer from the HPE Software Web site download center.

**Note:** If you are installing the agent for use in an HPE AppPulse environment please refer to the *HPE Diagnostics .NET Agent Quick Start Guide* (Diagnostics\_Dotnet\_Agent\_QuickStart.pdf) for installation instructions. This document is provided in the HPE AppPulse UI for download with the agent software.

#### **To access the Installer from a Diagnostics installation location:**

- From the Diagnostics Installation DVD (Autorun.exe) the installation menu page is displayed. From the menu, select **Diagnostics Agent for .NET 64-bit** to launch the install for the 64-bit version of the .NET agent.
- <sup>l</sup> You could run the appropriate installer directly by locating the executable file **Diag.NETAgt\_<release number>\_win64.msi** in the location you install from and copying the file to the new installation location and then double-clicking it to run the installer.

Continue with ["Installing](#page-20-0) the .NET Agent" on the next page.

#### **To download the installer from the HPE Software Download Center:**

- 1. Access the SSO portal at [https://softwaresupport.hpe.com](https://softwaresupport.hpe.com/) using your HPE Passport login.
- 2. Locate the Diagnostics downloads and choose the appropriate link for downloading the Diagnostics .NET Agent software. Note that you could also use the download center in order to get the Diagnostics .NET profiler trial/evaluation software.
- 3. Continue with ["Installing](#page-20-0) the .NET Agent" on the next page.

Follow the download instructions on the web site.

#### **To download the Installer from BSM's Diagnostics downloads page:**

- 1. In **BSM**, either select **Admin > Diagnostics** from the main menu and click the **Downloads** tab. Or select **Admin > Platform** from the main menu and click the **Setup and Maintenance** tab.
- 2. On the Downloads page, click the appropriate link to download the .NET Agent installer for 64-bit Windows.

**Note:** The .NET Agent installers are available in BSM if put into the required directory for BSM to access. You can enable this during the installation of the Diagnostic Server, or you can copy the .NET agent installers manually from the Diagnostics installation disk to the required location.

Continue with ["Installing](#page-20-0) the .NET Agent" on the next page.

#### **To launch the installer for HPE Diagnostics Profiler for .NET trial software from the HPE Software Trial Software Download Web site:**

- 1. Go to the HPE Software Web site's Download Center.
- 2. In the **Quick Search** section, in the **Products** list, click **Diagnostics** and click **Search**.
- 3. Under **Trial Software**, select the appropriate link.
- 4. Follow the download instructions on the web site.

<span id="page-20-0"></span>Continue with ["Installing](#page-20-0) the .NET Agent" below.

## Installing the .NET Agent

This section provides detailed instructions for a *first time* installation of the .NET Agent. If there is a preexisting installation of the .NET Agent on the host machine see "Upgrading the [Diagnostics](#page-50-0) .NET Agent" on [page](#page-50-0) 51 for important instructions on how to upgrade the agent systems.

**Caution:** If the machine on which you are installing the .NET Agent already has a non HPE monitoring or profiling tool installed on it, the .NET Agent setup program detects this installation and provides the following options:

- To cancel the .NET Agent installation so that you can manually uninstall the other tool and then restart the .NET Agent installation.
- To continue with the .NET Agent installation. Note that having both the HPE Diagnostics .NET Agent and a non HPE monitoring or profiling tool installed on the same machine may result in the following:
	- Should you decide to uninstall the other (non HPE) monitoring or profiling tool after installing the .NET Agent, this may adversely affect the .NET Agent and if so, requires running the **Enable .NET Agent** option from **Start** menu.
	- The other (non HPE) monitoring or profiling tool may not function correctly.

**Note:** If you are installing the agent for use in an HPE AppPulse environment please refer to the *HPE Diagnostics .NET Agent Quick Start Guide* (Diagnostics\_Dotnet\_Agent\_QuickStart.pdf) for installation instructions. This document is provided in the HPE AppPulse UI for download with the agent software.

The .NET Agent installation process includes the following steps (select "Step 1. End user [license](#page-21-0) [agreement"](#page-21-0) on the next page to begin):

"Step 1. End user license [agreement"](#page-21-0) on the next page

"Step 2. Specify install [location"](#page-21-1) on the next page

- "Step 3. Select [installation](#page-22-0) options" on page 23
- "Step 4. Specify RUM [Integration](#page-23-0) Settings" on page 24
- "Step 5. Select agent [features](#page-25-0) to install" on page 26
- "Step 6. Agent name and [group"](#page-25-1) on page 26
- "Step 7. Diagnostics server [information"](#page-27-0) on page 28
- "Step 8. Port and connection [information"](#page-29-0) on page 30
- "Step 9. Pre-install [summary"](#page-31-0) on page 32
- "Step 10. Additional Setup for Agents Working in an HPE SaaS [Environment"](#page-31-1) on page 32
- "Step 11. Post Install [Information"](#page-33-0) on page 34

#### <span id="page-21-0"></span>"Step 12. [Restart](#page-33-1) IIS" on page 34

#### **Step 1. End user license agreement**

Accept the end user license agreement. Read the agreement and select **I accept the terms of the License Agreement**.

<span id="page-21-1"></span>Click **Next** to proceed and continue to the next step.

#### **Step 2. Specify install location**

Provide the location where you want the Agent installed.

By default, the Agent is installed in **C:\MercuryDiagnostics\.NET Probe**. This location becomes the <probe\_install\_dir>.

Accept the default directory or click **Browse** to select a different directory.

**Note:** The installation location must end with **\.NET Probe**. If you select a path that does not end with such a directory, the installer adds \.NET Probe to the selected path.

Click **Next** to proceed and continue to the next step.

#### <span id="page-22-0"></span>**Step 3. Select installation options**

Indicate if the .NET Agent is to be installed as a standalone Profiler without any connection to a server (for example if you are installing the Diagnostics .NET Profiler trial software), or if you are installing the agent to work for LoadRunner/Performance Center or to work with a Diagnostics Server and/or RUM Client Monitor.

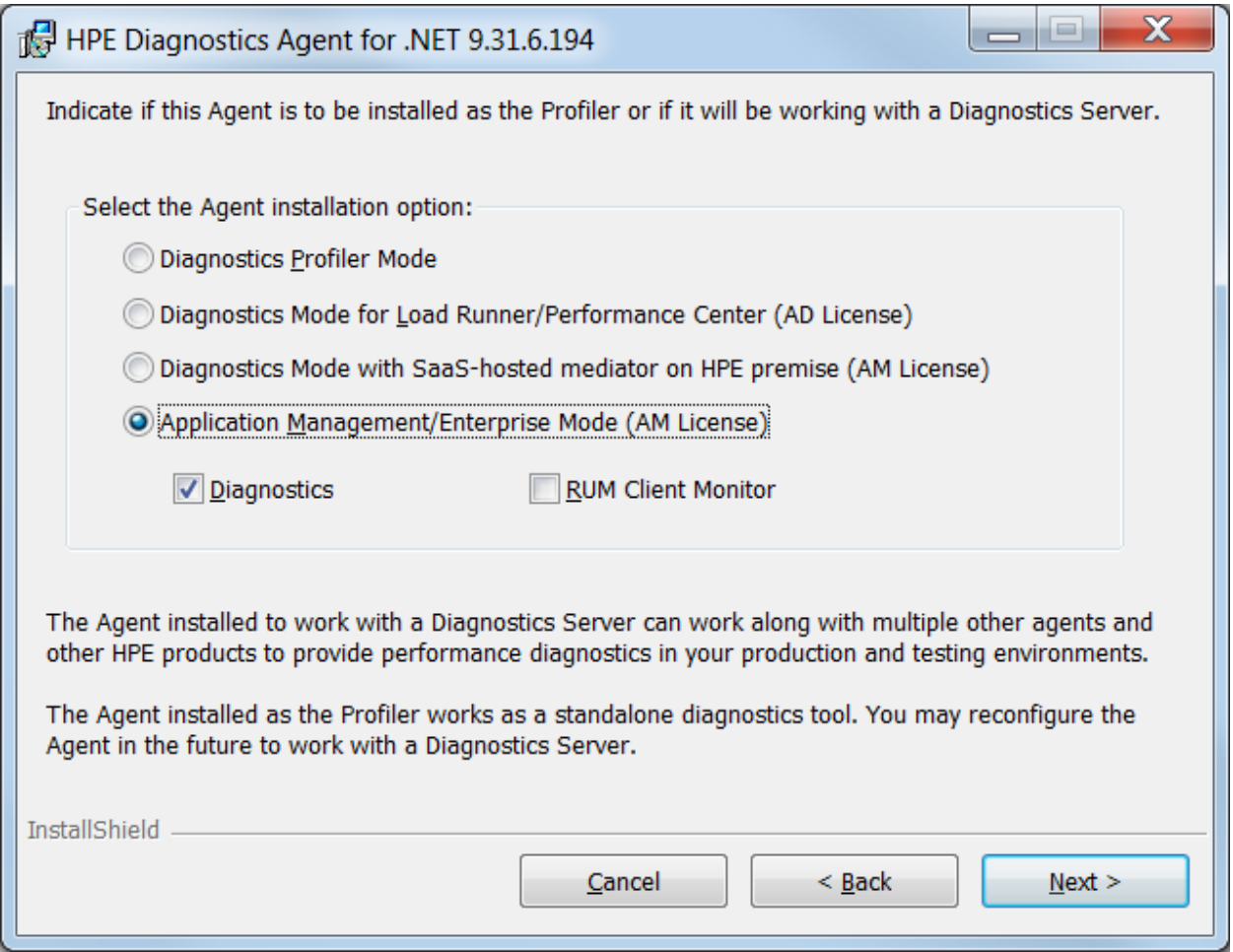

Make the selection that is appropriate for the environment where you will be using the agent.

**Diagnostics Profiler Mode:** Select this option to install the agent as a Diagnostics .NET Profiler without any connection to a Diagnostics server. This is typically selected when installing the Diagnostics .NET Profiler trial software prior to purchasing the HPE Diagnostics product.

If you select Diagnostics Profiler Mode option, the value of the **probe\_config.xml <modes>** element is set to **pro** mode at the time you install the .NET Agent (see ["<modes>](#page-126-0) element" on page 127).

<sup>l</sup> **Diagnostics Mode for LoadRunner/Performance Center (AD License):** Select this option to install the agent for use with a Diagnostics Server in a load testing (or pre-production) environment where probes are used only in LoadRunner or Performance Center runs.

The advantage of running a probe in AD mode is that probes in AD mode are only counted against your Diagnostics AD license capacity when in a LoadRunner or Performance Center run. For example if you have 20 probes installed in LoadRunner/Performance Center AD mode but only 5 in a run, then only 5 are counted against your AD license capacity.

In AD mode the agent will ONLY capture data during a LoadRunner or Performance Center run and the results will be stored in a specific Diagnostics database for that run, for example, Default Client:21. When the agent is in AD mode it will not use resources or send any data to the server unless the probe is part of a LoadRunner/Performance Center run.

If you select this AD License option, the value of the **probe\_config.xml<modes>** element is set to **ad** mode at the time you install the .NET Agent (see ["<modes>](#page-126-0) element" on page 127).

See the chapter "Licensing HPE Diagnostics" in the HPE Diagnostics Server Installation and Administration Guide for more information.

- <sup>l</sup> **Diagnostics Mode with SaaS-hosted mediator on HPE premise (AM License):** Select this option to install the agent to work in a SaaS environment where the .NET agent will connect to an HPE SaaS server on-premise at HPE. An HPE SaaS administrator will provide you with information on connecting the .NET agent to an HPE SaaS hosted Diagnostics mediator server.
- <sup>l</sup> **Application Management/Enterprise Mode (AM License):** Select this option to install the agent for use with a Diagnostics Server in an enterprise (or production) environment and/or RUM Client Monitor.

Then indicate which of the following the agent will be configured for:

- A Diagnostics Server (installed locally)
- **RUM Client Monitor**

Enables the integration between Diagnostics and Real User Monitor (RUM).

For those agents with Enterprise mode set, the agent will be counted against your HPE Diagnostics AM license capacity.

<span id="page-23-0"></span>Click **Next** to proceed and continue to the next step

#### **Step 4. Specify RUM Integration Settings**

This step is skipped if the RUM Client Monitor check box is not selected in "Step 3. Select [installation](#page-22-0) options" on the [previous](#page-22-0) page.

Enter the configuration information for the RUM Client Monitor JavaScript snippet.

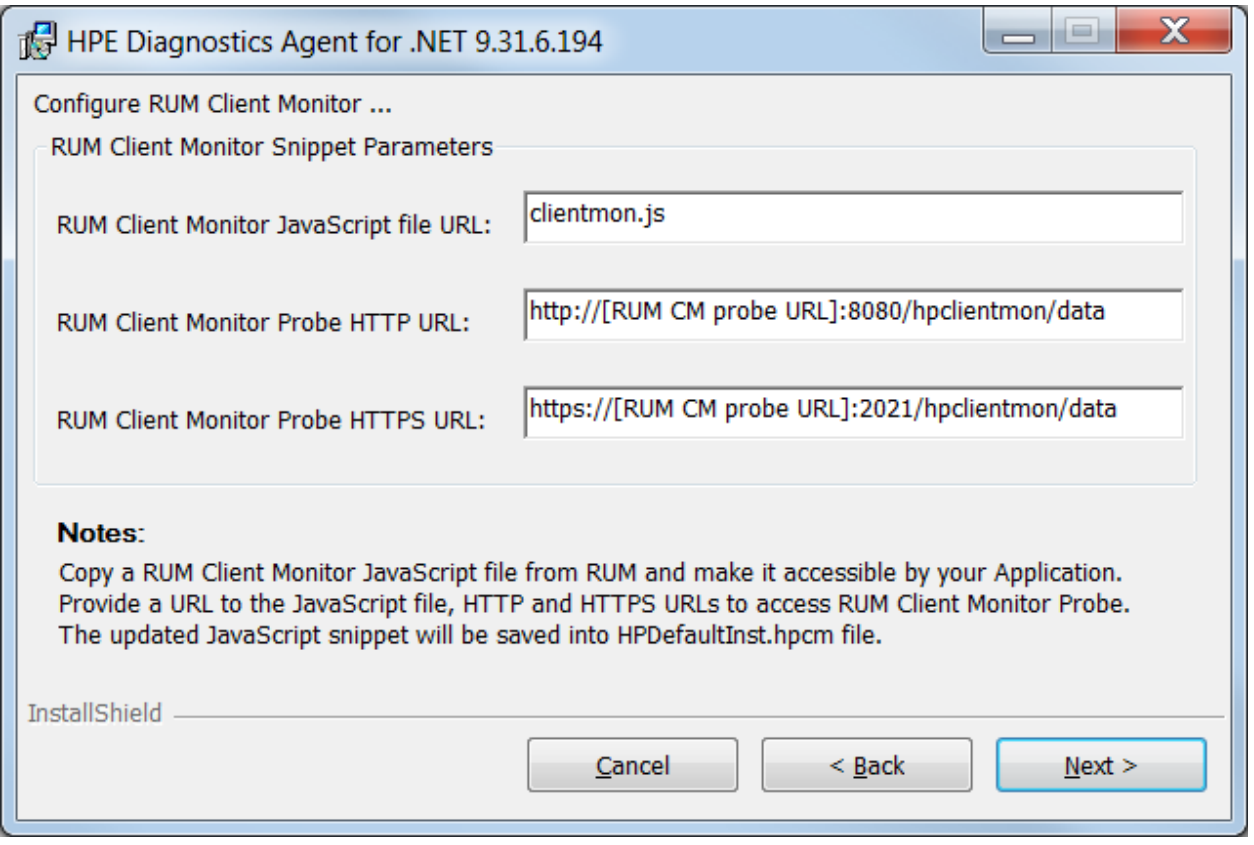

<sup>l</sup> **RUM Client Monitor JavaScript file URL:** Enter the full URL path to the source file containing the RUM Client Monitor JavaScript. The default file name is clientmon.js.

**Note:** Copy the RUM JavaScript (clientmon.js) from the RUM installation package. Save it on the .NET IIS Application Server in the root directory of the web application which is being monitored.

- <sup>l</sup> **RUM Client Monitor Probe HTTP URL:** Enter the URL of the RUM Browser Probe to which the monitored client data is sent. The format for the URL is: <protocol>://<host>:<port>/hpclientmon/data
- <sup>l</sup> **RUM Client Monitor Probe HTTPS URL:** Enter the URL of the RUM Browser Probe to which the monitored client data is sent, if using https. The format for the URL is: <protocol>://<host>:<port>/hpclientmon/data

Click **Next** to proceed and continue to the next step.

**Note:** For details on the RUM Client Monitor-Diagnostics integration, including how to configure these settings manually, refer to the RUM Client Monitor-Diagnostics Integration Guide located on the HPE Software Support site. Access requires an HPE Passport login [\(register](http://h20229.www2.hp.com/passport-registration.html) for an HPE Passport).

#### <span id="page-25-0"></span>**Step 5. Select agent features to install**

Select the .NET Agent features you want to install.

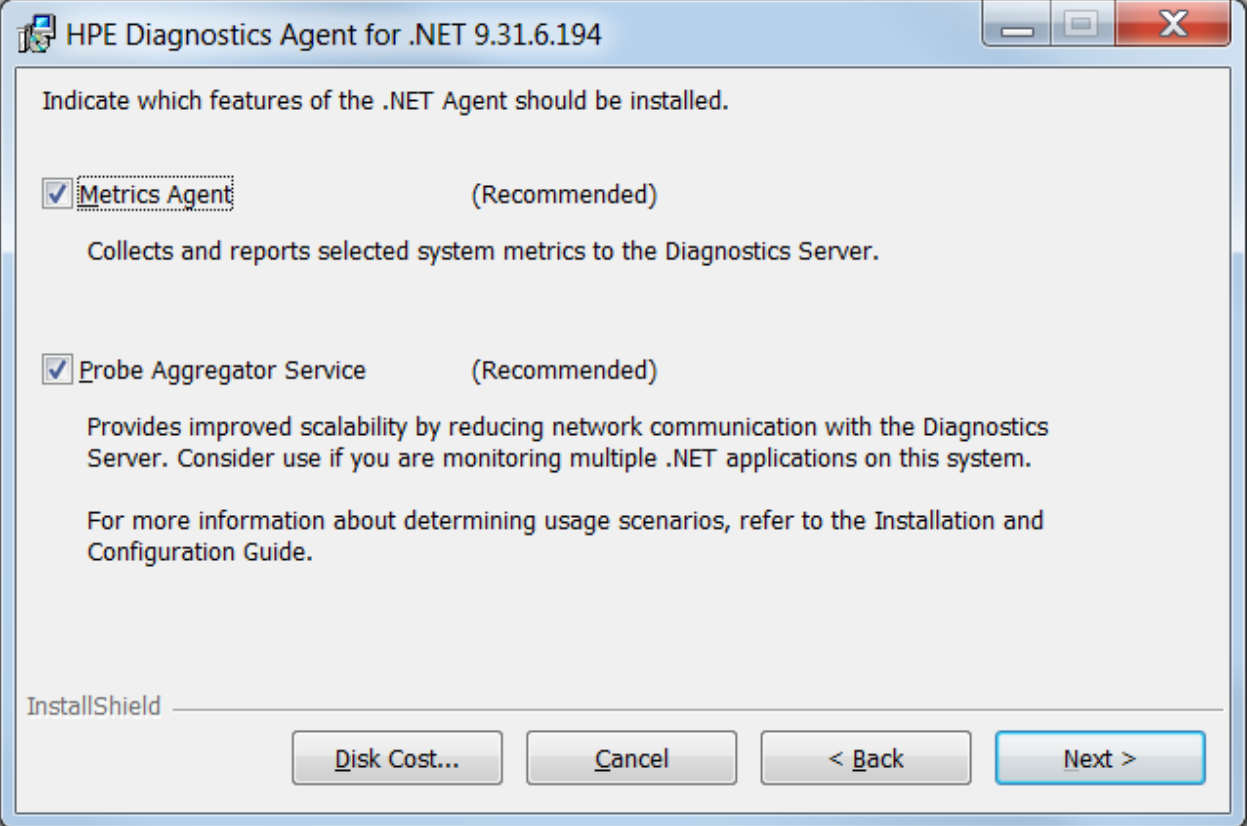

- **Metrics Agent:** It is recommended that you install the Metrics Agent, which is checked by default. But if you do NOT want to capture system metrics on the host machine you can uncheck the **Metrics Agent** box. See "About the .NET [System](#page-192-1) Metrics Agent" on page 193 for more information.
- <sup>l</sup> **Probe Aggregator:** It is recommended that you install the Probe Aggregator Service, which is checked by default.

If you are installing the agent to work in an HPE SaaS environment this option is required for SaaS and cannot be changed.

This Probe Aggregator service aggregates .NET Agent data to 5 second intervals before sending the performance data to the Diagnostics mediator server. This can improve scalability by reducing network communications with the server but the aggregator will also increase probe system overhead.See ["Probe](#page-37-0) [Aggregator](#page-37-0) Service" on page 38 for more information on the performance tradeoffs to installing the Probe Aggregator.

<sup>l</sup> **Disk Cost:** To check the amount of available disk space on the drives of the host, click the **Disk Cost** button. Use this functionality to make sure that there is enough room for the Agent installation.

<span id="page-25-1"></span>Click **Next** to proceed and continue to the next step.

#### **Step 6. Agent name and group**

Skip this step if the agent won't be reporting to a Diagnostics Server.

Enter the Agent Name and Agent Group Name.

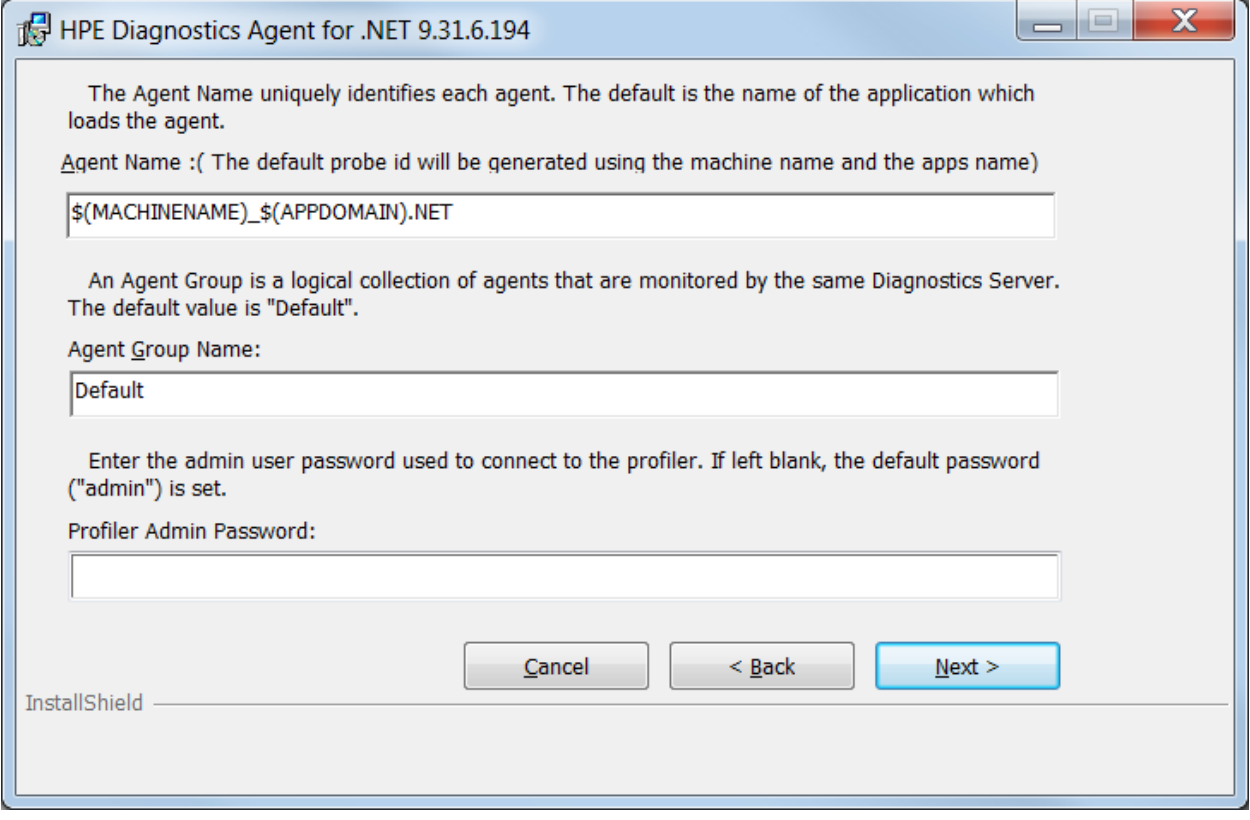

<sup>l</sup> **Agent Name:** The name that identifies the agent within HPE Diagnostics. If you leave this field blank, the .NET Agent will auto-generate an agent name based on the application domain name of the monitored application. The agent name is assigned as the probe entity name.

**Note:** It is recommended that you leave **Agent Name** blank and allow the agent to auto-generate the agent name. Read the following information carefully if you decide to enter your own agent name.

Note that Diagnostics does not support localization of agent names.

#### **Considerations when entering an agent name:**

- Valid characters that can appear in the agent name are: letters, digits, dashes, underscores, and periods.
- Assign an agent name that will help you recognize the application that is being monitored, and the type of instrumentation.

For example, the agent name for the .NET Agent installed to monitor the application named PetWorld can be:

PetWorld\_Dotnet\_Agent

• When you specify an agent name, all of the agents on the host are forced to use the same agent name.

The default agent name auto-generated by the agent when the agent name field is left blank is equivalent to specifying \$(MACHINENAME) \$(APPDOMAIN).NET.

To override the default name, use the following substitution macros to enhance the name at run time:

- <sup>o</sup> \$(MACHINENAME): Machine's host name
- <sup>o</sup> \$(APPDOMAIN): Application's domain name
- $\circ$  \$(SERVICENAME): Service name (for application running as a Windows service)
- <sup>o</sup> \$(PID): Application's process ID
- $\circ$  \$(WEBSITENAME): The IIS Web site under which the application is hosted.
- $\circ$  \$(COMMANDLINE:n) Where n is the command line parameter number.

For example: +

<id probeid="ILTEST\_\$(COMMANDLINE:3)\_rest" probegroup="Default"/>

with a command line of iltest "heart and lung" -abc server results in a probeid of ILTEST server\_rest.

Note that n=0 indicates the executable/command name.

**Note:** For applications that are not hosted in IIS the agent name will be reverted to the default, that is, \$(MACHINENAME)\_\$(APPDOMAIN).NET. An example of this would be console applications.

For newly installed IIS applications you may need to run **Rescan ASP.NET Applications**or **Run HPE .NET AppScanner** from the HPE Diagnostics .NET Agent program group in the Windows Start menu.

**• Agent Group Name:** Enter a name for an existing group or for a new group to be created. The default value for the agent group name is Default. The agent group name is case-sensitive. In Diagnostics this name is used as the probe group name.

Probe groups are logical groupings of probes that report to the same Diagnostics Server. The performance metrics for a probe group are tracked, and can be displayed on many of the Diagnostics views.

For example, you could assign all of the probes for a particular enterprise application to a single probe group so that you can monitor both the performance at the group level and the performance based on individual probe entities.

<sup>l</sup> **Profiler Admin Password:** Enter the admin user password used to connect to the .NET Diagnostics Profiler. If left blank, the default password (admin) is set.

<span id="page-27-0"></span>Click **Next** to proceed and continue to the next step.

#### **Step 7. Diagnostics server information**

Skip this step if the agent won't be reporting to a Diagnostics Server or if you are installing the agent to work in an HPE SaaS environment. Your HPE SaaS administrator will provide details for configuring communication between the agent and the SaaS-hosted Diagnostics Server.

Provide the information needed to enable the .NET Agent to communicate with the Diagnostics Server in Mediator mode.

If you selected to install the Probe Aggregator Service, you will see the Probe Aggregator Data Port instead of the Diagnostics Server Data Port and Probe Aggregator Metric Port instead of Diagnostics Server Metric Port.

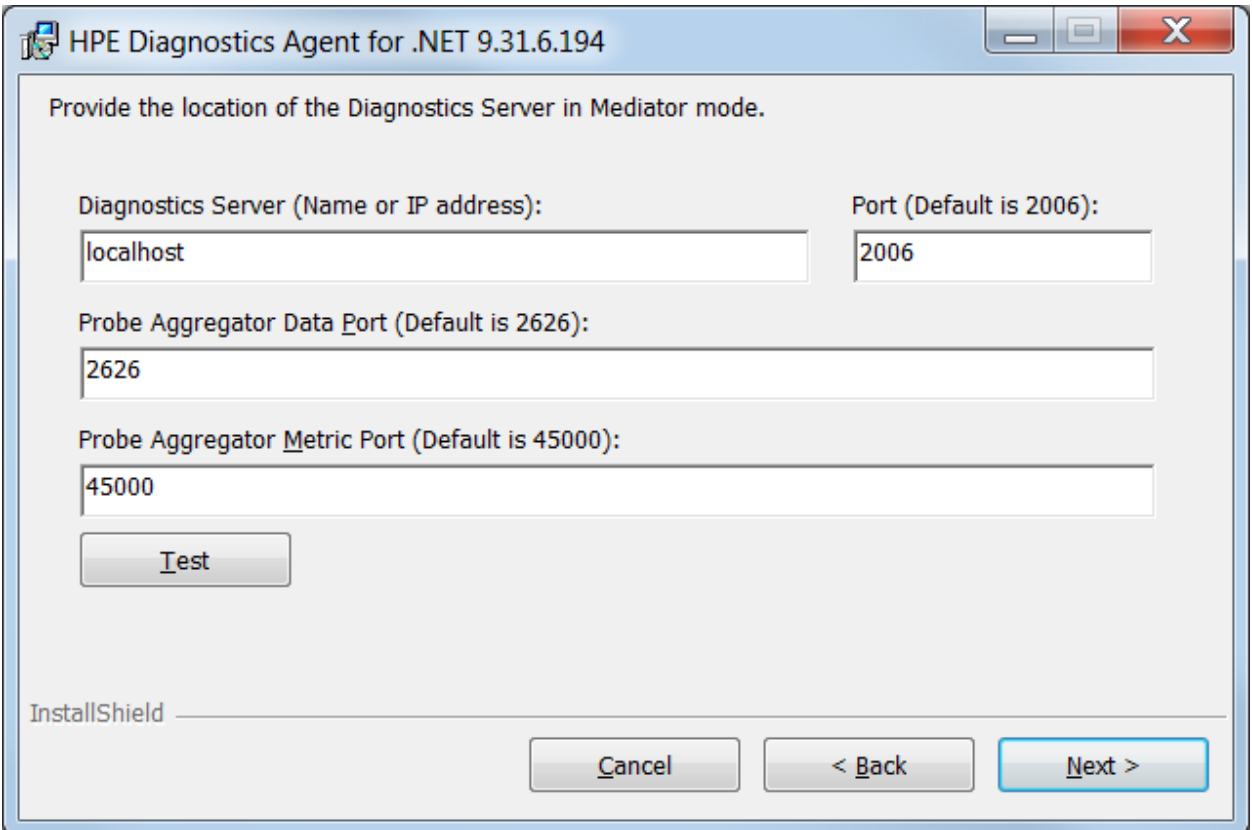

Enter the following information:

<sup>l</sup> **Diagnostics Server (Name or IP address):** The host name or IP address of the host for the Diagnostics Server in Mediator mode.

Specify the fully qualified host name, not just the simple host name. In a mixed OS environment, where UNIX is one of the systems, this is essential for proper network routing.

<sup>l</sup> **Diagnostics Server Data Port:** The port number where the Diagnostics Server is listening for Agent communication. The default port number is 2612. If you changed the port since the Diagnostics Server was installed, specify that port number here instead of using the default.

If you selected to install the Probe Aggregator Service, you will see the **Probe Aggregator Data Port** box instead of for the Diagnostics Server data port. Type in the port number where the Diagnostics mediator server is listening for the Agent communication when probe aggregation is installed. The default port number is 2626. If you changed the port since the Diagnostics Server was installed, specify that port number instead of using the default.

<sup>l</sup> **Diagnostics Server Metric Port:** The port number where the Diagnostics Server is listening for

communications from the System Metrics Agent. The default port number is **2006**. If you changed the port since the Diagnostics Server was installed, specify that port number here instead of the default.

If you selected to install the Probe Aggregator Service, you will see the **Probe Aggregator Metric Port** box instead of for the Diagnostics Server metric port. Type in the port number where the Diagnostics mediator server is listening for the Agent communication when probe aggregation is installed. The default port number is 45000. If you changed the port since the Diagnostics Server was installed, specify that port number instead of using the default.

• To perform a connectivity check to make sure that the Diagnostics Server is running and accessible from the installation host, click **Test**.

The connectivity check lets you know right away if you made an error in the information you provided about the Diagnostics Server in Mediator mode, or if there is a connection problem between the Diagnostics Server's host and the Agent's host. If the connection to the Diagnostics Server in Mediator mode host cannot be resolved, an error message is displayed.

<span id="page-29-0"></span>Click **Next** to proceed and continue to the next step.

#### **Step 8. Port and connection information**

Provide the Web port range for the .NET Agent to use.

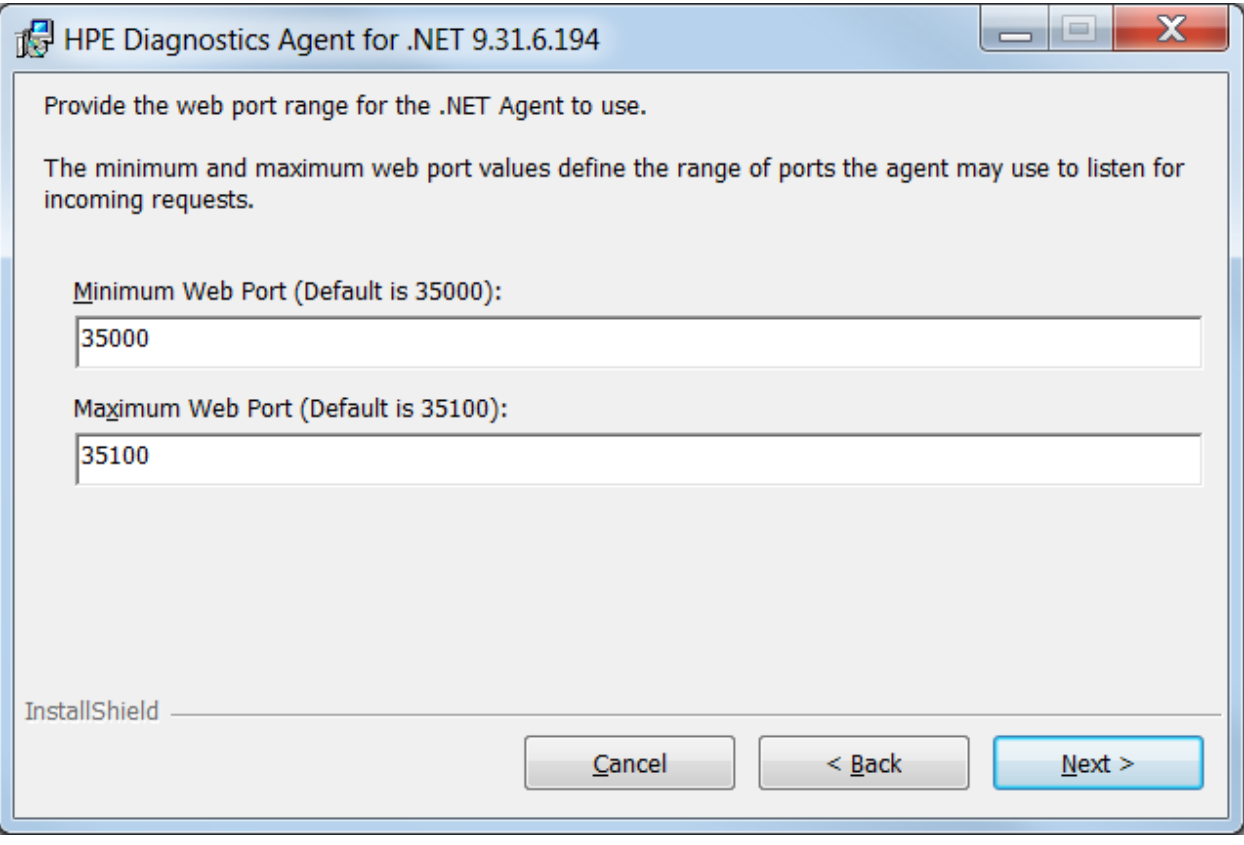

<sup>l</sup> **Minimum Web Port:** The lowest port number, in a range of ports on the Agent host, you want to assign to the Agent.

**• Maximum Web Port:** The highest port number, in a range of ports on the Agent host, you want to assign to the Agent.

The default range is from 35000 to 35100 (inclusive).

The upper and lower limits of the Web Port Range are defined by the **Minimum Web Port** and **Maximum Web Port** fields. The Web Port Range contains the ports the Agent can use.

When an Agent is started, it attempts to find an unused port from within this range, starting from the lowest port number in the range and working its way up to the highest. Ports within the range could already be in use if another Agent or application previously claimed them.

The minimum size for the port range is equal to the maximum number of Agents that will be concurrently running on the Agent's host.

#### **Considerations when setting the Web Port Range:**

- If the Agents are working with ASP.NET applications, double the number of ports to account for ASP.NET's AppDomain recycling.
- If you have a firewall between the Agent and a component that will be communicating with the Agent, open the firewall for the ports within the range. Adjust the range to be just big enough.

Click **Next** to proceed and continue to the next step.

#### <span id="page-31-0"></span>**Step 9. Pre-install summary**

The pre-installation summary screen opens. Click **Back** to make any changes. Click **Install** to start the .NET Agent installation.

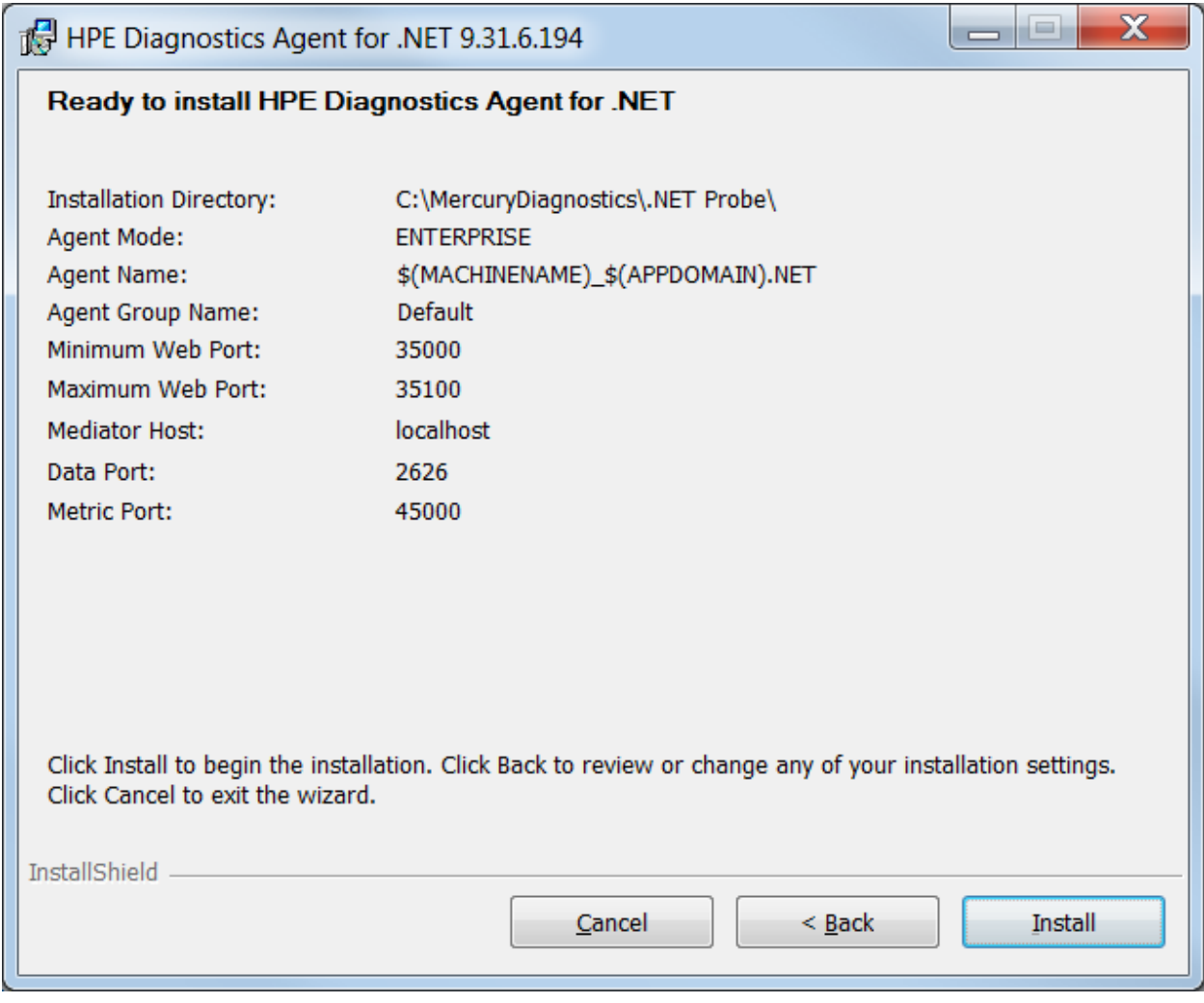

**Note:** When installing the agent for use as a Profiler only, there is no test for Metric Port connectivity.

If you are installing the agent to work in an HPE SaaS environment continue to Step 10 otherwise skip the next step and continue to Step 11.

#### <span id="page-31-1"></span>**Step 10. Additional Setup for Agents Working in an HPE SaaS Environment**

If you are installing the agent to work in an HPE SaaS environment then the SaaS Setup module starts automatically or you can run the SaaS Setup module anytime by selecting **Start > All Programs > HPE Diagnostics .NET Probe > SaaS Setup**.

In the SaaS Setup module the following dialog box is displayed. If you are not setting up the agent for an HPE SaaS environment then you will not see this dialog box.

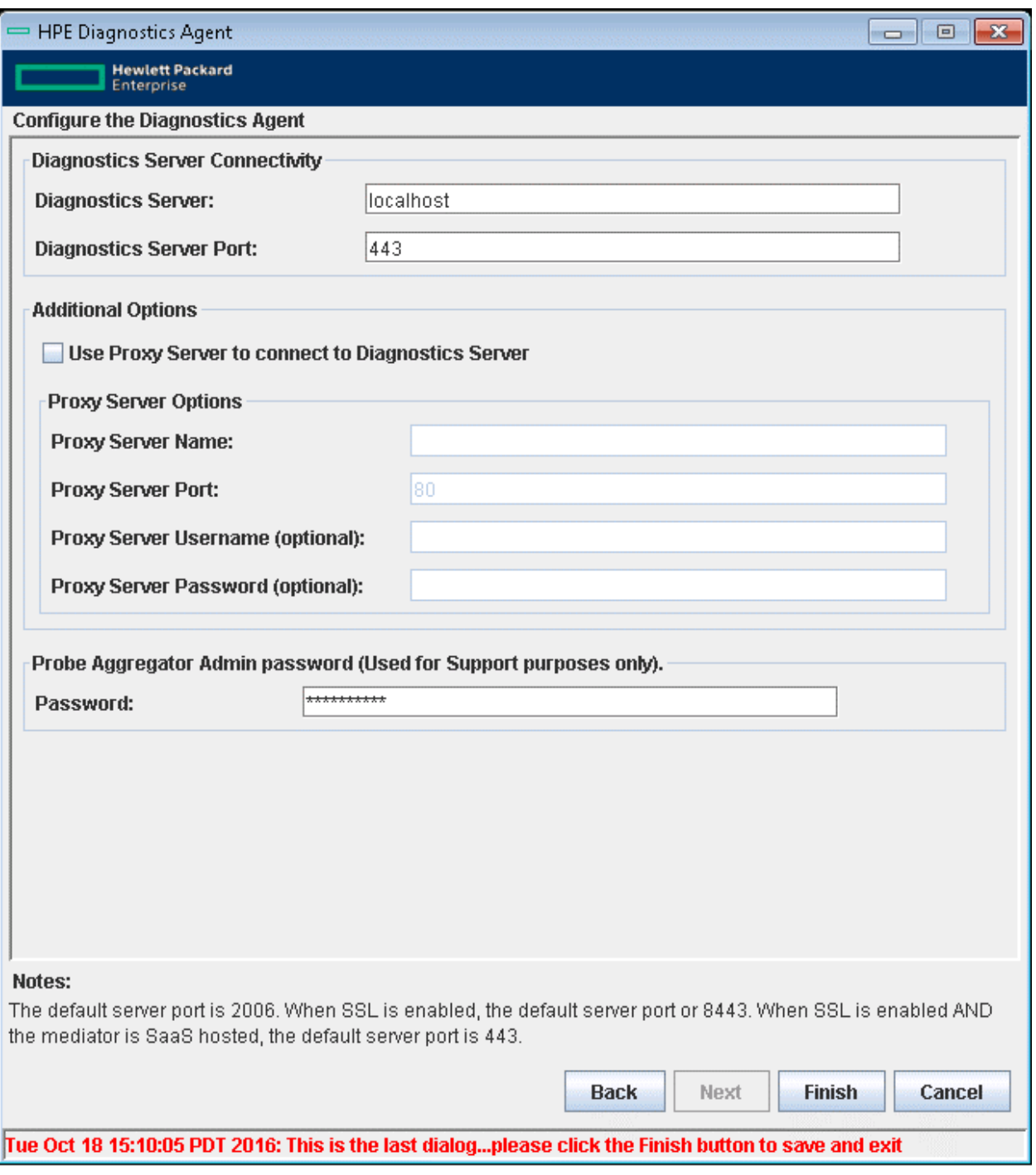

- <sup>l</sup> **Diagnostics Server Connectivity:** In an HPE SaaS environment the Diagnostics Server is setup by HPE on a system on-premise at HPE.
- <sup>l</sup> **Diagnostics Server Port:** The default port for a SaaS environment is **443**. An HPE SaaS administrator will provide you with the information on the Diagnostics Server host name and port to use.
- <sup>l</sup> If a proxy server is used to communicate with the Diagnostics Mediator Server select **Use Proxy Server to connect to Diagnostics Server** check box and enter the appropriate options. In an HPE SaaS

environment if your company requires a proxy to communicate to outside servers then you would select this option.

- **Proxy Server Name:** Host name of the proxy server.
- **Proxy Server Port: Port of the proxy server.**
- <sup>l</sup> **Proxy Server Username (optional):** The user used to authenticate the proxy server.
- <sup>l</sup> **Proxy Server Password (optional):** The password used to authenticate the proxy server.
- **Password:** The password is automatically set to the same password as the .NET Profiler Admin password, so for an initial agent setup for SaaS you will not see this field. If you want to subsequently change the password, run the SaaS Setup module again and this field will be displayed.

<span id="page-33-0"></span>Click **Finish** to save the information and close the dialog box.

#### **Step 11. Post Install Information**

On the final installation screen, you can select the Show the Windows Installer Log checkbox to view the log file and check for errors.

Click **Finish** to exit the installer.

For information on post installation tasks see "Post Install [Tasks"](#page-34-0) on the next page.

<span id="page-33-1"></span>When you are ready you must restart IIS, see the next step.

#### **Step 12. Restart IIS**

Restart IIS or the Web publishing service to pick up the new agent configuration.

- <sup>l</sup> To restart IIS from the command line or from the **Start > Run** menu, type **iisreset** and press **Enter**.
- To restart the Web publishing service, use the Service Control Manager on Windows (%windir%\system32\services.msc).

For Diagnostics these commands restart the Web publishing service but do not immediately start the.NET Agent. The next time that a Web page in the application is requested, the agent is started, the applications are instrumented, and the agent registers with the Diagnostics Server.

**Note:** ASP.NET automatically restarts applications under various circumstances, including when it detects that applications are redeployed, or when applications exceed the configured resource thresholds.

When ASP.NET restarts an application that is being monitored by a .NET Agent, the agent is deactivated and a new agent is started. While this is occurring, there can be a period of overlap where there are multiple agents simultaneously registered with the Diagnostics Server in Commander mode and connected to the Diagnostics Server in Mediator mode. This condition could cause LoadRunner / Performance Center and BSM to report errors during the application restart sequence.

Continue with the next section to learn more about post installation tasks.

<span id="page-34-0"></span>For information on verifying the installation see "Verifying the .NET Agent [Installation"](#page-34-1) below.

### Post Install Tasks

See the following topics for information about additional configuration for the .NET Agent:

- For information on how the .NET Agent automatically discovers applications and configures standard instrumentation to allow monitoring see "Discovery and Standard [Instrumentation"](#page-35-0) on the next page.
- For information on configuring the .NET Agent for Diagnostics and for links to more advanced topics see "About [Configuration](#page-34-2) of the .NET Agent for Diagnostics" below.
- "Enabling and Disabling Standard [Instrumentation](#page-42-0) for Applications" on page 43 for more information.
- For information on configuration for environments with proxies or firewalls, see the "Configuring for HTTP Proxy and Firewalls" chapter in the HPE Diagnostics Installation and Configuration Guide.
- For information on enabling HTTPS, see the "Enabling HTTPS Between Components" chapter in the HPE Diagnostics Installation and Configuration Guide.

## <span id="page-34-1"></span>Verifying the .NET Agent Installation

On the final installation screen you can select the **Show the Windows Installer Log** checkbox to view the log file and check for errors.

Log files are created in <probe\_install\_dir>/log. A log file is created for each discovered AppDomain.

The .NET probe does not register with the Diagnostics Server until the probe is started. The probe is started and registered with the Server when the instrumented application is run. For ASP.NET applications this happens the first time a page is requested for the instrumented application.

Once a .NET probe is started you can launch the Diagnostics Enterprise UI to verify that the probe is working. Access the System Health view to see details about each .NET probe and the machines that host them. See "How to Access the Diagnostics UI" in the Diagnostics Help system or the HPE Diagnostics User Guide.

### <span id="page-34-2"></span>About Configuration of the .NET Agent for **Diagnostics**

You can customize the .NET Agent configuration and add custom instrumentation to suit your environment and the performance issues you would like to diagnose.

The installer configures your ASP.NET applications and the .NET Agent to work together to capture the basic workload of the applications. It is possible that one or more of your ASP.NET applications was deployed in a manner that prevents the installer from detecting it. Or, you might want to enhance the standard instrumentation to capture the performance metrics for the custom classes in the application.

In Diagnostics, you can do additional configuration using the **probe config.xml** file. For details on this file see ["Understanding](#page-80-0) the .NET Agent Configuration File " on page 81. For instructions on advanced .NET Agent configuration, see "Advanced .NET Agent [Configuration"](#page-160-0) on page 161.

Also in Diagnostics, you can create custom instrumentation points to handle unique situations in your application environment. For general information on custom instrumentation see "Custom [Instrumentation](#page-53-0) for .NET [Applications"](#page-53-0) on page 54.

### <span id="page-35-0"></span>Discovery and Standard Instrumentation

The .NET Agent installer automatically discovers the ASP.NET applications you might want to instrument. After you install the .NET Agent, you can request that the agent rescan your IIS configuration to catch any additions or changes.

#### **Discovering ASP.NET Applications During Installation**

The .NET Agent installer detects ASP.NET applications on the machine when the agent is installed. The .NET Agent installer discovers applications by inspecting the IIS configuration and looking for virtual directory entries that might refer to ASP.NET applications.

In some instances, the ASP.NET applications are installed in a manner that prevents them from being detected. An example is when an ASP.NET application is installed as a Web directory instead of a virtual directory.

### **Discovering ASP.NET Applications After Installation**

You can request a rescan of the IIS configuration if you modified an existing ASP.NET application deployment or installed new ASP.NET applications. You can use one of the following options:

- <sup>l</sup> To rescan the IIS configuration and automatically update the **probe\_config.xml** file, select **Start > All Programs > HPE Diagnostics .NET Probe > Rescan ASP.NET Applications**.
- <sup>l</sup> To rescan the IIS configuration and manually select the applications and services to be monitored, **All Programs > HPE Diagnostics .NET Probe > Run HPE .NET AppScanner**. For details of this option, see "Manually Enabling Auto-Discovered ASP.NET Applications and Non [ASP.NET Services"](#page-190-0) on page [191.](#page-190-0)

#### <span id="page-35-1"></span>**Automatic Instrumentation and Configuration for Discovered ASP.NET Applications**

The .NET Agent installer configures the agent to capture basic ASP.NET/ADO/WCF workload for each of the ASP.NET applications detected. The agent performs the following configuration steps:

• Creates an application-specific capture points file template.

The capture points file defines the instrumentation that controls the workload that the agent captures for each application. You can modify the instrumentation in the capture points file to provide instructions that allow the agent to capture performance data for application-specific custom methods. See ["About](#page-53-1) [Instrumentation](#page-53-1) and Capture Points Files" on page 54.

<sup>l</sup> Creates an **<appdomain>** tag in the **probe\_config.xml** file, which is located in the **<probe\_install\_**
**dir>/etc** directory. The attributes of the **<appdomain>** tag direct the behavior of the .NET Agent (points and enabled attributes). See ["Understanding](#page-80-0) the .NET Agent Configuration File " on page 81 for details.

**Note:** Diagnostics enables the instrumentation for all discovered applications by setting the **enablealldomains** attribute in the **process** tag to "true", which overrides the appdomain tag's enabled attribute. For information on enabling and disabling instrumentation for applications see ["Disabling](#page-181-0) [Logging"](#page-181-0) on page 182.

#### **Population of APM's RTSM**

Diagnostics populates CIs and model relationships in the BSM Run-time Service Model (RTSM) for application infrastructure elements and business transactions.

For CI population the .NET Agent installer automatically discovers the IIS configuration metadata for ASP.NET applications that are deployed under IIS versions 6.x or greater. The discovered IIS configuration metadata is written to the **iis discovery data.xml** file which is located in the <**probe install dir>\etc** directory. After you have installed the .NET Agent, you can request that the agent re-scan your IIS configuration to update for any additions or changes.

• Runtime Population CIs for IIS Deployed ASP.NET Applications

At runtime the .NET Agent queries the **iis\_discovery\_data.xml** file for IIS configuration metadata associated with the instrumented AppDomain. If the associated metadata is found, the agent forwards the data to its Diagnostic Server which populates the BSM Run-time Service Model CIs for .NET Application. See integration with the BSM Run-time Service Model model for .NET Applications.

• Discovery of IIS Metadata of IIS Deployed ASP.NET Applications During Installation

The .NET Agent installer discovers IIS deployed ASP.NET applications on the machine when the agent is installed. The .NET Agent installer discovers applications by querying the WMI (WMEB) Provider for the IIS configuration metadata. The pertinent metadata is written to the **iis\_discovery\_data.xml** file.

• Discovery of IIS Metadata of IIS Deployed ASP.NET Applications After Installation

You must request a re-scan of the IIS configuration metadata when you have modified an existing ASP.NET application deployment or installed new ASP.NET applications. To request that the agent rescan the IIS configuration and write a new **iis\_discovery\_data.xml** file, run **Start > HPE Diagnostics .NET Probe > Rescan ASP.NET Applications** shortcut. Note that the new **iis\_discovery\_data.xml** file is not intended for editing by the user; any such user edits will be overwritten by executing this shortcut.

• Privilege Requirements for Discovery of IIS Deployed ASP.NET Applications

The user must have Administrator privileges on the machine that the .NET Agent is installed on, otherwise the WMI queries will fail and the **iis\_discovery\_data.xml** file will not be created.

• Debugging the Discovery of IIS Deployed ASP.NET Applications

If the **iis discovery data.xml** file is not created or there is any reason to suspect that some of its metadata may be inaccurate, you can enable the creation of a detailed debug file to examine the results of the WMI queries. To enable the creation of a detailed debug file. change last parameter of the Target Property for the **Start > HPE Diagnostics .NET Probe > Rescan ASP.NET Applications** shortcut

from "false" to "true". When the Rescan ASP.NET Applications shortcut is executed, an **<probe\_install dir>/log/AutoDetect.log** is created. Note that you should have Administrator privileges when executing this shortcut. You can send the **AutoDetect.log** to HPE Support for analysis.

For information about setting up the integration with BSM/APM, see the APM-Diagnostics Integration Guide.

#### **Non ASP.NET Applications**

The .NET Agent installation automatically discovers your ASP.NET applications, creates settings for the applications in the **probe\_config.xml**, and creates template points file for them. For each non-ASP.NET application—for example, NT Service, console application, UI client—you must create the appropriate settings in the **probe\_config.xml** settings to configure the .NET Agent to monitor your applications as well as create points files indicating which points in your application you want to monitor.

The following is an example of a **probe\_config.xml** setting for an application called **SimpleConsoleHost.exe**:

```
<process name="SimpleConsoleHost">
  <points file="SimpleConsoleHost.points"/>
  <logging level=" "/>
</process>
```
The following is an example of points file setting for an application called SimpleConsoleHost.exe:

```
[SimpleConsoleHost]
class = MyNamespace.SimpleConsoleHost
method = !.ignoreMethod = Main
layer = SimpleConsoleHost
```
See "Custom [Instrumentation](#page-53-0) for .NET Applications" on page 54 for more details.

**Note:** To monitor services, use the .NET Application Scanner utility. For details, see ["Manually](#page-190-0) Enabling Auto-Discovered ASP.NET Applications and Non [ASP.NET Services"](#page-190-0) on page 191.

## Probe Aggregator Service

The Probe Aggregator Service can optionally be installed as part of the .NET Agent installation. It runs as a Windows Service, **HPE Diagnostics Probe Aggregator**.

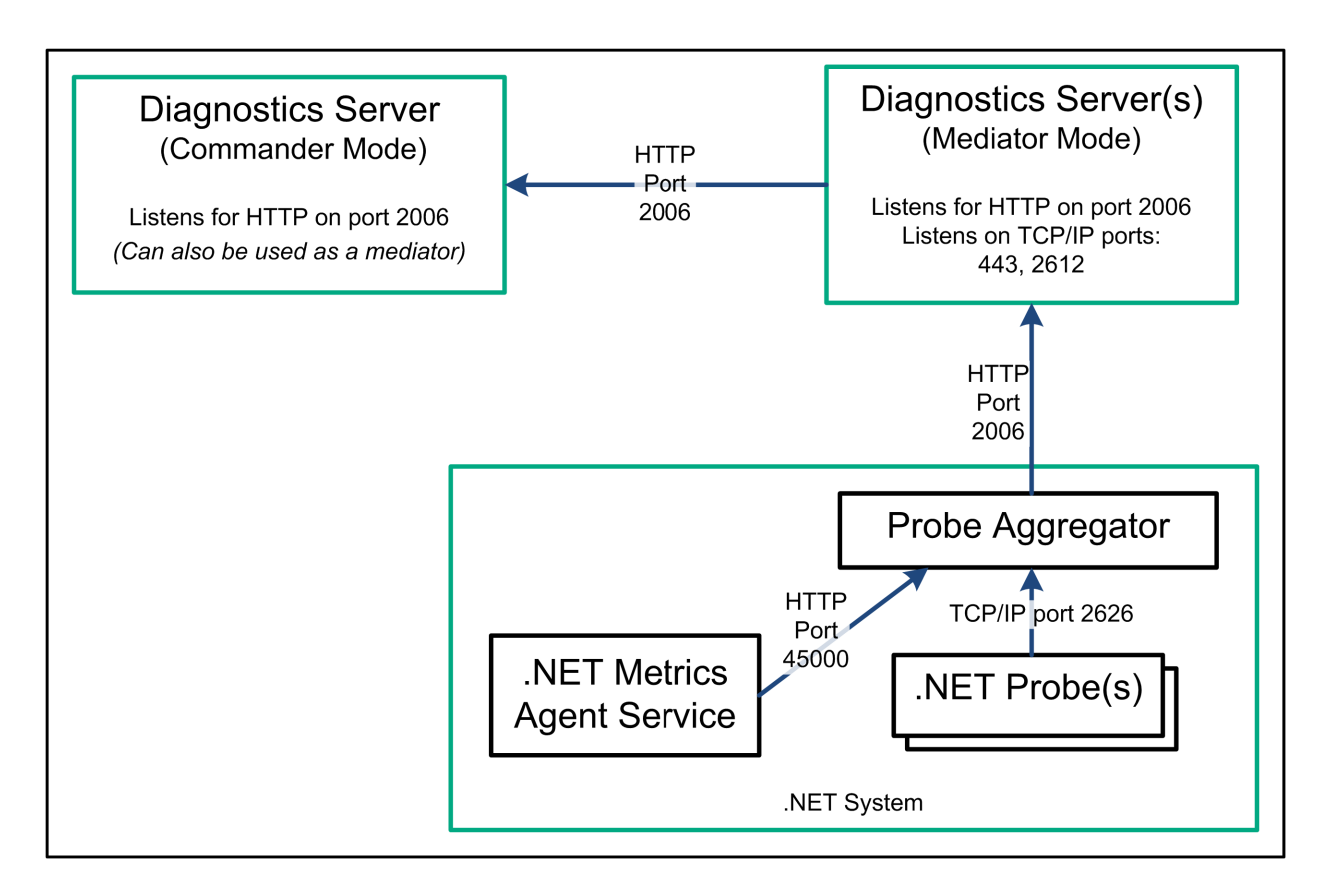

The Probe Aggregator Service aggregates probe data to 5 second intervals before sending the performance data to the Diagnostics mediator server. This is useful when the volume of data collected based on instrumentation of multiple applications is high and networking traffic would be too great if not aggregated.

The basic .NET Agent installation, without the Probe Aggregator Service, results in performance data being sent to the Diagnostics mediator server as method starts and stops occur.

There are performance trade-offs to using the Probe Aggregator Service. So you must assess the requirements in your environment. For example, consider using the probe aggregator when you have two or more .NET probe instances running on the same system. Actual network overhead is dependent on the applications being monitored, so you need to determine if the potential savings in network bandwidth and mediator load offsets the increased memory usage on the application system.

When you install the .NET Agent with the Probe Aggregator Service, this service runs automatically and waits for connections from the .NET probes. Standard configuration of the probe aggregator is done during the .NET Agent installation. The **<probe\_install\_dir>\ProbeAggregator\etc\probeaggregator.properties** file is used to set configuration parameters for the Probe Aggregator (for example, setting the SQL trending threshold).

If you decide, post installation, to install the Probe Aggregator Service you can run the .NET Agent installation again, selecting the **Change** button. Then select the check box for installing the **Probe Aggregator Service**.

Uninstalling the .NET Agent also removes the Probe Aggregator Service.

See "Enabling and Disabling the [Diagnostics](#page-41-0) Agent for .NET" on page 42 for how to disable and enable the Probe Aggregator Service.

## Monitoring NET Applications Deployed in Azure Cloud

Microsoft provides Windows Azure SDK for developers to create and deploy Azure applications to the Microsoft Windows Azure Cloud Infrastructure. The Diagnostics .NET Agent leverages the Azure SDK to provide seamless deployment of the .NET Agent into the Azure Infrastructure. Once deployed the .NET Agent monitors applications running in the Azure Cloud, collecting performance data and reporting to an HPE Diagnostics Server for analysis and problem detection. See the **AzurePackReadMe.pdf** in the .NET Agent AzurePack zip file for details on installing and configuring the .NET Agent for monitoring applications in the Windows Azure Cloud.

## Monitoring Applications on SharePoint with the .NET Agent

SharePoint is a web application that runs on ASP.NET and therefore the .NET Agent monitors it like any other ASP.NET-based web application. For instance, the .NET agent collects metrics that allow you to see:

- <sup>l</sup> **Web services**. All calls to Web services that are serviced in the monitored SharePoint environment, or any Web services that are called from within the SharePoint environment, are captured.
- <sup>l</sup> **Server Requests**. All incoming HTTP server requests to the SharePoint Server are captured.
- <sup>l</sup> **SQL statements**. All outgoing database calls made in the SharePoint applications are captured.

You can perform additional configurations to further support monitoring of SharePoint by the .NET Agent as described below.

Note that SharePoints sites with virtual directories of the same name (AppDomain name) are distinguished by the full IIS path in the AppDomain\Probe Name and can be configured separately in the **probe\_config.xml** file.

• Monitor SharePoint Web Parts with custom instrumentation by discovering points using the Reflector.

See ["Discovering](#page-165-0) the Classes and Methods in an Application" on page 166.

• Monitor the SharePoint SQL Server with a Diagnostics Collector. SharePoint Servers typically use one or more instances of SQL Server databases to store configuration and data. Install and configure a Collector to monitor each instance of these databases.

See the HPE Diagnostics Collector Guide.

• Monitor SharePoint performance counters at the host level. By default, the NET system metrics agent collects some Perfmon counters that are expected to be useful for SharePoint monitoring. You can add additional Perfmon counters.

See "Adding System Metrics Using the Windows [Performance](#page-195-0) Monitor" on page 196.

• Monitor SharePoint performance counters at the probe level. Configure AppDomain-specific metrics using the using the <metrics> and <metric> elements in the <probe\_install\_dir>\etc\probe\_config.xm. file.

```
See ".NET Agent Configuration Elements" on page 82.
```
• Distinguish different SharePoint team sites with similar URLs by specifying key arguments in the <httpcaptureparams> element.

See ".NET Agent [Configuration](#page-81-0) Elements" on page 82.

• Consolidate "layout" server requests in SharePoint by specifying the <urireplacepattern> element. For example, this pattern specifies everything that is fetching layouts gets into one server request:

```
<symbols>
   <urireplacepattern enabled="true">
     <pattern value="s#(?i)(^.*)(_layouts).*$#Layouts#" />
   </urireplacepattern>
</symbols
```
This configuration is especially useful with newer versions of SharePoint, such as 2010 and 2013, where the default instrumentation results in numerous server requests.

For another example, this pattern consolidates all pages of the same name by stripping out the path.

```
<symbols>
   <urireplacepattern enabled="true">
         \zetapattern value="s#(?i)(^.*)(?<word1&gt;/.*\.(aspx|asmx|ashx)$)
#${word1}" />
   </urireplacepattern>
</symbols>
```
This configuration changes two URIs such as these:

```
/div/20rpo/r3-r8_ops/4.101_afa/4.101.001_listmap/blog/Lists/Links/AllItems.aspx
```
/About/Directorates/PublishingImages/Forms/AllItems.aspx

To this:

/AllItems.aspx

• Adjust or configure automatic URI collapsing as needed for your monitoring requirements by using the <uriautocollapsing> element. By default, this feature is enabled.

See ".NET Agent [Configuration](#page-81-0) Elements" on page 82.

• Use the \$(MACHINENAME), \$(COMMANDLINE:2), and \$(WEBSITENAME) macros for probe naming.

SharePoint web sites often have names that include numbers and GUIDs. Assign more meaningful names to the probes by using macros for the probe name. See ["Considerations](#page-26-0) when entering an agent name:" on [page](#page-26-0) 27.

Collected performance data from SharePoint servers is displayed in the Microsoft SharePoint Server view group of the Diagnostics Enterprise UI. For details on the user interface, see the HPE Diagnostics User Guide.

## Determining the Version of the .NET Agent

When you request support, it is useful to know the version of the Diagnostics components you installed.

#### **To determine the version of the .NET Agent:**

<sup>l</sup> Right-click the file **<Agent\_install\_dir>\bin\HPE.Profiler.dll** and select **Properties** from the menu. In the Properties dialog, select the Version tab to display the component version information.

or

<span id="page-41-0"></span>• Use the System Health view in the Diagnostics UI.

## Enabling and Disabling the Diagnostics Agent for .NET

The .NET Agent is enabled when it is installed. After you restart your Web server and a URL in the application is accessed, the .NET Agent begins to gather performance information.

You can disable the .NET Agent so that it does not start and does not gather performance metrics.

**To disable a .NET Agent:**

Select **Start > All Programs > HPE Diagnostics .NET Probe > Disable HPE .NET Probe**.

**To enable a .NET Agent that was disabled:**

Select **Start > All Programs > HPE Diagnostics .NET Probe > Enable HPE .NET Probe**.

**Note:** Disabling the .NET Agent only disables the probe metrics collector and the active probes. It does not disable the system metrics collector. The process of enabling or disabling system metrics collection is controlled through the standard Windows services manager. The effect of enabling or disabling probes only happens the next time the probed application restarts. It has no affect on currently running applications.

Once the Probe Aggregator Service is installed and running, you can disable and enable it from the Start Menu. Select **Start > All Programs > HPE Diagnostics .NET Probe > Disable HPE .NET Probe** or Enable HPE .NET Probe. Selecting Disable HPE .NET Probe, in addition to disabling the .NET probes will mark the Probe Aggregator Service as disabled, but not stop the service (in case there are running probes remaining). Selecting Enable HPE .NET Probe, in addition to enabling the .NET probes will change the Probe Aggregator Service back to type **automatic** and start it if needed.

## Enabling and Disabling Standard Instrumentation for **Applications**

When the .NET Agent is first installed, the standard ASP.NET/ADO instrumentation for all discovered applications is enabled, but no application specific instrumentation is enabled. You control which applications have their instrumentation enabled or disabled using the attributes of the enablealldoamins attribute in the <process> element and attributes in the <appdomain> element in the **probe\_config.xml** file for the .NET Agent.

Disabling instrumentation for an application allows you to avoid the processing overhead and distracting information in the Diagnostics views for applications that are not relevant to the environment whose performance you want to monitor.

Enabling instrumentation for all application allows the .NET Agent to monitor the performance of all detected applications so that you can see the performance metrics for all of the applications in the views of the Diagnostics and Profiler user interfaces.

These are the rules for the enablealldomains attribute of the <process> element:

- $\bullet$  enablealldomains = false : If there are no domains in the list of  $\leq$ appdomain> No domains should be enabled.
- $\bullet$  enablealldomains = false : If there are domains in the list of  $\leq$ appdomain> Domains should be enabled if the "enable" attribute is set to true or not defined in the enable attribute of the <appdomain>.
- $\bullet$  enablealldomains = true : If there are domains in the list of <appdomain> Only Domains in the list should be enabled disregarding their "enable" attribute.
- enablealldomains = true : If there are no domains in the list of <appdomain> All domains should be enabled.
- $\bullet$  enablealldomains attribute is not defined: same as if enablealldomains = true.

#### **To enable or disable the instrumentation for an application:**

- 1. Set the **enablealldomains** attribute in the **<process>** element to **false**. This allows the attributes of each <**appdomain>** tag to control the state of the instrumentation for each application. If there are no <**appdomain>** entries, no applications are enabled.
- 2. Set the **enabled** attribute in the <**appdomain>** element to **true** for each application where you want to enable the instrumentation.
- 3. Set the **enabled** attribute in the **<appdomain>** element to **false** for each application that is to have its instrumentation disabled.

The following example shows instrumentation enabled for one application and disabled for another.

```
<process name="ASP.NET" enablealldomains="false">
```

```
<points file="ASP.NET.points" />
 <points file="ADO.points" />
  <appdomain name="1/ROOT/myApplication" website="Default Web Site" enabled="true">
   <points file="DefaultWebsite-myApplication.points" />
 </appdomain>
  <appdomain name="1/ROOT/myApplicationTwo" website="Default Web Site"
enabled="false">
    <points file="DefaultWebsite-myApplicationTwo.points"/>
  </appdomain>
</process>
```
#### **To enable the instrumentation for ALL applications:**

Set the **enablealldomains** attribute in the **<process>** element to **true**. This overrides the settings of the attributes in each **<appdomain>** element so that the instrumentation can be enabled without having to set numerous attributes.

The following example shows instrumentation enabled for all applications:

```
<process name="ASP.NET" enablealldomains="true">
  <logging level=""/>
  <points file="ASP.NET.points"/>
  <appdomain name="1/ROOT/myApplication" website="Default Web Site" enabled="false">
    <points file="DefaultWebsite-myApplication.points"/>
  </appdomain>
  <appdomain name="1/ROOT/myApplicationTwo" website="Default Web Site"
enabled="false">
    <points file="DefaultWebsite-myApplicationTwo.points"/>
  </appdomain>
</process>
```
## Troubleshooting .NET Web Applications Not **Discovered**

In a Microsoft Windows 2003 server and IIS 6 environment, if your web site has a virtual directory under a web folder .NET Agent may fail to discover the virtual directory. This is because of an issue with the Microsoft WMI provider used by Diagnostics to walk down the web site tree. The WMI provider does not properly recognize the web folder as an IIS web directory and so Diagnostics can't discover the virtual directory under the folder. See the example described below.

The example shows web folder WebFolderTest under the web site abc. Under this web folder there is a virtual directory WebChain.

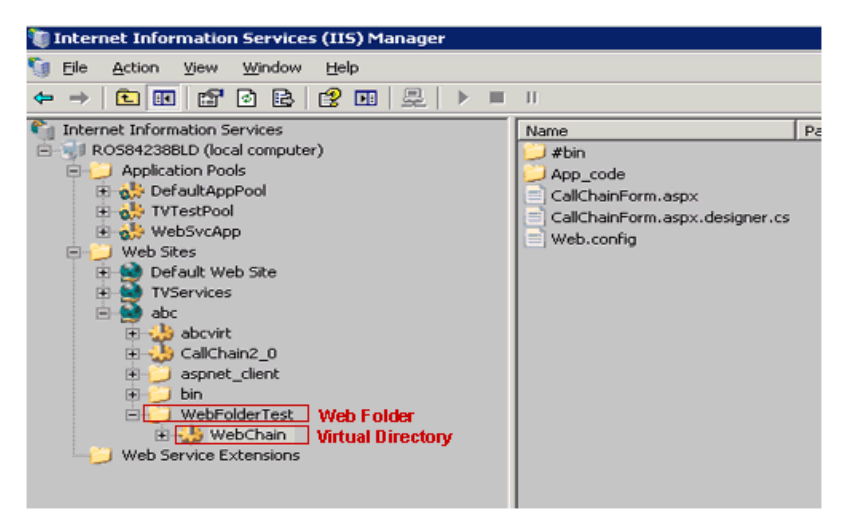

Because of an issue with the WMI provider, the listing in WMI for this web site would not show the WebFolderTest/WebChain virtual directory. The .NET Agent uses the listing from the WMI provider to discover web applications. So in situations like this, the .NET Agent may not be able to discover virtual directories under a web folder.

Microsoft recommends modifying the metabase directly or using a simple script like the following to set the folder style using ADSI:

```
Set objRoot = GetObject("IIS://localhost/W3SVC/1/Root/WebFolderTest")
objRoot.KeyType = "IIsWebDirectory"
objRoot.SetInfo()
```
Instead of using a script you can manually configure the web folder as an application in IIS. Once this is done it can be reverted to a non-application but the property would now be set and Diagnostics would be able to discover the web application.

Another option is to manually add the excluded APPDOMAIN in the ASP.NET AppDomain list in the **probe\_ config.xml** file.

## Manually Adding an AppDomain Not Discovered

If an AppDomain that you expected to be discovered by the .NET Agent was not discovered, rescan the IIS configuration. If the application was added after the .NET Agent was installed it may not have been discovered. See ["Discovering](#page-35-0) ASP.NET Applications After Installation" on page 36 for details on rescanning.

If the AppDomain still does not appear, you can manually add the AppDomain. Choose the option below that suits your application.

- "Add all [AppDomains](#page-45-0) Without Any Filtering" below
- <sup>l</sup> "Add all AppDomains that Match a Specific Name in the Entire IIS [configuration"](#page-46-0) on the next page
- "Add a Specific AppDomain in the [IIS Configuration"](#page-47-0) on page 48

After you modify the configuration as described below, restart IIS or the Web publishing service to pick up the new agent configuration. See "Step 12. [Restart](#page-33-0) IIS" on page 34.

### <span id="page-45-0"></span>Add all AppDomains Without Any Filtering

In the **<agent\_install\_dir>/etc/ probe\_config.xml** file, locate the ASP.NET section and remove any existing <appdomain> elements. Then add the following section:

```
<process enablealldomains="true" name="ASP.NET">
 <logging level="" />
 <points file="ASP.NET.points" />
 <points file="ADO.points" />
 <points file="WCF.points" />
</process>
```
All AppDomains are enabled.

### <span id="page-46-0"></span>Add all AppDomains that Match a Specific Name in the Entire IIS configuration

Assume that you have multiple AppDomains of the same name, but in different web sites, to be included. For example the "CallChain" AppDomain below:

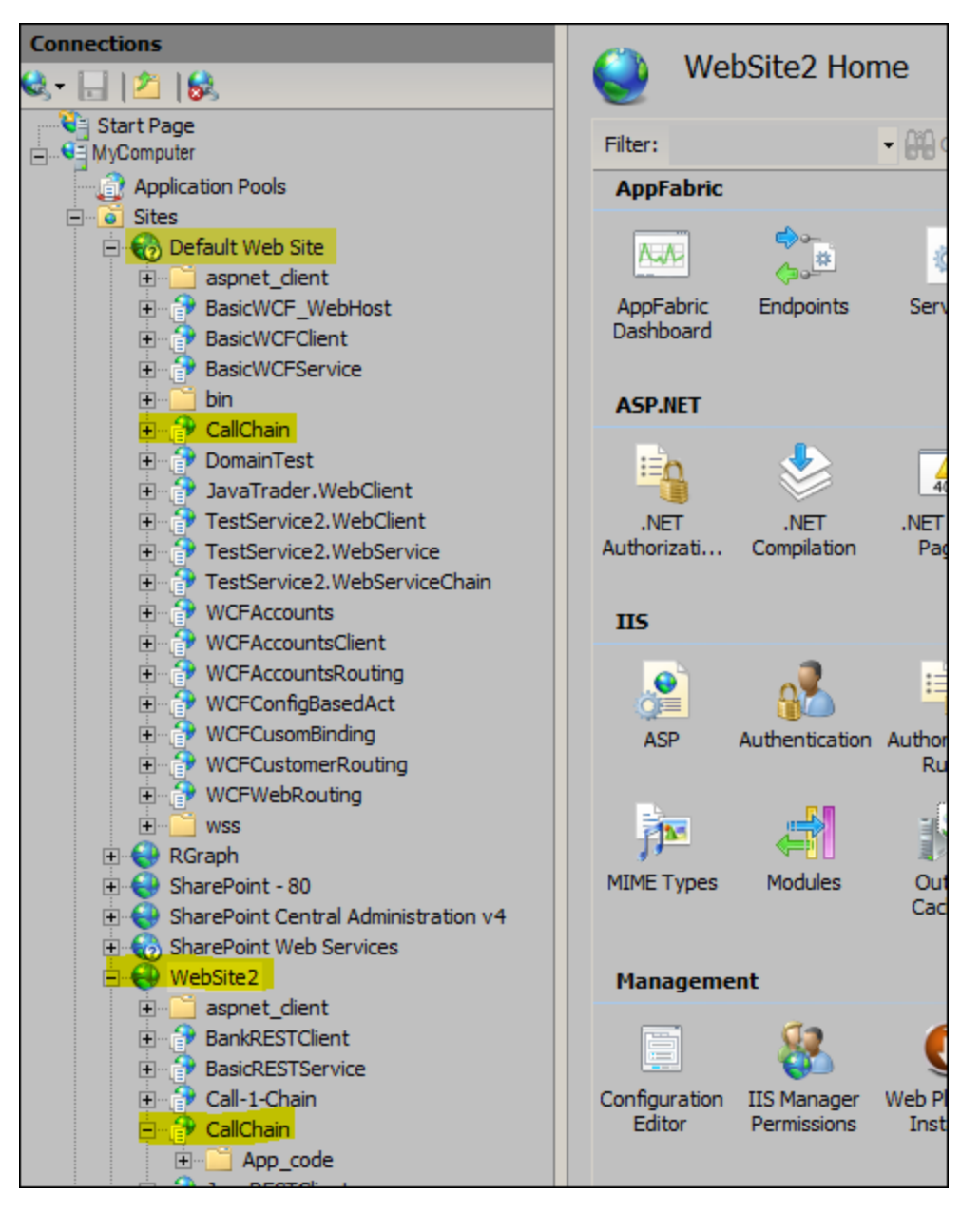

Add the entry shown in bold to the **<agent\_install\_dir>/etc/ probe\_config.xml** file :

```
<process enablealldomains="false" name="ASP.NET">
 <logging level="" />
```

```
<points file="ASP.NET.points" />
<points file="ADO.points" />
<points file="WCF.points" />
<appdomain enabled="true" name="CallChain">
  <points file="CallChain.points" />
</appdomain>
</process>
```
<span id="page-47-0"></span>All AppDomains of the same name are added, regardless of the web site in which they appear.

### Add a Specific AppDomain in the IIS Configuration

Assume that you have multiple AppDomains of the same name as described in the previous example. To specify a particular AppDomain, specify the fully-qualified domain name as described below. For example, add the following to the **<agent\_install\_dir>/etc/ probe\_config.xml** file to reference the CallChain AppDomain in WebSite2:

```
<process enablealldomains="false" name="ASP.NET">
<logging level="" />
<points file="ASP.NET.points" />
<points file="ADO.points" />
<points file="WCF.points" />
<appdomain enabled="true" name="2/ROOT/CallChain" website="WebSite2">
   <points file="WebSite2-CallChain.points" />
</appdomain>
```
To get the fully-qualified AppDomain name, perform the following steps.

1. In the **<probe\_install\_dir>\log** directory, locate the log file name that has the name of the virtual directory:

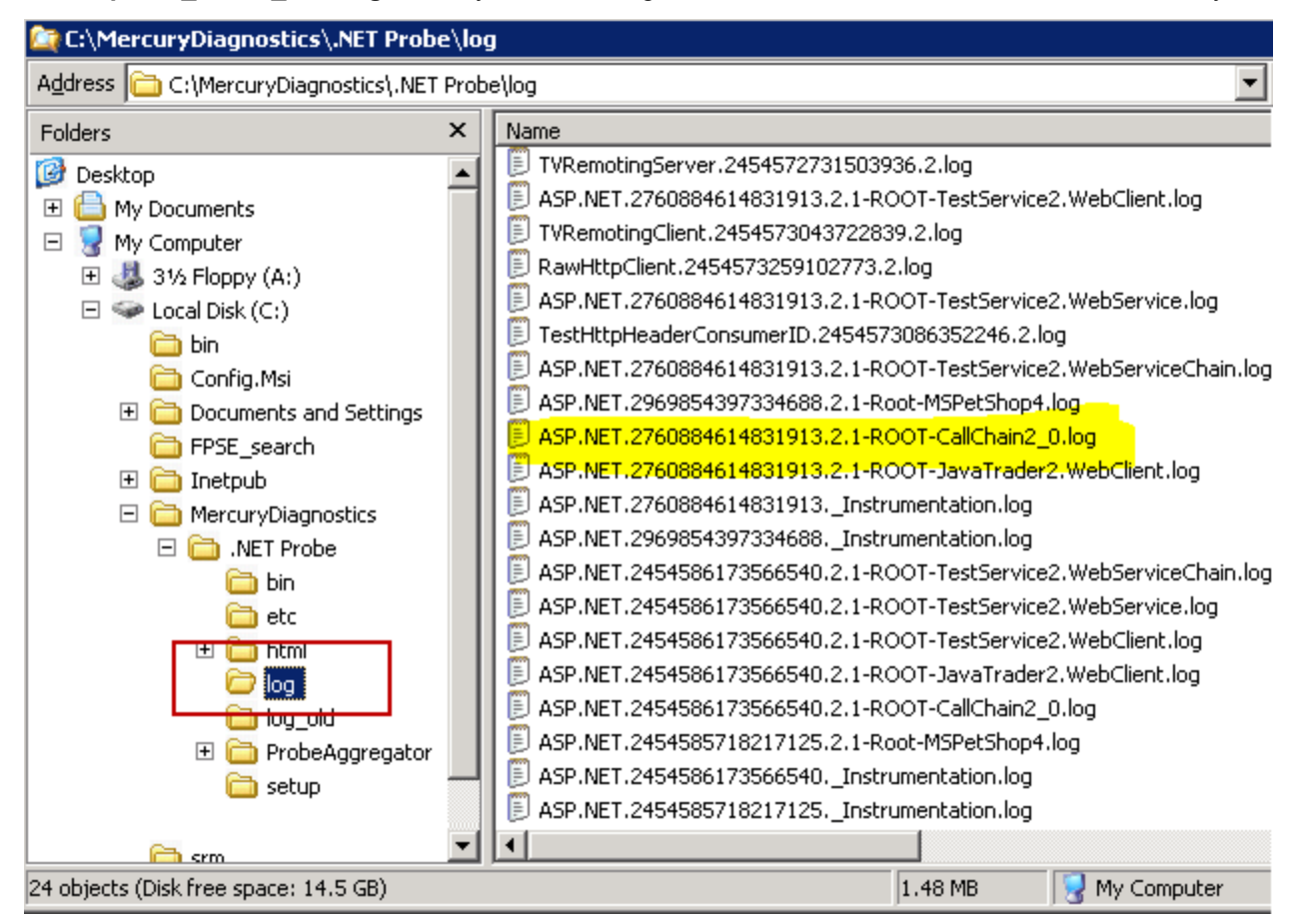

2. In the log file, locate an entry similar to the following:

2013.01.02.21.10.19.105 [0006] INFO AppDomain Capture disabled for appdomain(**2/ROOT/CallChain**) user(NT AUTHORITY\NETWORK SERVICE).

The highlighted name above is what should be used for the name value in the **probe\_config.xml** file.

## Other .NET Agent Troubleshooting Tips

If you have problems getting the agent started properly here are some things to check:

- Make sure you restarted the web server and that a URL in the application was accessed, this triggers the agent to begin collecting data.
- Check if a probe\_config.xml file was created and is formatted correctly (that is, no missing tag closers, etc.). This can be done by opening the file in a web browser.
- Look for any message in the Windows Event Log named "HPE Diagnostics". This log is used exclusively by the .NET Agent. There should be a message for each attempt to instrument an application.
- After installing the .NET agent, Microsoft SharePoint 2013 may not function correctly. To fix this you can apply the following workaround:
	- a. Open the SharePoint web.config file for editing. By default this file is located in **C:\inetpub\wwwroot\wss\VirtualDirectories\80**.
	- b. Change the **legacyCasModel** setting from true to false, as follows:

<trust level="Full" originUrl="" legacyCasModel="false" />

c. Restart IIS by using either IIS Manager or the IISReset command-line utility.

You can track the issue related to this workaround at

[http://blogs.msdn.com/b/jaskis/archive/2010/01/05/intermittently-getting-loading-this-assembly-would](http://blogs.msdn.com/b/jaskis/archive/2010/01/05/intermittently-getting-loading-this-assembly-would-produce-a-different-grant-set-from-other-instances-exception-from-hresult-0x80131401-after-net-3-5-sp-1.aspx)[produce-a-different-grant-set-from-other-instances-exception-from-hresult-0x80131401-after-net-3-5-sp-](http://blogs.msdn.com/b/jaskis/archive/2010/01/05/intermittently-getting-loading-this-assembly-would-produce-a-different-grant-set-from-other-instances-exception-from-hresult-0x80131401-after-net-3-5-sp-1.aspx)[1.aspx.](http://blogs.msdn.com/b/jaskis/archive/2010/01/05/intermittently-getting-loading-this-assembly-would-produce-a-different-grant-set-from-other-instances-exception-from-hresult-0x80131401-after-net-3-5-sp-1.aspx)

## Uninstalling the .NET Agent

To uninstall the .NET Agent:

- 1. Stop all Web applications that are using SOAP.
- 2. From the Windows Control Panel, select **Add/Remove Programs** and then select **HPE Diagnostics Agent for .NET** to uninstall.
- 3. Restart the Web applications.

To remove the Probe Aggregator Service you can uninstall the .NET Agent which will also remove the Probe Aggregator Service. Or you can run the .NET Agent installation again, selecting the **Change** button and then de-select the check box for installing the **Probe Aggregator Service**.

# Chapter 4: Upgrading the Diagnostics .NET Agent

This chapter presents the information you need to upgrade the Diagnostics .NET Agent.

This chapter includes:

- <sup>l</sup> ["Upgrade](#page-50-0) .NET Agents" below
- <span id="page-50-0"></span><sup>l</sup> "Upgrade Notes and [Limitations"](#page-50-1) below

## Upgrade .NET Agents

Consider the following when planning the Diagnostics Agent upgrade:

- You must upgrade the Diagnostics Server before upgrading the .NET Agents that are connected to it because Diagnostics Servers are not forward-compatible.
- You need to stop the Diagnostics Probe Aggregator before upgrading .NET agents.

#### **To upgrade a .NET Agent:**

1. Install the new Diagnostics Agent for .NET (select Upgrade).

The upgrade will take effect when the probed applications are restarted.

To force the upgrade to take effect:

- a. Shut down all applications that are being monitored by the current .NET Probe.
- b. Restart IIS.
- c. Restart the applications that were being monitored by the old probe.

See ["Installing](#page-17-0) .NET Agents " on page 18 for additional information you need for installing a .NET Agent.

2. You can verify that the upgraded Diagnostics Agent is running by checking the version in the System Health view in the Diagnostics UI. The version should be the latest version if the upgrade was successful. To access the System Health view you must open the Diagnostics UI as the Mercury System customer from

http://<Diagnostics Commanding Server Name>:2006/query/. Then in the Views pane you can select the System Views view group.

## <span id="page-50-1"></span>Upgrade Notes and Limitations

In Diagnostics version 9.24, by default HTTP methods (such as PUT, GET, and POST) are used as an identifying component for each HTTP/S Server Request and a separate HTTP Server Request is generated for each HTTP method to the same URL. In earlier versions of Diagnostics, the root method of an HTTP Server Request is 'Server.Request' and one HTTP Server Request is generated for all HTTP methods to the same URL.

We recommend using the new method of Server Request identification, even though this is not backward compatible and breaks trend lines. If you must maintain continuity of trend lines, in the **probe\_config.xml** file, change the value of the **symbols usehttpmethod** parameter to **false** (<symbols usehttpmethod="false" />).

# Part 3: Advanced .NET Agent Configuration and Instrumentation

# <span id="page-53-0"></span>Chapter 5: Custom Instrumentation for .NET **Applications**

This section explains how to control the instrumentation that HPE Diagnostics applies to the classes and methods of applications to enable the .NET Agent to gather the performance metrics.

This chapter includes:

- "About [Instrumentation](#page-53-1) and Capture Points Files" below
- ["Locating](#page-54-0) the .NET Capture Points Files" on the next page
- ["Coding](#page-54-1) Points in the Capture Points File" on the next page
- ["Instrumentation](#page-59-0) Examples" on page 60
- "Understanding the Overhead of Custom [Instrumentation"](#page-76-0) on page 77
- ["Managing](#page-77-0) Probe Overhead" on page 78
- <span id="page-53-1"></span><sup>l</sup> "Default Layers for Typical .NET [Applications"](#page-78-0) on page 79

### About Instrumentation and Capture Points Files

Instrumentation refers to bytecode that the probe inserts into the class files of the application as they are loaded by the CLR. Instrumentation enables a probe to measure execution time, count invocations, and catch exceptions; and to correlate method calls and threads. The instrumentation points for each probe are specified in the capture points file.

The capture points file enables you to control the scope of the instrumentation so that Diagnostics can give you all the information you need to understand the performance of the applications without overwhelming you with costly or confusing extraneous information. The instrumentation definitions contained in the capture points file are called *points* that tell the probe which methods to instrument, how they should be instrumented, and which instrumentation should be installed.

Points can include regular expressions that "wildcard" the instructions so that they apply to more than one method, class or namespace specification. For more information about using regular expressions, see "Using Regular Expressions" in the HPE Diagnostics User Guide.

You can customize the points in the capture point file to include methods, classes, and namespaces for areas of the application that do not fall within the default points.

The Microsoft specification for .NET does not include a unified or recommended interface that business logic should implement except in the case of instrumentation for web and WCF methods. This means that the .NET probe will almost always require custom points in the capture points file to enable it to gather meaningful metrics for the performance of the business logic classes and methods in .NET applications.

The points in the capture points file are grouped into layers. Layers organize the performance metrics into meaningful tiers of information that can be compared as part of a triage process and control the collection behavior of the instrumentation.

The points in the capture points files are grouped into default layers. You can customize the default layers and create new layers (see "Default Layers for Typical .NET [Applications"](#page-78-0) on page 79).

## <span id="page-54-0"></span>Locating the .NET Capture Points Files

When you install the .NET Agent, predefined default capture points files are installed.

Default capture points files for ASP.NET applications are located at **<probe\_install\_dir>\etc\** and include **Asp.Net.points, Ado.points** and **WCF.points** as well as other points files shown in the table below.

In addition, the .NET Agent installer automatically creates a separate capture points file for each IIS deployed ASP.NET Application Domain it detects. You must modify the automatically detected and created points file to enable custom instrumentation points for the Application Domain. These capture points files are located in the **<probe\_install\_dir>\etc\<ApplicationDomain>.points** file. These points files and the default points files are read by the .NET Agent.

At installation, only the **Asp.Net.points**, **Ado.points** and **WCF.points** default points files are *enabled*. The following default .NET points files are installed in the **<probe\_install\_dir>/etc** directory but *not enabled*:

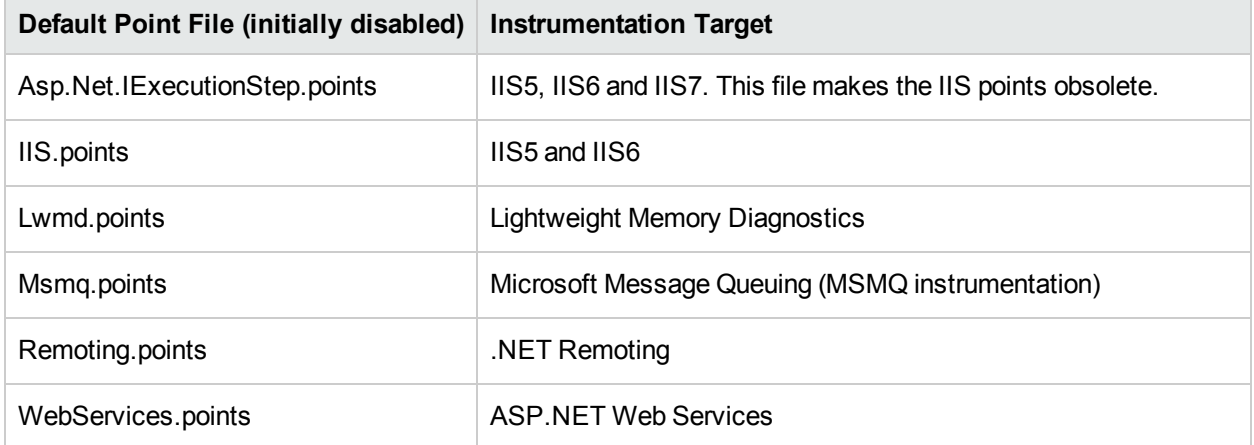

You can enable the points files by adding a reference to them in the **<points>** element in the scope of the AppDomain in the **probe config.xml** file. See ["Understanding](#page-80-0) the .NET Agent Configuration File " on page [81](#page-80-0) for details on each element in the **probe\_config.xml** file.

## <span id="page-54-1"></span>Coding Points in the Capture Points File

The following arguments can be used to define a point in the points files:

```
[Point-Name] =<unique name for the point>
```

```
;---------------------------------------------------------------------------
class = <class/package name/s to capture>
method = <method name/s to capture>
signature = \langlesignature/s of method/s>
ignoreClass = <classes to ignore>
ignoreMethod= <method prototypes to ignore>
ignoreTree= <class hierarchy to ignore>
deep_mode= <soft or hard mode>
scope = <comma separated list of methods>
ignoreScope= <comma separated list of methods>
detail = <list of specifiers>
keyword = <keywordlayer = <layer name>
layerType = <l layer</sub> type
```
**Caution:** Do not modify any of the default points files because, in an installation upgrade, modifications are lost. Store your application-specific instrumentation points in a custom capture points file.

All arguments that can be specified as a regular expression list have an effective maximum limit of 260 characters, which if exceeded results in a truncated value. The arguments are described in the following sections.

### Mandatory Point Arguments

Every point, except for the points for LWMD, HttpCorrelation, WSCorrelation and WCF, must contain the following arguments:

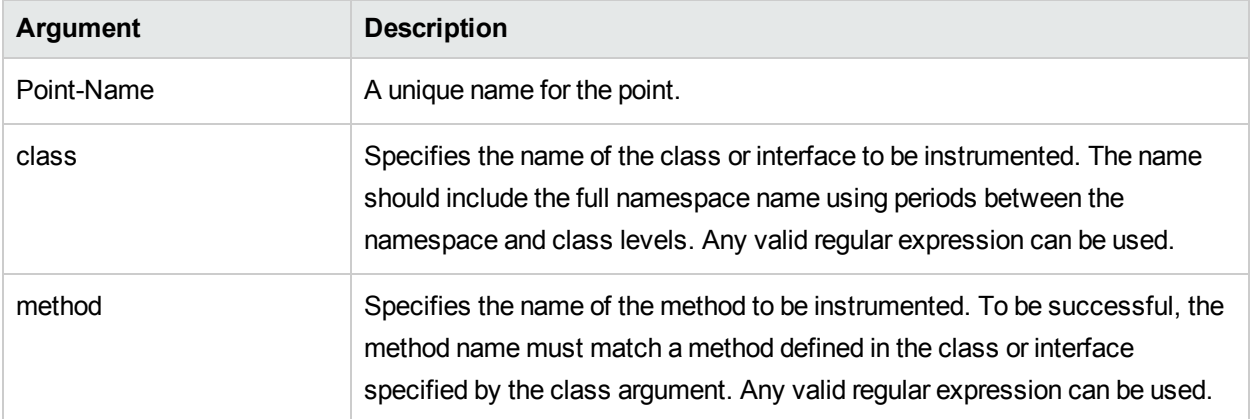

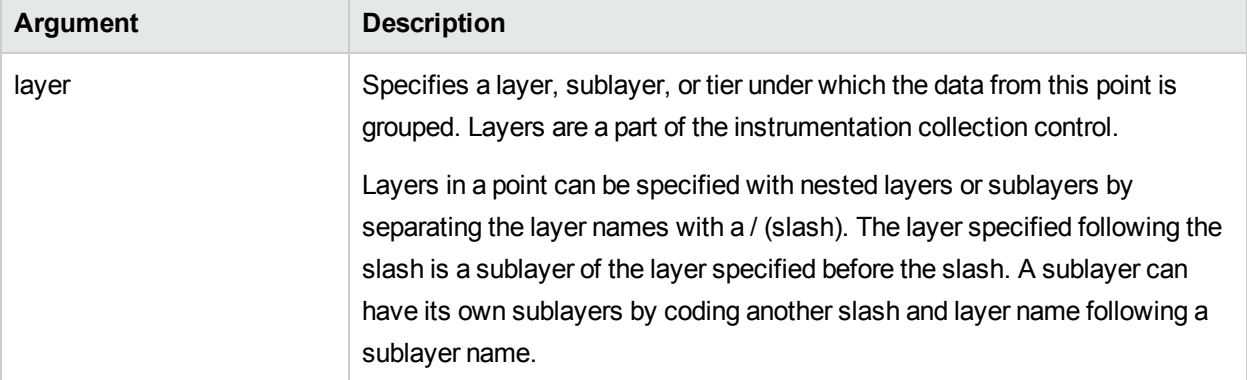

The following is an example of a custom point that contains the mandatory arguments:

```
[MyCustomEntry_1]
; comments here….
class = myNameSpace.myClass.MyFoo
method = myMethod
layer = myCustomStuff
```
**Note:** Regular expressions can be used for most of the arguments in a point. They must be prefaced with an exclamation point. For more information about using regular expressions, see "Using Regular Expressions" in the HPE Diagnostics User Guide.

## Optional Point Entries

Point definitions can contain one or more of the following arguments:

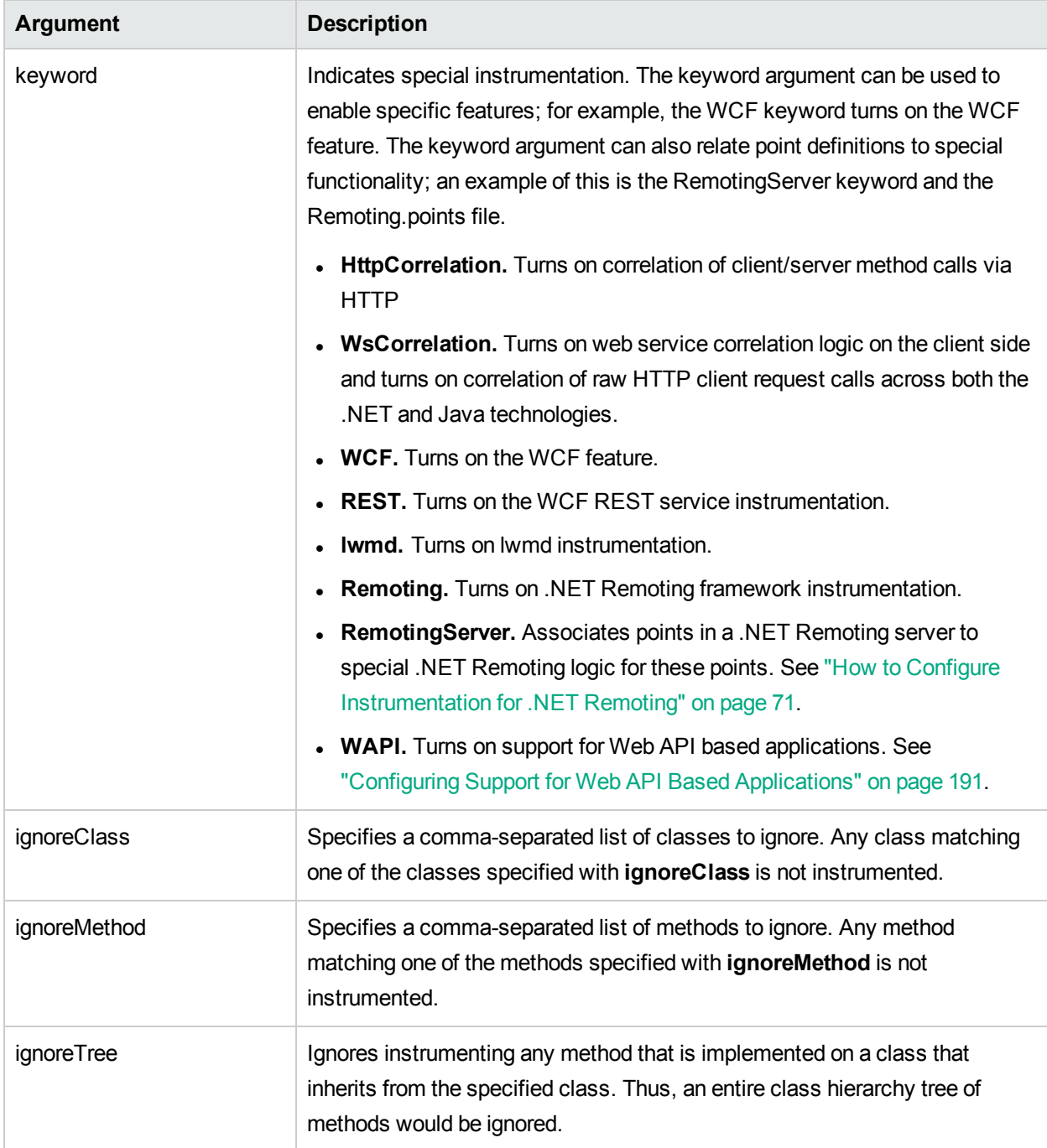

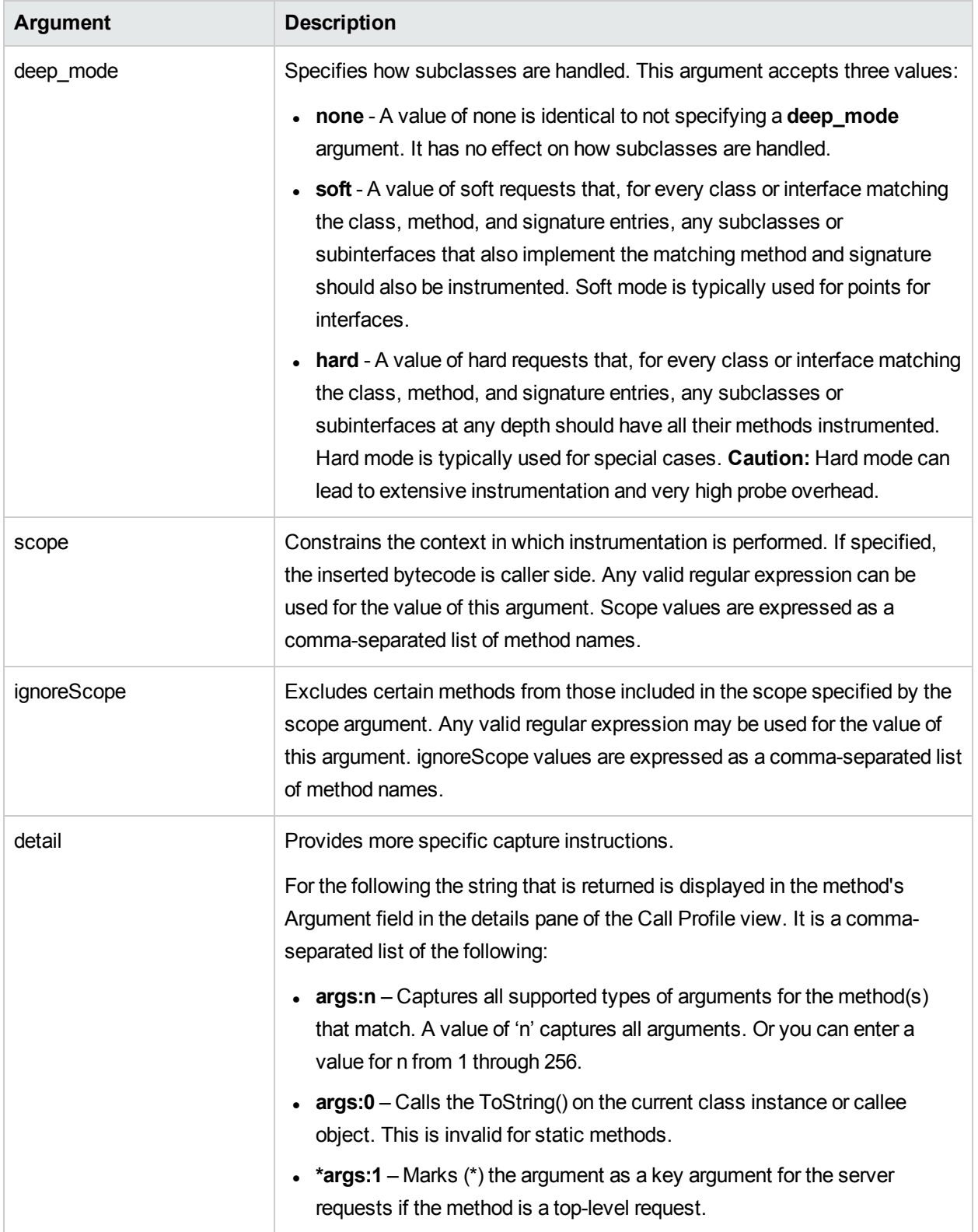

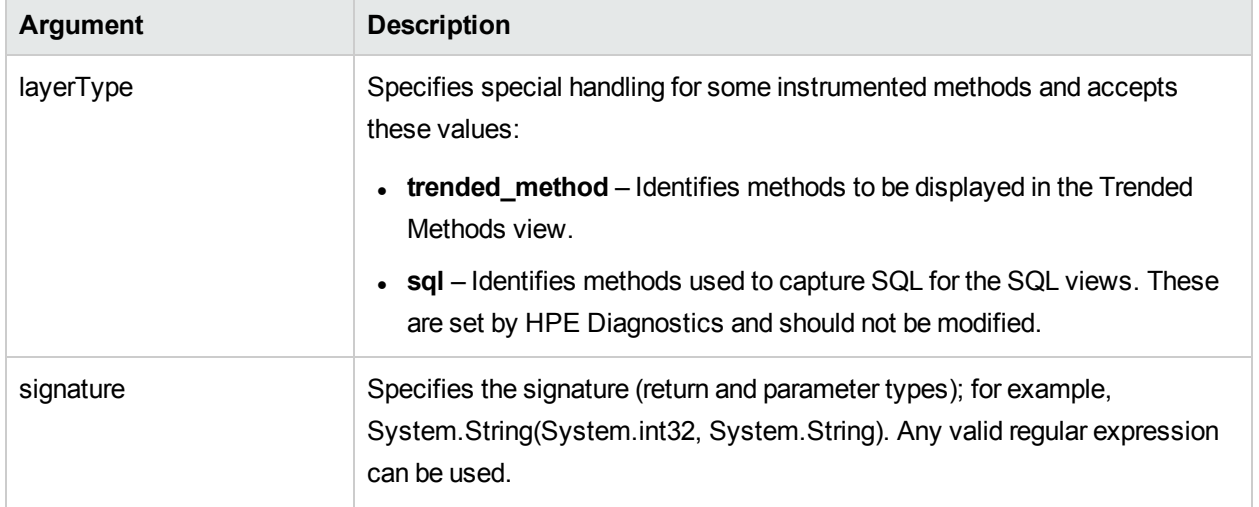

## <span id="page-59-0"></span>Instrumentation Examples

The following examples illustrate how you can customize the instrumentation of an application by creating and modifying the points in the capture points file.

This section includes:

- "Custom layer and [sublayer"](#page-59-1) below
- ["Wildcard](#page-60-0) method" on the next page
- "Ignore Specified [Methods"](#page-60-1) on the next page
- ["Capture](#page-60-2) Methods for the Trended Methods View" on the next page
- ["Capture](#page-61-0) Only a Specific Method In a Class" on page 62
- ["Capture](#page-61-1) a Specific Method That Returns a String" on page 62
- "Caller Side [Instrumentation"](#page-62-0) on page 63
- ["Argument](#page-62-1) Capture" on page 63
- "Configure WCF REST Services for [Monitoring"](#page-65-0) on page 66
- ["Deep\\_mode](#page-66-0) Examples" on page 67
- <sup>l</sup> "How to Configure and Set Up Points for [Non-ASP.NET](#page-67-0) or Windows Applications" on page 68
- <span id="page-59-1"></span>• "How to Configure [Instrumentation](#page-70-0) for .NET Remoting" on page 71

#### Custom layer and sublayer

The following point creates a custom sublayer called BAR within the layer called FOO for the method myMethod in myCompany.myFoo class:

```
[myCompany.myFoo_customLayer]
class = myCompany.myFoo
```
method = myMethod layer = FOO/BAR

### <span id="page-60-0"></span>Wildcard method

The following point captures all methods in the MyCompany.MyFoo class:

```
[myCompany.myFoo_AllMethods]
class = myCompany.myFoo
method = !.layer = FOO/BAR
```
### <span id="page-60-1"></span>Ignore Specified Methods

The following point captures all methods in the MyCompany.MyFoo class except for the methods setHomeInterface and getHomeInterface:

```
[myCompany.myFoo_AllMethodsExcept]
class = myCompany.myFoo
method = !.ignoreMethod = setHomeInterface,getHomeInterface
layer = FOO/BAR
```
The following point captures all methods in the MyCompany namespace except for those contained in the MyCompany.logging class:

```
[myCompany_All_Methods_except_from_MyCompany_Logging]
class = lmyCompany..*
method = !.*ignoreClass = MyCompany.logging
layer = FOO/BAR
```
### <span id="page-60-2"></span>Capture Methods for the Trended Methods View

The following point captures the required data to populate the Trended Methods View for the myMethod method:

```
[myCompany.myFoo_customLayer]
class = myCompany.myFoo
method = myMethod
layer = FOO/BAR
layertype = trended_method
```
#### <span id="page-61-0"></span>Capture Only a Specific Method In a Class

The following point captures all non-static constructor methods for the MyCompany.MyFoo class:

```
[myCompany.myFoo_Constructor]
class = myCompany.myFoo
method = .ctor
layer = FOO/BAR
```
The following point captures all static constructor methods for the MyCompany.MyFoo class:

```
[myCompany.myFoo_Singleton]
class = myCompany.myFoo
method = .cctor
layer = FOO/BAR
```
The following point captures the setFoo method in the MyCompany.MyFoo class:

```
[myCompany.myFoo_setFoo]
class = myCompany.myFoo
method = setFoo
layer = FOO/BAR
```
The following point captures all methods in the MyCompany.MyFoo class whose name includes "set":

```
[myCompany.myFoo_AllSets]
class = myCompany.myFoo
method = !.*set.*layer = FOO/BAR
```
The following point captures all methods in the MyCompany namespace:

```
[myCompany_All_Methods]
class = lmyCompany \ . .*method = !.*layer = FOO/BAR
```
#### <span id="page-61-1"></span>Capture a Specific Method That Returns a String

The following point captures the getFoo method that returns a System.String in the MyCompany.MyFoo class:

```
[myCompany.myFoo_GetFoo_String]
class = myCompany.myFoo
```

```
method = getFoo
signature = !System.String \layer = FOO/BAR
```
### <span id="page-62-0"></span>Caller Side Instrumentation

By default, all the instrumentation in Diagnostics is Callee side instrumentation where the bytecode is placed within the method call. Caller side instrumentation refers to the process of placing bytecode for measurement around the call to the method to be instrumented, instead of within the method.

Caller side instrumentation allows for finer control of instrumentation placement, but can increase the application initialization time because each class specified in the scope must be checked for references to the class/method specified in the points.

The scope and ignoreScope arguments are used to specify what caller should be instrumented. The following two examples refer to Caller side instrumentation.

The following point captures all methods in the MyCompany namespace that are called from the MyCompany.logging class.

```
[myCompany_All_Methods_from_MyCompany_Logging]
class = lmyCompany \ . .*method = !.scope = !MyCompany.logging.*
layer = FOO/BAR
```
The ignoreScope argument is used to exclude certain classes and methods from those included in the scope specified in scope argument. The following point captures all methods in the MyCompany namespace that are called from the MyCompany.logging class except for those called from the myMethod method.

```
[myCompany_All_Methods_except_from_MyCompany_Logging]
class = lmyCompany..*
method = !.scope = !MyCompany.logging.*
ignoreScope = MyCompany.logging.myMethod
layer = FOO/BAR
```
### <span id="page-62-1"></span>Argument Capture

The arguments to be captured are specified in the detail key of a points file section.

The following example calls the ToString() method of the n-th argument. The string that is returned is displayed in the method's Argument field in the Call Profile view: detail=args:1,...args:4, \*args:3

There are several special values to note:

- $\bullet$  args:n Captures all supported types of arguments for the method(s) that match. A value of 'n' captures all arguments. Or you can enter a value for n from 1 through 256.
- $\bullet$  args:0 Calls the ToString() method on the current class instance or callee object.
- Adding a  $*$  to the args element ( $*$ args: 1) marks a key argument.

To see the arguments for each method call, do not specify a key argument. This is a way to get more detailed information on the captured instance tree and could help answer questions about why this instance is a MAX tree or what values were passed in when there was an exception.

To group server requests for a method by arguments, specify a key argument. The key arguments, aggregate server requests with distinct values. Arguments that have a large number of distinct values are not good candidates for key arguments because this will lead to unique server requests for every distinct value.

**Note:** Even if you have not specified argument capture, arguments are captured when a method in the call tree throws an exception. These arguments are displayed in the Call Profile view, in the Stack Trace section of the Exceptions detail pages. See the Call Profile View online help for more details.

The following argument capture example relates to the code shown below:

```
[ILTest]
class = !ILTest_NameSpace.ILTest_Class
method = methodWithParams
detail = args:0, *args:3, args:5, args:7
layer = myFunctionLayer
```
Here is the relevant code example:

```
class ILTest_Class
{
public bool methodWithParams
(string param1, int param2, string QnameParam3, long param4, object param5, int
param6, double param7)
{
... some implementation
}
}
In this example the defined detail will capture ILTest_Class.ToString(args:0)
param1, QnameParam3, param5 and
param7.
```
The value of QnameParam3 will be part of the identity of the server request if the top level method is methodWithParams.

When an argument to be captured is marked as a key argument (with an asterisk \*) and the method is a toplevel method, the argument value becomes part of the Server Request identity.

For example, if Shipping Type is a parameter of a method processing different shipments and you specify the Shipping Type argument as a key argument, you will be able to see aggregated views for each different shipment (apples and oranges) being processed by the method.

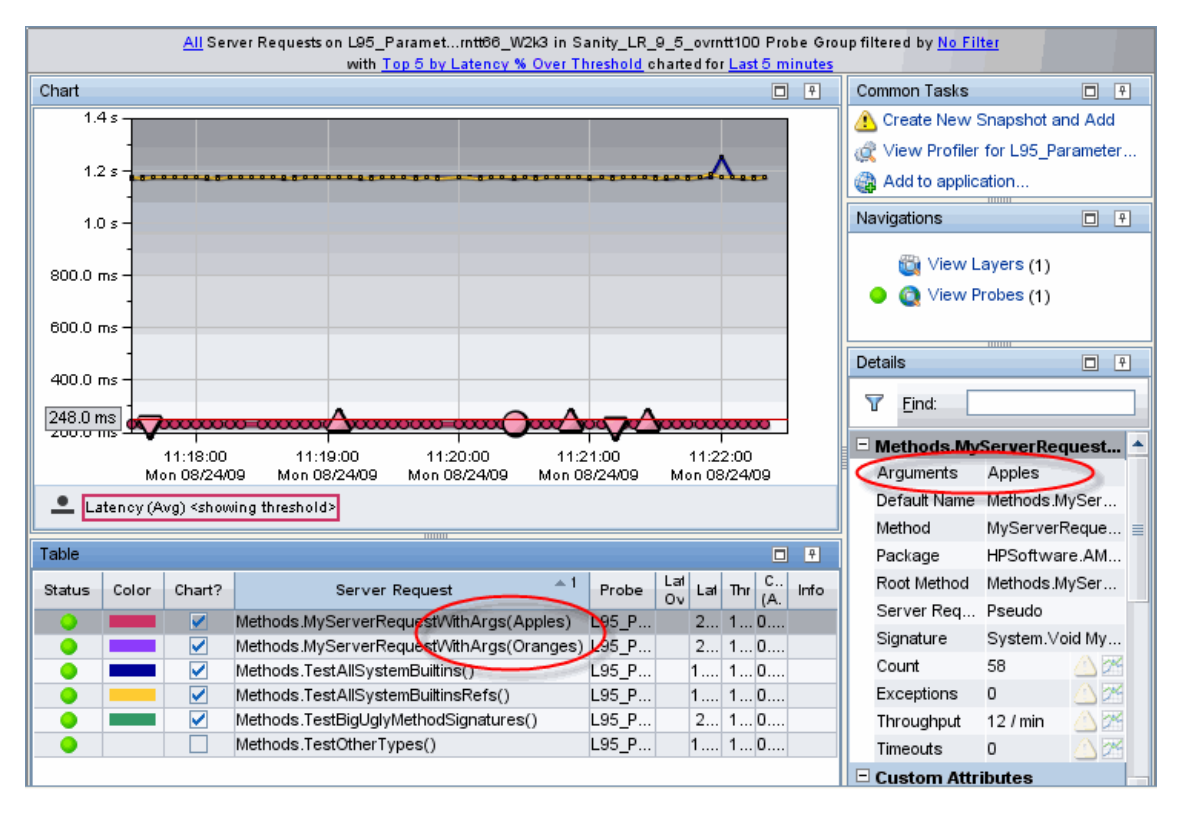

When you specify a key argument, the Call Profile view shows key arguments in the Arguments field in the Details pane. You will also see the arguments displayed under Method Arguments in the Details pane.

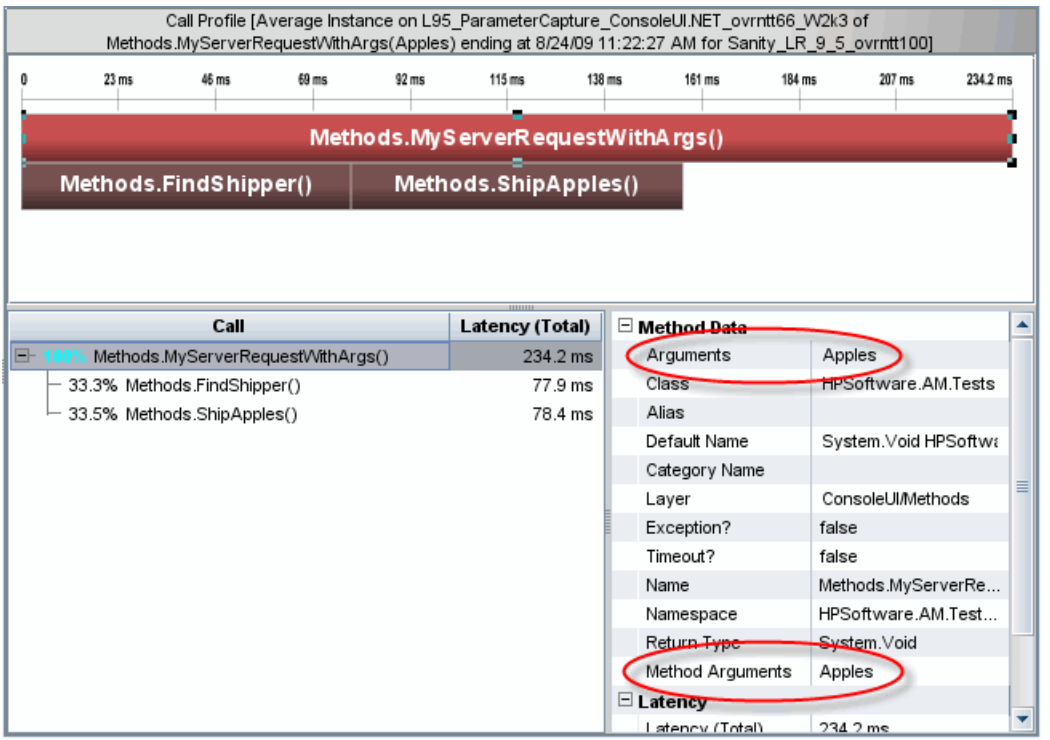

When arguments to be captured are NOT marked as key arguments (with no asterisk  $\ast$ ), they are displayed in the Call Profile view under Method Arguments only.

### <span id="page-65-0"></span>Configure WCF REST Services for Monitoring

For a .NET Probe WCF REST services are monitored by default based on the **keyword=REST** value enabled out-of-the-box in the **WCF.points** file. These REST services will be monitored as web services and their performance data displayed in the Diagnostics UI SOA Services views.

You can further configure REST services as described in the sections below.

#### **REST Service Configuration**

In WCF REST style services sometimes the operations are encoded as url parameters. For example:

HTTP Method: PUT Url: http://localhost:81/RestNOSvc/AccountsRESTService/{ID}?op= {OPERATION} op can be "deposit" or "withdrawal"

To be able to distinguish operations in these types of services you can specify the operation parameters of the REST service method as a **key argument** to allow it to be displayed as a separate operation. See ["Argument](#page-62-1) [Capture"](#page-62-1) on page 63 for a general description of argument capture.

For example, for the method

```
[WebInvoke(UriTemplate = "{id}?op={operation}", Method = "PUT")]
public TransactionResult Update(string id, string operation, long Amount)
```
The operation is the key argument and can be specified in the points file as:

```
[WebSite2-RestNOSvc]
class = !HPE.Test.WcfRestService.*
method = Update
detail = *args:2layer = WebSite2-RestNOSvc
```
The SOA Services Operations view example below shows the results of this configuration with separate operations shown in the table.

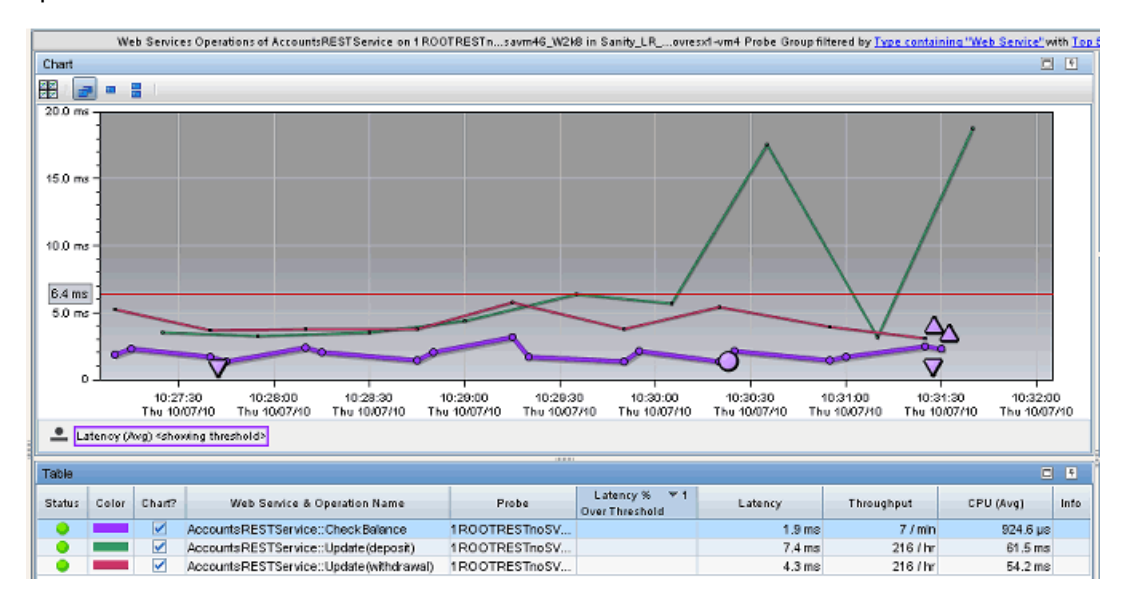

#### **REST Client Configuration**

The REST service client is the same as an HTTP client call and cannot be distinguished. So for monitoring .NET applications that are REST service clients, the configuration option **<httpclient showurl="false"/>** should be set in the **probe\_config.xml** file to avoid a large number of outbound calls and possible symbol table explosion. The number of calls is due to unique urls accessed by the client, often with ids encoded in the urls.

For example:

/RestNOSvc/AccountsRESTService/8FFD2F34-E334-4E1E-A940-50FCCCACE1D1

<span id="page-66-0"></span>where the Guid represents different account ids.

#### Deep mode Examples

The following interface definition is used for both soft and hard deep\_mode examples:

```
public interface Interface1 {
```

```
public void callerMethod();
}
```
The following class is used for both soft and hard deep\_mode examples:

```
public class Class1 implements Interface1 {
public void callerMethod(){
 calleeMethod();
 calleeMethod2();
}
public void calleeMethod(){
 Console.WriteLine("hello world");
 //more code lines here…
}
public void calleeMethod2(){
 Console.WriteLine("hello world 2");
}
}
```
The following point captures the callerMethod in the Class1 class:

```
[Training-1]
class = Interface1
method = !.deep_mode = soft
layer = Training
```
The following point captures all methods in Class 1; that is, callerMethod, calleeMethod1, and calleeMethod2:

```
[Training-1]
class = Interface1
method = !.*deep mode = hardlayer = Training
```
### <span id="page-67-0"></span>How to Configure and Set Up Points for Non-ASP.NET or Windows Applications

This section explains how to configure both the **probe\_config.xml** file and custom points files that enable instrumentation for Non-ASP.NET or Windows applications. Instrumentation for Windows Services, console applications, Windows Forms applications, and WPF applications are considered Windows applications and are referred to as such.

#### **Windows Application Design**

The critical point to consider when contemplating how to configure a Windows application you want to monitor is that the .NET probe is designed to monitor long running processes. Therefore, if your Windows application is designed to run for a few seconds and then exit, you will probably not be able to see any data for that run. When the Windows application exits quickly, the AppDomain is shut down and the probe is shut down before it can establish and maintain communication with a Diagnostics Server or the Diagnostics .NET Profiler.

The following simple Windows application illustrates a number of crucial concepts to be considered when configuring the instrumentation for a Windows application.

```
namespace Hello_dotNet_nameSpace
{
  class someclass
  {
   static void Main(string[] args)
    {
   // do something
   // read form commandline then exit
   clReader myClReader = new clReader();
   String cl;
   cl = myClReader.readCl();
   }
  }
  // Command Line Reader
  public class clReader
  {
   public String clread;
   public String readCl()
    {
      System.Console.WriteLine("Continue?");
      clread = Console.ReadLine();
      return clread;
    }
 }
}
```
The Hello\_dotNet.exe Windows application has Main() that calls a method, waits for the user to enter something on the command line, and then exits. Until the application exits, the probe is active.

#### **Creating the Hello\_dotNet.points File**

In the **<probe\_install\_dir>\bin** folder there is a **Reflector.exe** command line utility you can run against the Hello\_dotNet.exe Windows application to obtain a suggested points file. See ["Discovering](#page-165-0) the Classes and Methods in an [Application"](#page-165-0) on page 166 for more information on the reflector utility.

When both the Reflector.exe and the Hello\_dotNet.exe application are in the same folder, you would the following command:

```
Reflector.exe Hello_dotNet.exe
```
The output is sent to stdout. Among other information you will see the following suggested Hello\_ dotNet.points:

```
----------------------------------------------------------------------
Sample .points by Namespace
----------------------------------------------------------------------
[Hello dotNet nameSpace]
class = !Hello_dotNet_nameSpace.*
layer = Hello_dotNet_nameSpace
```
The suggested points can be used as is, except when the Windows application has a method like Main(); that is, a method that, if instrumented, does not return an exit until the application exits. In this case, the method spans the lifetime of the application so nothing would be reported until the application exits. Since the probe will be unloaded when the application exits, you will probably not get any data from the instrumentation point.

To fix this situation, construct a points file so that the Main() method, or any method like it, is not instrumented. The following Hello\_dotNet.points file shows how to do this. It assumes that Main() is implemented in someclass.

Hello\_dotNet.points:

```
[Hello_dotNet_nameSpace]
class = !Hello dotNet nameSpace.*
ignoreClass = Hello_dotNet_nameSpace.someclass
layer = Hello_dotNet_nameSpace
[ignore]
class = Hello_dotNet_nameSpace.someclass
ignoreMethod = Main
layer = Hello_dotNet_nameSpace
```
The crucial aspect of this type of points file is shown in bold. The [ignore] section instruments other methods in Hello\_dotNet\_nameSpace.someclass if there are any while ignoring the Main() method.

#### **Configuring the Windows Application for Instrumentation**

To configure the .NET probe to instrument the Hello\_dotNet.exe Windows application, add the following XML to the **probe\_config.xml** file. You can add it to the bottom of the file just above the **</probeconfig>** entry.

```
<process name="Hello_dotNet">
 <points file="Hello_dotNet.points" />
 <instrumentation>
   <logging level="" />
 </instrumentation>
 <logging level="" />
</process>
```
**Note:** You must place your **Hello** dotNet.points file in the **<probe** install dir>\etc folder before you

make the above changes to the **probe** config.xml file.

The only required child element is the points file. The instrumentation, logging, and modes are optional. The following instrumentation setting can be useful when diagnosing which methods are or are not being instrumented:

```
<instrumentation>
 <logging level="points ilasm" />
</instrumentation>
```
#### <span id="page-70-0"></span>How to Configure Instrumentation for .NET Remoting

You can configure the .NET probe to add custom instrumentation that supports the instrumentation of .NET Remoting Client and Server applications. Supported configurations are:

- Both HTTP and TCP bindings
- Both Binary and SOAP Formatting

#### **Configuration**

By default, the .NET probe is not enabled to instrument Remoting applications. You must add custom instrumentation points for both the Client and Server applications.

Two instrumentation keywords are related to Remoting:

**Remoting.** The Remoting keyword enables instrumentation for various points in the Remoting Framework.

**RemotingServer.** The RemotingServer keyword identifies the class that implements the Remoting Methods and isolates the instrumentation of the methods on that class from unintended instrumentation of other similar methods.

#### **Client Example**

The following very simple Windows application example illustrates a number of crucial concepts the must be considered when configuring the instrumentation for a Remoting Client Application.

```
namespace HPESoftware.AM.Tests.Remoting.SimpleRemoting
{
 class SimpleConsoleClient
  {
   [STAThread]
   static void Main(string[] args)
   {
     const string msg1 = "How are you?";
     String filename = AppDomain.CurrentDomain.SetupInformation.ConfigurationFile;
     RemotingConfiguration.Configure(filename, false);
     MyRemotableObject remoteObject = new MyRemotableObject();
     doit(remoteObject, myMsg);
```

```
Console.WriteLine();
      Console.WriteLine("(Press any key to exit)");
      Console.ReadKey();
   }
  public static void doit(MyRemotableObject obj, String message)
  {
   Console.WriteLine(obj.GetEnlightenment(message));
  }
}
```
As described in "How to Configure and Set Up Points for [Non-ASP.NET](#page-67-0) or Windows Applications" on page [68](#page-67-0), you can use the Reflector utility to help determine how to configure the Remoting Client points file.

To configure the probe to instrument the SimpleConsoleClient Remoting Windows application, add the following XML to the **probe\_config.xml** file:

```
<process name="SimpleConsoleClient">
 <points file="Remoting.points" />
 <points file="SimpleConsoleClient.points" />
 <instrumentation><logging level="" /></instrumentation>
 <logging level="" />
</process>
```
You must add the **<points file="Remoting.points"** /> entry.

If you are in the directory that holds the SimpleConsoleClient.exe and the Reflector.exe is in the PATH, you can execute the Reflector on the command line to view an implementation decomposition of the SimpleConsoleClient.exe and suggested point file settings:

```
Reflector SimpleConsoleClient.exe
```
The output of this command will contain the following:

```
Sample .points by Namespace
-----------------------------------------------------------------------
[HPESoftware.AM.Tests.Remoting.SimpleRemoting]
class = !HPESoftware.AM.Tests.Remoting.SimpleRemoting.*
layer = HPESoftware/AM/Tests/Remoting/SimpleRemoting
-----------------------------------------------------------------------
(1 classes) Namespace: HPESoftware.AM.Tests.Remoting.SimpleRemoting
-----------------------------------------------------------------------
HPESoftware.AM.Tests.Remoting.SimpleRemoting.SimpleConsoleClient (8
Methods)
Equals System.Boolean(System.Object)
Finalize System.Void()
GetHashCode System.Int32()
```
.NET Agent Guide Chapter 5: Custom Instrumentation for .NET Applications

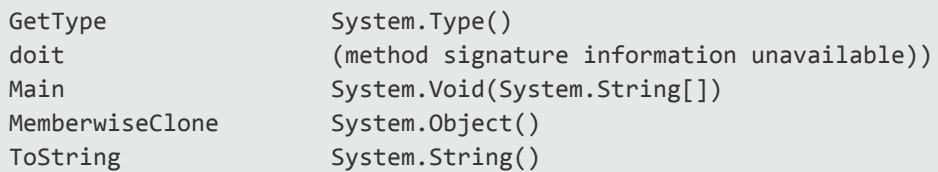

The suggested SimpleConsoleClient.points are:

```
[HPESoftware.AM.Tests.Remoting.SimpleRemoting]
class = !HPESoftware.AM.Tests.Remoting.SimpleRemoting.*
layer = HPESoftware/AM/Tests/Remoting/SimpleRemoting
```
These settings, however, would not create instrumentation that would produce any data. The reason, as discussed in "How to Configure and Set Up Points for [Non-ASP.NET](#page-67-0) or Windows Applications" on page 68, is that you must ignore methods like Main(). If you factor in the need to ignore Main(), you would be left with the following possible points file settings:

```
[HPESoftware.AM.Tests.Remoting.SimpleRemoting]
class = !HPESoftware.AM.Tests.Remoting.SimpleRemoting.*
ignoreMethod = Main
layer = HPESoftware/AM/Tests/Remoting/SimpleRemoting
```
Although these settings might be useful and would produce data, you should make them more precise. This is primarily due to probe performance. The more methods that are instrumented, the greater will be the probe's performance hit on the instrumented application. For example, if you can remove the wildcards "!.\*" from the settings, the scope of your settings become explicit.

Notice from the Reflector output that there is actually only a single implemented class:

HPESoftware.AM.Tests.Remoting.SimpleRemoting.SimpleConsoleClient

You can remove the wildcards from the class setting as follows:

class = HPESoftware.AM.Tests.Remoting.SimpleRemoting.SimpleConsoleClient

Notice also, that the Reflector output does not contain a method setting. The default meaning of no method setting is that all methods are instrumented. Since most the following methods are only present because they are inherited from System.Object, it is unlikely that you really want to instrument these methods: Equals, Finalize, GetHashCode, GetType, MemberwiseClone, ToString. However, it is likely that you would want to instrument the doit method because it wraps the Remoting client call.

The following settings are recommended for the SimpleConsoleClient.points file:

```
[HPESoftware.AM.Tests.Remoting.SimpleRemoting]
class = HPESoftware.AM.Tests.Remoting.SimpleRemoting.SimpleConsoleClient
method = doitlayer = HPESoftware/AM/Tests/Remoting/SimpleRemoting
```
#### **Server Example**

The following Windows application example illustrates a number of crucial concepts the must be considered when configuring the instrumentation for a Remoting Server Application:

C# code snippets are shown for both the Remotable Object, which is shared between the Remoting Client and Server, and the SimpleConsoleServer.exe Remoting Server Application.

Here is the C# code snippet for the Remotable Object:

```
HPESoftware.AM.Tests.Remoting.SimpleRemoting
{
  public class MyRemotableObject : MarshalByRefObject
  {
    const string response = "I'm just fine!";
      public MyRemotableObject()
      {
      }
      public String GetEnlightenment(string message)
      {
        return response;
      }
  }
 }
```
Here is the C# code snippet for the SimpleConsoleServer.exe:

```
namespace HPESoftware.AM.Tests.Remoting.SimpleRemoting
{
  class SimpleConsoleServer
  {
   [STAThread]
   static void Main(string[] args)
    {
      String filename = AppDomain.CurrentDomain.SetupInformation.ConfigurationFile;
      RemotingConfiguration.Configure(filename, false);
      Console.WriteLine("Server is running... press any key to exit");
     Console.ReadKey();
   }
  }
```
}

To configure the probe to instrument the SimpleConsoleServer Remoting WIndows application, add the following XML to the **probe\_config.xml** file:

```
<process name="SimpleConsoleServer">
  <points file="SimpleConsoleServer.points" />
  <instrumentation><logging level="" /></instrumentation>
 <logging level="" />
</process>
```
You are not required to add the **<points file="Remoting.points"** /> entry.

Point files for the Remoting Server can have one or more sections. The first section relates to the Remotable Object and is a required section. A second section that relates to the Remoting Server instrumentation can be added. Other optional sections can also be added to instrument other methods that can be called by either the Remoting methods or the Remoting Server. We will construct the Remotable Object section first.

The Remotable Object will reside in some assembly. We will assume it is in the RemotableObjects.dll.

When you run the Reflector against the RemotableObjects.dll, you see output that includes:

```
-----------------------------------------------------------------------
Sample .points by Namespace
-----------------------------------------------------------------------
[HPESoftware.AM.Tests.Remoting.SimpleRemoting]
class = !HPESoftware.AM.Tests.Remoting.SimpleRemoting.*
layer = HPESoftware/AM/Tests/Remoting/SimpleRemoting
-----------------------------------------------------------------------
(1 classes) Namespace: HPESoftware.AM.Tests.Remoting.SimpleRemoting
  -----------------------------------------------------------------------
HPESoftware.AM.Tests.Remoting.SimpleRemoting.MyRemotableObject (17
Methods)
__RaceSetServerIdentity System.Runtime.Remoting.ServerIden…)
ResetServerIdentity System.Void()
CanCastToXmlType System.Boolean(System.String,System..)
CreateObjRef System.Runtime.Remoting.ObjRef(Syste...)
Equals System.Boolean(System.Object)
Finalize System.Void()
GetComIUnknown System.IntPtr(System.Boolean)
GetEnlightenment System.String(System.String)
GetHashCode System.Int32()
GetLifetimeService System.Object()
GetType System.Type()
InitializeLifetimeService System.Object()
InvokeMember System.Object(System.String,System…)
```
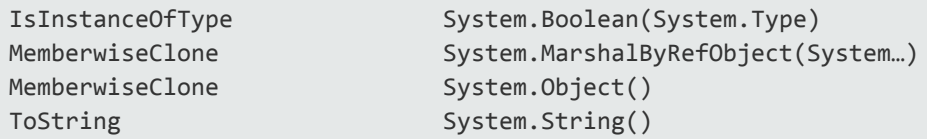

As with the Remoting Client example, you cannot just use the suggested point settings. You must be certain that you identified the class that implements the Remotable Object. You do this by observing that the Remotable Object is required to inherit from System.MarshalByRefObject and therefore must have the following methods on it: CreateObjRef, GetLifetimeService, InitializeLifetimeService, MemberwiseClone. From the Reflector output above, you can see that the HPESoftware.AM.Tests.Remoting.SimpleRemoting.MyRemotableObject class is an obvious candidate for

the class that implements the Remotable Object.

The Remotable Object section must include the **keyword = RemotingServer** entry. This entry indicates that the probe's Instrumenter should perform special processing for the point settings in this section. This special processing accomplishes two things. It instruments all methods on a class that inherits from System.MarshalByRefObject. Therefore, you need not specify which Remoting methods to instrument. All Remoting methods will be instrumented. This is also why there is no need for a method entry in this section. Second, this keyword isolates the instrumentation of methods that are implemented on a class that inherits from System.MarshalByRefObject to the specified class. This is important because there are many System classes and user classes that also inherit from System.MarshalByRefObject and you do not want to unintentionally instrument them.

Based on these observations, here is the recommended Remotable Object section:

```
[RemotableObject]
keyword = RemotingServer
class = HPESoftware.AM.Tests.Remoting.SimpleRemoting.MyRemotableObject
layer = RemotableObject
```
Now you can construct the optional Remoting Server section. You only need to create this section if you want to monitor the Server logic that is invoked independent of the Remoting methods.

When you run the Reflector against the SimpleConsoleServer.exe, you will see output that includes:

----------------------------------------------------------------------- Sample .points by Namespace ----------------------------------------------------------------------- [HPESoftware.AM.Tests.Remoting.SimpleRemoting] class = !HPESoftware.AM.Tests.Remoting.SimpleRemoting.\* layer = HPESoftware/AM/Tests/Remoting/SimpleRemoting ----------------------------------------------------------------------- (1 classes) Namespace: HPESoftware.AM.Tests.Remoting.SimpleRemoting -----------------------------------------------------------------------

.NET Agent Guide Chapter 5: Custom Instrumentation for .NET Applications

```
HPESoftware.AM.Tests.Remoting.SimpleRemoting.SimpleConsoleServer (7
Methods)
Equals System.Boolean(System.Object)
Finalize System.Void()
GetHashCode System.Int32()
GetType System.Type()
Main System.Void(System.String[])
MemberwiseClone System.Object()
ToString System.String()
```
As explained in "How to Configure and Set Up Points for [Non-ASP.NET](#page-67-0) or Windows Applications" on page [68](#page-67-0), you cannot just use the suggested points settings. You must ignore the Main() method.

Based on these observations, the following settings are the recommended settings for the SimpleConsoleServer.points file:

```
[RemotableObject]
keyword = RemotingServer
class = HPESoftware.AM.Tests.Remoting.SimpleRemoting.MyRemotableObject
layer = RemotableObject
[RemotingServer]
class = HPESoftware.AM.Tests.Remoting.SimpleRemoting.SimpleConsoleServer
ignoreMethod = Main
layer = RemotingServer
```
Finally, you can add other optional sections to instrument other methods that can be called by either the Remoting methods or the Remoting Server.

## Understanding the Overhead of Custom Instrumentation

When creating custom instrumentation, beware of over-instrumenting the application because that can introduce excessive latency into the probed application. The custom instrumentation does not have the same impact on the method latency or the CPU overhead because the overhead of instrumentation is nearly fixed for every method because the amount of bytecode is almost always the same. The physical percentages of the CPU and latency overhead will vary in direct proportion to the length of time the method takes to execute.

For example, if a method takes 100ms and instrumentation makes it execute in 101ms, overhead is 1%. If a method takes 10ms and instrumentation changes its response to 11ms, overhead is 10%. If this method is not called very often, its overall latency effect on the application is minimal. However, the overall latency effect of an instrumented method that is called more frequently could have an impact on the latency of the application's response even though its overhead percentage is much smaller.

Unlike a traditional profiler that can profile every method called, HPE Diagnostics uses bytecode instrumentation. This allows the default instrumentation to be selective so as to minimize the overhead caused by instrumentation to an average of 3-5%. Methods with higher latency overhead introduced by instrumentation are only instrumented when they are called infrequently in relation to other components in the application and when the instrumentation provides specific information needed for triage activities.

You should also consider Diagnostics data overhead when you are customizing the instrumentation for an application. The more methods you instrument, the more data the probe must serialize and pass over the network to the Diagnostics Server. You can tune the probe's default configuration so that it can adjust the volume of Diagnostics data to avoid any unnecessary effect on the performance of the system being monitored. Improper probe tuning can cause CPU, Memory, and Network overhead on the physical machine where your probe resides. For more information about managing Latency, CPU, Memory and Network overhead, see "Advanced .NET Agent [Configuration"](#page-160-0) on page 161.

## Managing Probe Overhead

Once you have configured instrumentation points and the probe is running, there may be occasions when you want to temporarily disable a specific instrumentation point and not see its related data. For example, if you have high frequency, low latency calls in an application that are causing high probe overhead or if you want to control the depth of the Call Profile data due to the severity of a problem.

You can view the instrumentation points and disable or enable them dynamically (that is, without having to restart the application) in the Instrumented Layers table. You access the Instrumented Layers table by one of the following options:

- **.** In the Profiler UI, click Instrumented Layers in the title bar.
- Enter the URL http://<probe\_host>:< probeport>/profiler/layer in your browser. (The probes are assigned to the first available port beginning at **35000**.)

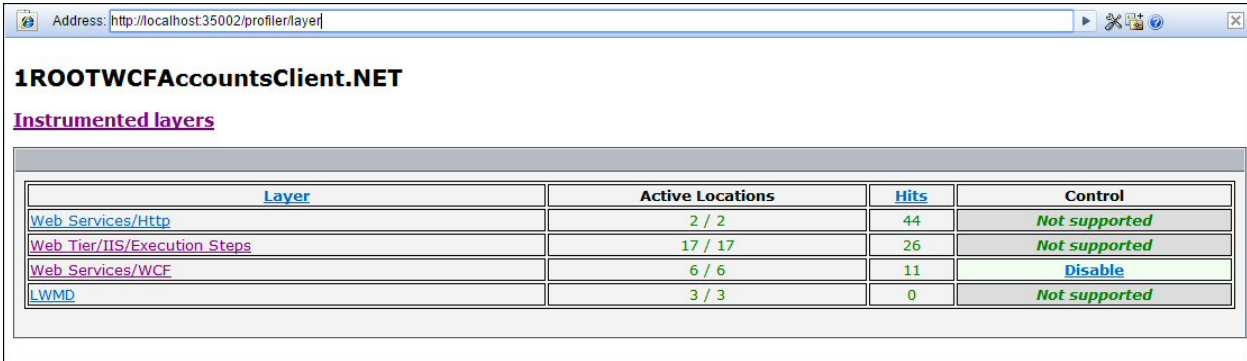

The list of instrumented layers is displayed as shown in the following example:

The list shows the instrumentation point layers for the application monitored by the probe. Click a layer name to expand it and show the individual instrumentation points included in the layer.

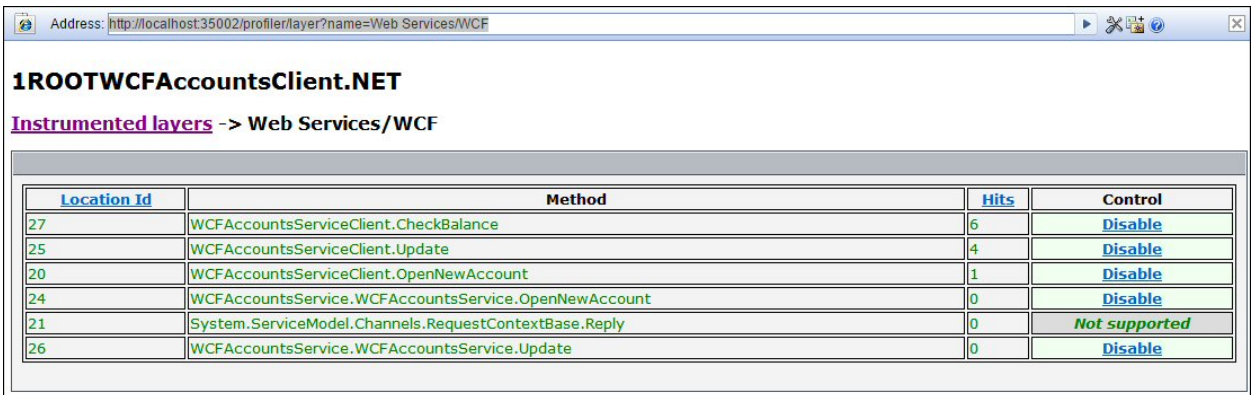

For each layer or instrumentation point, the number of hits is displayed. That is, the number of times the method has been called since the application started. By default, the list is sorted by the number of hits, in descending order. Click a column header to change the sort order.

Click **Enable** or **Disable** in the Control column to enable or disable a layer or an individual instrumentation point. Enabling or disabling a layer, enables or disables all the instrumentation points in that layer.

Points that cannot be controlled (enabled or disabled) show **Not supported** in the Control column.

# Default Layers for Typical .NET Applications

HPE Diagnostics groups the performance metrics for classes and methods into *layers* and *sublayers* according to the instructions provided in the points file. The default layers were defined so that the performance metrics for processing in the application that used similar system resources could be reported together. The layers make it easier for you to isolate and identify the areas of the system that could be contributing to performance issues.

The following table lists the default layers and sublayers that are defined for typical .NET applications.

### .NET Layers

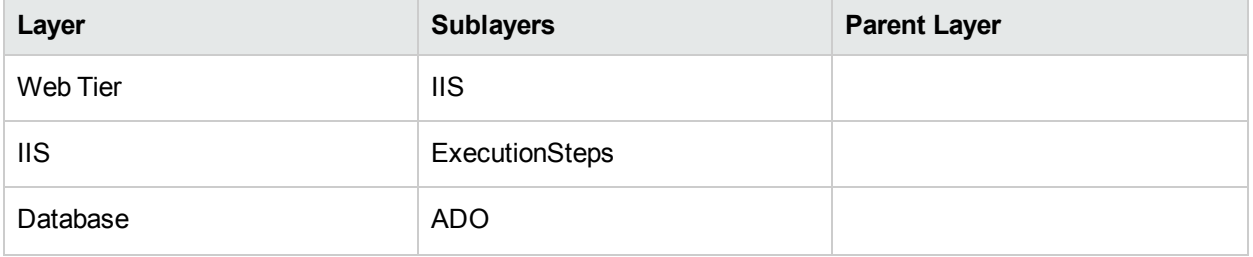

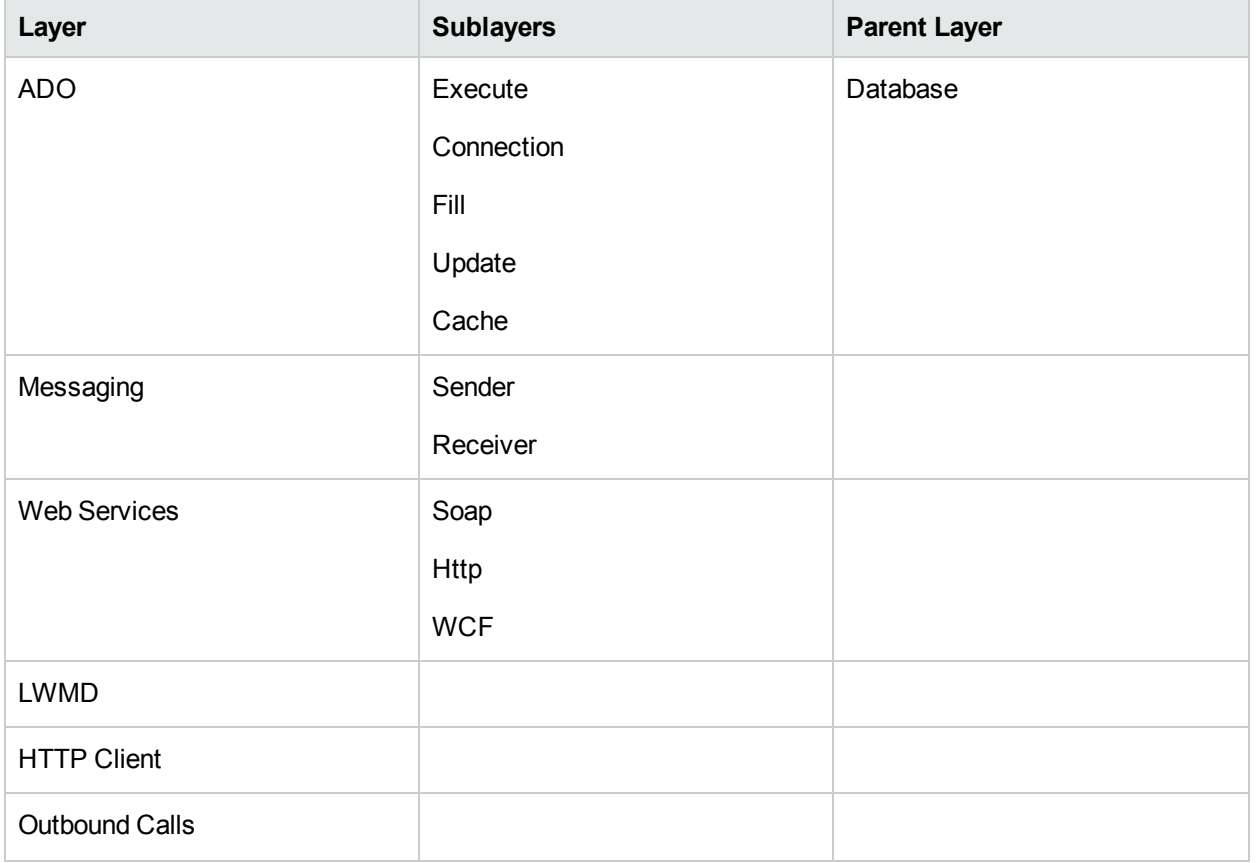

# Chapter 6: Understanding the .NET Agent Configuration File

You control the configuration of the .NET Agent by modifying the elements and attributes in the .NET Agent configuration file: **<probe\_install\_dir>/etc/probe\_config.xml**.

The topics in this section describe the elements and attributes that make up the .NET Agent configuration file **<probe\_install\_dir>/etc/probe\_config.xml**.

Each element is defined by describing its purpose, attributes, and parent and children elements.

# .NET Agent Configuration Elements

## <ali> element

#### **Purpose**

Enables ALI integration.

#### **Attributes**

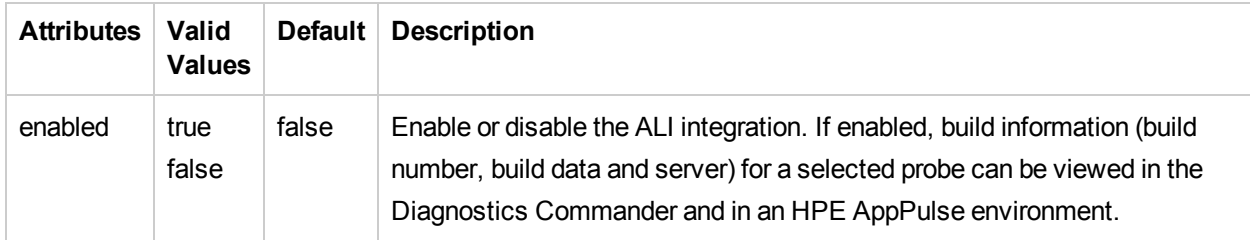

#### **Elements**

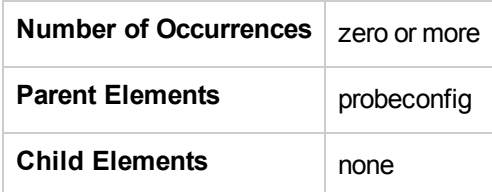

#### **Example**

<ali enabled="false" />

## <appdomain> element

#### **Purpose**

Builds an AppDomain inclusion list for processes that host multiple application domains. If no appdomain elements are defined for a process then all application domains for that process will be included.

#### **Attributes**

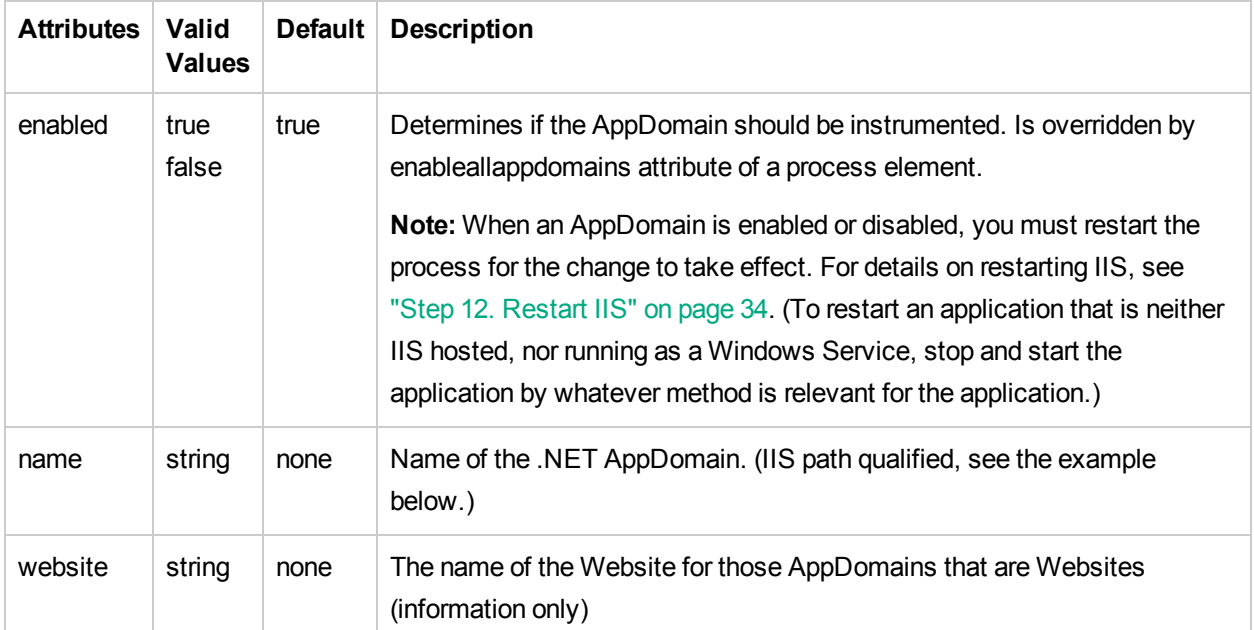

#### **Elements**

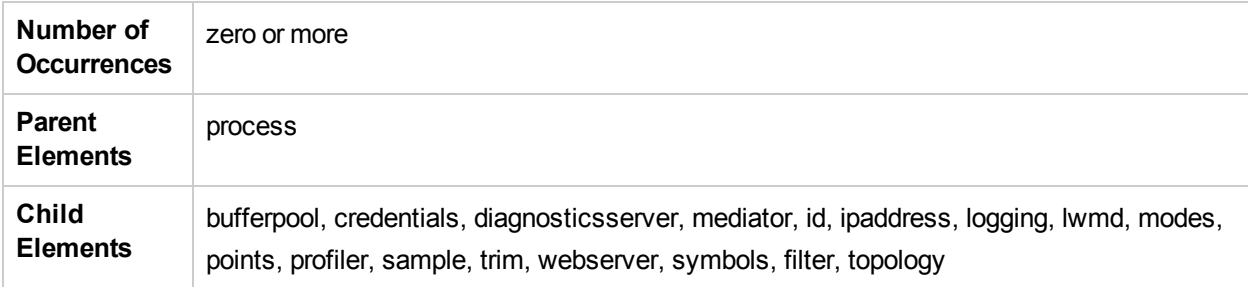

```
<appdomain enabled="true" name="1/ROOT/MSPetShop"/>
Where 1/ROOT is the Website ID and MsPetShop is the Virtual DirName
<appdomain enabled="false" name="1/ROOT" website="Default Web Site">
 <points file="Default Web Site.points"/>
 <id probeid="Default Web Site" />
</appdomain>
```
## <authentication> element

#### **Purpose**

List of authenticated user names and passwords.

#### **Attributes**

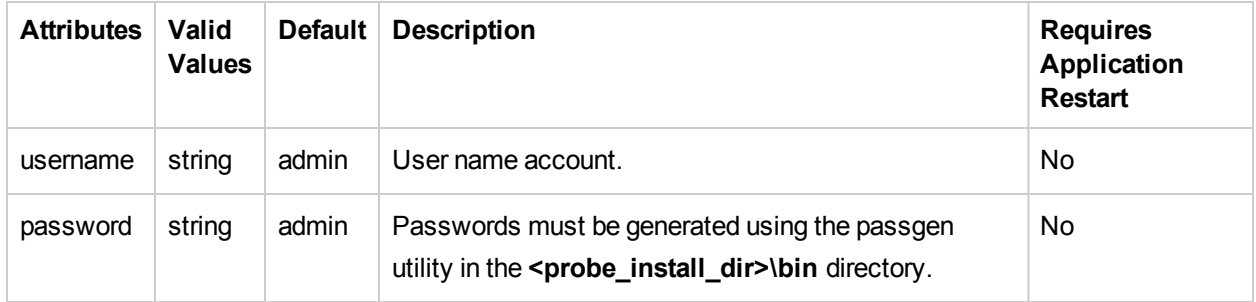

#### **Elements**

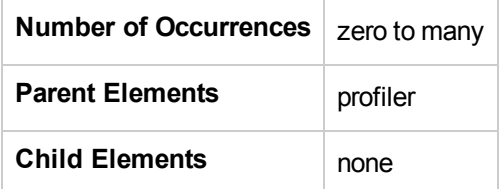

```
<profiler authenticate="true">
<authentication username="Test" password="uU8X9zOtl6Twi7TkGAhQ="/>
</profiler>
```
## <bufferpool> element

#### **Purpose**

Configures the bufferpool behavior.

#### **Attributes**

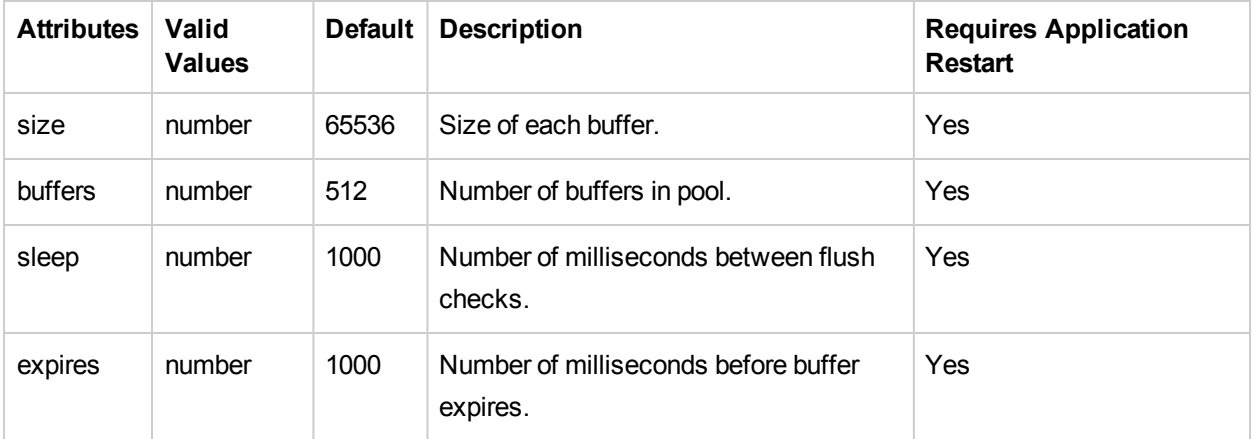

#### **Elements**

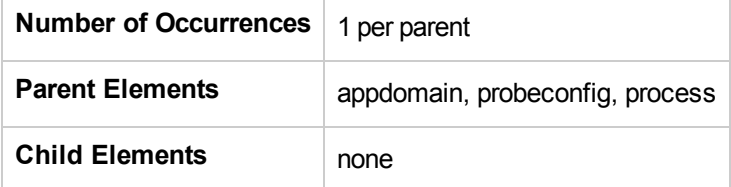

```
<bufferpool size="65536" buffers="512" sleep="1000" expires="1000" />
```
## <captureexceptions> element

#### **Purpose**

Enables and controls the stack trace capture for exceptions.

#### **Attributes**

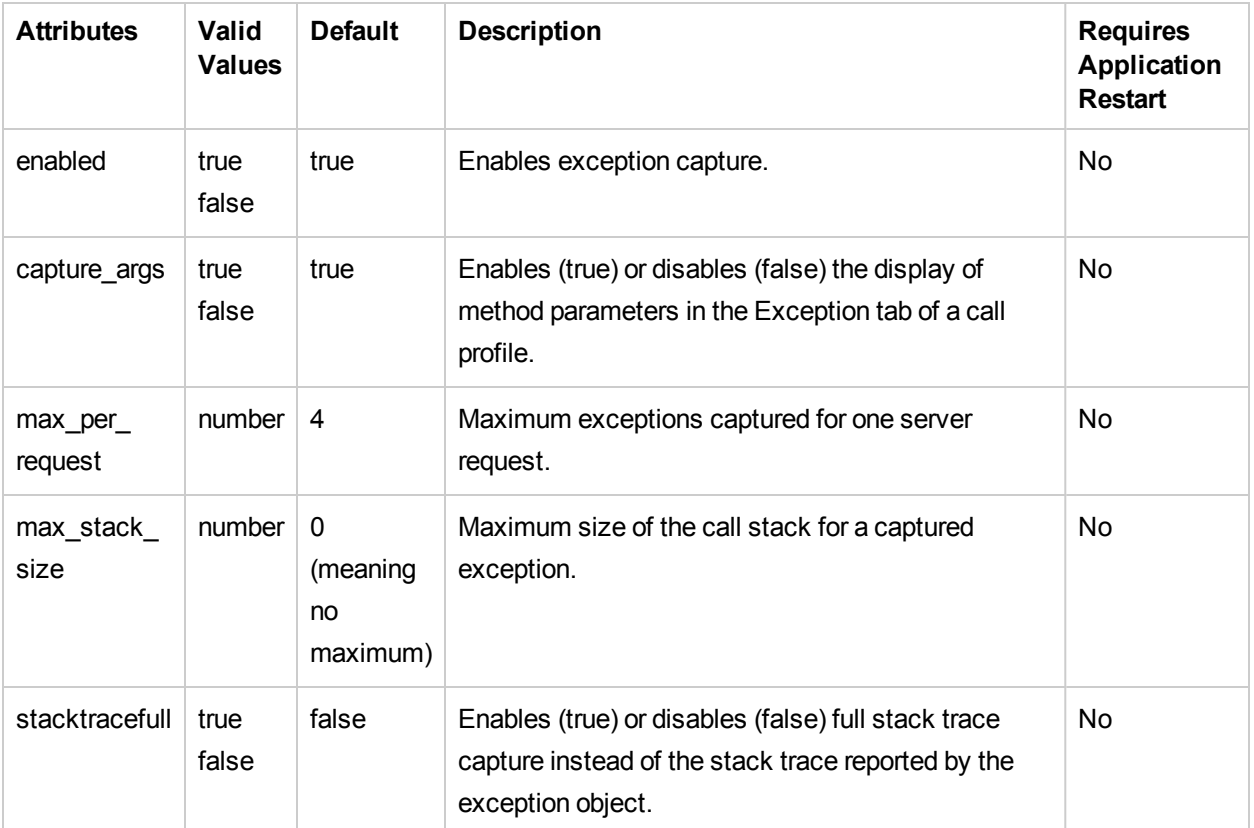

#### **Elements**

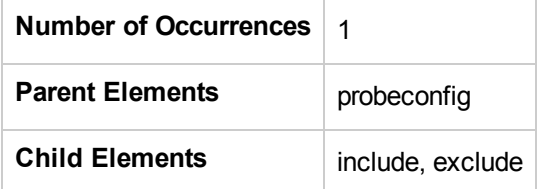

```
<captureexceptions enabled="true" max_per_request="4" max_stack_size="0" capture_
args="true" stacktracefull = " false ">
```
## <clientmonitoring> element

#### **Purpose**

This is the root element for configuring client monitoring for the .NET Agent.

#### **Attributes**

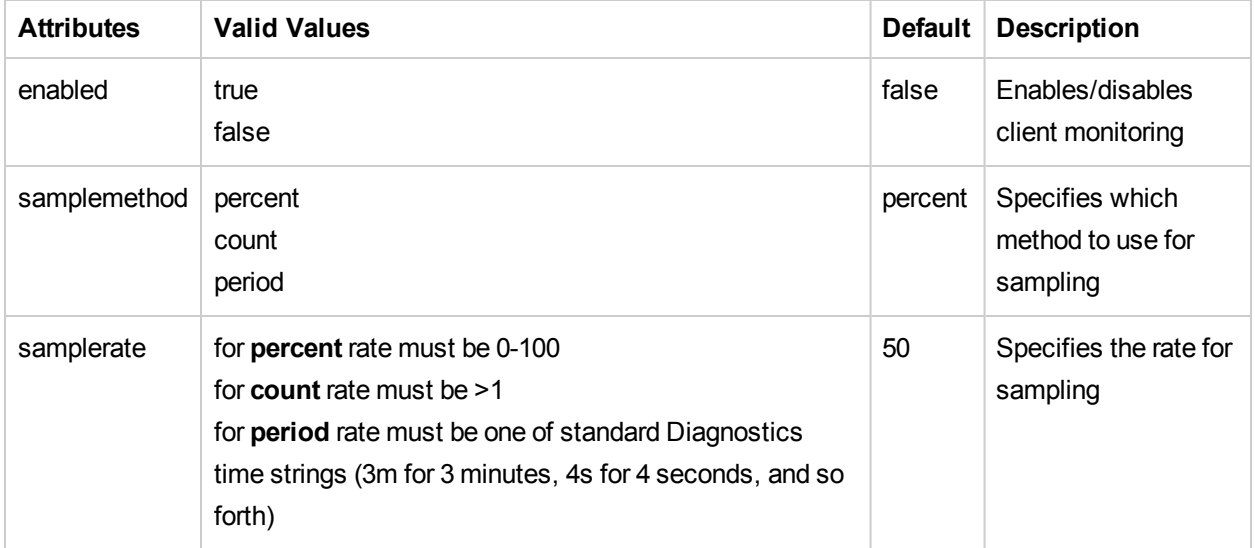

#### **Elements**

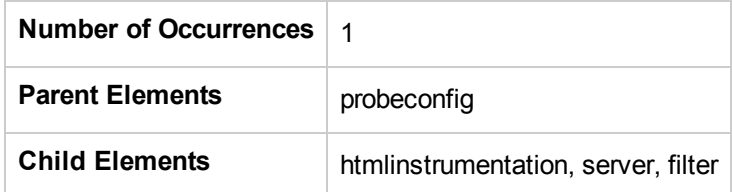

#### **Example**

<clientmonitoring enabled="false" samplemethod="percent" samplerate="50" >

## <consumeridrules> element

#### **Purpose**

This is the root element for configuring consumer ID rules.

#### **Attributes**

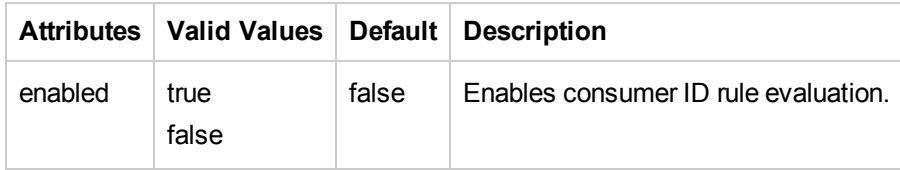

#### **Elements**

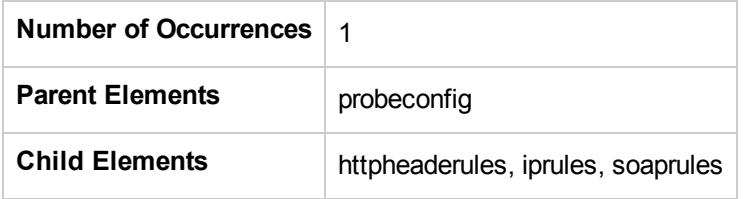

#### **Example**

<consumeridrules enabled="false">

## <cputime> element

#### **Purpose**

Controls the **cputime** setting property.

#### **Attributes**

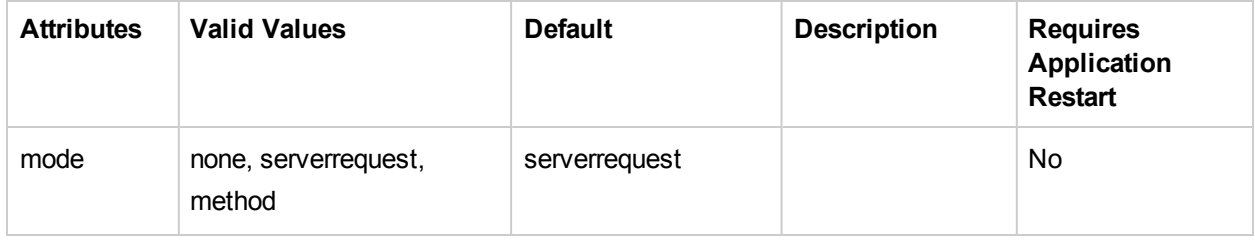

#### **Elements**

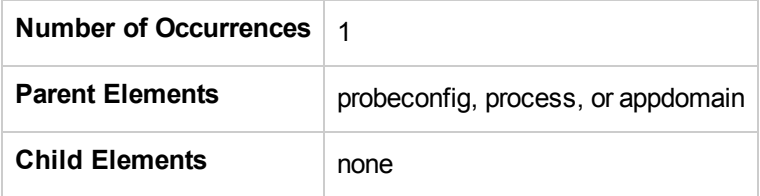

#### **Example**

<cputime mode="serverrequest"/>

## <credentials> element

#### **Purpose**

Supplies credentials that are used to validate for communication with the Diagnostics Server.

#### **Attributes**

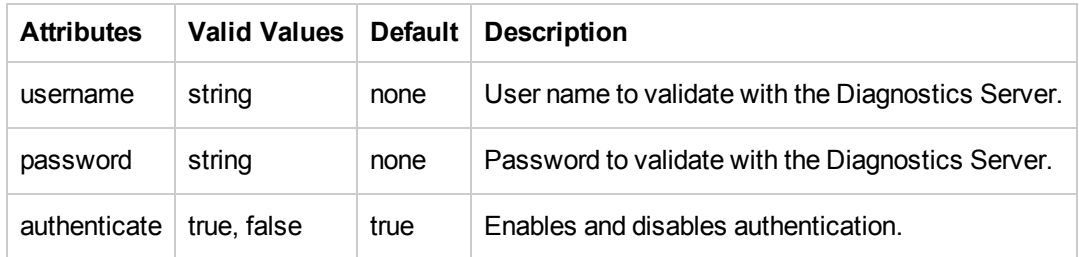

#### **Elements**

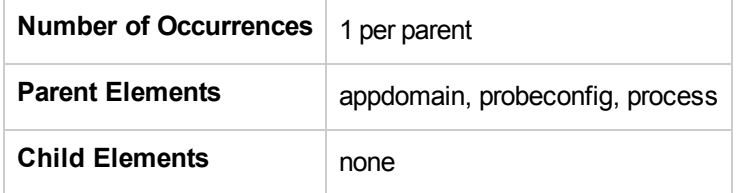

#### **Example**

<credentials username="test" password="diag" authenticate="true"/>

## <demomode> element

#### **Purpose**

This configures demo mode. Demo mode makes it easier to show capability and value of the .NET agent because it requires less custom points to be defined. With demomode turned on, all outbound calls will be shown irrespective of any other instrumentation.

Once the calls leading to the outbound calls of interest are identified then demomode should be turned off and "custom" instrumentation added to ensure that call stacks leading to the outbound calls are apparent.

It is recommended to TURN THIS OFF under production environments.

Demomode is used primarily to find outbound calls (webserver, http, remoteing, msmq) when the method making them is not instrumented. It is meant as a way to quickly find how applications may be connected without having to instrument application specific methods . This may be too noisy in production situations but is useful when you there is a lack of upstream instrumentation and you don't knowwhere the outbound call is being made from. It can be used for all kinds of applications including ASP.NET.

#### **Attributes**

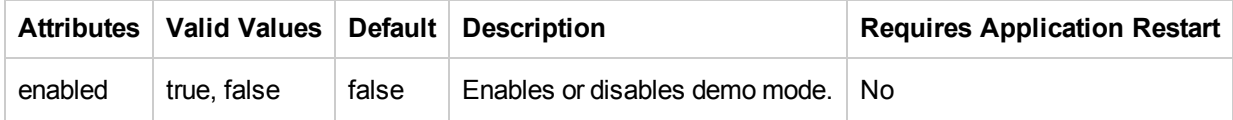

#### **Elements**

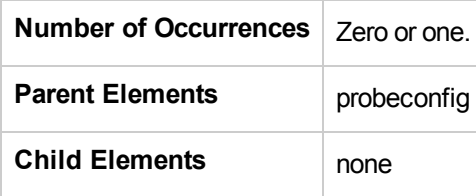

#### **Example**

<demomode enabled="false"/>

## <depth> element

#### **Purpose**

Configures depth trimming.

#### **Attributes**

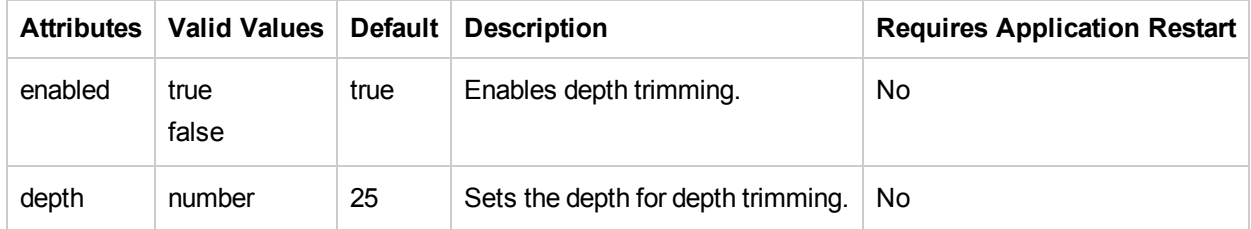

#### **Elements**

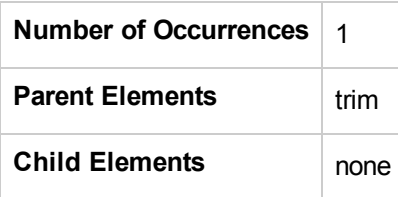

```
<trim>
  <depth enabled="true" depth="25"/>
\langle/trim\rangle
```
## <diagnosticsserver> element

#### **Purpose**

Contains connection and settings information related to the Diagnostics Server which are used for enterprise mode.

#### **Attributes**

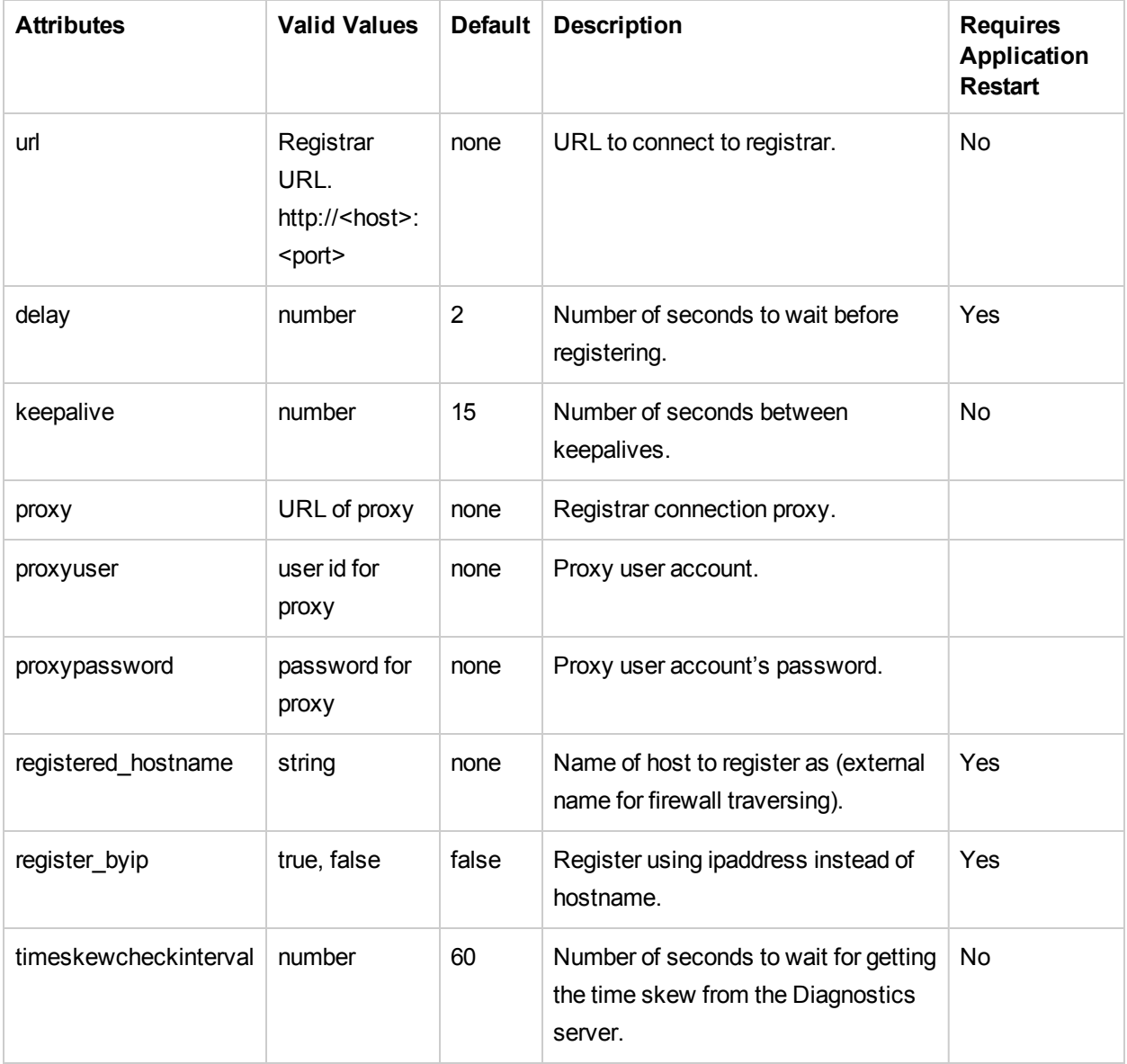

#### **Elements**

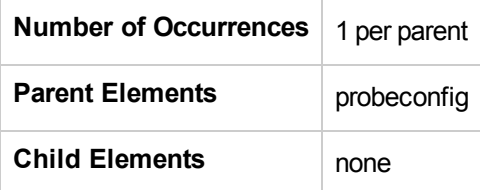

#### **Example**

This is a general example showing the setting for the <diagnosticsserver> element. The question marks (?) indicate that appropriate values need to be substituted.

```
<diagnosticsserver url="http://localhost:2006/commander" delay="2" keepalive="15"
proxy="?" proxyuser="?" proxypassword="?" registerhostname="?" register_
byip="false"/>
```
For the steps involved in using the registered\_hostname attribute to override the default probe host machine name see ["Overriding](#page-182-0) the Default Probe Host Machine Name" on page 183.

## <exceptiontype> element

#### **Purpose**

Define an exception type.

#### **Attributes**

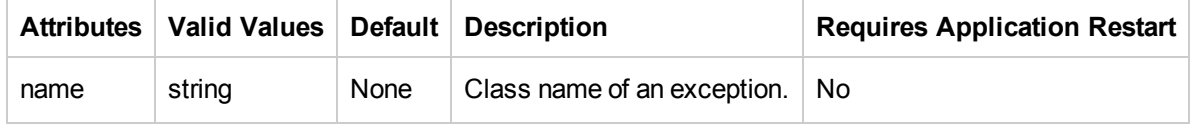

#### **Elements**

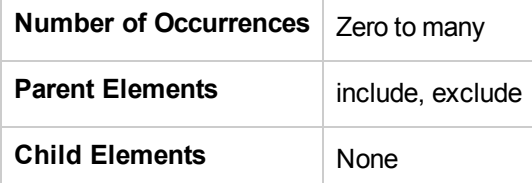

#### **Example**

<exceptiontype name="System.DivideByZeroException"/>

## <exclude> element (when parent is captureexceptions)

#### **Purpose**

Define a list of exceptions to exclude.

#### **Attributes**

None

#### **Elements**

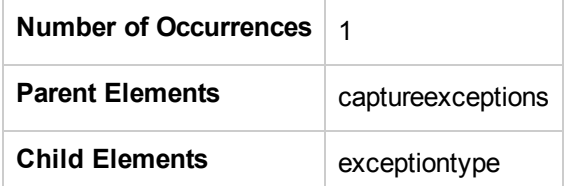

```
<exclude>
 <exceptiontype name="System.DivideByZeroException"/>
</exclude>
```
## <exclude> element (when parent is lwmd)

#### **Purpose**

Define which collection classes to exclude from the Collections by Growth and Collections by Size tables in the .NET Profiler's Collections tab and the Diagnostics user interface's Collections view.

The specified collection classes may include classes that implement ICollection. Note that this setting does not affect the instrumentation of LWMD points; it only affects the presentation of the LWMD data and the amount of LWMD data that is sent to the Diagnostics Server.

#### **Attributes**

None

#### **Elements**

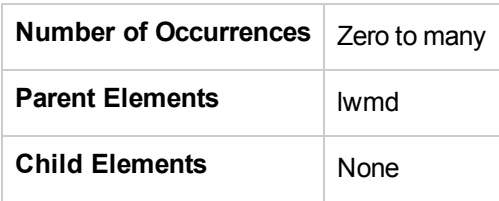

#### **Example**

```
<lwmd enabled="true" sample="15s" autobaseline="1h" growth="10" size="10">
  <exclude>System.Collections.ArrayList</exclude>
  <exclude>System.Data.DataView</exclude>
</lwmd>
```
Note that System.Data.DataView implements System.Collections.ICollection.

## <excludeassembly> element

#### **Purpose**

Excludes the instrumentation of an assembly. An assembly is an .exe or .dll file. Provides the ability to exclude sensitive assemblies from instrumentation (for example, when a product was used to obfuscate and encrypt code in sensitive assemblies and exceptions would be thrown if instrumented).

Add <excludeassembly name=<AssemblyNameToExclude> as a child to a process element.

#### **Attributes**

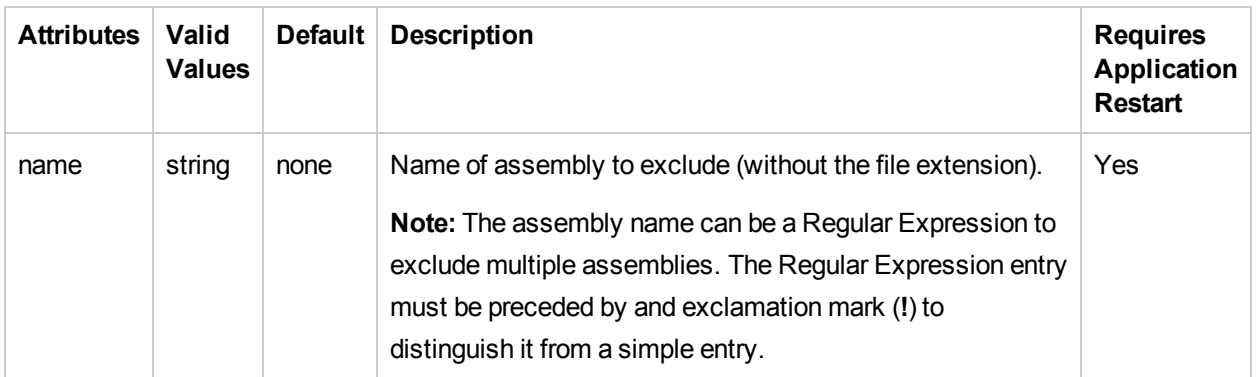

#### **Elements**

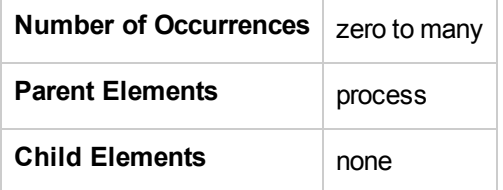

```
<process enablealldomains="true" name="ASP.NET">
 <logging level="" />
 <points file="ASP.NET.points" />
 <points file="ADO.points" />
  <points file="WCF.points" />
 <excludeassembly name="Devart.Data.Oracle" />
  <excludeassembly name="Devart.Data" />
  <excludeassembly name="!Glimpse.*" />
  <appdomain enabled="false" name="TestWebService">
    <points file=" TestWebService .points" />
  </appdomain>
</process>
```
## <excludesqlparam> element

#### **Purpose**

Excludes specific SQL Bind Parameters from being captured.

#### **Attributes**

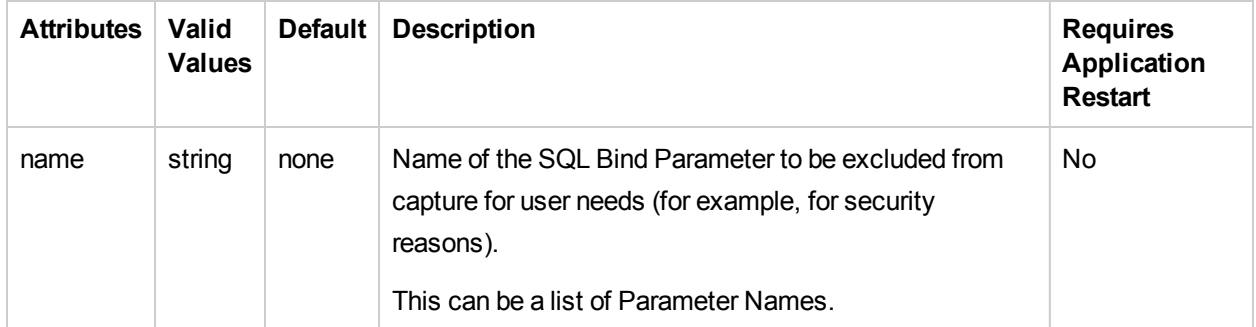

#### **Elements**

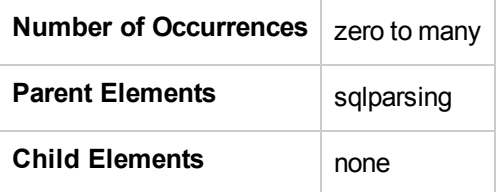

```
<sqlparsing mode="3" capturesqlparameters="true">
 <excludesqlparam name="p__linq__1"/>
 <excludesqlparam name="p__linq__0"/>
</sqlparsing>
```
## <filter> element

#### **Purpose**

Filters out certain metrics that would skew the results or not be representative of the processing being monitored.

#### **Attributes**

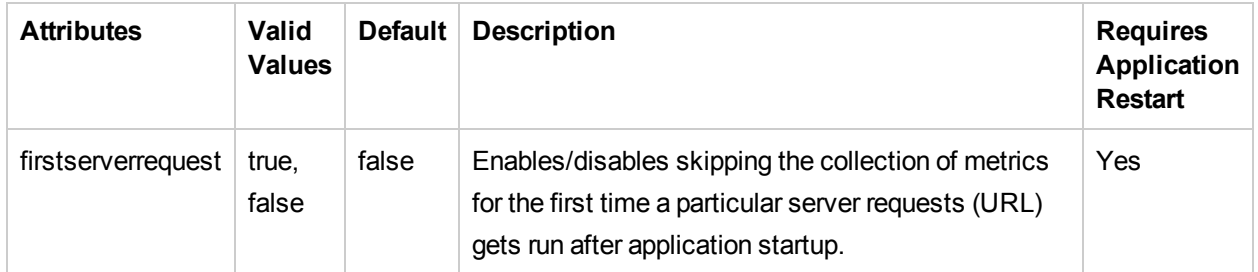

#### **Elements**

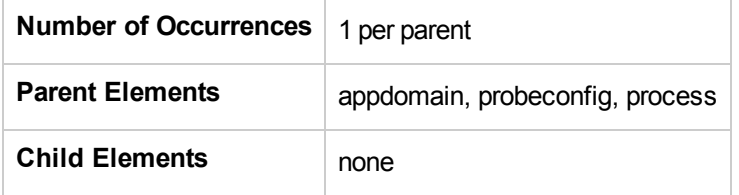

#### **Example**

<filter firstserverrequest="false"/>

## <filter> element

#### **Purpose**

Enables the inclusion or exclusion of web pages from client monitoring.

#### **Attributes**

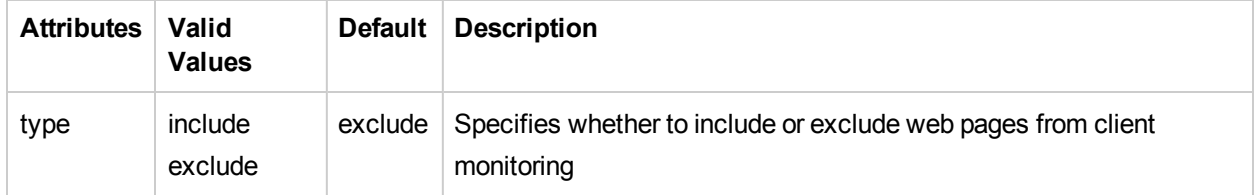

#### **Elements**

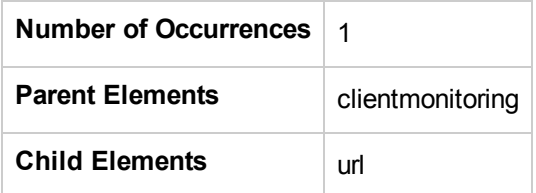

```
<filter type="include">
    <url name=".*\.aspx" />
</filter>
```
## <htmlinstrumentation> element

#### **Purpose**

Enables configuring an alternate instrumentation file to be used for client monitoring. The file must be located in the /etc directory.

**Note:** If an htmlinstrumentation file is set, server element settings are ignored.

#### **Attributes**

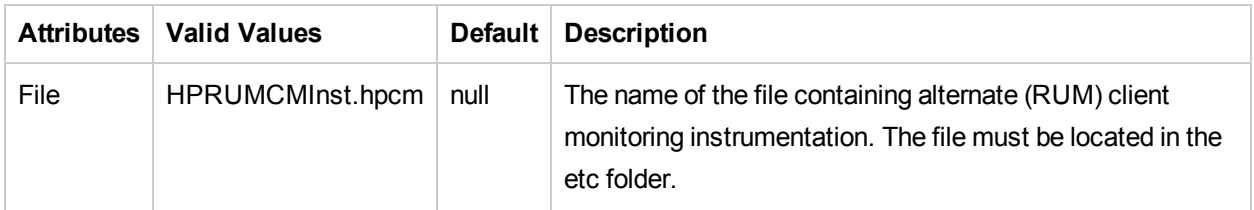

#### **Elements**

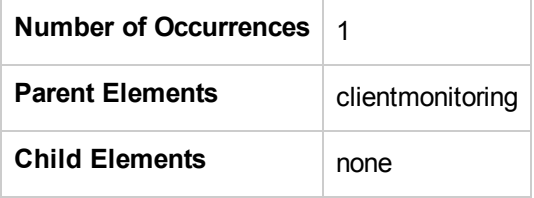

#### **Example**

<htmlinstrumentation file="HPDefaultInst.hpcm" />

### <httpcaptureparams> element

#### **Purpose**

Specifies how to configure and capture selected query parameters of HTTP Requests by .NET web applications.

#### **Attributes**

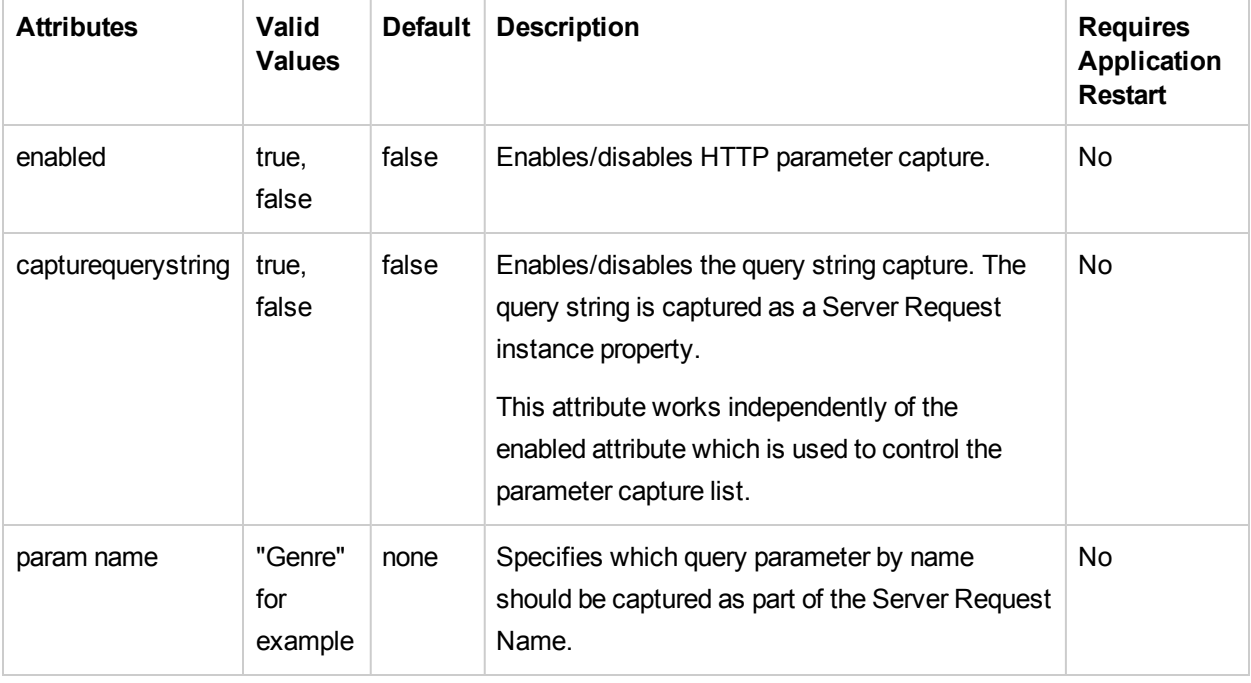

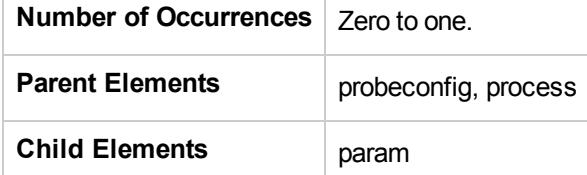

#### **Example**

For the HTTP URL http://MachineName/MVC3/MusicStore/Store/Browse?Genre=Rock&Artist=Punk with this configuration in the probe\_config.xml file:

```
<httpcaptureparams enabled="true" capturequerystring="true" >
   <param name="Genre"/>
   <param name="accounttype"/>
</httpcaptureparams>
```
You see the following server requests:

```
/MVC3/MusicStore/Store/Browse?Genre=Alternative
/MVC3/MusicStore/Store/Browse?Genre=Blues
```
/MVC3/MusicStore/Store/Browse?Genre=Classical /MVC3/MusicStore/Store/Browse?Genre=Disco /MVC3/MusicStore/Store/Browse?Genre=Latin /MVC3/MusicStore/Store/Browse?Genre=Metal /MVC3/MusicStore/Store/Browse?Genre=Pop /MVC3/MusicStore/Store/Browse?Genre=Reggae /MVC3/MusicStore/Store/Browse?Genre=Rock

## <httpclient> element

#### **Purpose**

This configures whether the URL will be included as part of an HTTP outbound call's identity. The default is true and should be kept so unless there are many distinct URLs for the outbound HTTP calls. This could potentially overwhelm the performance of the Diagnostics Server because of the number outbound calls created (one for each distinct URL). You may also want to turn it off if you do not care about the URL of the HTTP outbound call. The identity of the HTTP outbound call will then be the Server and port number to which the request is being made to.

#### **Attributes**

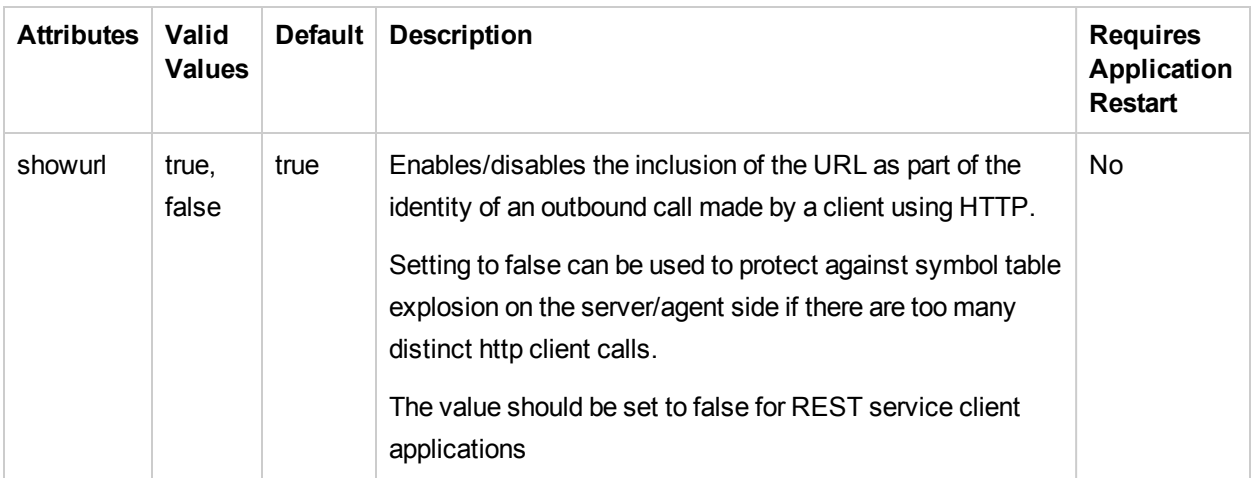

#### **Elements**

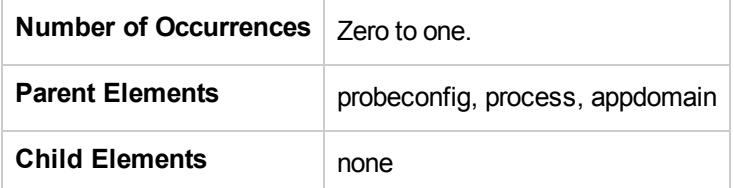

#### **Example**

```
<httpclient showurl="true"/>
```
### <httpheaderrule> element

#### **Purpose**

Defines a consumer ID rule for HTTP headers.

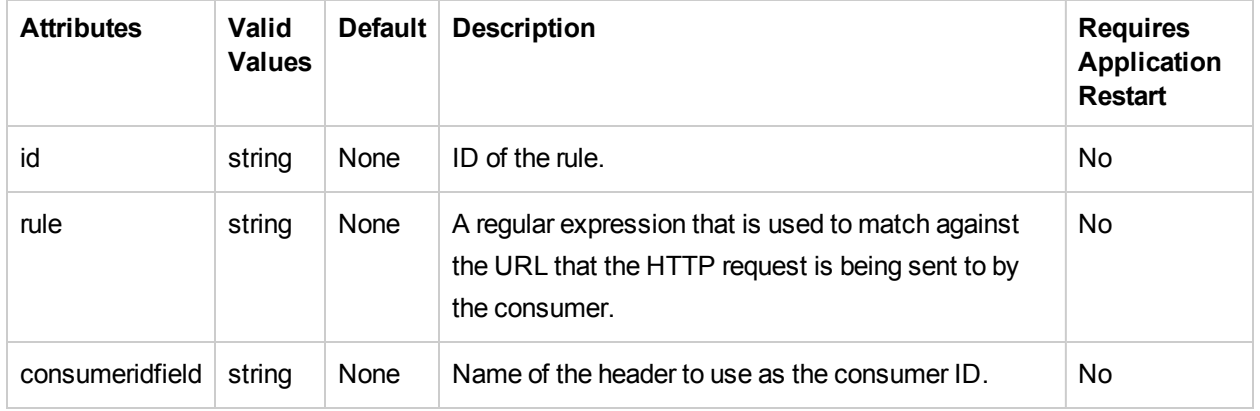

#### **Attributes**

#### **Elements**

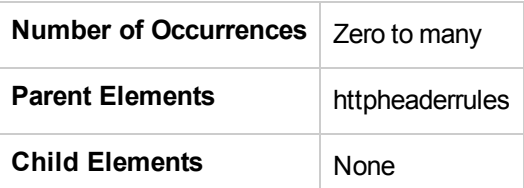

#### **Example**

<httpheaderrule id="httpHeader 1" rule="/Webservice/.\*" consumeridfield="Caller"/>

## <httpheaderrules> element

#### **Purpose**

This element contains all of the <httpheaderrule> elements.

#### **Attributes**

None

#### **Elements**

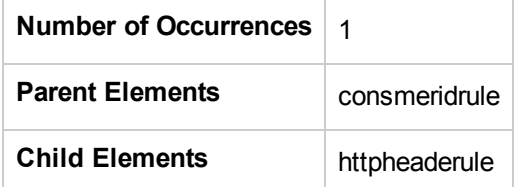

#### **Example**

<httpheaderrules> </httpheaderrules>

### <id> element

#### **Purpose**

Provides probe id and probe group id.

#### **Attributes**

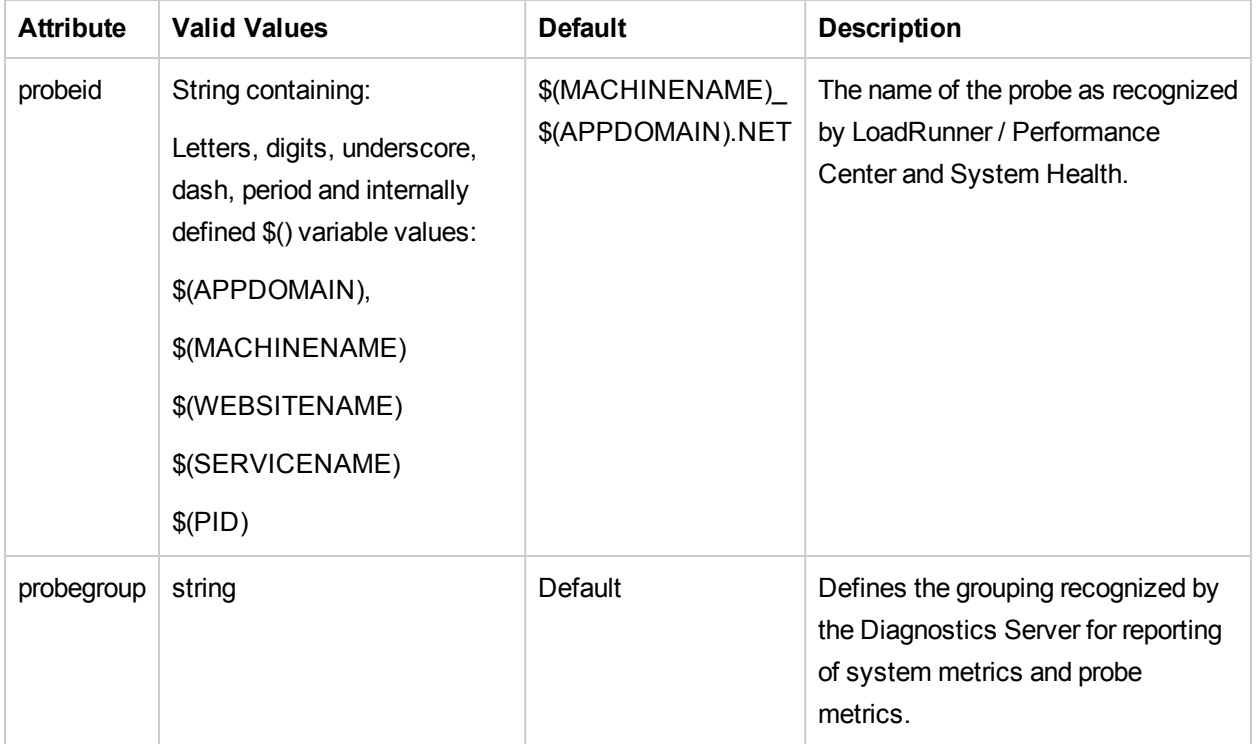

#### **Elements**

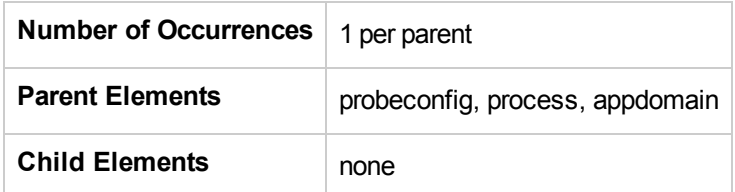

#### **Examples**

Default setting example.

<id probeid="\$(MACHINENAME)\_\$(APPDOMAIN).NET" probegroup="Default"/>

Example for a probe running in a LoadRunner 8.1 environment reporting to "myDiagServer" with the probe's name comprised of valid characters, the name of the Web site the application is deployed under, plus the name of the machine the application is deployed on.

<id probeid="LR\_81\_\$(WEBSITENAME)\_\$(MACHINENAME).NET" probegroup="LR\_81\_
myDiagServer"/>

# <include> element (when parent is captureexceptions)

#### **Purpose**

Define a list of exceptions to include.

#### **Attributes**

None

#### **Elements**

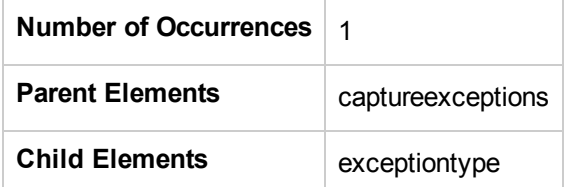

```
<include>
 <exceptiontype name="System.DivideByZeroException"/>
</include>
```
# <include> element (when parent is lwmd)

#### **Purpose**

Define which collections to include to the exclusion of others.

#### **Attributes**

None

#### **Elements**

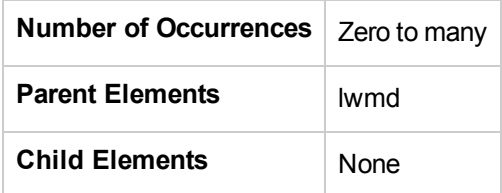

#### **Example**

<include>System.Collections.Hashtable</include> <include>System.Collections.ArrayList</include>

## <instrumentation> element

#### **Purpose**

Contains logging configuration for instrumenter.

#### **Attributes**

None.

#### **Elements**

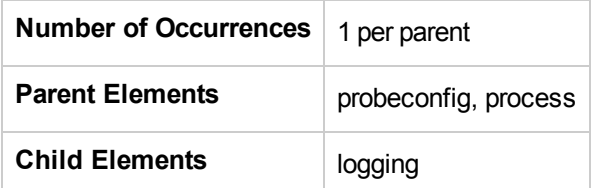

```
<instrumentation>
 <logging level="property lwmd" />
</instrumentation>
```
# <iprule> element

#### **Purpose**

Defines a consumer ID rule for IP addresses.

#### **Attributes**

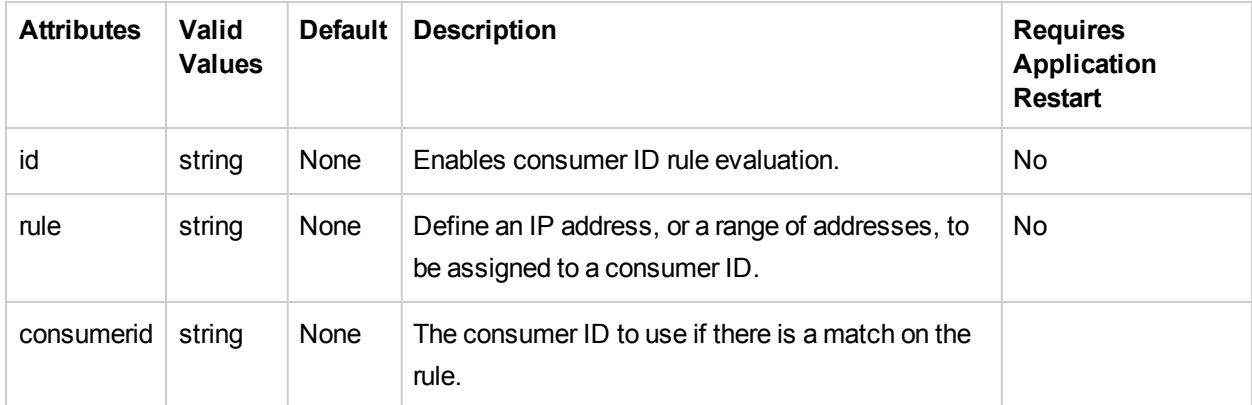

#### **Elements**

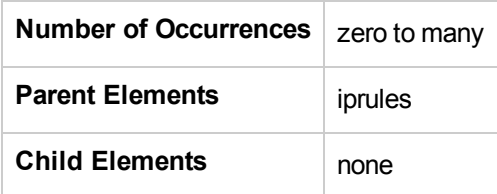

#### **Example**

<iprule id="IpTest1" rule="43.\*.1-20.\*" consumerid="HPE"/>

# <iprules> element

#### **Purpose**

This element contains all of the <iprule> elements.

#### **Attributes**

None

#### **Elements**

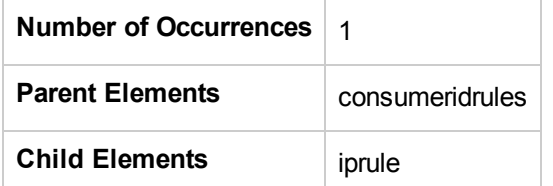

#### **Example**

<iprules> </iprules>

## <latency> element

#### **Purpose**

Configures latency trimming.

#### **Attributes**

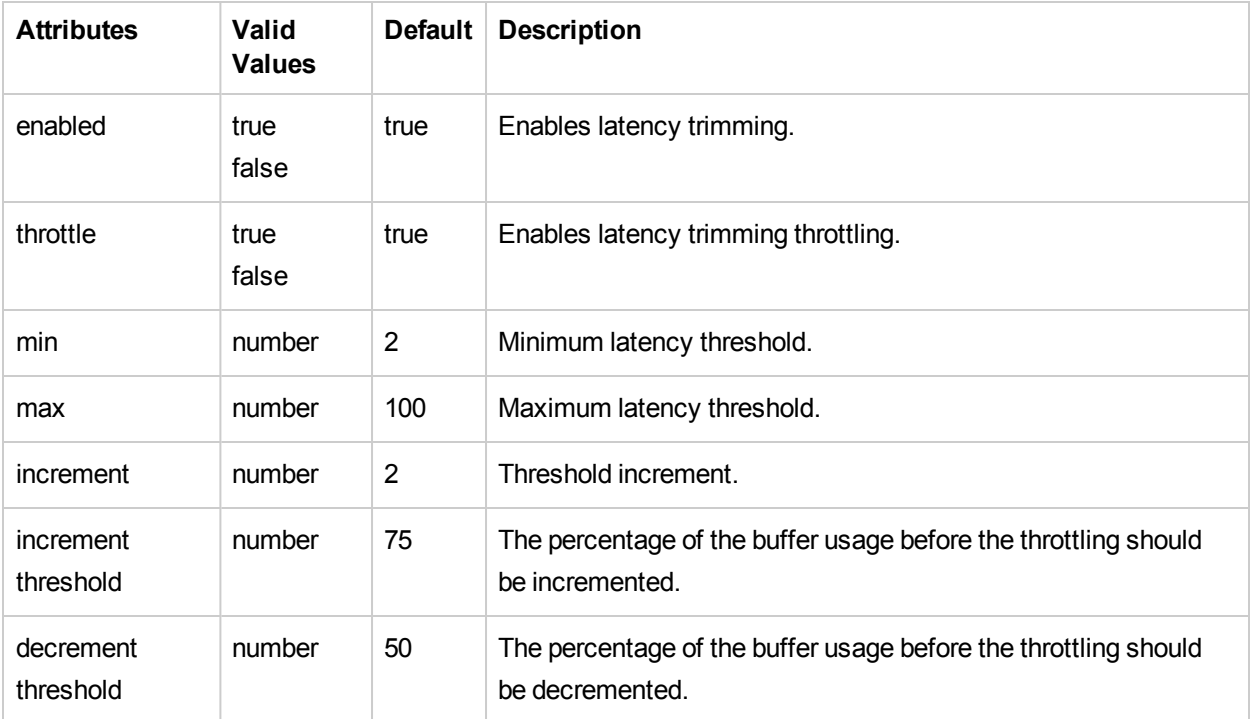

#### **Elements**

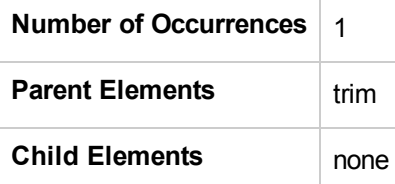

```
<trim>
  <latency enabled="true" throttle="true" min="2" max="100" increment="2"
incrementthreshold="75" decrementthreshold="50"/>
</trim>
```
## <logdirmgr> element

#### **Purpose**

Contains the configuration for the log directory manager. The logdirmgr monitors the log directory to ensure that it does not grow unbounded. The logdirmgr scans the logs periodically as indicated by the scaninterval. If the size has exceeded the size indicated by maxdirsize the logdirmgr deletes the oldest files until the size no longer is greater than the maxdirsize.

**Important:** The account under which the .NET process is running (for IIS the AppPool Account) has to be provided **delete** privileges on the log folder. This is not available by default on the NETWORK SRERVICE account or the App Pool Identity Account (which is the default Application Pool Account).

#### **Attributes**

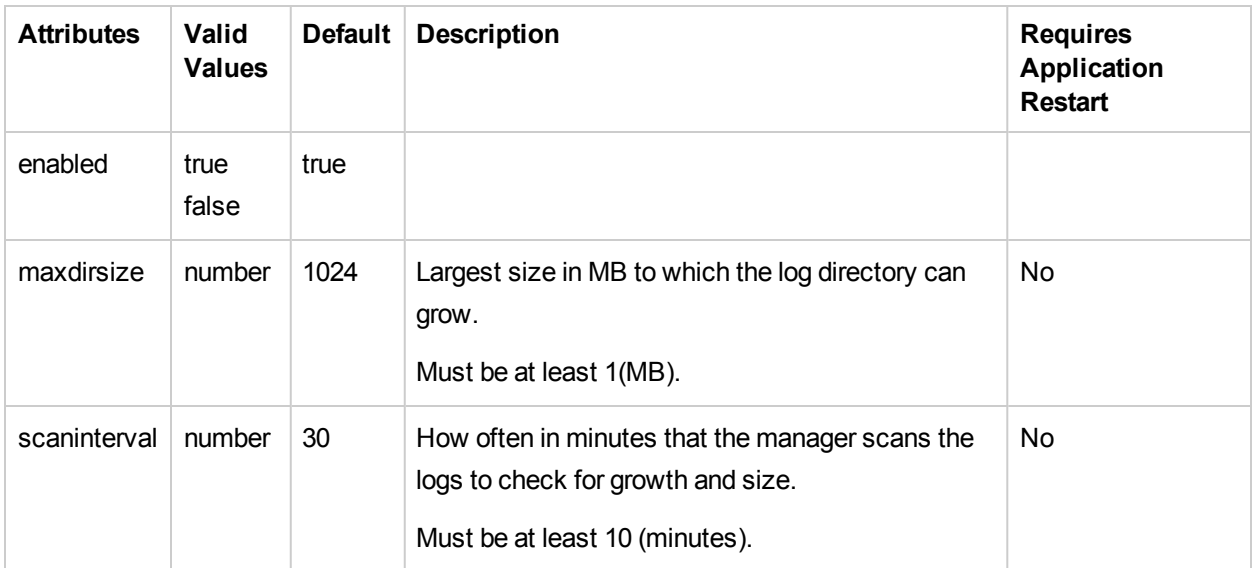

#### **Elements**

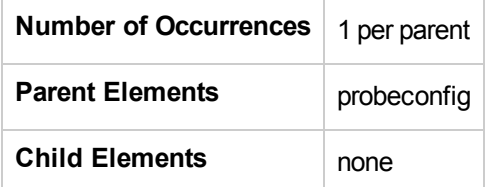

#### **Example**

<logdirmgr enabled="true" maxdirsize="1" scaninterval="10"/>

# <logging> element (when parent is instrumentation)

#### **Purpose**

Sets the logging level for the .NET Agent instrumentation processing.

#### **Attributes**

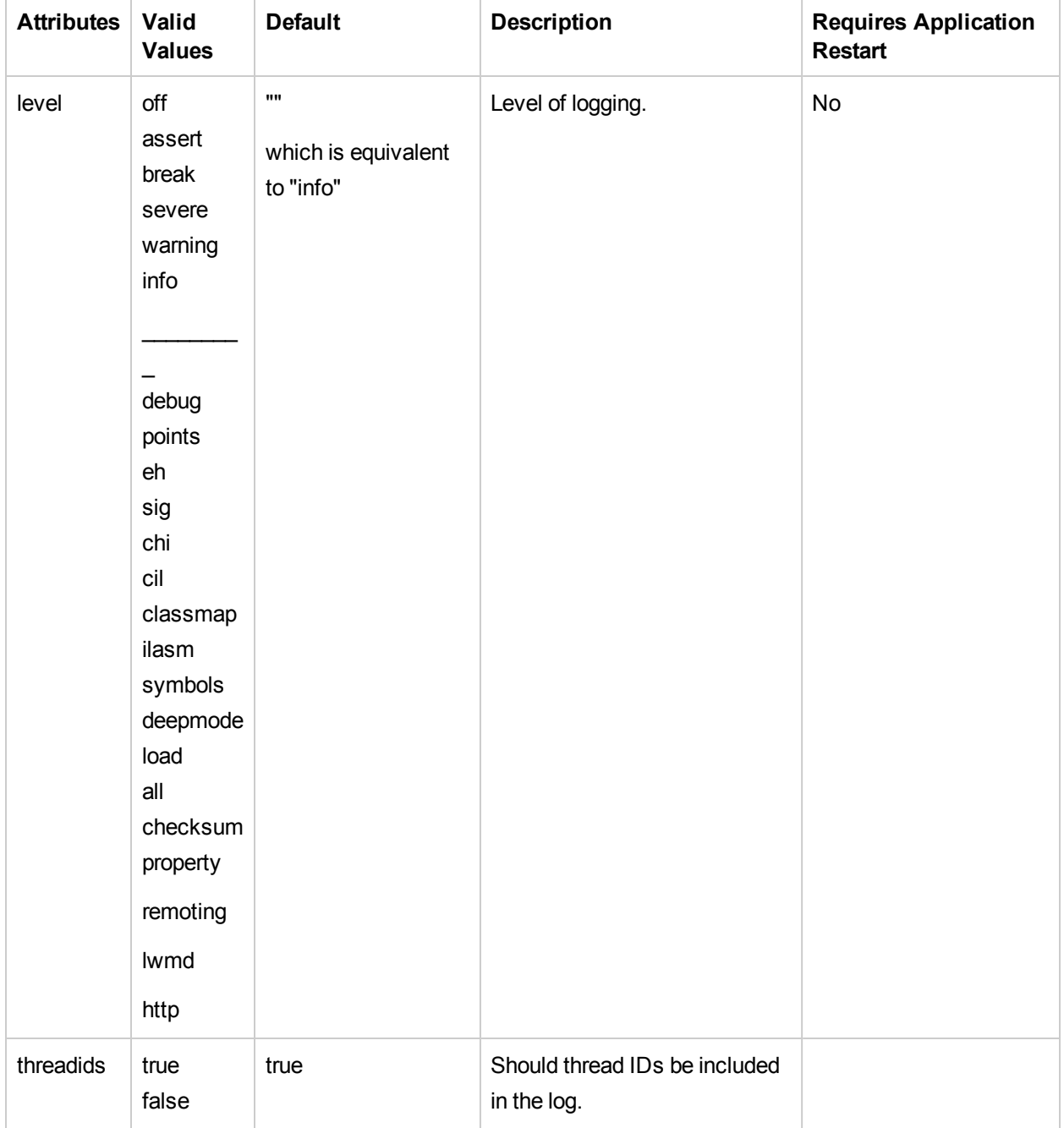

Valid values below "info" should typically not be used. These are diagnostic settings that can produce extremely large log files.

#### **Elements**

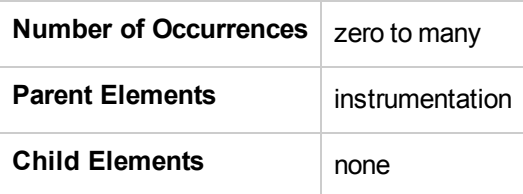

```
<instrumentation>
<logging level="warning" />
</instrumentation>
```
# <logging> element (when parent is appdomain, probeconfig, or process)

#### **Purpose**

Sets the logging level for the .NET Agent processing for monitoring and reporting application performance.

#### **Attributes**

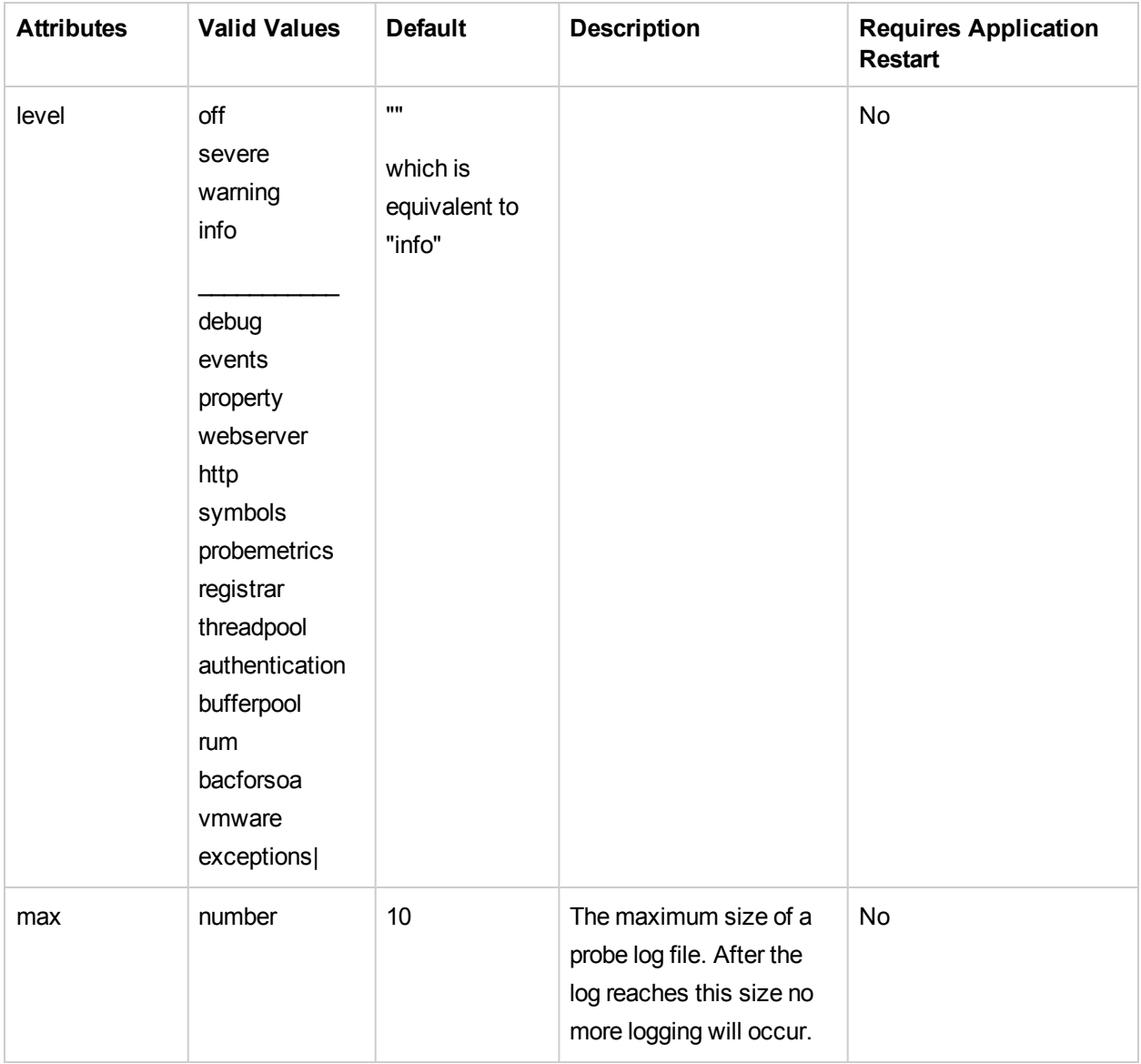

Valid values below "info" should typically not be used. These are Diagnostic settings that can produce extremely large log files.

#### **Elements**

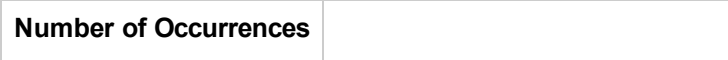

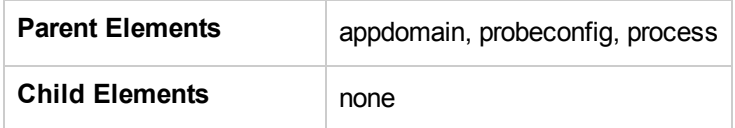

```
<logging max="10" level="INFO"/>
```
### <lwmd> element

#### **Purpose**

Configures the Light-Weight Memory Diagnostics (LWMD) feature.

#### **Attributes**

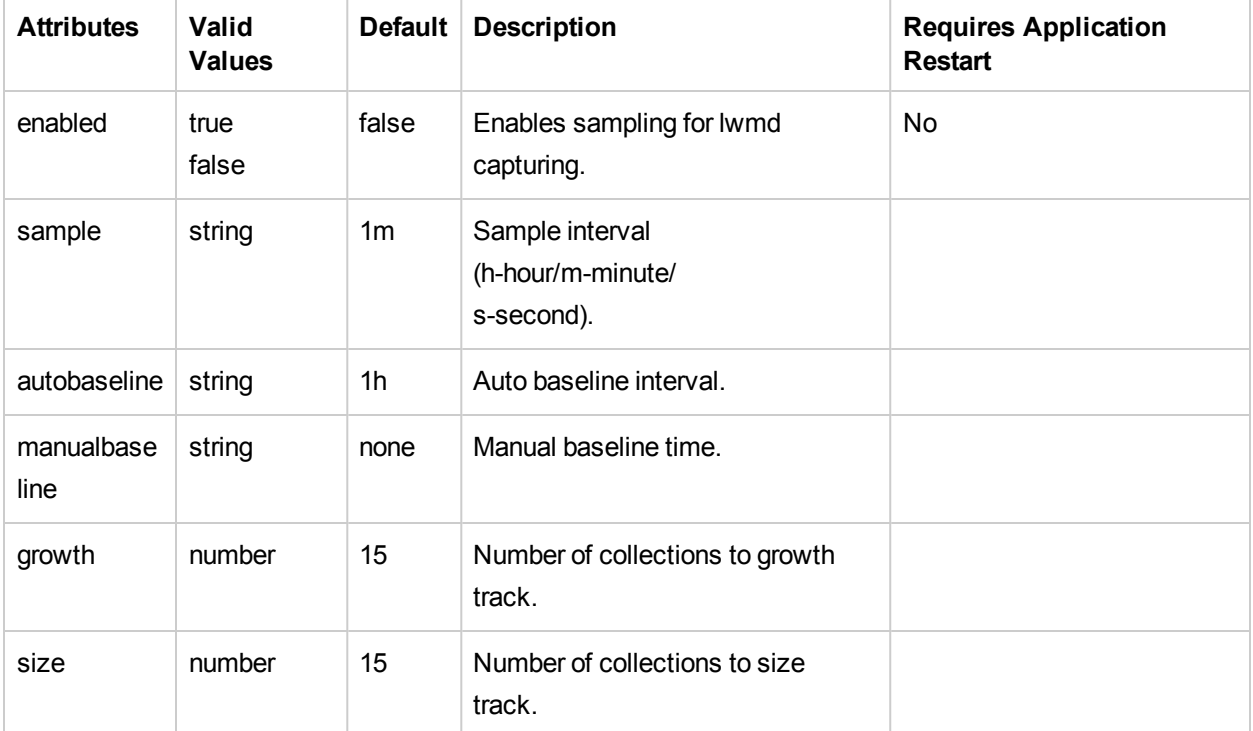

#### **Elements**

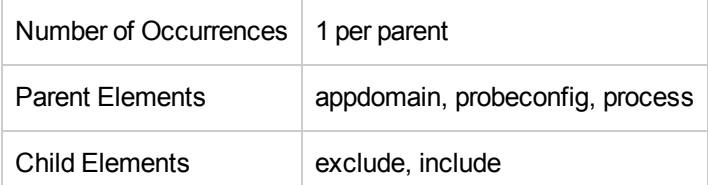

```
<lwmd enabled="false" sample="1m" autobaseline="1h" manualbaseline= "?" growth="15"
size="15"/>
```
# <mediator> element

#### **Purpose**

Specifies the diagnostics server that is in the Mediator mode to which events are to be sent when in the enterprise mode.

#### **Attributes**

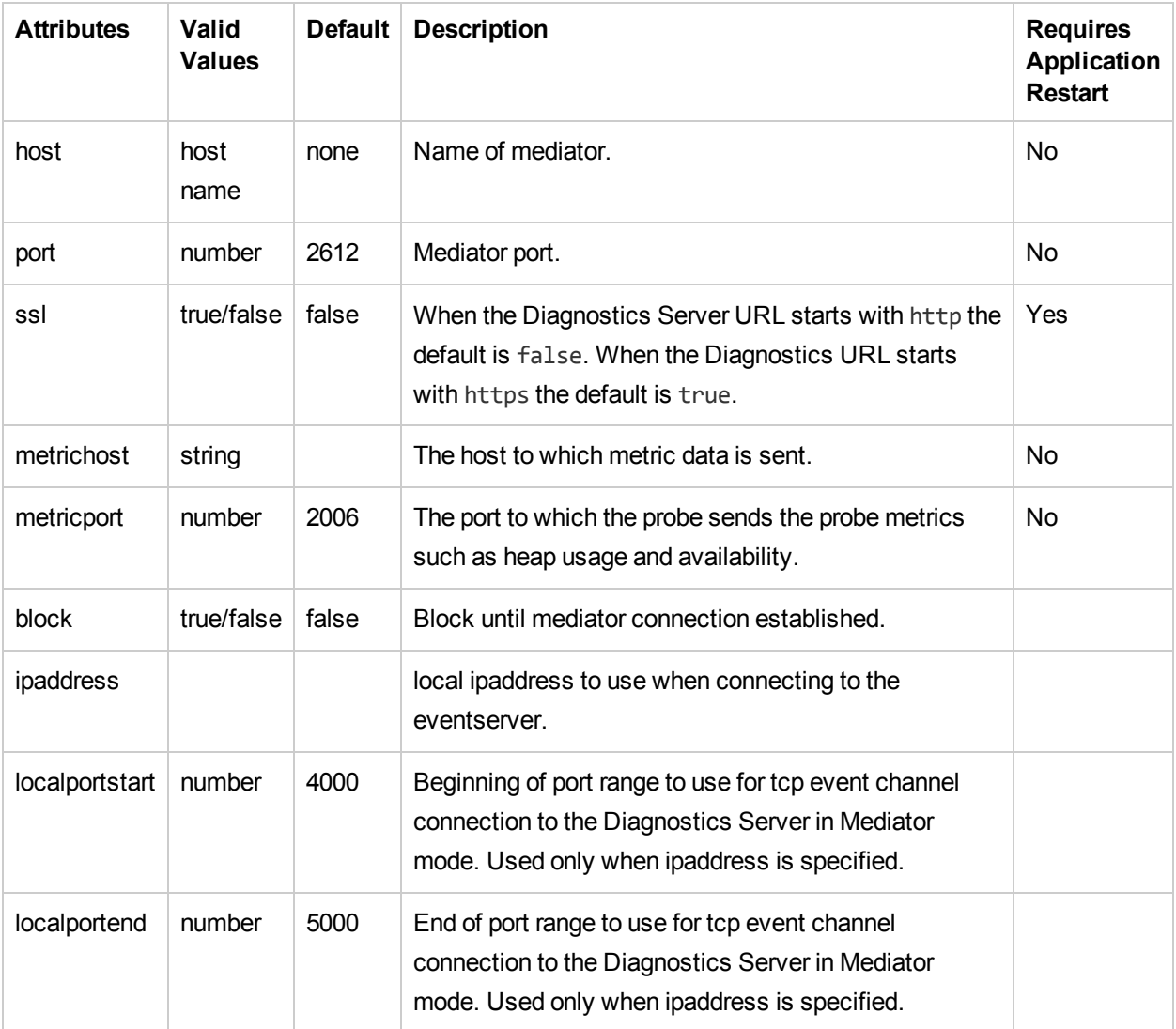

#### **Elements**

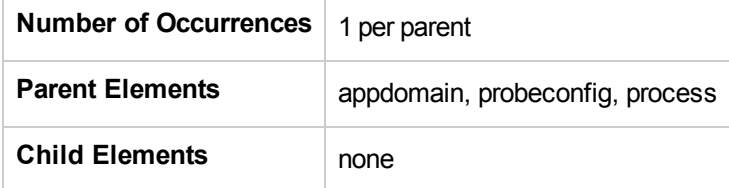

.NET Agent Guide Chapter 6: Understanding the .NET Agent Configuration File

```
<mediator host="localhost" port="2612" ssl="false" metricport="2006" block="false"
ipaddress="16.255.18.99" localportstart="4000" localportend="5000"/>
```
### <metrics> element

#### **Purpose**

This element contains all of the <metric> elements.

**Attributes** 

None

#### **Elements**

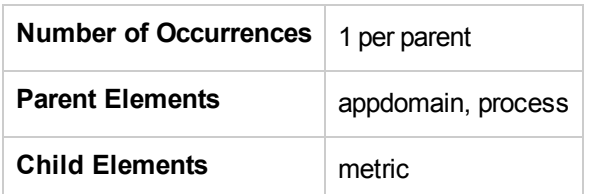

```
<metrics>
 <metric name="% Time in GC" group="Memory" units="percent" category=".NET CLR
Memory" counter="% Time in GC"/>
</metrics>
```
### <metric> element

#### **Purpose**

Specifies additional probe metrics that you want the Diagnostics .NET to collect from perfmon. See ["Collecting](#page-188-0) Additional Probe Metrics or Modifying Probe Metrics" on page 189 for additional information.

#### **Attributes**

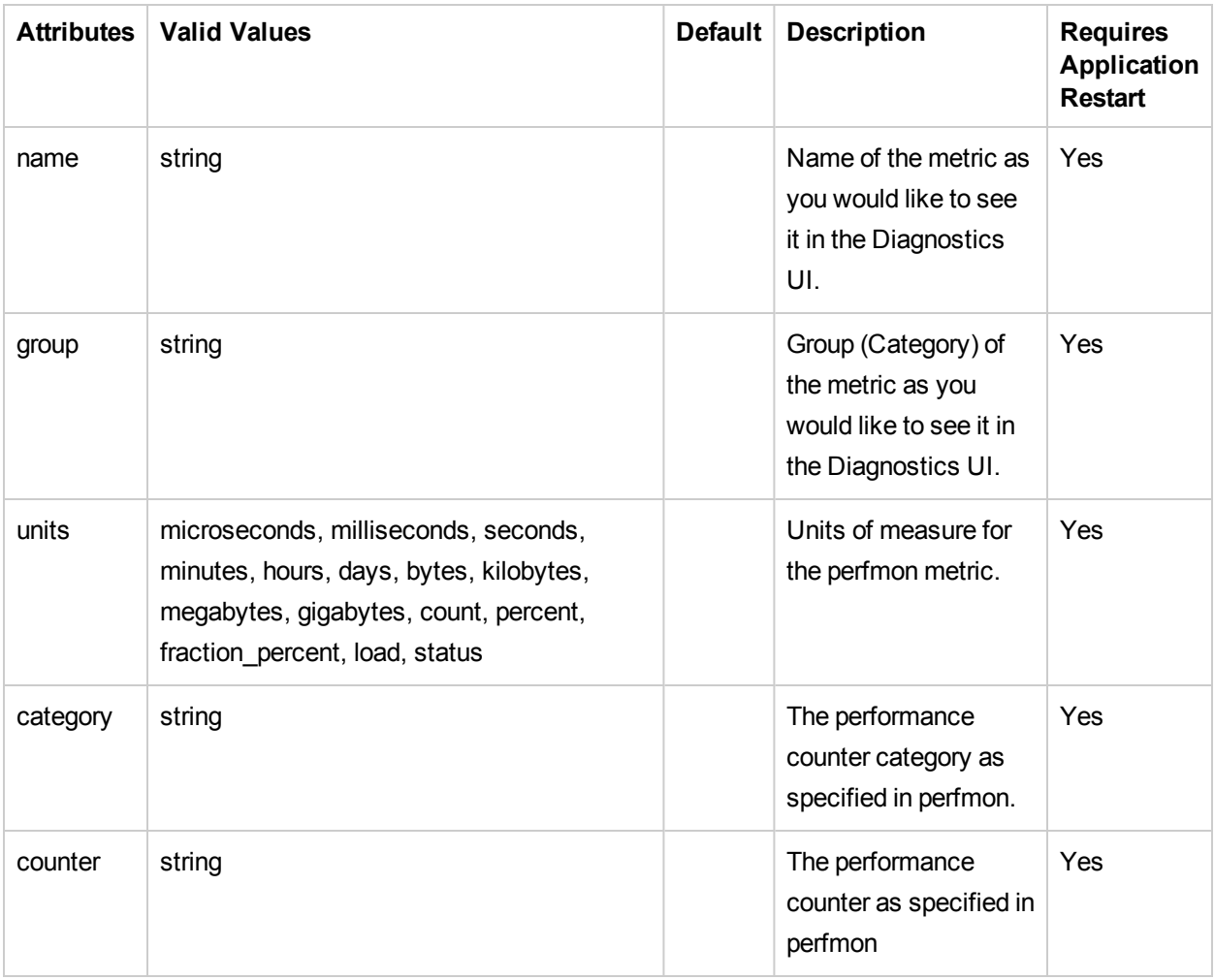

**Note:** The instance of the counter is automatically assigned as the process instance for the counter or application domain instance for ASP.NET application counters. Counters that do not have process or application domain instances are not collected; you should define system metrics instead.

#### **Elements**

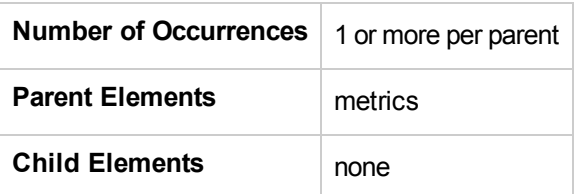

.NET Agent Guide Chapter 6: Understanding the .NET Agent Configuration File

```
<metrics>
 <metric name="% Time in GC" group="Memory" units="percent" category=".NET CLR
Memory" counter="% Time in GC"/>
</metrics>
```
### <modes> element

#### **Purpose**

Specifies which product mode(s) the .NET Agent should run in. See ["Controlling](#page-166-0) Which HPE Software [Products](#page-166-0) the Agent can Work With" on page 167 for more information about using the different modes.

The <modes> element is also used in determining usage against the HPE Diagnostics license capacity.

See the chapter "Licensing HPE Diagnostics" in the HPE Diagnostics Server Installation and Administration Guide for more information.

The value of the <modes> element is initially set at the time you install the agent.

The .NET agent can set in different modes to do the following:

- Monitor applications from development through pre-production testing and into production.
- Used with other HPE Software products.
- Used as a standalone Diagnostics Java Profiler not reporting to a server or to other HPE Software products.

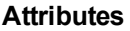

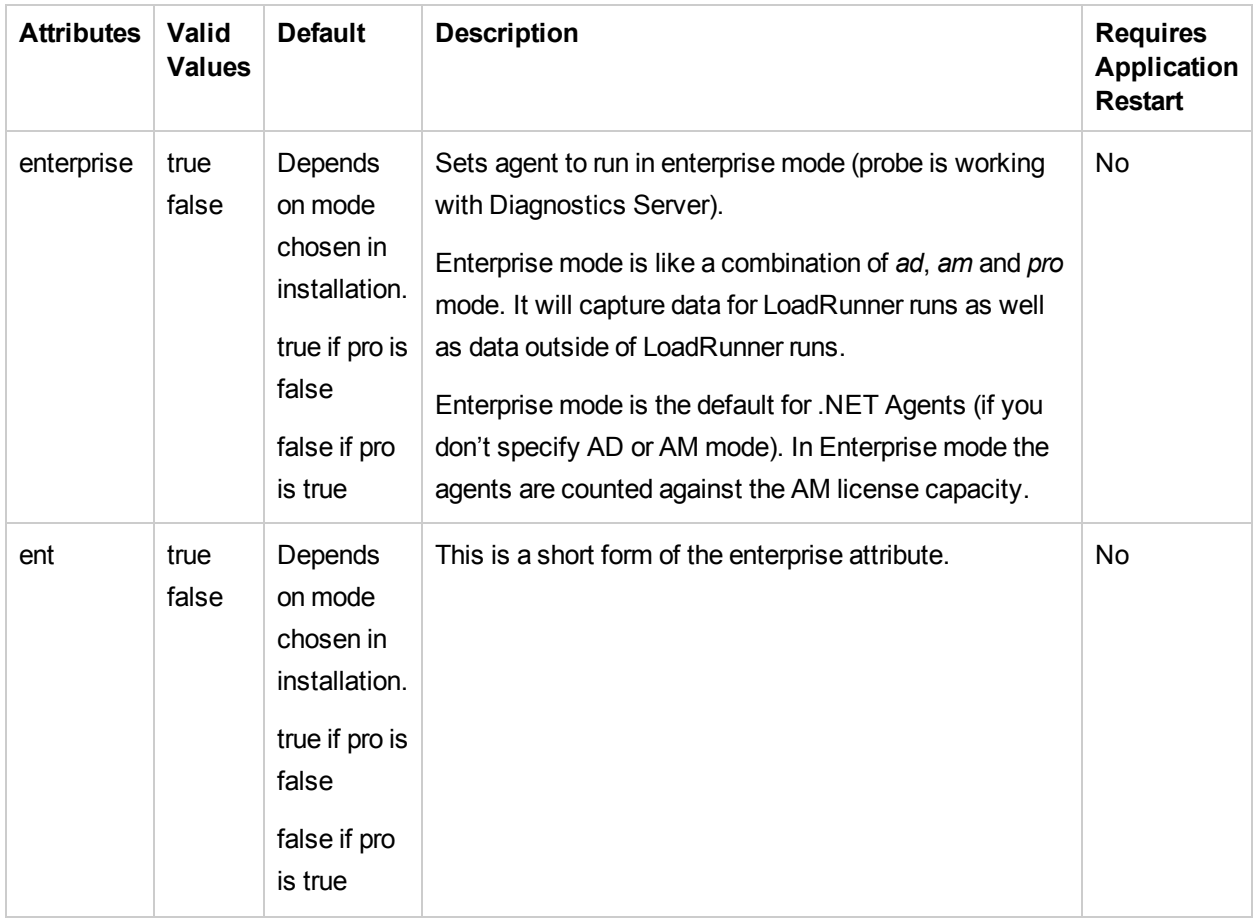

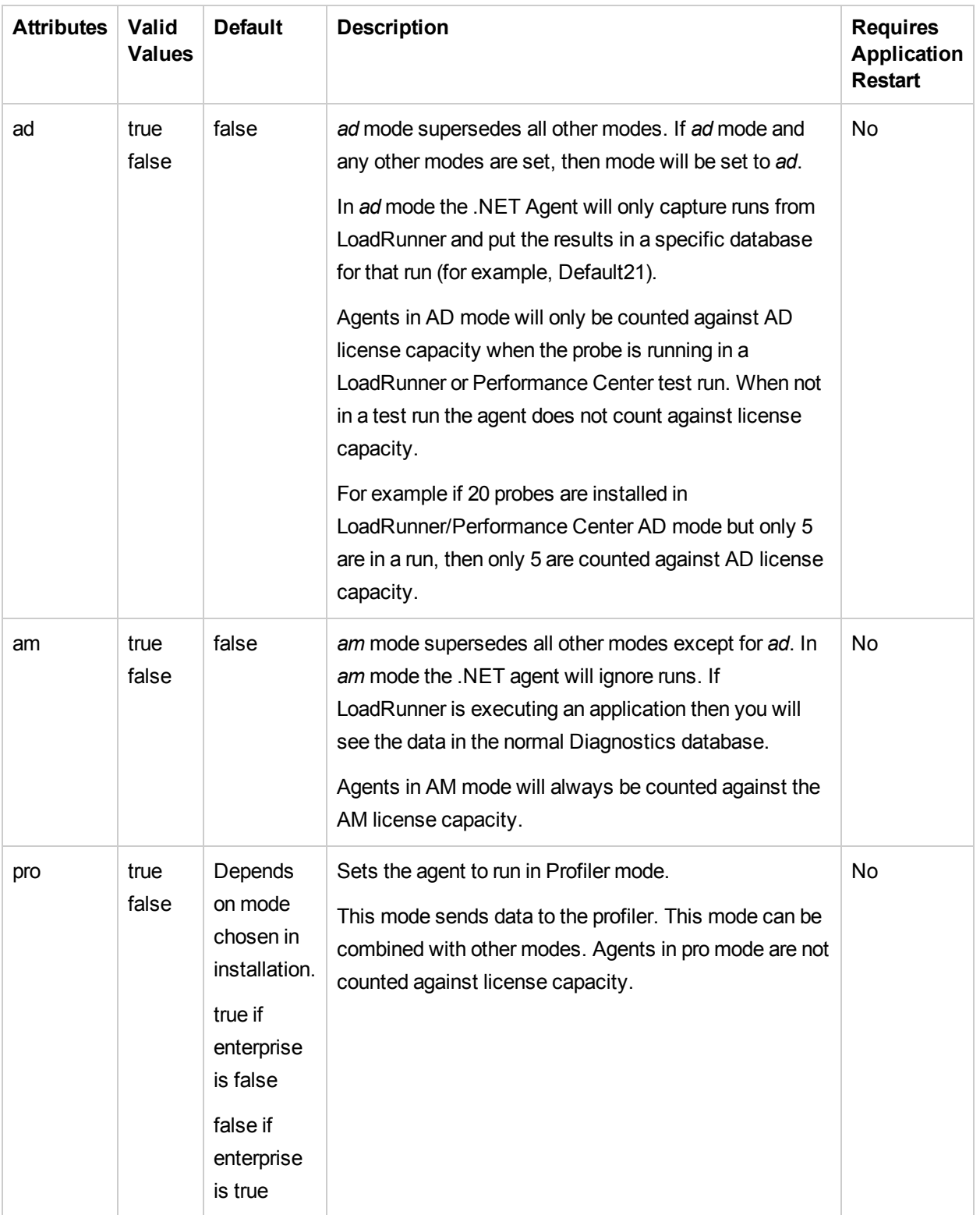

#### **Elements**

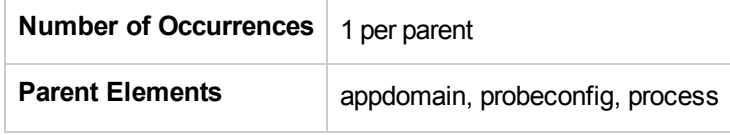

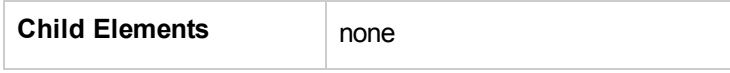

#### **Example**

<modes enterprise="false" ad="false" am="false" pro="true"/>

### <param> element

#### **Purpose**

Specifies a query parameter to capture in an HTTP request.

#### **Attributes**

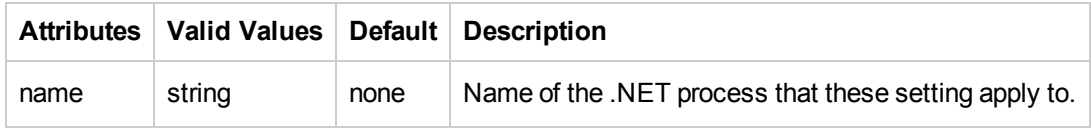

None.

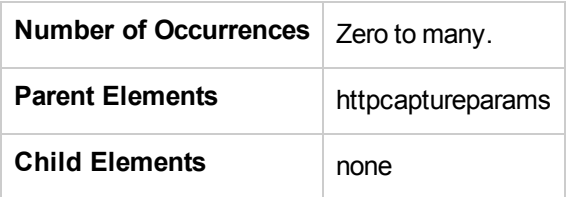

#### **Example**

For the HTTP URL http://MachineName/MVC3/MusicStore/Store/Browse?Genre=Rock&Artist=Punk with this configuration in the probe\_config.xml file:

```
<httpcaptureparams enabled="true" capturequerystring="true" >
  <param name="Genre"/>
   <param name="accounttype"/>
</httpcaptureparams>
```
# <points> element

#### **Purpose**

Specifies the capture points file to use for instrumentation.

#### **Attributes**

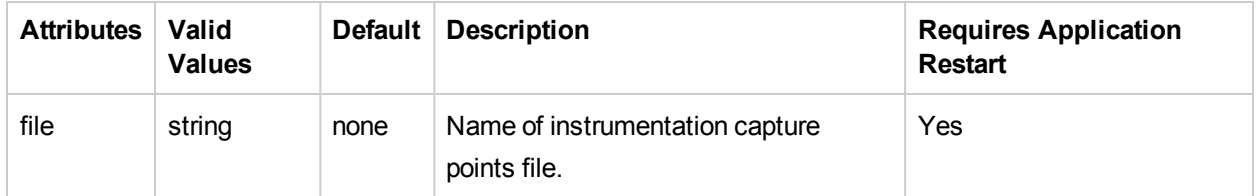

#### **Elements**

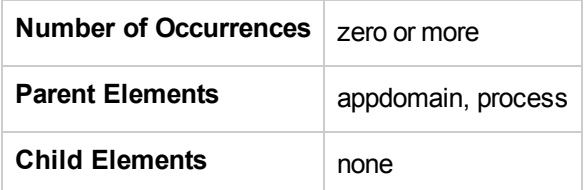

#### **Example**

<points file="ASP.NET.points"/>

# <probeconfig> element

#### **Purpose**

Provides single containing root element for the .NET Agent configuration.

#### **Attributes**

None.

#### **Elements**

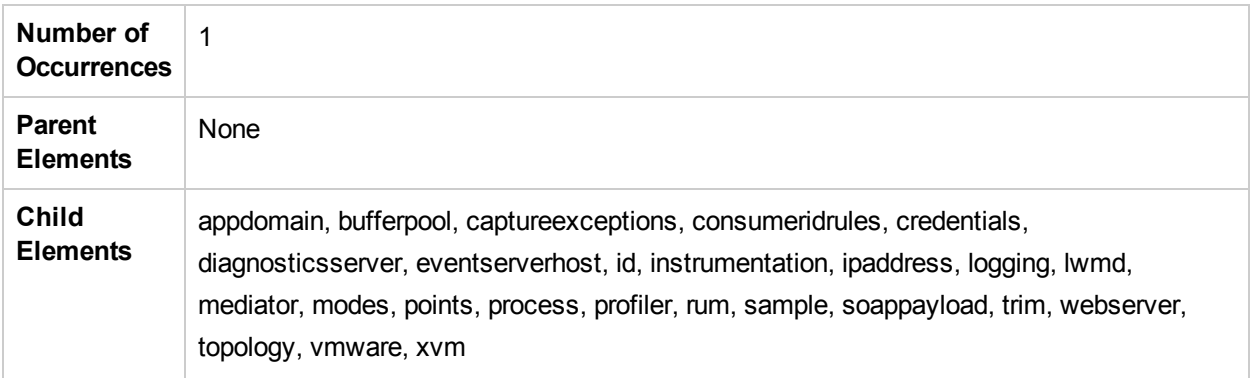

#### **Example**

<probeconfig> </probeconfig>

### <process> element

#### **Purpose**

Provides an inclusion filter list of which processes will be monitored.

If no process elements are defined then no processes will be monitored.

#### **Attributes**

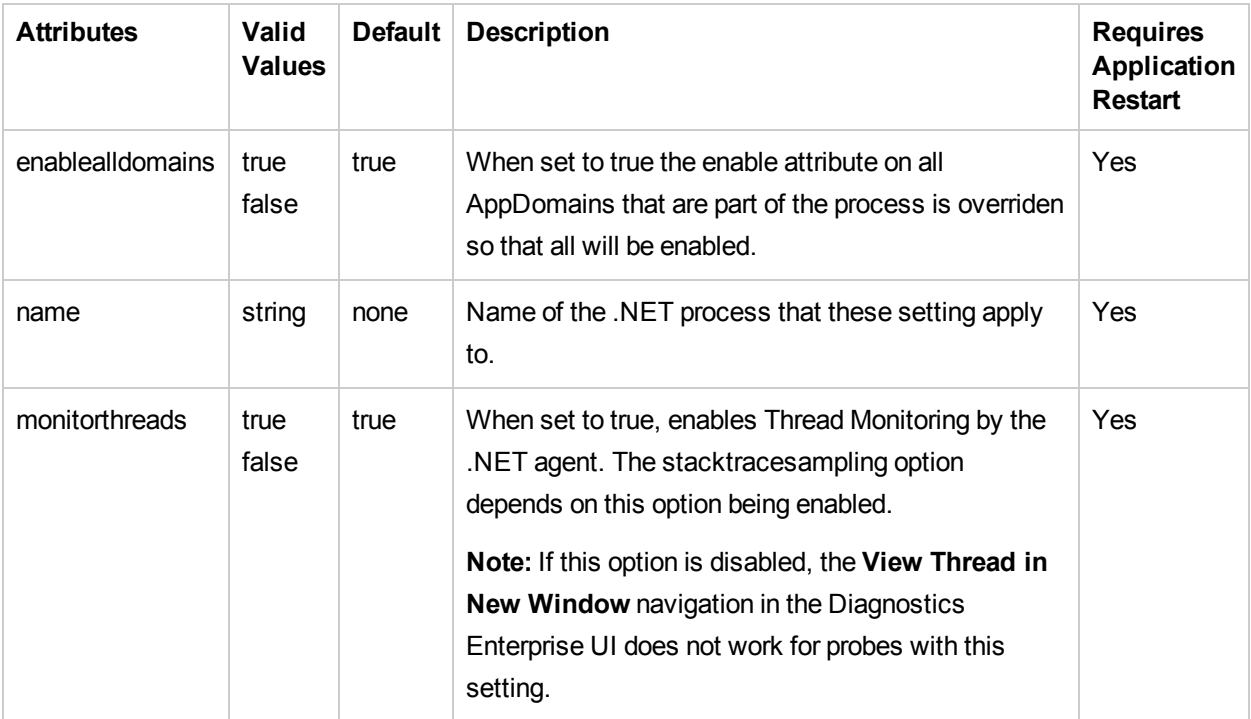

These are the rules for the enablealldomains attribute of the <process> element:

- enablealldomains = false : If there are no domains in the list of <appdomain> then no AppDomains should be enabled.
- $\bullet$  enablealldomains = false : If there are domains in the list of <appdomain> then AppDomains should be enabled if the "enable" attribute is set to true or not defined in the enable attribute of the <appdomain>.
- enablealldomains = true : If there are domains in the list of <appdomain> then only AppDomains in the list should be enabled disregarding their "enable" attribute.
- $\bullet$  enablealldomains = true : If there are no domains in the list of <appdomain> then all AppDomains should be enabled.
- enablealldomains attribute is not defined: same as if enablealldomains = true.

**Elements**

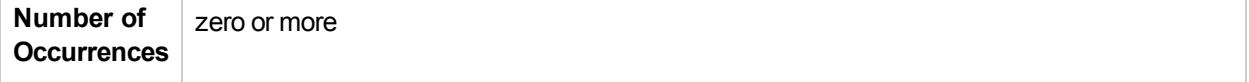

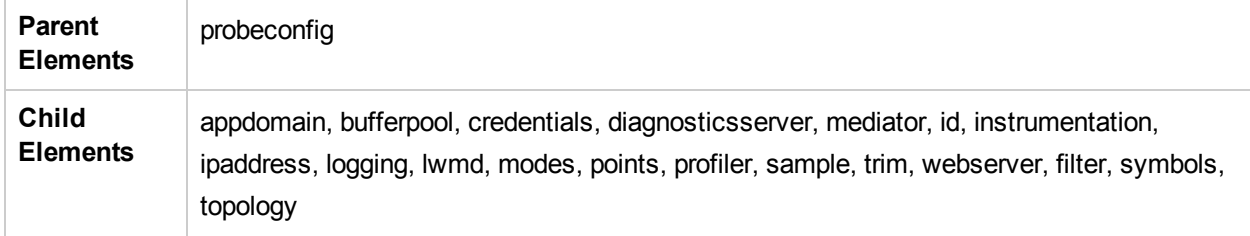

**Example**

<process enablealldomains="true" name="ASP.NET" monitorthreads="true">

# <profiler> element

#### **Purpose**

Contains settings for the Profiler feature.

#### **Attributes**

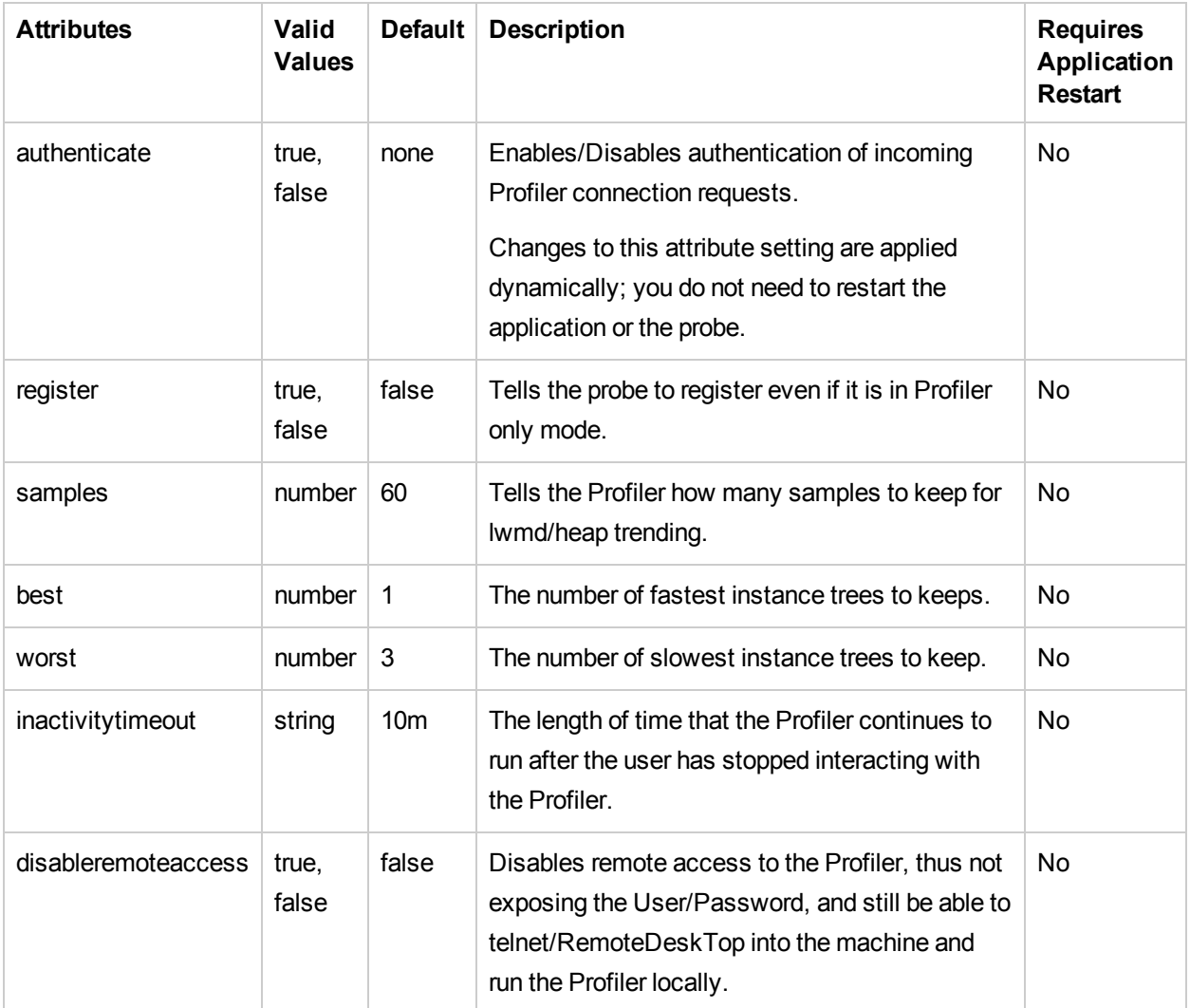

#### **Elements**

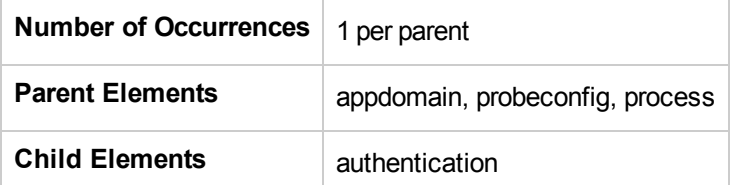

.NET Agent Guide Chapter 6: Understanding the .NET Agent Configuration File

```
<profiler authenticate="true" register="false" samples="60" best="1" worst="3"
inactivitytimeout="10m">
  <authentication username="admin" password="admin"/>
</profiler>
```
### <rum> element

#### **Purpose**

Controls the settings for Real User Monitoring.

#### **Attributes**

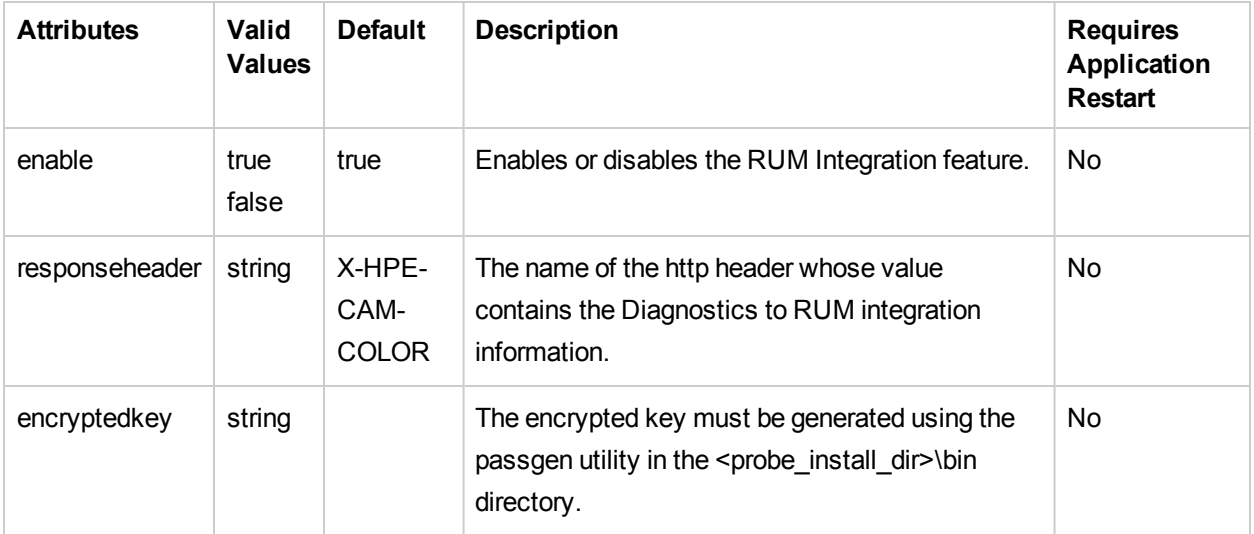

#### **Elements**

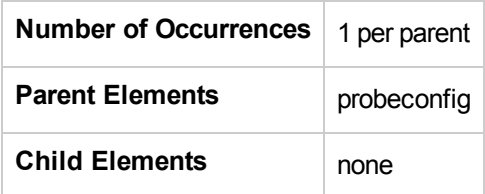

#### **Example**

```
<rum enabled="true" responseheader="X-HPE-CAM-COLOR"
encryptedkey="OBF:3pe941vx43903wre40303xxz3q6r42ob43n93wre3io03xjs40h940pc3wir3q233ju
r3zir3yi03zir3vc03wre3xpi3r8o3olr44na3zor3v6m3vc03zir44u03ohb3rdi3xjs3wx03v6m3zor3yc6
3zor3jqz3q6r3wd740vi40b53xpi3ike3wx043gp42ur3q233y3r3zwy3wx0432i42293p9p"/>
```
To create the encrypted key, use the PassGen utility as follows:

```
cd <installdir>/bin
PassGen /system encryptionKey
```
Where **encryptionKey** is a string of alpha-numeric characters with a maximum length of 128 characters. The encryptedkey is shown on stdout.

passgen example:

PassGen /system TheLazyFoxJumpedHigh

#### Returns:

OBF:3q6r3xxz3y3r3xjs3wx03yc63n0r3lbr3vc03wd745893wre44u0413j3kn93zwy40vi432i44fr3m453 m894493439040pc40303kjd419r44na3wx0451h3wir3v6m3lfr3mwj3yi03wre3xpi3xxz3y3r3q23

### <sample> element

#### **Purpose**

Sets the sampling type and rate.

#### **Attributes**

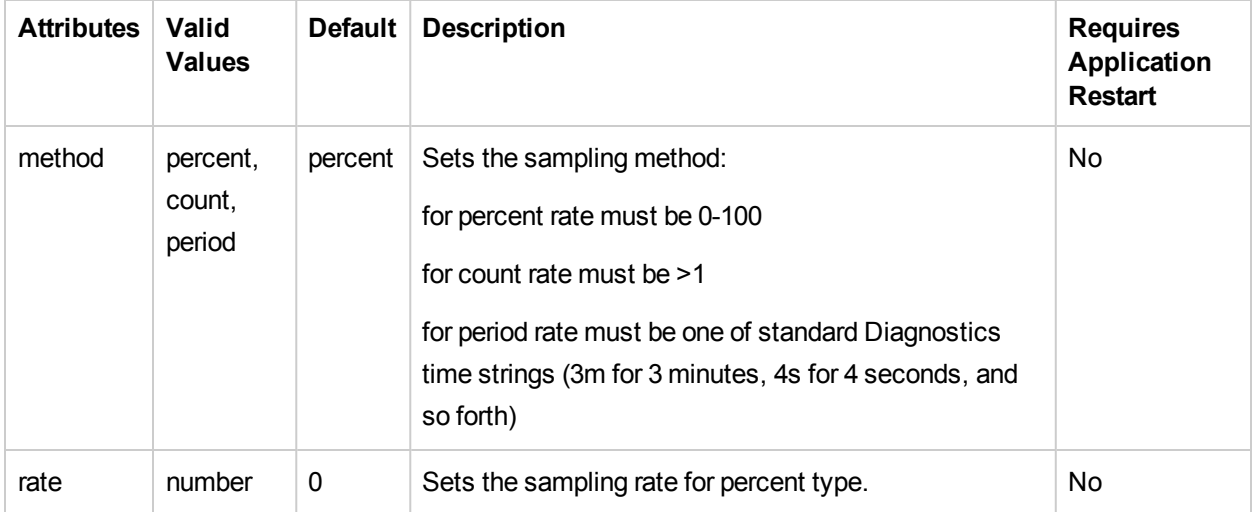

#### **Elements**

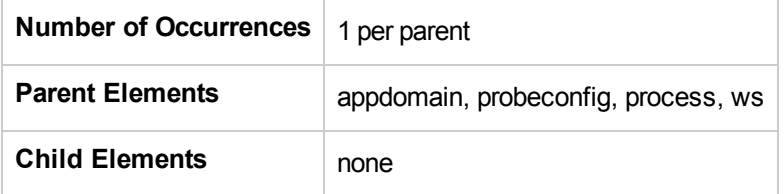

```
<xvm><ws><sample method="percent" rate="50"/></ ws ></xvm>
Sampling is a random percentage rate.
<xvm>< ws ><sample method="count" rate="50"/></ ws ></xvm>
Sampling is once every rate count.
<xvm>< ws ><sample method="period" rate="60000"/></ ws ></xvm>
```
### <server> element

#### **Purpose**

Configures the scripts and URLs to load for client monitoring instrumentation.

**Note:** If an htmlinstrumentation file is set, server element settings are ignored.

#### **Attributes**

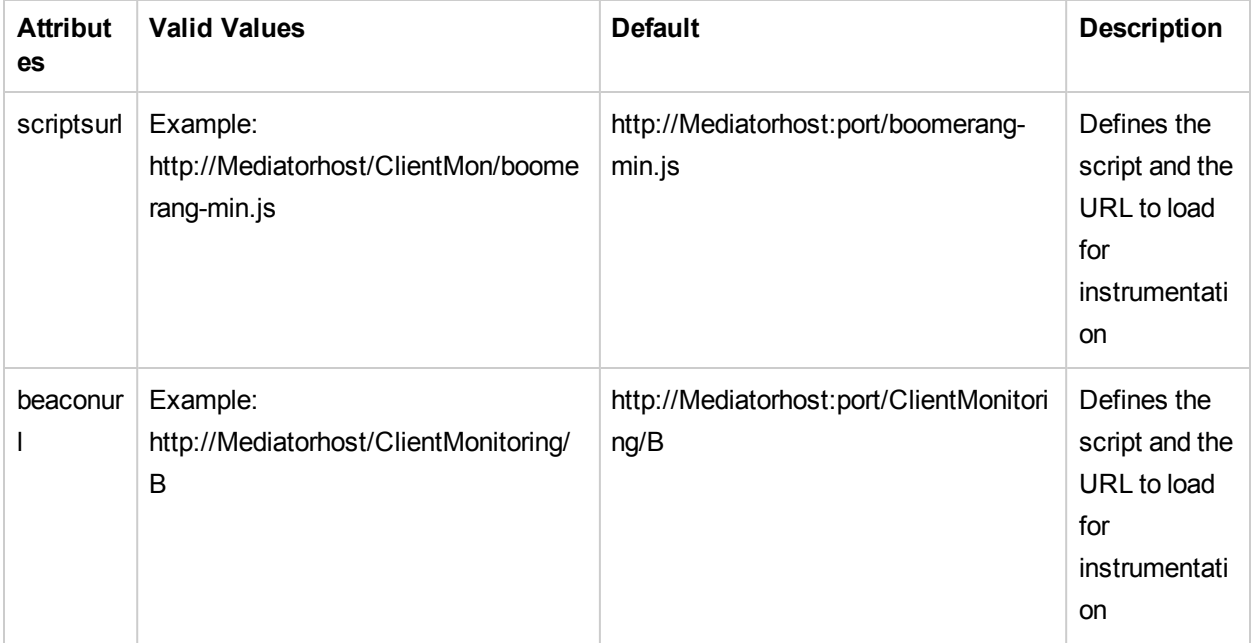

#### **Elements**

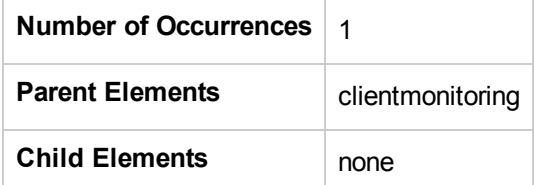

#### **Example**

<server scriptsurl="boomerang-min.js" beaconurl="ClientMonitoring/B" />

## <soapcapture> element

#### **Purpose**

Configures whether SOAP requests and responses are captured.

#### **Attributes**

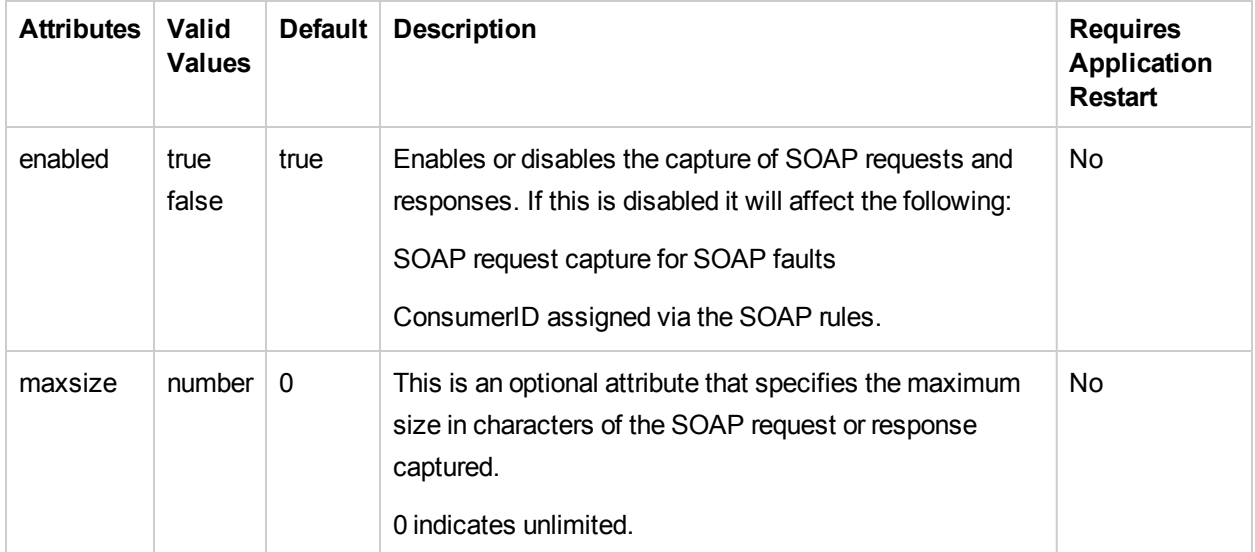

#### **Elements**

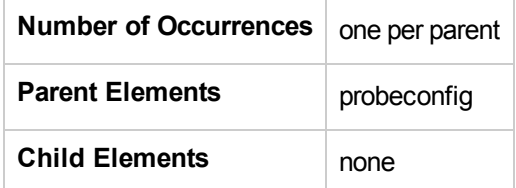

#### **Example**

<soapcapture enabled="true" maxsize="0" />

## <soaprequestforsoapfault> element

#### **Purpose**

Configures SOAP request capture (including payloads) on SOAP Faults. Payloads can contain sensitive information such as credit card numbers so this element is disabled by default.

NOTE: If the <soapcapture> element is disabled it will override the <soaprequestforsoapfault> setting. Please refer to the documentation for the <soapcapture> element.

#### **Attributes**

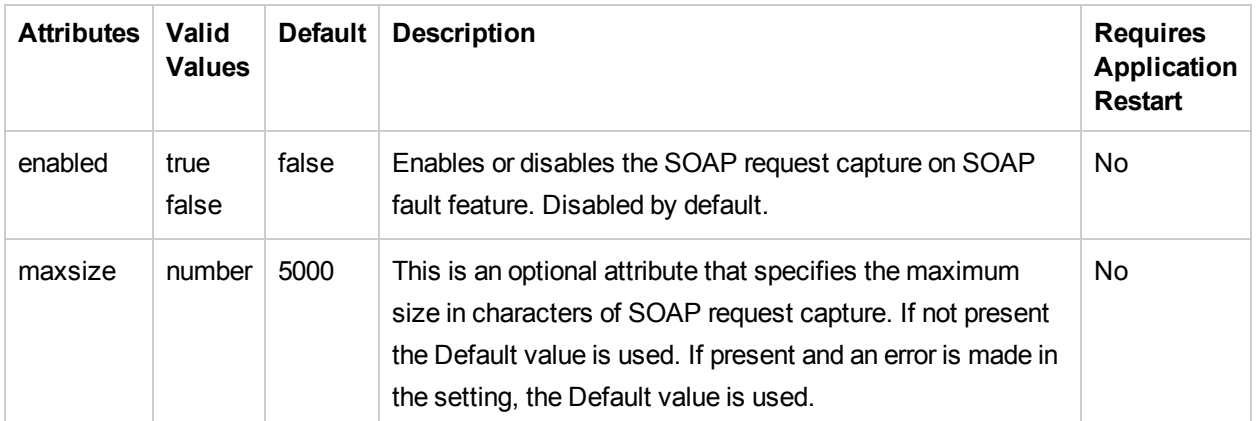

#### **Elements**

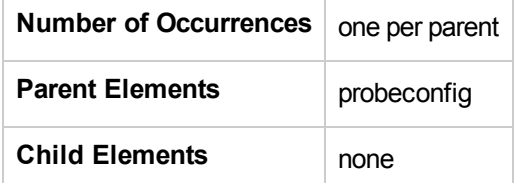

#### **Example**

<soaprequestforsoapfault enabled="true" maxsize="5000" />

# <soaprule> element

#### **Purpose**

Defines a consumer ID rule for SOAP headers.

#### **Attributes**

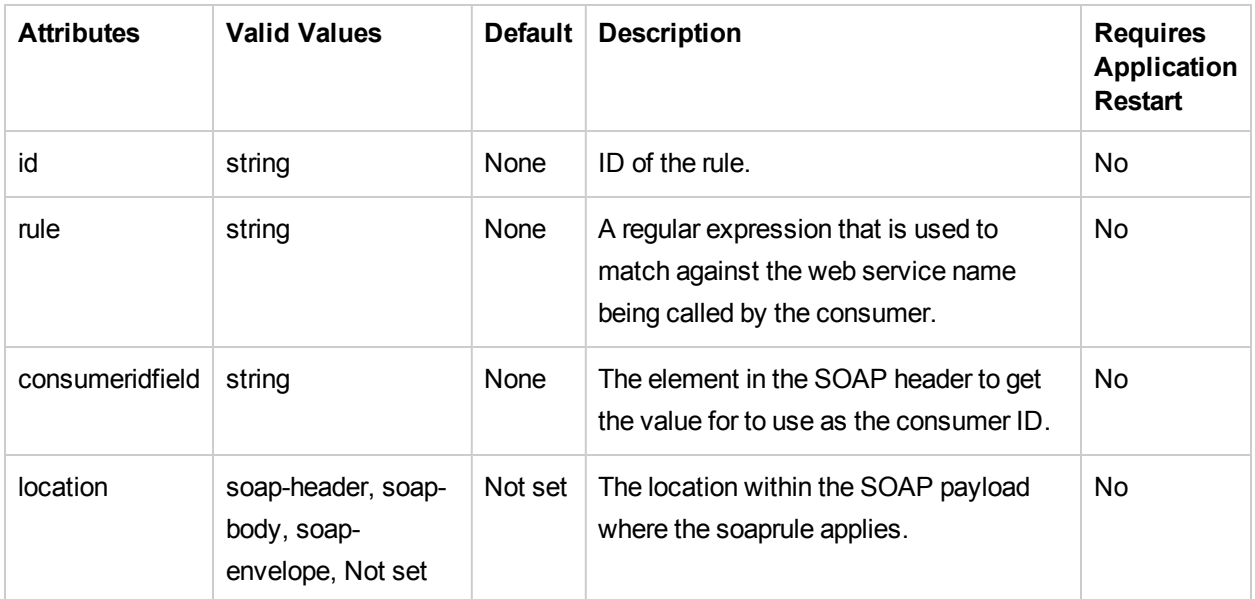

#### **Elements**

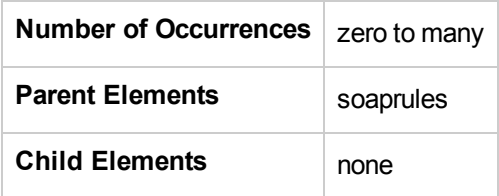

#### **Example**

<soaprule id="SOAP1" rule="TestService2" consumeridfield="Caller"/>

# <soaprules> element

#### **Purpose**

This element contains all of the <soaprule> elements.

#### **Attributes**

None.

#### **Elements**

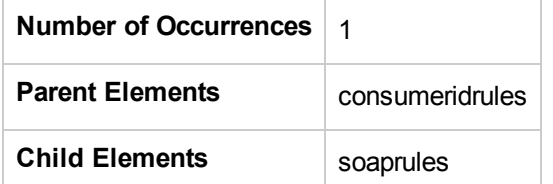

#### **Example**

<soaprules> </soaprules>
### <sqlparsing> element

#### **Purpose**

This element is used to indicate in what mode SQL queries should be parsed. If there are a large number of SQL queries using literals it can overwhelm the server symbol table so the default is set to mode 3 to avoid this problem.

#### **Attributes**

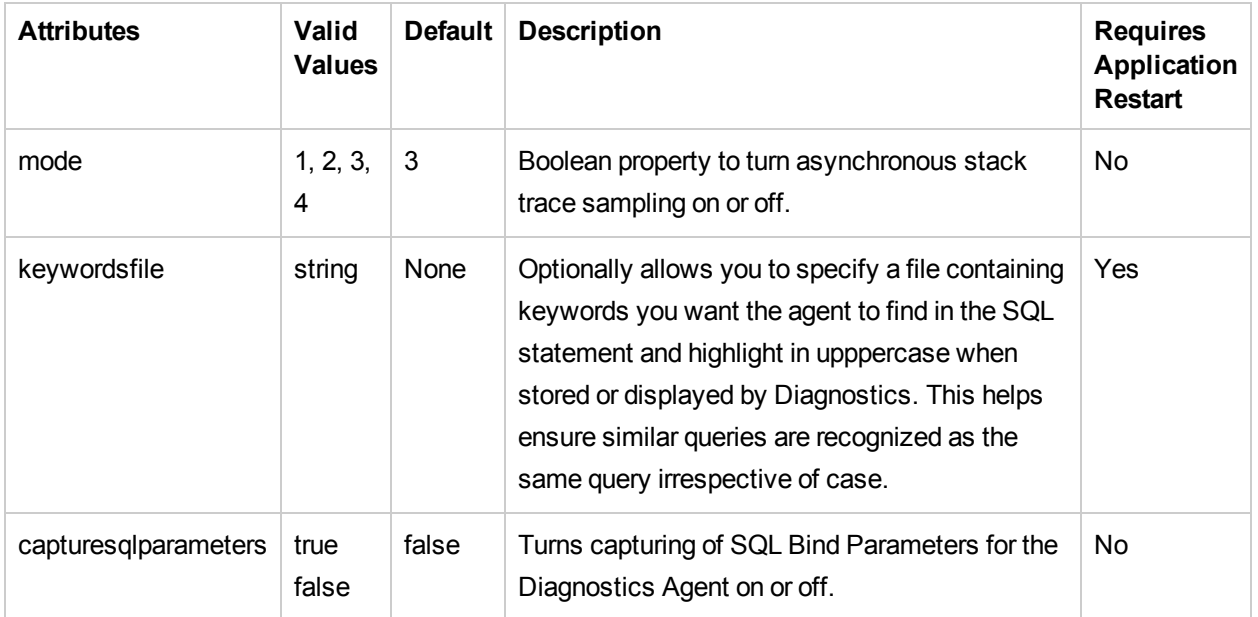

#### **Elements**

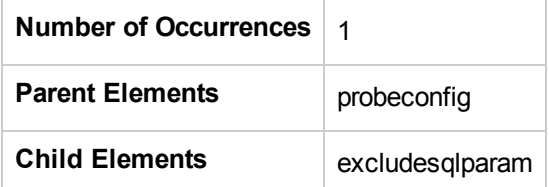

#### **Example**

<sqlparsing mode="4" capturesqlparameters="false" keywordsfile="C:\myfolder\mykeyword.txt"/>

## <span id="page-145-0"></span><stacktracesampling> element

#### **Purpose**

Enables/disables and configures asynchronous thread stack trace sampling.

#### **Attributes**

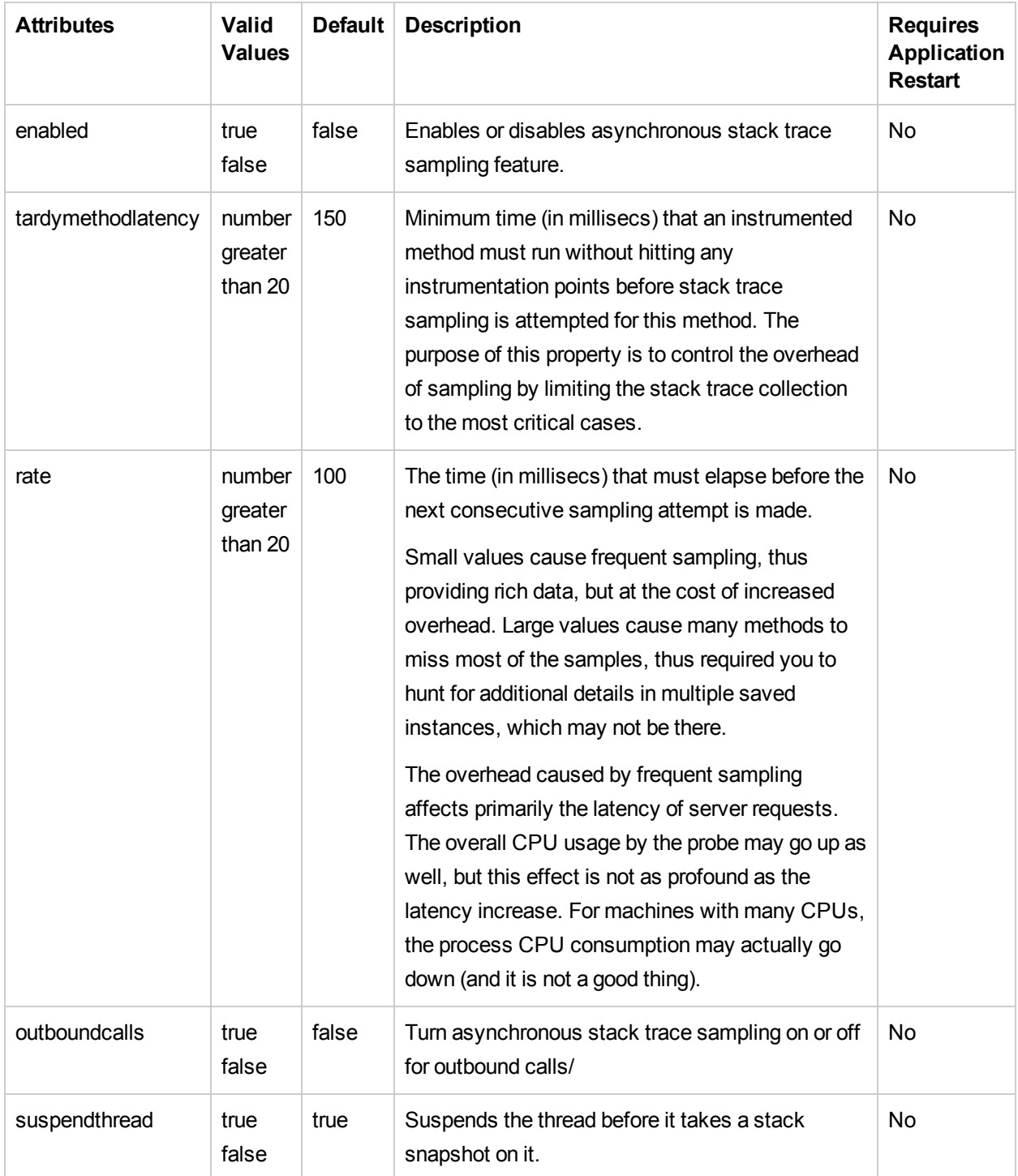

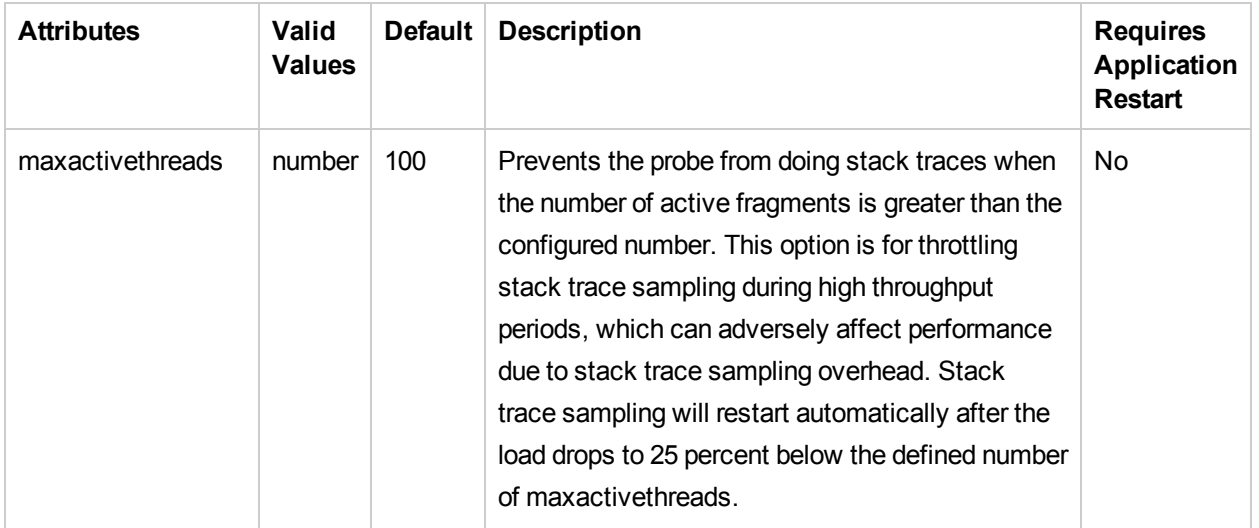

#### **Elements**

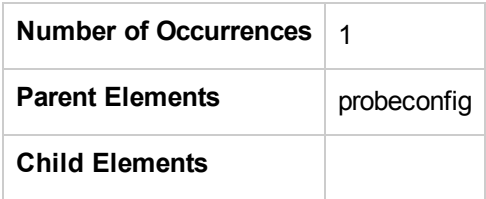

#### **Example**

```
<stacktracesampling enabled="false" tardymethodlatency="150" rate="100"
outboundcalls="false" suspendthread="true" maxactivethreads="100"/>
```
This statement enables stack trace sampling with the shown configuration.

## <symbols> element

#### **Purpose**

Limits the number of unique URIs and SQL strings that can be captured to control the amount of memory consumed.

#### **Attributes**

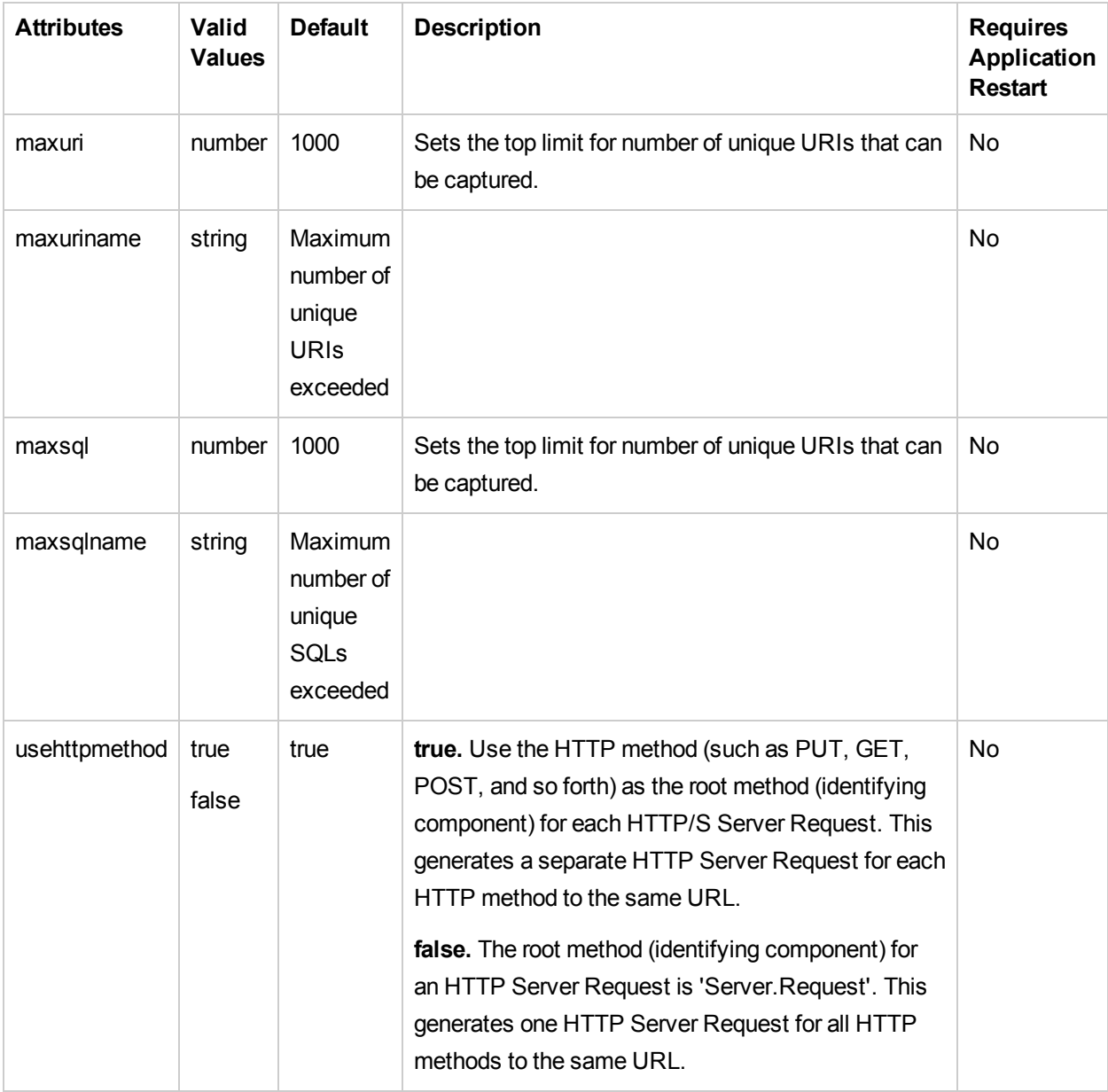

#### **Elements**

**Number of Occurrences** 1 per parent

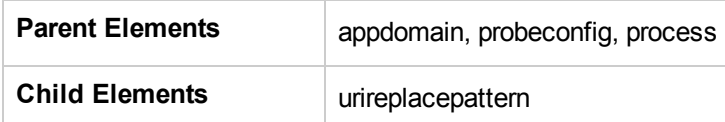

#### **Example**

<symbols maxuri="1000" maxuriname="Maximum number of unique URIs exceeded" maxsql="1000" maxsqlname="Maximum number of unique SQLs exceeded" usehttpmethod="true"/>

### <throughputthrottle> element

#### **Purpose**

Each instrumented point has a counter which gets reset every second. The counter is incremented by one every time the point is invoked. If the incremented value is over the threshold, the invocation is ignored by the probe.

The number of locations (instrumented points) which are currently being throttled by this mechanism can be viewed as a probe metric in the Enterprise console.

The throughputthrottle element controls the location throughput throttling in the probe\_config.xml file.

#### **Attributes**

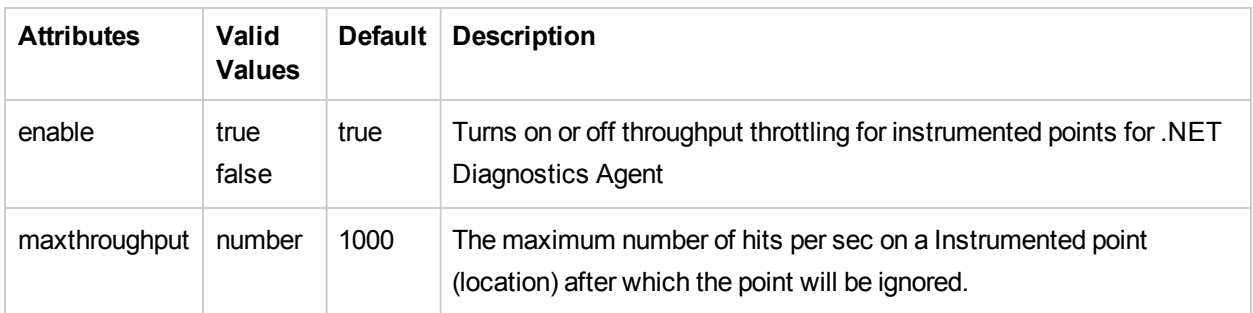

#### **Elements**

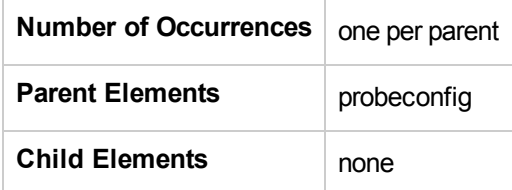

#### **Example**

<throughputthrottle enable="true" maxthroughput="1000" />

## <topology> element

#### **Purpose**

Controls whether topology information will be collected and sent to the Diagnostics server.

#### **Attributes**

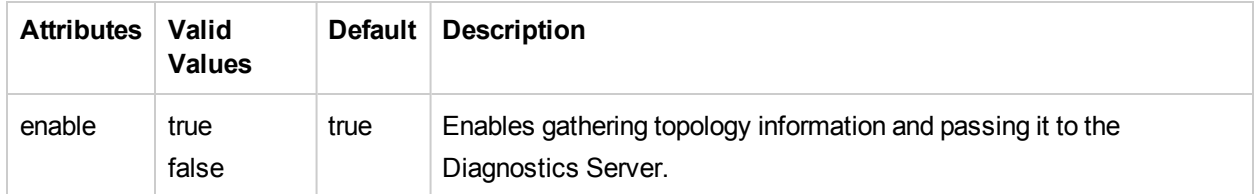

#### **Elements**

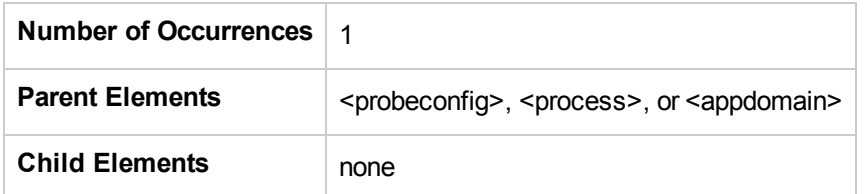

#### **Example**

<topology enable="true">

### <trim> element

#### **Purpose**

Configures the trimming feature to reduce data volume transferred between the probe and the Diagnostics Server.

The Profiler user interface ignores all configured trim settings, for example, depth trimming and latency trimming, as the Profiler does not require that any data be sent to the Diagnostics Server.

#### **Attributes**

None.

#### **Elements**

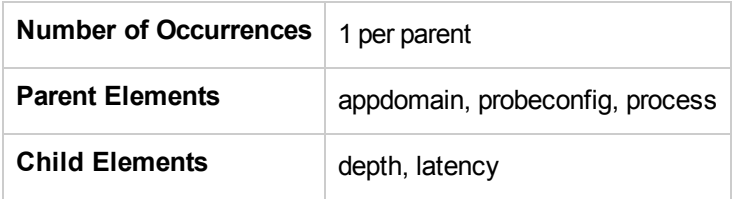

#### **Example**

<trim> </trim>

### <uriautocollapsing> element

#### **Purpose**

Configures automatic URI collapsing–the detection and trimming of server requests to avoid flooding the server symbol table with a large number of unique server requests.

#### **Attributes**

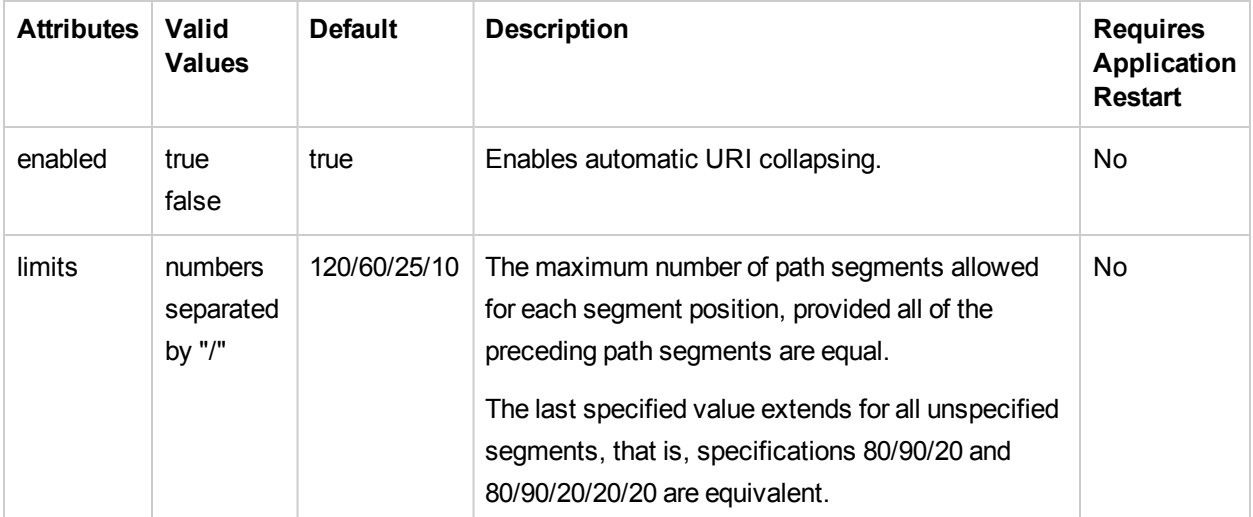

#### **Elements**

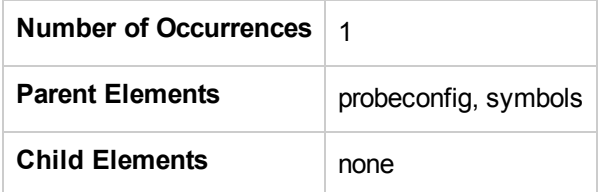

#### **Example**

```
<symbols>
  <uriautocollapsing enabled="true" limits="120/60/25/10"/>
</symbols>
```
Once the limit for the fourth path segment is exceeded, URIs of that form are collapsed. For instance, assume the application receives the following URIs:

/a/b/c/01 /a/b/c/02

...

/a/b/c/11

Because the limit for the fourth path segment is exceeded, all future incoming URIs of that form will be replaced by /a/b/c/\*.

The following screen shots show before and after automatic URI collapsing. The third segment of the URI path exceeds the specified limit so it is collapsed.

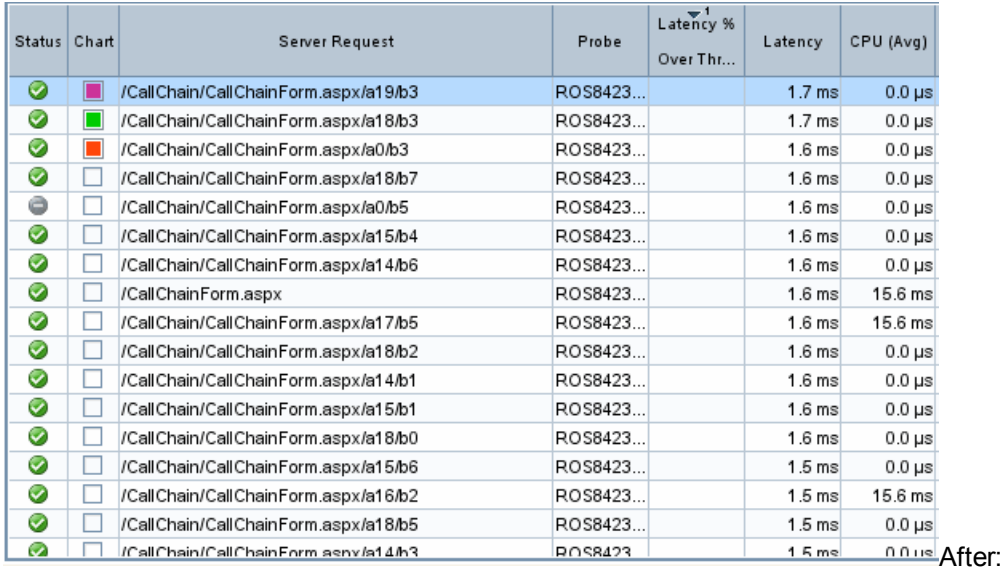

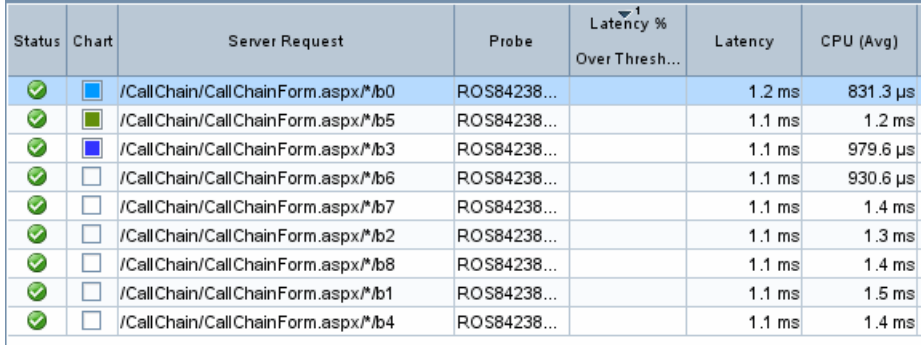

For server request URIs that have been modified by the automatic URI collapsing feature, each associated call profile retains the original, uncollapsed, URI. You can view this value in the Original URI field in the Details pane of the Call Profile view.

### <urireplacepattern> element

#### **Purpose**

Used to reduce the number of unique server requests by replacing many server requests with one simplified server request URI that aggregates them. Uses regular expression pattern matching. See ["Configuring](#page-173-0) URI [Truncation](#page-173-0) and Mapping" on page 174.

#### **Attributes**

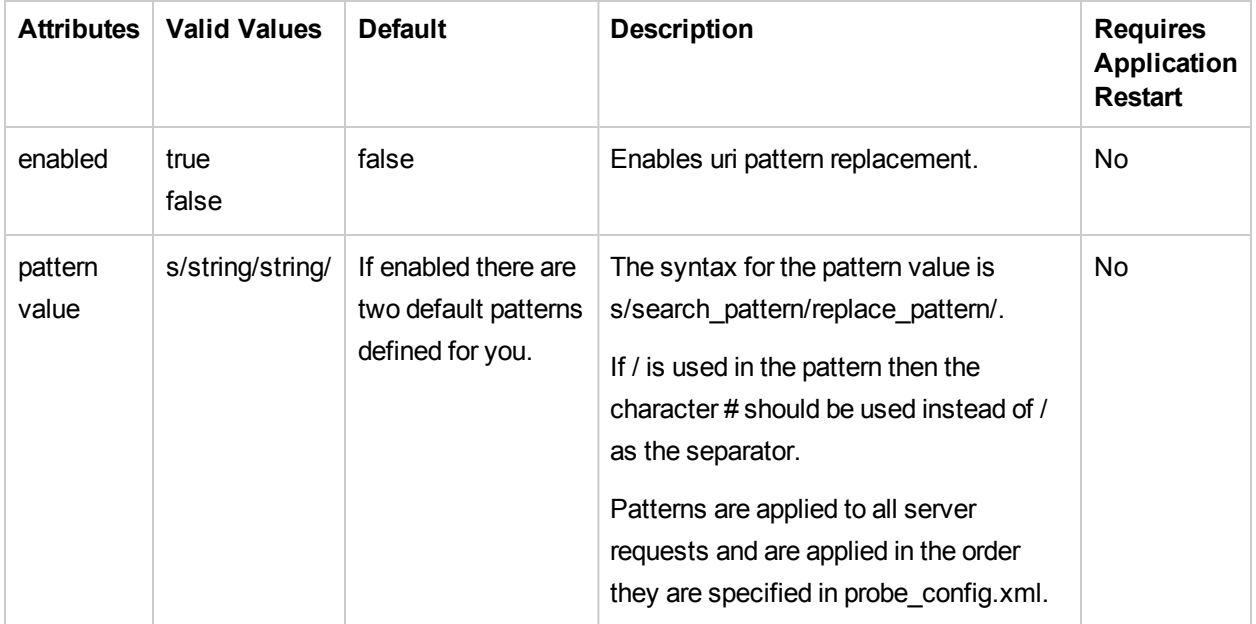

#### **Elements**

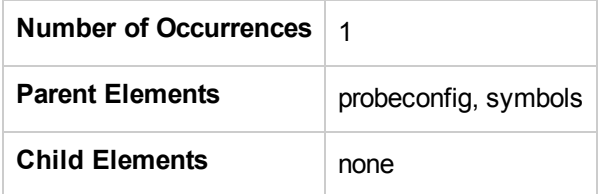

#### **Example**

```
<symbols maxuri="" maxsql="">
 <urireplacepattern enabled="true">
  <pattern value="s/TestService1/CommonService/"/>
  <pattern value="s/TestService2/CommonService/"/>
  </urireplacepattern>
</symbols>
```
### <url> element

#### **Purpose**

Enables configuring which web pages are included or excluded from client monitoring.

#### **Attributes**

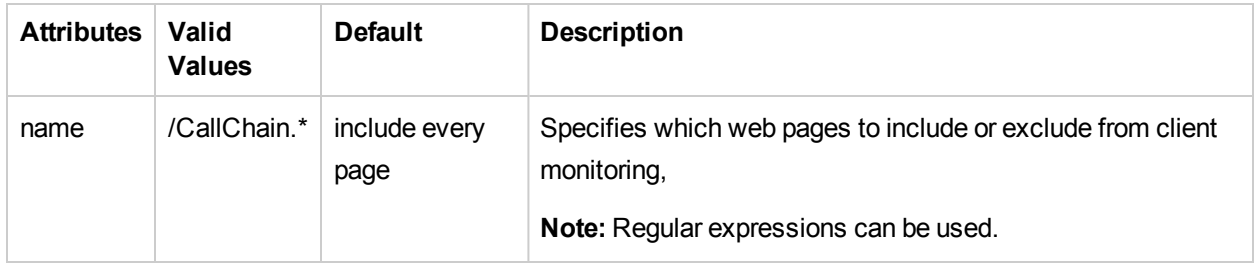

Changes to these attribute settings are applied dynamically; you do not need to restart the application or the probe.

#### **Elements**

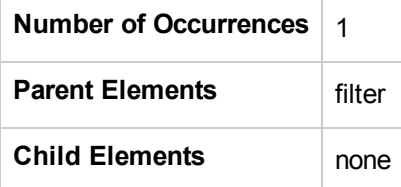

#### **Example**

```
<filter type="include">
   <url name=".*\.aspx" />
</filter>
```
### <vmware> element

#### **Purpose**

Controls the ability to adjust timestamps to be more accurate when running in a VMware environment.

#### **Attributes**

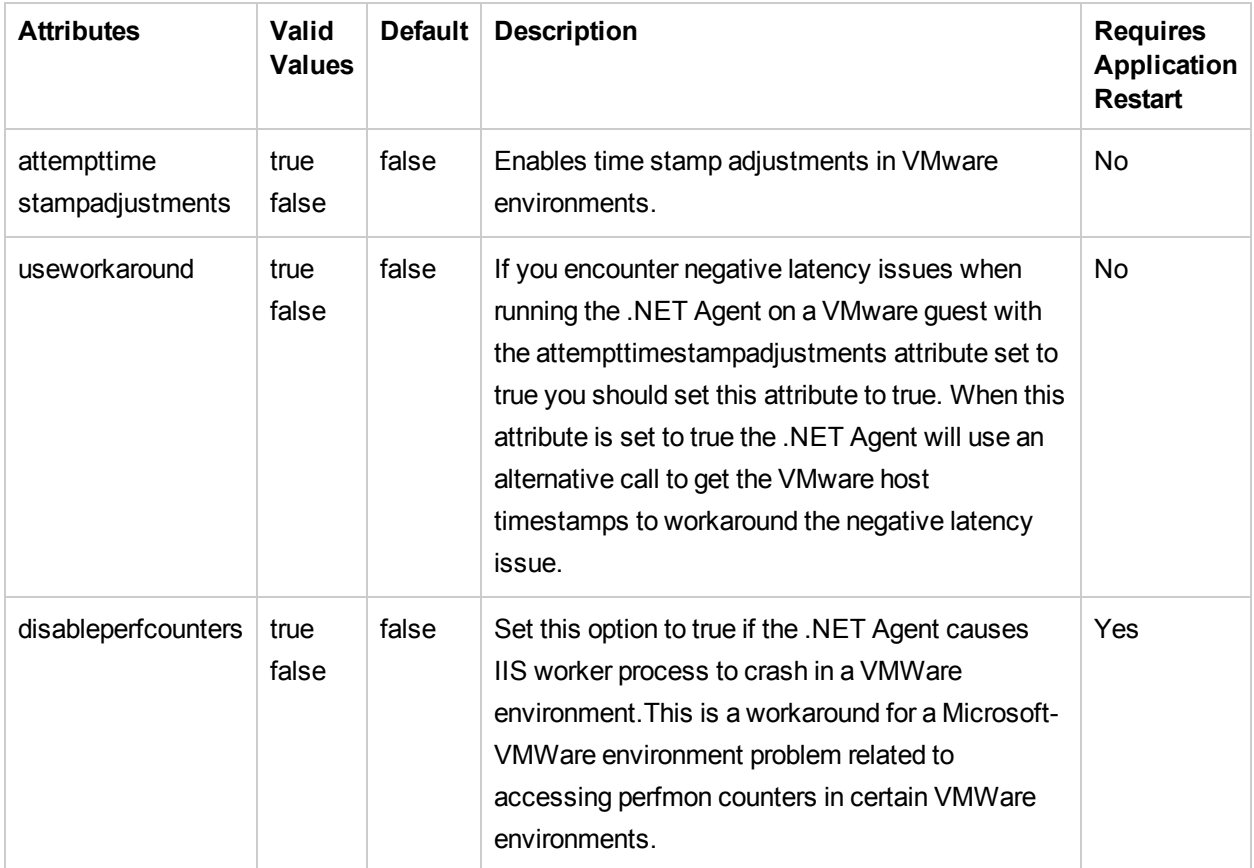

#### **Elements**

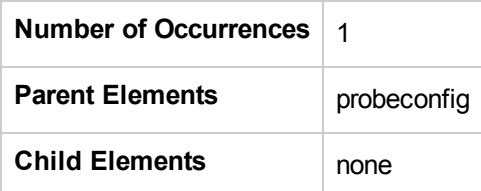

#### **Example**

<vmware attempttimestampadjustments="false"/>

### <webserver> element

#### **Purpose**

Specifies the local Web server properties for communication with the probe.

#### **Attributes**

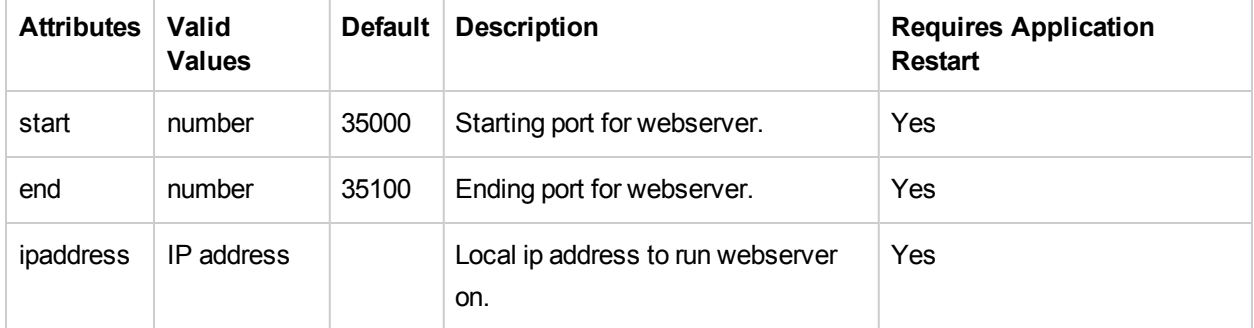

#### **Example**

<webserver start="35000" end="35100" ipaddress="16.255.18.99"/>

### <ws> element

#### **Purpose**

Controls Web services correlation sampling.

#### **Attributes**

None.

#### **Elements**

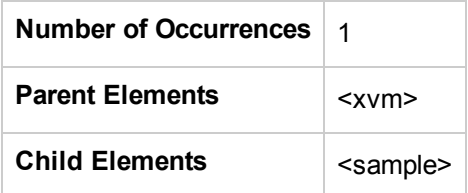

#### **Example**

```
<xvm><ws><sample method="percent" rate="50"/></ ws ></xvm>
```
### <xvm> element

#### **Purpose**

Controls the cross VM settings.

#### **Attributes**

None.

#### **Elements**

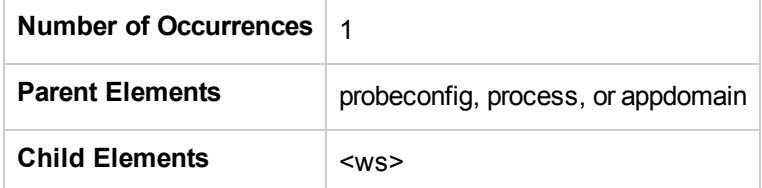

#### **Example**

<xvm></xvm>

# Chapter 7: Advanced .NET Agent **Configuration**

Instructions are provided for advanced configuration of the .NET Agent. Advanced configuration is intended for experienced users with in-depth knowledge of this product. Use caution when modifying any of the Diagnostics components' properties.

This chapter includes:

- "Time [Synchronization](#page-161-0) for .NET Agents Running on VMware" on the next page
- "Customizing the [Instrumentation](#page-161-1) for ASP.NET Applications" on the next page
- ["Discovering](#page-165-0) the Classes and Methods in an Application" on page 166
- ["Controlling](#page-166-0) Which HPE Software Products the Agent can Work With" on page 167
- <sup>l</sup> "Configuring Support for MSMQ [BasedCommunication"](#page-169-0) on page 170
- ["Configuring](#page-169-1) Latency Trimming and Throttling" on page 170
- ["Configuring](#page-172-0) Depth Trimming" on page 173
- ["Configuring](#page-173-0) URI Truncation and Mapping" on page 174
- <sup>l</sup> "Capturing HTTP Server Requests Based on Query [Parameters"](#page-174-0) on page 175
- <sup>l</sup> "Configuring the .NET Agent for Lightweight Memory [Diagnostics"](#page-175-0) on page 176
- "Limiting [Exception](#page-177-0) Stack Trace Data" on page 178
- ["Configuring](#page-179-0) Thread Stack Trace Sampling" on page 180
- ["Disabling](#page-181-0) Logging" on page 182
- ["Overriding](#page-182-0) the Default Probe Host Machine Name" on page 183
- "Listing the Probes [Running](#page-182-1) on a Host" on page 183
- ["Authentication](#page-183-0) and Authorization for .NET Profilers" on page 184
- ["Configuring](#page-184-0) Consumer IDs" on page 185
- ["Configuring](#page-188-0) SOAP Fault Data" on page 189
- ["Collecting](#page-188-1) Additional Probe Metrics or Modifying Probe Metrics" on page 189
- <sup>l</sup> "Manually Enabling Auto-Discovered ASP.NET Applications and Non [ASP.NET Services"](#page-190-0) on page 191
- <sup>l</sup> "Configuring Support for Web API Based [Applications"](#page-190-1) on page 191

# <span id="page-161-0"></span>Time Synchronization for .NET Agents Running on VMware

.NET Agents running in VMware hosts have additional time synchronization requirements. For agents running in a VMware guest, time must be synchronized between the VMware guest and the underlying VMware host. If time is not synchronized properly, the Diagnostics UI could display inaccurate metrics or no metrics at all from a probe running in a VMware guest.

Time should be synchronized according to the recommendations given in the VMware whitepaper on timekeeping ([http://www.vmware.com/pdf/vmware\\_timekeeping.pdf](http://www.vmware.com/pdf/vmware_timekeeping.pdf)) in the section "Synchronizing Hosts and Virtual Machines with Real Time." In summary, VMware Tools must be installed in each VMware guest operating system that hosts a Diagnostics probe and the time synchronization option in VMWare Tools should be turned on. Note that this option in VMware Tools will only work if the guest operating system time is initially set earlier than that of the VMware host. For instructions on how to install VMware Tools, see the "Basic System Administration" document for VMware ESX Server. In addition, if any non-VMware time synchronization software (such as Network Time Protocol) is used, it should be run in the VMware ESX server service console.

# <span id="page-161-1"></span>Customizing the Instrumentation for ASP.NET **Applications**

When the .NET Agent is installed, the **ASP.NET.points** file is created with the standard instrumentation that the agent applies to all ASP.NET processing on the monitored server.

You must create application-specific instrumentation points to capture performance metrics for the business logic that has been implemented through application-specific classes and methods. The application-specific instrumentation points must be stored in a custom capture points file that can be associated with the application using the attributes in the *sprobe* install dir>/etc/probe config.xml file. If the application was auto-detected during the installation or during a rescan of IIS, a custom capture points file was automatically created for the application at the same time.

**Note:** If you do not know the classes and methods in an application that you want to monitor, you can use the Reflector tool that was installed with the .NET Agent to analyze the .dll files in the application and discover the classes and methods. See ["Discovering](#page-165-0) the Classes and Methods in an Application" on [page](#page-165-0) 166 for instructions on using Reflector.

To let the .NET Agent know that you want the instrumentation points in a custom capture points file to apply to an application, you must update the **points** attribute of the **appdomain** element in the **probe\_config.xml** file.

**To associate a custom capture points file with an application:**

1. Create a capture points file with the instrumentation for the application specific classes. To create a capture points file, copy an existing capture points file in the **<probe\_install\_dir>/etc** directory.

**Note:** If the application was auto-detected during the installation or during a rescan of IIS, a capture points file already exists for the application with some or all of the points file entries commented out.

2. Customize the capture points file by adding instrumentation points so that the agent captures custom business logic for the applications.

The following example illustrates how to modify the capture points file so that the agent captures IBuySpy custom code:

```
[IBuySpy Callee]
class = !IBuySpy.*
method = !.signature =
scope =
ignoreScope =
layer = Custom.IBuySpy
```
For more information about instrumentation, see "Custom [Instrumentation](#page-53-0) for .NET Applications" on [page](#page-53-0) 54

3. Update the configuration of the .NET Agent probe in **probe\_config.xml** to ensure that the modified capture points file is properly referenced.

Within the ASP.NET **<process>** tag add an **<appdomain>** tag for the application. Include the **<points>** tag with the **file** attribute and the **enabled** attribute. See "Virtual Directories [\(AppDomains\)](#page-163-0) Under [Different](#page-163-0) IIS Paths with the Same Names" on the next page for more examples.

```
<appdomain name="1/ROOT/your_app_name" website="Default Web Site"
enabled="true">
  <points file="DefaultWebsite-your_app.capture points"/>
</appdomain>
```
The example below illustrates this step. A custom capture points file has been created for the MSPetsShop application. The file has been named **MSPetShop.points**. The **<appdomain>** tag for the application, and the capture points file were added to the ASP.NET **<process>** tag in the **probe config.xml** file. Note that the IIS path is included in the appdomain tag.

```
<?xml version="1.0" encoding="utf-8"?>
<probeconfig>
  <id probeid="" probegroup="Umatilla"/>
  <credentials username="" password=""/>
  <profiler authenticate=""><authentication username="" password=""/></profiler>
```

```
<diagnosticsserver url="http://issaquah:2006"/>
 <mediator host="issaquah" port="2612"/>
 <webserver start="35000" end="35100"/>
  <modes am="true"/>
 <instrumentation><logging level="" threadids="no"/></instrumentation>
 <lwmd enabled="true" sample="1m" autobaseline="1h" growth="10" size="10"/>
  <process name="ASP.NET", enablealldomains="false">
    <logging level=""/>
   <points file="ASP.NET.points"/>
    <appdomain name="1/ROOT/MSPetShop" website="Default Web Site" enabled="true">
      <points file="DefaultWebsite-MSPetShop.points"/>
   </appdomain>
  </process>
</probeconfig>
```
<span id="page-163-0"></span>4. Restart IIS as instructed in "Discovery and Standard [Instrumentation"](#page-35-0) on page 36.

## Virtual Directories (AppDomains) Under Different IIS Paths with the Same Names

You can distinguish two or more appdomains on the same IIS server which have the same name. Consider the configuration below where there are 3 virtual directories (AppDomains) with the name CallChain.

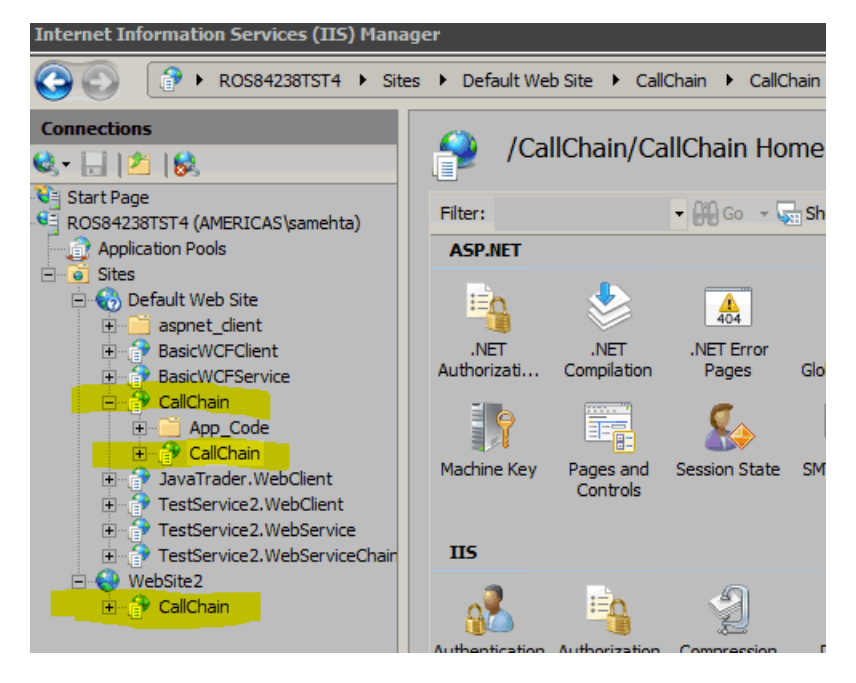

In the **probe\_config.xml** file you can distinguish the AppDomains by including the IIS configuration path.

The configuration for the 3 CallChain applications in the example above would be as follows:

```
<appdomain enabled="false" name="1/ROOT/CallChain/CallChain" website="Default
Web Site">
 <points file="Default Web Site-CallChain-CallChain.points" />
</appdomain>
<appdomain enabled="false" name="1/ROOT/CallChain" website="Default Web Site">
  <points file="Default Web Site-CallChain.points" />
</appdomain>
<appdomain enabled="false" name="2/ROOT/CallChain" website="WebSite2">
  <points file="WebSite2-CallChain.points" />
</appdomain>
```
The resultant probes are distinguished using the IIS path and are displayed in the Enterprise UI as: 1ROOTCallChain.NET, 1ROOTCallChainCallChain.NET, 2ROOTCallChain.NET

## Backward Compatibility with Pre-9.01 Releases

For the sake of backward compatibility, the 9.01 or later version of the agent will be able to read and process versions of the probe configuration earlier than 9.01 for ASP.NET AppDomains. The 'earlier' format is shown in the example below:

```
<appdomain name="CallChain">
  <points file="CallChain.points" />
</appdomain>
```
If you use the earlier format, then the behavior of the agent will revert to the previous version's behavior.

- All AppDomains with name "CallChain" (in this example) will be enabled or disabled simultaneously.
- All CallChain probe instances will be consolidated on the server into one probe.
- Trend lines for probes and server requests should continue from previous versions.

It is recommended that you do NOT use the earlier format of configuration where backward compatibility (such as trend lines) is not required.

For an appdomain configured using the earlier format, if the new behavior is desired, the "old" format entry should be deleted from the probe\_config.xml file. Then run **Rescan ASP.NET Applications** from the start menu on the probe system. This will result in the addition of AppDomain entries with the new format, allowing you to distinguish different probes on the same IIS server with the same name.

The upgrade install will retain the earlier version of the appdomain configuration and modify probe\_config.xml to add the new format configuration for any unlisted AppDomains.

# <span id="page-165-0"></span>Discovering the Classes and Methods in an Application

To monitor the performance of an application that you are not familiar with, use the Reflector automatic discovery tool that is installed with the .NET Agent to find the classes and methods in the application that you want to add to the instrumentation used by a probe. The Reflector executable is located at **<probe\_install\_ dir>\bin\reflector.exe**.

#### **To discover classes and methods using Reflector:**

- 1. Locate the installation directory for the application that you want to monitor.
- 2. Locate the folder in the application installation directory where the .dll files are stored.
- 3. Open a command prompt and change the directory to the folder where the .dll files for the application are stored.
- 4. Run the Reflector against all of the .dll files and .exe files in the current directory by executing the following the command at the command prompt:

<probe\_install\_dir>\bin\Reflector.exe

You can limit the Reflector to certain .dll and .exe files by adding additional parameters to the command. The following example shows another way to enter the command in the previous example:

<probe\_install\_dir>\bin\Reflector.exe \*.dll \*.exe

This command explicitly tells the Reflector to check all of the .dll and .exe files in the target directory.

To limit the Reflector to specific files, you could enter the following:

<probe\_install\_dir>\bin\Reflector.exe WorkHorse.dll Utility.dll

This command explicitly tells the Reflector to check only the two .dll files specified.

The following example shows the commands you might execute if you have an application called PetShop that has .dll files located in a bin folder:

```
C:\>cd "c:\Program Files\Microsoft\PetShop\Web\bin"
```

```
C:\Program Files\Microsoft\PetShop\Web\bin>
C:\MercuryDiagnostics\".NET Probe"\bin\Reflector.exe
```
5. The Reflector displays a report of the assemblies, namespaces, classes, and methods found in the .dll files that you specified.

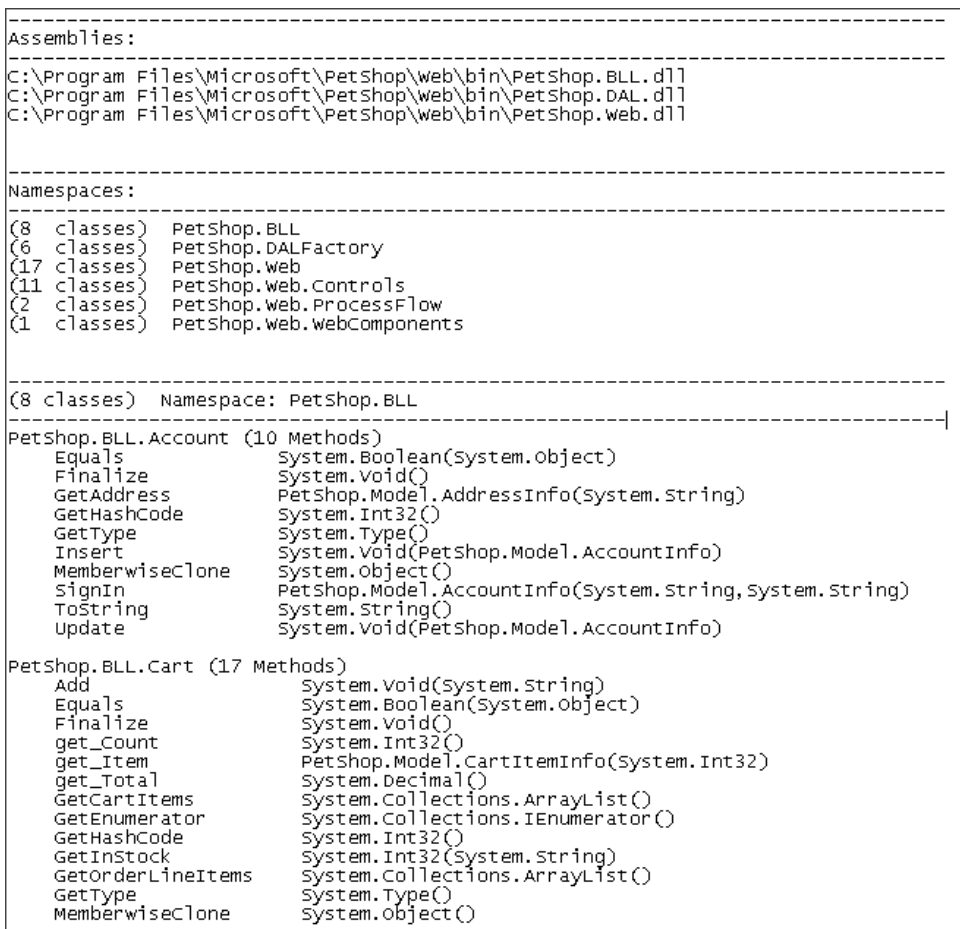

**Note:** You can redirect the output from the Reflector to a file, as shown in the following example:

**<probe\_install\_dir>\bin\Reflector.exe sys\*.dll > <report\_name>.txt**

The output from Reflector is redirected to the file that you specify.

<span id="page-166-0"></span>Use the information in the report to customize the instrumentation for the application, as described in "Customizing the [Instrumentation](#page-161-1) for ASP.NET Applications" on page 162.

## Controlling Which HPE Software Products the Agent can Work With

The .NET Agent can be set in different modes for the following:

- Monitoring applications from development through pre-production testing and into production.
- Use with other HPE Software products.
- Use as a standalone Diagnostics Java Profiler not reporting to a server or to other HPE Software products.

The mode the .NET Agent works in is determined by the **<modes>** element set in the **<probe** install **dir>/etc/probe\_config.xml** file.

The **<modes>** element is also used in determining usage against the license capacity (see "License Information Based on Currently Connected Probes" in the HPE Diagnostics Server Installation and Administration Guide). For Diagnostics there are two types of LTUs (License to use):

- AM When using of the product in an enterprise mode, typically in a production environment.
- AD When using the product in a pre-production load testing environment with probes in LoadRunner or Performance Center runs.

The value of the <modes> element is initailly set at the time you install the .NET agent. See ["Installing](#page-17-0) .NET [Agents](#page-17-0) " on page 18.

To change the value of the <modes> element you can edit the probe\_config.xml file. Or you can re-run the .NET Agent installer and use the Change option to set the mode to Diagnostics Profiler Mode (PRO), Application Management/Enterprise Mode for Diagnostics (Enterprise), or Diagnostics Mode for LoadRunner/Performance Center (AD).

**Note:** To use the standalone Diagnostics Profiler for .NET in enterprise mode or integrated with other HPE Software products, contact HPE Software Customer Support to purchase HPE Diagnostics.

To see Diagnostics data in the user interface of the interfacing HPE Software products, you must perform additional configuration steps. See APM-Diagnostics Integration Guide and the LoadRunner/Peformance Center-Diagnostics Integration Guide.

The sections that follow provide instructions for configuring each product mode of the **<modes>** element (see also ["<modes>](#page-126-0) element" on page 127).

#### **PRO Mode - Diagnostics Profiler for .NET**

When PRO mode is set, the agent gathers performance metrics and presents them in the standalone Diagnostics Profiler for .NET user interface which is made available through a URL on the agent host.

In this mode the profiler is always collecting data even when the profiler UI is not in use. This mode can be combined with other modes.

PRO mode is not used in determining usage against license capacity.

#### **Enterprise Mode**

When configured in Enterprise mode, the agent works with HPE Software products such as BSM, LoadRunner, Performance Center, and as the full Diagnostics enterprise product. It will capture data for LoadRunner/Performance Center runs in a separate database as well as capture data outside of LoadRunner/Performance Center runs.

Both AD and AM modes will override this mode.

In Enterprise mode data will also be sent to the Diagnostics .NET Profiler. If the PRO mode is set along with Enterprise mode then the .NET Agent will collect data continuously for the profiler even if the profiler UI is not in use. If PRO mode is not set then the agent will not start collecting data until the profiler UI is started.

Enterprise mode is the default for .NET Agents (if you don't specify AD or AM mode). In Enterprise mode the agents are counted against the AM license capacity.

#### **AM Mode**

In AM mode the .NET agent will capture all instrumentation data. You can set AM mode to protect an agent in a production BSM deployment from accidently being included in a LoadRunner or Performance Center run. In AM mode, the agent is not listed as an available agent in LoadRunner or Performance Center.

Agents in AM mode will always be counted against the AM license capacity.

AM mode supersedes all other modes except for AD.

#### **AD Mode**

In AD mode the .NET agent will only capture data during runs from LoadRunner/Performance Center and the results will be stored in a specific Diagnostics database for that run, for example, Default Client:21.

When the agent is in this mode it will not use resources or send any data to the server unless the probe is part of a LoadRunner/Performance Center run.

AD mode supersedes all other modes. So for example, if AD mode and any other modes are set then the mode will be set to AD.

See the APM-Diagnostics Integration Guide and the LoadRunner/Peformance Center-Diagnostics Integration Guide for more information.

Use this mode to prevent an agent in a QA environment from using additional resources and continually report data to the Diagnostics console dataset when a load test is not running.

Another advantage of running a probe in AD mode is that probes in AD mode will only be counted against AD license capacity when the probe is running in a LoadRunner or Performance Center test run. For example if you have 20 agents installed in LoadRunner/Performanace Center AD mode but only 5 are in a run, then only 5 are counted against AD license capacity.

#### **Note about AD Mode and Enterprise Mode**

The .NET agent gets notified of LoadRunner/Performance Center runs by the Diagnostic Mediator.

If LoadRunner/Performance Center starts testing an instrumented application that is not running, for example, a web application getting hit the first time, then when the application starts executing the Diagnostics agent will not be notified of the run. This is because the agent will not have had enough time to get initialized and start listening to the mediator for this notification.

To work around this problem, the .NET agent needs to be "primed"(initialized) by a call to the web application before a LoadRunner/Performance Center run is started. This initializes the web application's process (worker process) and the probe so that it is ready to accept run information from the mediator.

# <span id="page-169-0"></span>Configuring Support for MSMQ BasedCommunication

To configure the .NET Agent to support MSMQ based communication, include the **msmq.points** file in the scope of the appdomain as shown in the example excerpt from a **<probe\_install\_dir>/etc/probe\_config** file:

```
<process name="SimplestQueuingSender">
<points file="msmq.points"/>
<modes enterprise="true"/>
</process>
```
# <span id="page-169-1"></span>Configuring Latency Trimming and Throttling

When the .NET Agent determines that it is running out of resources because the Diagnostics Server is not keeping up with the amount of data that the probes are capturing, the agent can automatically reduce the number of methods the probe captures using a process called *latency trimming*. By default, latency trimming is enabled so that the probe's work load can be adjusted as necessary.

When latency trimming is enabled, the .NET Agent trims the number of methods captured by a probe by ignoring methods with a total latency below a certain minimum latency threshold. The idea behind trimming is that it is better to miss capturing methods with lower latency that are less likely to be of interest than to allow the probe to bog down or stop running. Trimming allows the probe to continue to run so that it can capture the more interesting methods with higher latencies.

**Note:** Because of threading and buffering, partial information about a method that was trimmed can be transmitted to the Diagnostics Server. When the Diagnostics Server detects that it received only partial information for a method, it issues a warning message. You should ignore these warning messages unless you expected that the information for all methods was to be captured.

#### **Note:**

- Latency trimming and throttling are ignored by the Profiler user interface.
- The Diagnostics Server can be configured to apply additional trimming of the probe's data which will affect the granularity of the data shown by the Diagnostics user interface.

#### **Disabling Latency Trimming**

By default, trimming is enabled for the .NET Agent. To disable trimming you must change the configuration.

#### **To disable Latency Trimming:**

Add the **latency** tag to the **sprobe install dir>/etc/probe config.xml** configuration file, as shown in the following example:

```
<trim>
 <latency enabled="false" />
</trim>
```
The attribute of the latency element that turns on latency trimming is **enabled**. Latency trimming is enabled when **enabled** is set to true. When **enabled** attribute is set to false, latency trimming is disabled. The default value for this attribute is true.

For a description of attributes and elements of the **latency** element, see ["Understanding](#page-80-0) the .NET Agent [Configuration](#page-80-0) File " on page 81

#### **Enabling Latency Trimming**

By default, trimming is enabled for the .NET Agent. If you subsequently disabled trimming, you must change the configuration to enable it once more.

#### **To enable Latency Trimming:**

Change the value of the enabled attribute of the **latency** element in the **<probe\_install\_dir>/etc/probe\_ config.xml** configuration file, as shown in the following example:

```
<trim>
 <latency enabled="true" />
</trim>
```
The attribute of the latency element that turns on latency trimming is **enabled**. Latency trimming is enabled when **enabled** is set to **true**. When **enabled** attribute is set to **false**, latency trimming is disabled. The default value for this attribute is **true**.

For a description of attributes and elements of the **latency** element, see ["Understanding](#page-80-0) the .NET Agent [Configuration](#page-80-0) File " on page 81

#### **Setting Latency Trimming Thresholds**

By default, the latency trimming thresholds are set so that those methods with a latency less than 2 ms are trimmed, and those methods with a latency greater than 100 ms are never trimmed.

You can set the minimum trimming threshold by adjusting the value of the **min** attribute. You can set the maximum trimming threshold by adjusting the value of the **max** attribute. These attributes are specified in the **latency** element in the **<probe\_install\_dir>/etc/probe\_config.xml** configuration file.

```
<trim>
 <latency enabled="true" min="50" max="100" />
</trim>
```
The attributes of the latency element that control the trimming thresholds are:

#### <sup>l</sup> **min**

Sets the minimum latency threshold. When latency trimming is enabled, methods with a latency less than or equal to the value of this attribute are trimmed. If you do not specify a value for this attribute, the default value of 2 ms is used.

The lower the value of the **min** attribute the greater the chance that the performance of the application will be adversely impacted. A lower value means that fewer methods are trimmed because more low-latency methods are captured.

If the information for all methods must be captured, disable latency trimming by setting **latency enabled** equal to false.

<sup>l</sup> **max**

Sets the maximum latency threshold. When latency trimming is enabled, methods with a latency greater than or equal to the value of this attribute are never to be trimmed. The default value for this attribute, if you do not specify a value, is 100ms.

For a description of the attributes and elements of the **latency** element, see ["Understanding](#page-80-0) the .NET Agent [Configuration](#page-80-0) File " on page 81

#### **Configuring Latency Trimming Throttling**

Latency trimming is throttled by default. When throttling is enabled, the amount of trimming that is done is automatically adjusted based on the percentage of the probe resources that are being used up by the Diagnostics Server processing backlog.

Without throttling, the methods that fall below the minimum method latency threshold are always trimmed.

If the percentage resources used by the probe increases above a set throttling increment threshold, the effective trimming threshold is incremented so that methods with higher latency are trimmed. If the percentage of probe resources used increases above the threshold again, the effective trimming threshold is incremented once more so that methods with even higher latency are trimmed. If the percentage of probe resources used drops below the throttling decrement threshold, the effective trimming threshold is decremented so that the methods with lower latencies are captured once more.

The effective trimming threshold cannot be incremented above the maximum method latency threshold, and it cannot be decremented below the minimum method latency threshold.

Below is an example of the **latency** element in the **probe\_config.xml** configuration file that includes the throttling attributes:

```
<trim>
 <latency enabled="true" min="50" max="100"
 throttle="true" incrementthreshold="75"
 decrementthreshold="50" increment="2"/>
</trim>
```
The attributes of the **latency** element that control throttling are:

#### <sup>l</sup> **throttle**

Throttling is enabled when this attribute is set to true. When this attribute is set to false throttling is disabled. The default value for this attribute is true.

#### **.** increment

Sets the amount that the effective trimming threshold is incremented when the percentage of probe resources used exceeds the **incrementthreshold**. Sets the amount that the effective trimming threshold is decremented when the **decrementthreshold** is crossed. The default value for this attribute is 2 ms.

#### <sup>l</sup> **incrementthreshold**

When the percentage of probe resource usage rises to the value of this attribute or higher, throttling is triggered so that the effective trimming threshold is incremented. The default value for this attribute is **75** percent.

#### <sup>l</sup> **decrementthreshold**

When the percentage of probe resource usage falls to the value of this attribute or lower, throttling is triggered so that the effective trimming threshold is decremented. The default value for this attribute is **50** percent.

For a description of the attributes and elements of the **latency** element, see ["Understanding](#page-80-0) the .NET Agent [Configuration](#page-80-0) File " on page 81.

# <span id="page-172-0"></span>Configuring Depth Trimming

The .NET Agent can automatically reduce the number of methods that it captures using a process called *depth trimming*. When the Diagnostics Server is not keeping up with the amount of data that the probe is capturing, the probe can use depth trimming to help prevent it from running out of resources. By default, depth trimming is enabled.

**Note:** Depth trimming is ignored by the Profiler user interface.

When depth trimming is enabled, the .NET Agent trims the number of methods captured by ignoring methods that are called at a stack depth that is greater than the maximum stack depth threshold. Those that are called at a stack depth less than or equal to the stack depth threshold are captured. The idea behind trimming is that it is better to miss capturing methods further down in the call stack, that are less likely to be of interest, so that the probe is able to continue to run and is able to capture the more interesting methods that occur higher in the call stack.

For example, if the stack depth threshold is 3, and the following method calls are made:

/login.do calls a() calls b() calls c()

where only the /login.do, a, and b methods are captured, and method c is trimmed.

Below is an example of the **depth** element in the **probe\_config.xml** configuration file that includes the trimming attributes:

```
<trim>
 <depth enabled="true" depth="10" />
</trim>
```
The attributes of the **depth** element that control trimming are:

#### <sup>l</sup> **enabled**

Depth trimming is enabled when this attribute is set to true. When this attribute is set to false depth trimming is disabled. The default value for this attribute is true.

<sup>l</sup> **depth**

Sets the threshold that are used for depth trimming. Methods that are called at or below the value of this attribute are trimmed when depth trimming has been enabled. The default value for this attribute is **25**.

Setting **depth** to a lower value can significantly reduce the overhead of capture. For a description of the attributes and elements of the **depth** element, see ["Understanding](#page-80-0) the .NET Agent Configuration File " on [page](#page-80-0) 81.

# <span id="page-173-0"></span>Configuring URI Truncation and Mapping

Any HTTP/S server request URI can be transformed before being reported by the probe. This transformation is based on regular expression matching and replacement controlled by the **urireplacepattern** element in the **probe\_config.xml** configuration file. It is turned off by default.

This can be useful when you are seeing too many server requests and you want to replace many server request URIs with one simplified server request URI that aggregates them.

**Caution:** Overuse of this feature will impact performance.

An example is shown below:

```
<symbols maxuri="" maxsql="">
  <urireplacepattern enabled="true">
   <pattern value="s/TestService1/CommonService/"/>
    <pattern value="s/TestService2/CommonService/"/>
 </urireplacepattern>
</symbols>
```
The syntax used for the pattern value is s/search\_pattern/replace\_pattern/.

The search\_pattern and replace\_pattern should be enclosed in /. If / is used in the pattern then the character # should be used instead of / as the separator.

The patterns are applied to all server requests and are applied to the uri in the order they are specified in the probe\_config.xml file.

If urireplacepattern is enabled, then two default patterns are configured by default.

The first of these default patterns is used to trim server requests that contain a ; or /!. All content after these tokens is removed from the server request.

The pattern used is :  $s#(|? \setminus |)$ . \*\$##"

The second of these default patterns replaces loading of images, pdfs and docs with a fixed token ("/Static Content").

The pattern used is:

s#(?<word1>^.\*)(/.\*\\.js|css|jpg|gif|png|pdf|html|doc|docx)#\${word1}/Static Content#

<span id="page-174-0"></span>Both of these patterns can be customized.

# Capturing HTTP Server Requests Based on Query **Parameters**

An HTTP/S server request can be named based on its query parameters. This allows the probe to report more granular metrics for a particular server request.

By default, query parameters are ignored when monitoring a particular server request. To specify that a server request be created based on a particular query parameter, use the **httpcaptureparams** element in the **probe\_ config.xml** configuration file. Multiple parameters can be specified.

An example is shown below:

```
<httpcaptureparams enabled="true">
  <param name="Genre"/>
  <param name="accounttype"/>
</httpcaptureparams>
```
A server request is created for each server request that includes the Genre parameter and accounttype parameters:

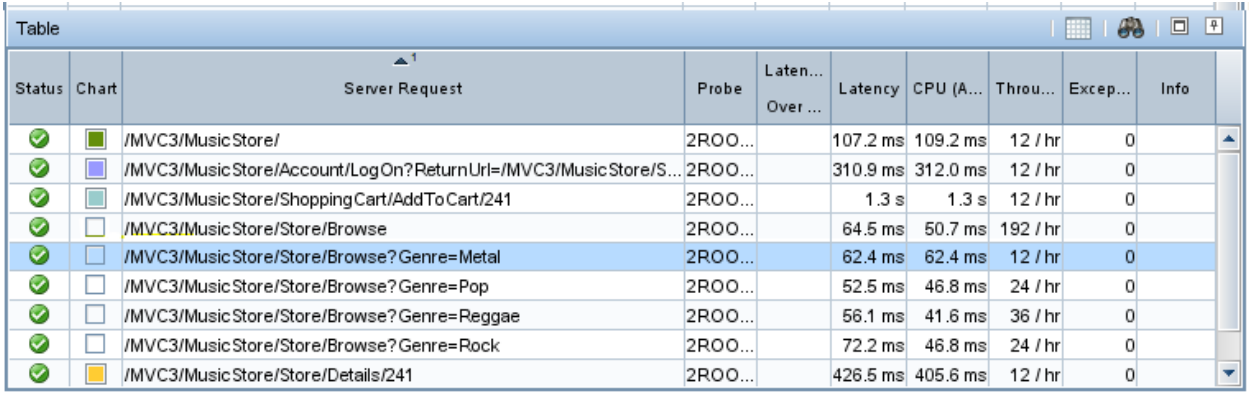

The **httppcaptureparams** element can also be used to capture the original URI of the server request. To capture the unmodified server request, set the **capturequerystring** argument to true:

<httpcaptureparams enabled="false" **capturequerystring="true"**> <param name="Genre"/> </httpcaptureparams>

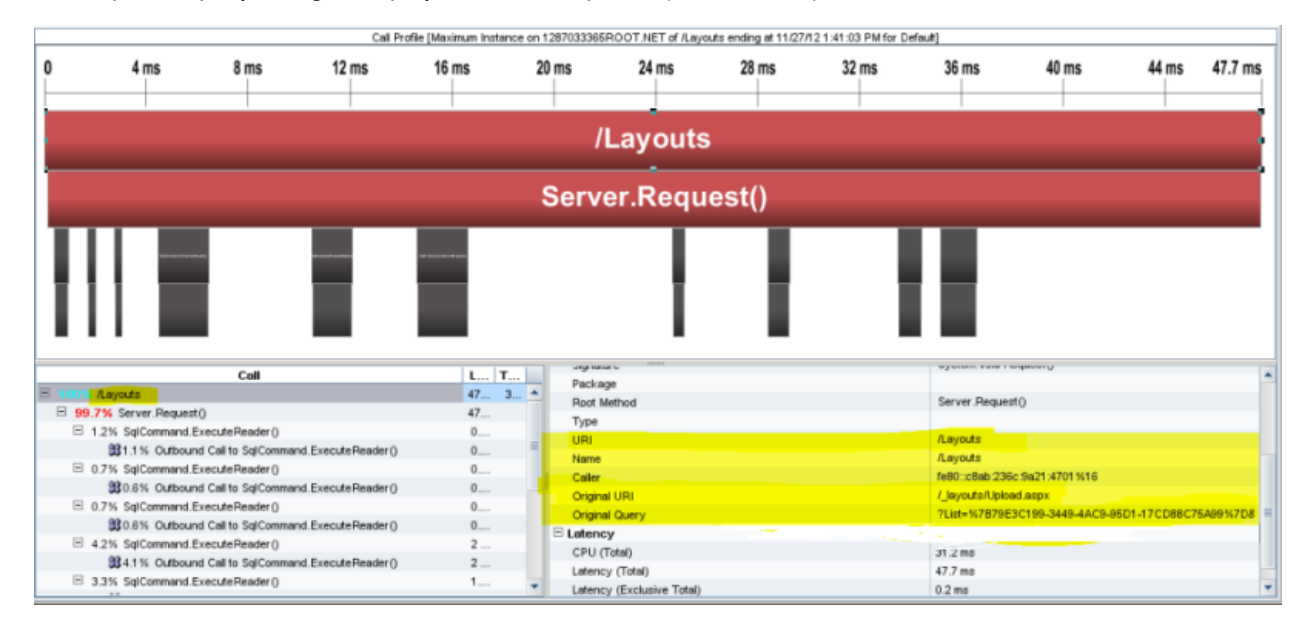

The captured query string is displayed in the call profile (SR instance) as shown below:

**Note:** Avoid using a session parameter or highly unique URI value because of the impact to overhead and data storage.

# <span id="page-175-0"></span>Configuring the .NET Agent for Lightweight Memory **Diagnostics**

The Lightweight Memory Diagnostics (LWMD) feature refers to the ability to capture and analyze usage data that relates to Collections. Specifically Collections refer to any class that implements either the **System.Collections.ICollection** or **System.Collections.Generic.ICollection** interfaces. Examples of such Collections are ArrayList, HashTable, DataView etc. The most common from of .NET memory leaks occur in Collections that are not properly maintained.

When the .NET Agent is installed, the default configuration for the .NET Agent probe is to have LWMD turned off. To enable the LWMD feature you must perform two modifications to the **probe\_config.xml** file:

- You must enable the <lwmd> element (see ["<lwmd>](#page-120-0) element" on page 121).
- <sup>l</sup> You must add one or more references to the **Lwmd.points** file as described in the instructions below.

**Note:** Enabling the probe to capture collections metrics could incur additional overhead on the host for an application.

**To enable the capture of collection metrics for a process or for an AppDomain:**

Add a **points** tag for the **Lwmd.points** file to either the **process** tag or to one or more <**appdomain>** tags in the **probe\_config.xml** configuration file.

When you install the .NET Agent, the **Lwmd.points** file is installed in the **<probe\_install\_dir>/etc/** directory along with the **ASP.NET.points** and **ADO.points** files. The **Lwmd.points** file contains the instrumentation instructions needed to enable the capture of collection metrics.

To enable LWMD instrumentation for all enabled AppDomains that run under a process, you add the points tag to the process tag in the **probe config.xml** configuration file. For example, to enable LWMD instrumentation for all enabled ASP.NET AppDomains:

```
<process name="ASP.NET", <enablealldomains="false">
 <points file="ASP.NET.points" />
 <points file="ADO.points" />
 <points file="Lwmd.points"/>
 <appdomain name="1/ROOT/your_app_name" website="Default Web Site enabled="true">
   <points file="DefaultWebsite-your_app.capture points" />
 </appdomain>
</process>
```
To enable LWMD instrumentation for a specific enabled AppDomain that runs under a process, you add the points tag to an appdomain tag in the **probe\_config.xml** configuration file. You can add the points tag to one or more of the <appdomain> tags. For example, to enable LWMD instrumentation for the "your\_app\_name" AppDomain running in the ASP.NET process:

```
<process name="ASP.NET", <enablealldomains="false">
 <points file="ASP.NET.points" />
 <points file="ADO.points" />
 <appdomain name="1/ROOT/your_app_name" website="Default Web Site" enabled="true">
   <points file="DefaultWebsite-your_app.capture points" />
   <points file="Lwmd.points"/>
 </appdomain>
</process>
```
#### **To disable LWMD:**

To disable the LWMD feature you must perform two modifications to the **probe\_config.xml** file:

- Disable the <lwmd> element (see ["<lwmd>](#page-120-0) element" on page 121).
- Delete the points tags for the **Lwmd.points** file from all process tags and from the appropriate <appdomain> tags.

Without the LWMD points tags in the configuration file, the probe cannot locate the LWMD instrumentation instructions contained in the Lwmd.points file and so the probe will not instrument for Collection usage.

#### **To control LWMD Instrumentation:**

When the .NET Agent is installed, the default configuration for the Lwmd.points file contain instructions to instrument Collection usage in a wide range of assemblies, AppDomains, namespaces and classes. You can modify the your application's points file to narrow the scope of the Collections that you want to inspect. LWMD Instrumentation is implemented as Caller side Instrumentation, refer to "Caller Side [Instrumentation"](#page-62-0) on [page](#page-62-0) 63 for a description of how this instrumentation works.

**Note:** Narrowing the scope of LWMD instrumentation is a recommended best practice.

To narrow the scope of the Collections that you want to inspect perform the following steps:

- 1. Delete the points tags for the Lwmd.points file from the process tags and from the appropriate <appdomain> tags. This will remove the LWMD settings that specify a wide instrumentation scope.
- 2. Add an LWMD section to the points file for your process or AppDomain. As an example, to do this copy and paste the following into **your\_app.points** file:

```
[LWMD]
keyWord = lwmd
score =ignoreScope =
```
3. Set the scope and ignoreScope Arguments in the LWMD section to narrow the scope of the Collections that you want to inspect. Example:

```
[LWMD]
keyWord = lwmd
scope = !my_namespace \ignoreScope = !my_namespace.my_class1\..*
```
The example above instruments all the Collections that are constructed from the my\_namespace namespace except for any Collections that are constructed from any method in the my\_namespace.my\_ class1 class.

For LWMD Instrumentation there is an internal default value for ignoreScope that is unpublished and is always included with any value you enter. The default value includes namespaces and classes relating to the .NET Infrastructure that if instrumented would adversely affect the application, for example, !System.\*, !Microsoft.\*, and so on.

# <span id="page-177-0"></span>Limiting Exception Stack Trace Data

The agent collects exception data for exception throwing server requests and presents the information in the Diagnostics UI. The collected exception data can optionally include a stack trace.

Collecting stack trace data for all exceptions is usually undesirable however, because exception stack traces that are not of interest overload the display as well as the data collection and transfer operations. You can

therefore limit the exception types for which stack trace data is collected. For example, filtering application server-based errors such as **System.Security.Authentication.AuthenticationException** would allow the stack traces to be used for more application-specific errors.

The stack trace data that is collected is controlled in three ways: limiting specific exception types, limiting the number of exceptions for which stack trace data is collected and limiting the size of the stack trace data.

**Note:** You can disable all stack trace collection by setting **captureexceptions enabled**="false" in the **probe\_config.xml** file. By default, stack trace collection is enabled.

This section includes:

- "Limit Specific [Exception](#page-178-0) Types" below
- "Limit the Number of [Exceptions](#page-179-1) per Server Request" on the next page
- "Limit the Size of the Stack [Trace"](#page-179-2) on the next page
- <span id="page-178-0"></span>• ["Example"](#page-179-3) on the next page

## Limit Specific Exception Types

The exceptions for which stack trace data is collected is limited by setting the **exclude** and **include** properties in the **probe\_config.xml** file as shown in the following example:

```
<exclude>
 <exceptiontype name="System.ArithmeticException"/>
</exclude>
<include>
 <exceptiontype name="System.DivideByZeroException"/>
</include>
```
Subtypes of any exception type specified to be excluded or included are also excluded or included, respectively, unless they are explicitly specified otherwise on the include or exclude list.

The following diagram shows which exception types are included and excluded based on the preceding example:

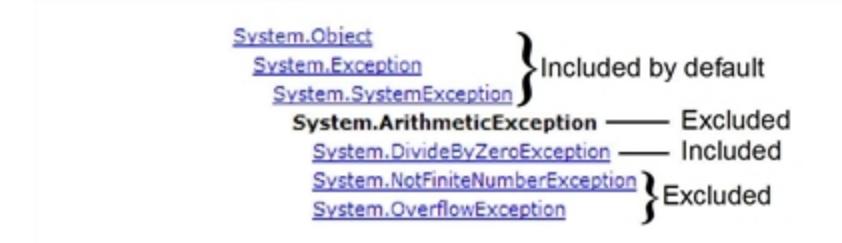

Changes to the **probe-config.xml** file take effect immediately; it is not necessary to restart the application.

## <span id="page-179-1"></span>Limit the Number of Exceptions per Server Request

By default, the .NET Agent probes collect stack trace data on only the first 4 exceptions encountered during a server request. If your application has more exceptions for which you want to view stack trace information, you can increase the value of the **max\_per\_request** property in the **probe\_config.xml** file. As with all collected metrics, increased amounts of collected data place a higher load on the Diagnostics Server.

## <span id="page-179-2"></span>Limit the Size of the Stack Trace

By default, the captured stack trace data can be of any size. You can limit the size of the stack trace string to improve the readability of the Exceptions tab. Set the value of the **max\_stack\_size** property to the maximum stack trace string in the **probe\_config.xml** file. As with all collected data, increased amounts of collected data place a higher load on the Diagnostics Server. By default, this property is set to 0 (zero) which means that the stack trace size is not limited.

### <span id="page-179-3"></span>Example

The following settings enable exception stack traces with a maximum stack trace string size of 2048.

```
<captureexceptions enabled="true" max_per_request="4" max_stack_size="2048">
 <exclude>
   <exceptiontype name="System.ArithmeticException"/>
 </exclude>
  <include>
    <exceptiontype name="System.DivideByZeroException"/>
  </include>
</captureexceptions>
```
# <span id="page-179-0"></span>Configuring Thread Stack Trace Sampling

When asynchronous thread sampling is enabled, you can see, in the Call Profile view, which methods were executed during long running fragments even if no instrumented methods were hit during this time. See the HPE Diagnostics User Guide chapter on Call Profiles for a screen shot showing the additional nodes added based on thread sampling.

The <stacktracesampling> element in probe\_config.xml enables and configures thread stack trace sampling. For more information about this element, see ["<stacktracesampling>](#page-145-0) element" on page 146.

#### **Example Thread Sampling Configurations**

**Use Case 1**: You see a particular method that intermittently takes an exceptionally long time to complete. Since the method average execution time is relatively short, you do not want to add additional instrumentation to the methods callable from the method, because this would increase the overhead.
- 1. You enable stack trace sampling and configure the long method latency threshold to a value larger than the average execution time of the method, but shorter than the observed long running times.
- 2. The stack traces are collected only for methods running at least as long as the specified threshold value, thus incurring no overhead for most cases.
- 3. You examine the Call Profile for the long running instances of the Server Request and sees additional nodes revealed by stack trace sampling.

#### Example:

In production environment, a particular method has average latency about 170 milliseconds, but from time to time it takes 1.4 second for this method to complete. Most of the methods visible in Call Profiles for any fragment execute in about 550 milliseconds or less.

Since the method in question makes multiple calls to its callees, you do not want to instrument them. Instead,you enable sampling to find out what is the cause of long execution times. To minimize the overhead, you set tardymethodlatency value to 600 milliseconds. This ensures that most of the methods will not get sampled at all, because they are likely to complete before this time elapses. However, any method running longer than this value, including our trouble-making method, will get sampled, once the method runs for 600 milliseconds (or longer) without making any calls to any of the instrumented methods.

You also set the value of stacktracesampling-rate to 100 milliseconds. Theoretically, this should give up to 8 samples for each method invocation that lasts 1.4 seconds ((1400 - 600) / 100).

**Use Case 2:** You see insufficient Call Profile info for all or some of the Server Requests, but are reluctant to add additional instrumentation because of the performance concerns or because of the need to restart the application.

- 1. You enable stack trace sampling, resets the long method latency to zero, and configures the sampling rate to balance the overhead and the amount of additional data.
- 2. The stack traces are collected for all methods
- 3. You examine the Call Profiles and see additional nodes revealed by stack trace sampling

Example: You prepare a custom application for deployment and sees that the default instrumentation provided with the Diagnostics probe does not work very well, because many Call Profiles contain very few methods which do not give any insight about the application specific behavior. You are reluctant to add additional instrumentation for all classes and methods belonging to her custom application, because of the performance and memory consumption concerns.

Assuming that a typical fragment that does not have sufficiently detailed call tree information runs in about 2 seconds, you select stacktracesampling-rate to be 200ms. This can give up to 10 stack traces per typical fragment. However, you do not want all the stack traces to be reported, because some of the methods visible in the stack traces can be very fast, and they do not substantially contribute to the fragment overall latency. After viewing the Call Profiles with the additional method nodes obtained from sampling, you make an informed decision about adding additional instrumentation points to the probe configuration in deployment.

#### **Troubleshooting Thread Sampling Configurations**

#### **Why do I not see any new nodes in my Call Profile after I enabled stack trace sampling?**

See if any of the following applies to your case:

Check if the last method visible in the Call Profile is an outbound call. Outbound calls do not get sampled by default.

- Try to reduce tardymethodlatency. It is possible that the last method visible in Call Profile makes calls that get trimmed, but they prohibit the sampling to kick in because there's never an inactive period of tardymethodlatency for the caller.
- Try to reduce stacktracesampling rate. Perhaps your methods simply miss the opportunities to get sampled.
- Verify that the latency of the last visible method in Call Profile is not caused by running garbage collector. No .NET code runs during garbage collection, and this includes the stack trace sampling code.

#### **What is the minimum value of stacktracesampling.rate I can use?**

You can use any positive value, but please keep in mind that each platform will simply refuse to sample more frequently that it possibly can. The three factors playing a role here are: the minimum granularity of sleep() available, the timer resolution, and the time it actually takes to collect one set of samples. It is recommended to be higher than 20 ms.

#### **What is the maximum value of stacktracesampling-tardymethodlatency I can use?**

There is no limit. The usefulness of a high setting depends entirely on the latency of the server requests for the application. To get any results, you should plan for at least a few samples for each fragment you are concerned with, and even that may require tuning other sampling parameters as well.

### Disabling Logging

You can disable application logging by changing the **logging level** tag of the ASP.NET process section of the **probe config.xml** file, as shown in the following example:

```
<process name="ASP.NET">
  <logging level="off"/>
</process>
```
You can disable instrumentation logging by changing the **logging level** tag of the instrumentation section, as shown in the following example:

```
<instrumentation>
  <logging level="off" />
</instrumentation>
```
### <span id="page-182-0"></span>Overriding the Default Probe Host Machine Name

The **registered\_hostname** property enables you to override the default host machine name that a probe uses to register itself with the Diagnostics Server in Commander mode. In situations where a firewall or NAT is in place or where your probe host machine has been configured as a multi-homed device, it might not be possible for the Diagnostics Server in Commander mode to communicate with the probe unless you override the default host machine name.

**To override the default host machine name for a probe there is a three step process.**

1. First, set the **registered\_hostname** attribute, located in the .NET Agent **<diagnosticsserver>** element of the **probe\_config.xml file**, to an alternate machine name or IP address that allows the Diagnostics Server in Commander mode to communicate with the Probe.

For example:

<diagnosticsserver url="http://localhost:2006/commander" registered hostname=" my host name  $\frac{n}{2}$ 

2. Second, register the alternate machine name or IP address of the host with the .NET Metrics Agent. To do this, make a **metrics.agent.registered\_hostname** entry in the **metrics.config** file. You can add the entry just under the metrics.systemgroup entry.

For example:

metrics.systemgroup = Default metrics.agent.registered\_hostname = my\_host\_name

3. Finally, you must restart both the .NET Agent and the .NET Metrics Agent for this change to take effect.

**Note:**

- **Setting the <b>registered\_hostname** attribute because of a NAT or firewall is only an issue for a test environment where you are using LoadRunner, Performance Center, or Diagnostics Standalone.
- You need to set the **registered hostname** attribute to deal properly with the use of the IIS Host Header technology.
- However, if you should set the registered\_hostname in a production environment where you are using BSM or Diagnostics Standalone, the name that you specify is shown as the host name in System Health.

### Listing the Probes Running on a Host

When more than one probe is running on a single host, you cannot know which port each probe is using since the port that is assigned is based on the one that is available at the time the application (and probe) is started. As the applications are started and stopped, the port that is assigned to the probe for a given application is likely to change.

You can determine which probes are running on a host and the ports that they are using by accessing the following URL:

http://<probe host>:<port>

For the port value, enter the port number 35000 or 35001. It does not matter which one you enter.

The list of probes and ports is displayed as shown in the following example:

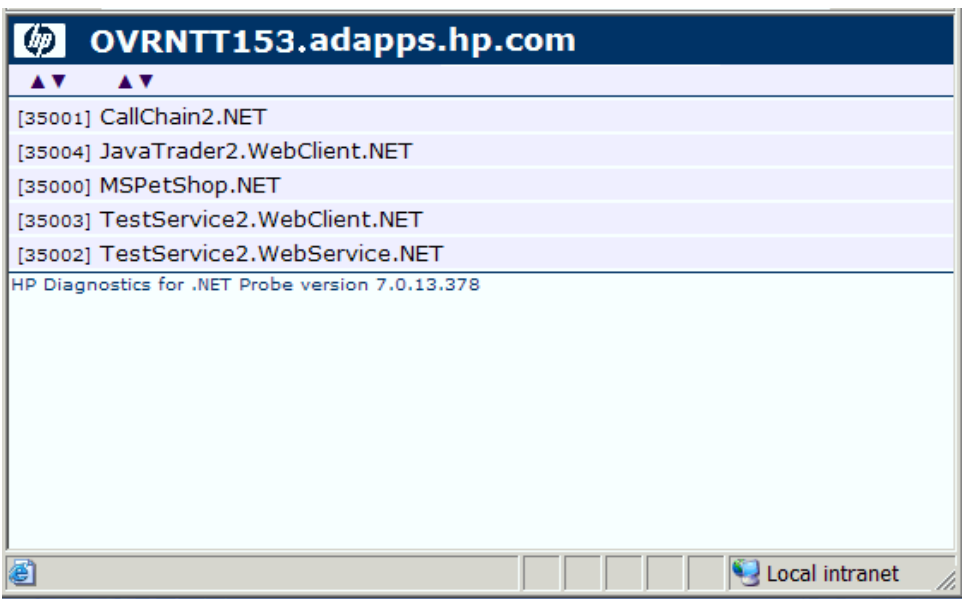

### Authentication and Authorization for .NET Profilers

You can manage the authentication and authorization of users of the Profiler in the **<probe\_install\_ dir>/etc/probe\_config.xml** file.

**Note:** If the .NET Agent is configured to work with a Diagnostics Server, the probe (Profiler) authorization and authentication settings are managed from the Diagnostics Server in Commander mode to which this probe is connected. For more information, see "User Authentication and Authorization" in the HPE Diagnostics Server Installation and Administration Guide.

When you access the probe from the Diagnostics Server, the default username is admin and the default password is admin**.**

If the .NET Agent is installed as a profiler only, by default, users are not required to enter a username and password to access the profiler.

However, you can configure the profiler to require user authentication. If you configure the profiler to require user authentication, you can define the password required for accessing the profiler.

#### **To configure the profiler to require user authentication:**

Go to the **<probe\_install\_dir>/etc/probe\_config.xml** file and set the value of **profiler authenticate** to **true**.

```
<profiler authenticate="true">
  <authentication username="Test" password="uU8X9zOtl6Twi7TkGAhQ="/>
</profiler>>
```
If you do not set a username and password, the default username is admin and the default password is admin.

#### **To create new usernames and passwords for users of the .NET Diagnostics Profiler:**

- 1. Generate a new username and password using the **PassGen.exe** utility located in the **<probe\_install\_ dir>/bin** directory. Enter the user name and password for encryption. The encrypted password generated for the user is FIPS-2 compliant.
- 2. In the **probe\_install\_dir>/etc/probe\_config.xml** file, after the **<profiler authenticate="true">** line, enter the username and password for each new user, in the following format:

```
<profiler authenticate="true">
  <authentication username="" password=""/>
</profiler>
```
- <sup>l</sup> For **authentication username**, enter the username that you chose when running the PassGen utility.
- <sup>l</sup> for **password**, enter the encoded string that was returned by the **PassGen.exe** utility.

**Caution:** If you defined new usernames and passwords to access the profiler, you can no longer use the default username and password (admin, admin). Rather, you must use one of the new usernames that you defined.

### Configuring Consumer IDs

Web service metrics can be grouped by particular consumers of the Web service. The metrics are then aggregated for that consumer and displayed as such in the Services by Consumer ID and Operations by Consumer ID views.

Aggregating the data by consumer ID is useful if you want to determine who is using a particular service and how frequently they are using it. Consumer IDs are also useful for BSM. APM users can look at the performance of the same application based on consumers to compare their performance characteristics.

Configuring Consumer IDs is optional. By default, the Consumer ID of a Web service being monitored is reported as the IP address of the consumer of the Web service.

There are three ways of defining the consumer ID:

- a value that appears in the SOAP request
- a value that appears in an HTTP header

• to a specific IP address or a range of IP addresses

### Basic Procedure for Consumer ID Configuration

#### **The basic procedure to configure consumer IDs is as follows:**

- 1. For each .NET probe for which you want metrics grouped by consumer, update the probe\_config.xml file as described in ["Consumer](#page-185-0) ID Rules Syntax and Examples for .NET Agent" below.
- 2. If you are configuring more than 5 consumer types, update the **max.tracked.ids.per.probe** setting in the **server.properties** file.

### About Consumer ID Rules

The assignment of consumer IDs is controlled by consumer ID rules in the **probe\_config.xml** file.

Each category of consumer IDs has its own rules: SOAP rules, HTTP header rules, and IP rules. The rules are applied in an order no matter which order the rules are defined. The SOAP header rules are applied first, the HTTP headers rules are applied next, and lastly the IP rules are applied.

All rule types do not need to be used. There could be SOAP rules, no HTTP rules, and IP rules. If there is no match on any of these rules, the original IP address is used as the consumer ID.

The SOAP rules allow for the consumer ID to be obtained from an XML element in the SOAP header, envelope or body. The rule specifies a regular expression that is used to match against the web service name being called by the consumer. See "Using Regular Expressions" in the HPE Diagnostics Server Installation and Administration Guidefor information on using regular expressions.

If there is a match with the web service name, the agent/probe attempts to find the element defined in consumeridfield in the appropriate SOAP location defined by the SOAP rule. If the element is not found, this rule is skipped and the agent/probe goes on to the next rule that is defined.

The HTTP header rules allow for the consumer ID to be obtained from a header in the collection of HTTP headers in a HTTP request.

The IP rules allow for the consumer ID to be obtained from the mapping of IP addresses to a consumer ID. The rule is used to define an IP address, or a range of addresses, to be assigned to a consumer ID.

### <span id="page-185-0"></span>Consumer ID Rules Syntax and Examples for .NET Agent

The rules syntax and examples are specific to how the consumer ID is being defined.

#### **SOAP Rules**

The SOAP rules allow for the consumer ID to be obtained from an XML element in the SOAP header, envelope or body.

An example of configuring consumer ID based on a value in the SOAP header is shown below:

```
<consumeridrules enabled="true">
  <soaprules>
   <soaprule id="SOAP1" rule="TestService" location="soap-header"
consumeridfield="Caller"/>
 </soaprules>
</consumeridrules>
```
id= attribute can be any name you would like to use to identify the rule; this attribute is not used by the .NET probe.

rule= attribute must be defined for a soaprule. The rule is a regular expression that is used to match against the web service name being called by the consumer or you can use the exact Web service name.

location= can be set to "soap-header", "soap-envelope", "soap-body". If you do not specify a location, it defaults to use "soap-header." If you configure a location for any soap rule, you must configure a location for all soap rules, or a severe error will occur and the consumer ID based on SOAP logic will be disabled.

consumeridfield= attribute must be defined for a soaprule. The element in the SOAP header, envelope or body whose value you want to use as the consumer ID.

If there is a match with the pattern specified in the rule= attribute, the .NET agent attempts to find a text element for the element defined in the consumeridfield. The element in the consumeridfield can be a qualified name—that is, composed of a namespace name and the local part—or an unqualified name, which does not have an associated namespace. If the element is not found in the specified location, this rule is skipped and the probe goes on to the next rule that is defined.

For example, the following rule matches on a Web service named TestService and uses the Caller element's value as the consumer ID:

<soaprule id="SOAP1" rule="TestService" location="soap-header" consumeridfield="Caller"/>

As long as the callers of the TestService Web service have a value defined for Caller, the metrics will be grouped by the different values for Caller. Here is an excerpt from the soap header that would map to a consumer ID of "Customer2" for this caller of the TestService:

```
SoapTest1;WS<env:Envelope xmlns:env="http://schemas.xmlsoap.org/soap/envelope/"
xmlns:xsi="http://www.w3.org/2001/XMLSchema-instance"
xmlns:soapenc="http://schemas.xmlsoap.org/soap/encoding/"
xmlns:xsd="http://www.w3.org/2001/XMLSchema">
<env:Header>
  <Caller>Customer2</Caller> <-- The consumer id returned is"Customer2"
</env:Header>
<env:Body env:encodingStyle="http://schemas.xmlsoap.org/soap/encoding/">
  <m:sell xmlns:m="http://www.bea.com/examples/Trader">
    <string xsi:type="xsd:string">sample string</string>
    <intVal xsi:type="xsd:int">100</intVal>
  </m:sell>
```
</env:Body> </env:Envelope>

#### **Enable SOAP Capture**

SOAP envelopes can be very large so the <soapcapture> element is provided to enable you to control the overhead, mainly memory overhead, of capturing SOAP requests and responses.

<soapcapture enabled="true">

The <soapcapture> element controls whether SOAP requests and responses are captured. If it is disabled, SOAP requests and responses will not be captured. This means there will not be any SOAP requests available with SOAP faults, and you cannot configure consumer ID based on SOAP header, envelope, or body.

The <soapcapture> setting overrides the settings in <soaprequestforsoapfault> which controls SOAP payload capture on SOAP faults. See ["Configuring](#page-188-0) SOAP Fault Data" on the next page.

#### **HTTP Header Rules**

The HTTP header rules allow for the consumer ID to be obtained from a header in the collection of HTTP headers in a HTTP request. A rule and consumeridfield attribute must both be defined for a HTTP rule element, and an id attribute can also be defined for the user to identify individual rules.

The rule is a regular expression that is used to match against the URL that the HTTP request is being sent to by the consumer. If there is a match, the .NET probe attempts to find an HTTP header for the header name defined in the consumeridfield. If the header name is not found in the collection of HTTP headers, this rule is skipped and the probe goes on to the next rule that is defined.

Example httpheader rules:

```
<consumeridrules enabled="true">
 <httpheaderrules>
  <httpheaderrule id="httpHeader 1" rule="/Webservice/.* consumeridfield="Caller"/>
  </httpheaderrules>
</consumeridrules>
```
#### **IP Address Rules**

The IP rules allow for the consumer ID to be obtained from the mapping of IP addresses to a consumer ID. A rule and consumerid attribute must both be defined for an IP rule element, and an id attribute can also be defined for the user to identify individual rules.

The rule is used to define an IP address, or a range of addresses, to be assigned to a consumer ID. This rule can be defined as a single IP address; for example, 19.225.17.125. The rule can also define a range; for example, 19.255.17.125,19.255.17.255.

An asterisk can also be used in an octet of an IP address to match against anything in that octet; for example, 19.255.17.\*. A range can be defined in an octet to match a range of values in that octet; for example,

19.255.17.20-255. Combinations of these can also be used; for example, 19.\*.17.20-255, 20.\*.10-55.\*. If there is a match, the .NET probe sets the consumer ID to the consumer ID defined in the rule.

Examples:

```
<consumeridrules enabled="true">
 <iprules>
   <iprule id="IpTest1" rule="18.*.1-20.*" consumerid="Client1"/>
   <iprule id="IpTest2" rule="17.*.*.*" consumerid="Client2"/>
   <iprule id="IpTest3" rule="19.255.17.125,19.255.17.255" consumerid="Client3"/>
 </iprules>
</consumeridrules>
```
# <span id="page-188-0"></span>Configuring SOAP Fault Data

If a SOAP fault is detected, the SOAP payload can be included with the SOAP fault data. SOAP payload is only captured when there is a SOAP fault.

In the Diagnostics UI, you can view the payload information as part of the SOAP fault instance tree (call profile).

Because payloads can contain sensitive information such as credit card numbers, payload capture on SOAP faults is disabled by default. To enable payload capture on SOAP faults set **<soaprequestforsoapfault enabled="true"/>** in the **probe\_config.xml** file on the .NET probe system.

You can also define the limit for the payload size using the **maxsize** attribute in the **<soaprequestforsoapfault>** element. For example, the following entry increases the SOAP payload length to 10000 from its default of 5000:

<soaprequestforsoapfault enabled="true" maxsize="10000"/>

The <soapcapture> element overrides the <soaprequestforsoapfault> element. So that if <soapcapture> is disabled, <soaprequestforsoapfault> is disabled even if <soaprequestforsoapfault> is set to true. Also whatever <soapcapture> maxsize value is set, overrides the <soaprequestforsoapfault> maxsize. So that is <soapcapture> maxsize is set to 5000 and <soaprequestforsoapfault> maxsize is set to 10000, the payload size will be maximum of 5000.

### <span id="page-188-1"></span>Collecting Additional Probe Metrics or Modifying Probe Metrics

You can configure the .NET agent to collect additional probe metrics based on perfmon counters using the <metrics> and <metric> elements in the **<probe\_install\_dir>\etc\probe\_config.xml** file. See ["<metric>](#page-124-0) [element"](#page-124-0) on page 125 and ["<metric>](#page-124-0) element" on page 125 for details.

You can also modify probe metrics using the <metric> element. But note the following special cases:

- If you want to move a metric from one metric category to another, you must change the metric's group attribute as well as the metric name attribute. This is because the existing metric name is already registered to its old group on the Diagnostics mediator and this association cannot be changed.
- If you want to redefine an existing probe metric it is better to create a completely new metric entry rather than assigning a different perfmon counter to the metric. This ensures that you avoid aggregating disparate data.

### Performance Counter Security

The .NET Agent uses Performance Counters to collect probe metrics. This requires the application process that is being monitored by the .NET Agent to have access rights to performance counters. Each process runs as a user account therefore this user account must have access rights to performance counters. The simplest way to do this is to add the user account that the process runs as to the **Performance Monitor Users** group.

However Microsoft has introduced the concept of a **virtual accounts** in Windows Vista SP2, Windows Server 2008 SP2, Windows 7 and Windows Server 2008 R2 (see

http://technet.microsoft.com/en-us/library/dd548356(WS.10).aspx for details). These operating systems have used the virtual accounts concept in IIS and by default, application pools in IIS run as **ApplicationPoolIdentity**. Because this user account is virtual, it requires special steps to add the user account to the Performance Monitors Users group.

#### **In Windows 2008 R2 and Windows 7 do the following:**

- 1. Open the **Server Manager** tool, there are many ways to do this but one is through Administrative Tools.
- 2. In the left hand pane find L**ocal Users and Groups** under Configuration.
- 3. Click the **+** to expand it.
- 4. Double-click Groups.
- 5. Double-click the **Performance Monitor Users** group.
- 6. Click the **Add…** button.
- 7. Click the **Locations…** button.
- 8. Select the local computer.
- 9. Click the **OK** button.
- 10. Make sure that object types includes **Built-in security principals**.
- 11. Enter **IIS APPPOOL\<name of the application pool>**, (example IIS APPPOOL\My WebService App Pool, where My WebService App Pool is the name of the application pool), in the text box.
- 12. Click the **OK** button.

#### **In Windows 2008 SP2 and Windows Vista SP2 do the following:**

- 1. Open a Command Prompt window.
- 2. Type **net localgroup "Performance Monitor Users" "IIS APPPOOL\<name of application pool>**

**/ADD** (where <name of the application pool> is the application pool name).

3. **The command completed successfully** will be displayed if this is successful.

## Manually Enabling Auto-Discovered ASP.NET Applications and Non ASP.NET Services

When installing a .NET Agent, a utility is automatically run that discovers all the ASP.NET applications configured in IIS and adds them to the **probe\_config.xml** file with a status of enabled for monitoring.

You can run another utility at any time after installation that not only automatically discovers all the ASP.NET applications configured in IIS, but also discovers all the services running on the machine that are eligible for monitoring. You can then select the specific applications and services that you want to monitor.

#### **To run this utility:**

- 1. From the **Start** menu, select **All Programs > HPE Diagnostics .NET Probe > Run HPE .NET AppScanner**.
- 2. The utility runs and a Window opens with two tabs. The first lists the discovered ASP.NET applications and the second lists the discovered services. Select the relevant tab.
- 3. Select the check box for each ASP.NET application or service you want to enable for monitoring.

**Note:** If an application or service has already been configured and enabled for monitoring, the check box is already selected by default.

4. Click **OK**.

A description of the highlighted application or service appears on the right.

A summary section at the bottom provides additional statistical data.

When you enable a service for monitoring, an element is added to the **probe\_config.xml** file with the name of the service's related process. This element includes instrumentation for standard .NET frameworks (ASP.NET, ADO, WCF, EF) as well as a custom instrumentation **.points** file. Configure this file is you require custom instrumentation beyond that which is included in the standard frameworks.

# Configuring Support for Web API Based Applications

ASP.NET Web API is a framework that makes it easy to build HTTP services that reach a broad range of clients, including browsers and mobile devices. ASP.NET Web API is an ideal platform for building RESTful applications on the .NET Framework.

For more information on the technology and framework see <http://www.asp.net/web-api>

#### **REST Service Operations and key Arguments.**

In REST style services, you can categorize service requests by the URL parameters.

#### **Example:**

HTTP Method: GET Url: http://localhost/RESTWebAPI/api/products?category=Toys. See operations by categories

To distinguish operations in this implementation, specify the operation parameter of the REST method as a key argument to show it as separate operation. To do this, add the following points sections to the Custom Points file of the application:

#### **Example: REST Service Method with Key Args**

```
[WAPI]
keyword = WAPI
detail =*args:1ignoreMethod = GetProduct, GetProducts
[WAPI_ALL]
keyword = WAPI
```
This configuration creates a key argument (**1**) for all methods. To prevent other operations using the key argument, add it to the **ignoreMethod** clause.

Other non-key argument services can be added to a later section.

#### **REST Service Client**

The REST service client is the same as a HTTP Client call and cannot be distinguished, this is due to the inherent nature of the REST design.

For applications calling REST services, the **config** option should be set in the **prob\_config.xml** file as follows:

```
<httpclient showurl="false"/>
```
This avoids a large number of outbound calls due to unique URLs accessed by the client, as the IDs are often encoded in the URLs

#### **Example:**

/RestWebAPI/api/products/1

where **1** represents different product ids.

# Chapter 8: .NET System Metrics Agent - Systems Metrics Capture

Information is provided about system metrics capture and how to configure the system metrics collector installed with the .NET Agent.

This chapter includes:

- "About the .NET [System](#page-192-0) Metrics Agent" below
- **"System Metrics [Captured](#page-192-1) by Default" below**
- ["Configuring](#page-193-0) .NET System Metrics Capture" on the next page
- "Adding System Metrics Using the Windows [Performance](#page-195-0) Monitor" on page 196
- <sup>l</sup> "Default Entries in the .NET Agent [metrics.config](#page-197-0) File" on page 198
- <span id="page-192-0"></span>• "Keywords in the [metrics.config](#page-197-1) File" on page 198

## About the .NET System Metrics Agent

A system metrics collector is installed with the .NET Agent and run as a Windows Service (HPE Diagnostics Metrics Agent). The .NET system metrics agent gathers system level metrics, such as CPU usage and memory usage, from the agent's host. It is configurable so you can control which metrics are collected as well as aspects of how the metrics are collected and published.

Only one instance of the .NET system metrics agent is run on a given host, no matter how many instances of the probe were started on the host.

**Note:** To configure additional probe metric capture with the .NET Agent (other than system metrics capture described here) see ["Collecting](#page-188-1) Additional Probe Metrics or Modifying Probe Metrics" on page [189](#page-188-1).

### <span id="page-192-1"></span>System Metrics Captured by Default

The following are the system metrics that the .NET system metrics agent collects by default for all supported platforms (excluding z/OS):

- . CPU
- MemoryUsage
- VirtualMemoryUsage
- ContextSwitchesPerSec
- DiskBytesPerSec
- DiskIOPerSec
- NetworkBytesPerSec
- NetworkIOPerSec
- PageInsPerSec
- PageOutsPerSec

In addition to the default system metrics listed above, the following system metrics are also captured by default on .NET Agent systems. (The layout of these entries is described in ["Understanding](#page-194-0) the system/ Metrics [Collector](#page-194-0) Entries" on the next page).

- . .NET CLR Memory\# Total committed Bytes\\_Global\_
- ASP.NET\Application Restarts
- ASP.NET\Requests Queued
- ASP.NET\Request Wait Time
- ASP.NET\Requests Rejected
- ASP.NET Applications\Requests/sec
- ASP.NET Applications\Requests Executing

You can control which of the default system metrics the .NET system metrics agent gathers and you can capture custom system metrics with the .NET system metrics agent.

### <span id="page-193-0"></span>Configuring .NET System Metrics Capture

The configuration file for the .NET system metrics agent is the **<probe\_install\_dir>/etc/metrics.config** file. Changes to the metrics.config file are processed dynamically by the .NET Agent.

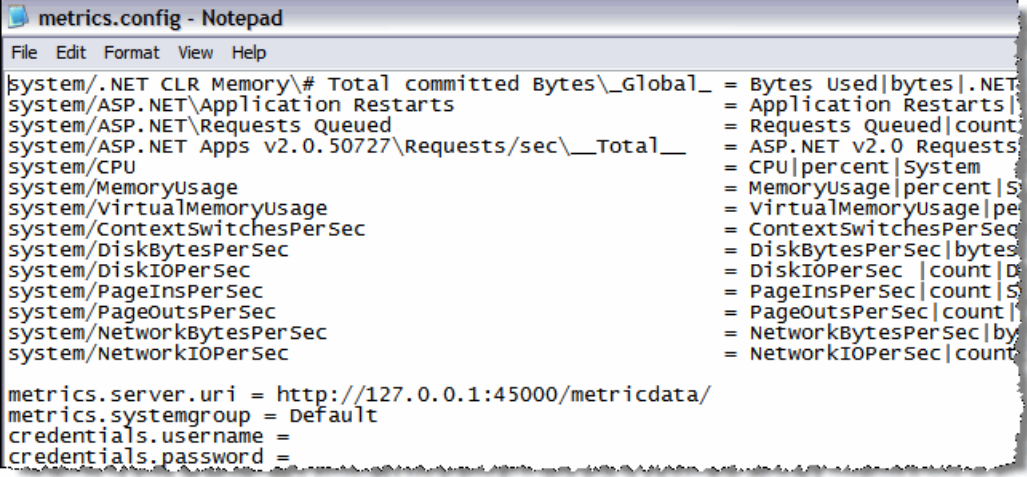

There is a different **metrics.config** file included with the Java Agent. See the HPE Diagnostics Java Agent Guide.

### <span id="page-194-0"></span>Understanding the system/ Metrics Collector Entries

Metrics collector entries in the **metrics.config** file instruct the .NET system metrics agent to gather specific metrics. Entries that begin with **system/** are processed as Windows Performance Monitor Counters.

These system metrics collector entries use the following layout:

```
system/<Counter_name>\<Performance_object>\<Instance>\<Remote_machine> = <metric_
id>|<metric_units>|<category_id>
```
All fields are required except for the optional <lnstance> and <Remote\_machine> fields.

Where:

- **Counter name** indicates the Windows Performance Monitor counter. See ["Adding](#page-195-0) System Metrics Using the Windows [Performance](#page-195-0) Monitor" on the next page for details on how to identify the counter, performance object and instance in the Windows Performance Monitor UI.
- <sup>l</sup> **Performance\_object** indicates the Windows Performance Monitor performance object associated with the Counter\_name.
- Instance indicates the Windows Performance Monitor instance of a counter. You may use a wildcard (\*) to indicate that all instances are desired. If you wish to specify a specific enumeration of all instances, you precede the enumeration index number with the hash sign (#1). The enumeration index number must be a positive number.
- **Remote\_machine** is only required if the Windows Performance Monitor Counter is running on a machine that is different (remote) from the machine that the .NET system metrics agent is running on. The minimum requirement for this configuration to work is that the Network Service User on the machine that the .NET system metrics agent is running on must have permissions to read the Windows Performance Monitor Counters from the remote machine.
- <**metric\_id>** indicates the name that represents the metric in the Diagnostics UI. The metric\_id must be unique in the **metrics.config** file. If the value of the metric\_id is the same as one of the default metrics, Diagnostics replaces the metric\_id in the entry with a standard name to be used to reference the metric in the UI. If the value of the metric\_id is not the same as one of the default metrics, the metric\_id is used as the name of the metric in the UI exactly as shown in the entry.
- **<metric\_units>** indicates the units of measure in which the metric is reported. This is a required parameter and it must contain one of the following units of measure:
	- microseconds, milliseconds, seconds, minutes, hours, days
	- bytes, kilobytes, megabytes, gigabytes
	- percent, fraction\_percent
- count
- load
- <category\_id> groups a set of metrics together under the same heading in the Details pane of the Diagnostics UI. This parameter has no impact on the data displayed in the Diagnostics views.

Example without an <Instance>:

system/ASP.NET\Requests Queued = Requests Queued|count|ASP

Example with an <Instance>:

system/Processor\% Processor Time\\_Total = CPU|percent|System

Example with an integer <Instance>:

system/Processor\% Processor Time\#1 = CPU 1|percent|System

Example without an <Instance> and running on a <Remote\_Machine):

<span id="page-195-0"></span>system/ASP.NET\Requests Queued\\IISAQUAH = Requests Queued(IISAQUAH)|count|ASP

### Adding System Metrics Using the Windows Performance Monitor

To add a system metric counter to the metrics.config file you must first find its definition using the Windows Performance Monitor (Perfmon). The following example uses version 5.x of Perfmon. Version 6.x is similar but the UI is a little different.

#### **To add counters in Perfmon:**

- 1. Start the Windows Performance Monitor. For example select **Start > Control Panel > Administrative Tools > Performance**.
- 2. The Perfmon Performance dialog box is displayed showing the System Monitor graph with a table of the current counters beneath the graph. Right-click the System Monitor graph and select **Add Counters...** from the pop-up menu.

The Add Counters dialog box is displayed:

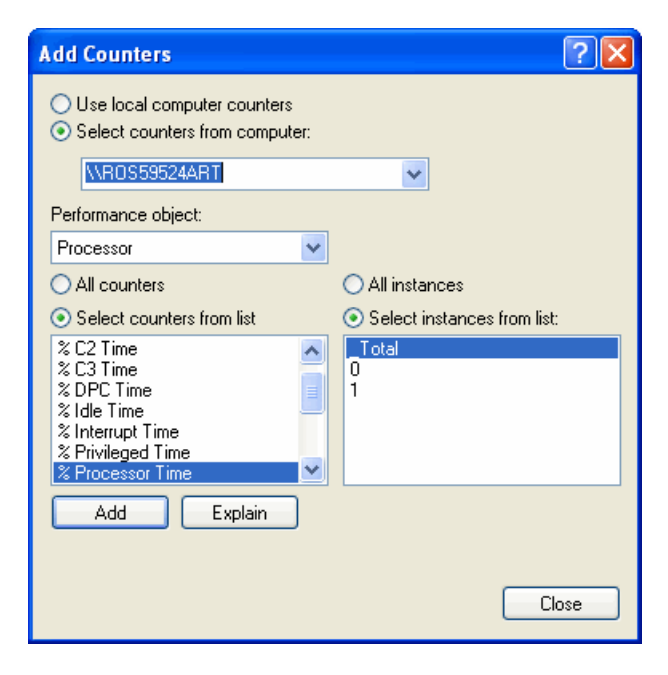

- 3. Select the **Select counters from computer** entry and make sure the host computer is select in from the drop down list.
- 4. In the Performance object list, select the object that the counter belongs to.
- 5. Choose **Select counters from list** and select an instance from the list of instances.
- 6. Click the **Add** button to add the counter. The following instructions tell you how to create an entry for a counter using the system/ metrics entry described in ["Understanding](#page-194-0) the system/ Metrics Collector [Entries"](#page-194-0) on page 195.

#### **To collect metrics for a Perfmon counter:**

- 1. Open the **<probe\_install\_dir>/etc/metrics.config** file on the .NET agent system.
- 2. Create the **system/** metrics entry for the counter using the layout described in ["Understanding](#page-194-0) the system/ Metrics [Collector](#page-194-0) Entries" on page 195.

You can add this entry anywhere in the file, however best practice is to add it to the bottom of existing collection of these type of entries. In the example shown in the screen shot above:

- The selected host computer is ROS59524ART
- The selected Performance object is Processor
- <sup>l</sup> The selected Counter is % Processor Time
- The selected Instance is \_Total

So if the host computer is local, the entry in the metrics.config file for the Performance Monitor counter would be:

system/Processor\% Processor Time\\_Total = CPU|percent|System

And if the host computer is remote, the entry in the metrics.config file for the Performance Monitor counter would be:

system/Processor\% Processor Time\\_Total\ROS59524ART = CPU(ROS59524ART) |percent|System

#### **Performance Counter Security**

The .NET metrics agent uses Performance Counters to collect system metrics. The metrics agent runs as a Network Service and this account needs to be added to the **Performance Monitor Users** group.

#### **Troubleshooting Added System Metrics Counters**

If you specify a new counter that appears to not be functioning, you can use the Windows Event Viewer to look at the Diagnostics logs for the .NET system metrics agent source for errors and warnings.

For example:

A **Could not locate Performance Counter with specified category name** warning entry typically indicates that you may have mis-typed the name of the counter. This can happen, for example, if you read a counter name from the PerfMon Performance pane that has embedded blanks. The default font used by PerfMon is not a monospaced font and as such makes it difficult to see embedded blanks in the name of the counters, categories and instances. You can change the font to a monospaced font type and then more clearly see the exact format of counter names.

For example:

An **Instance does not exist in the specified Category** warning entry typically indicates that the instance you have chosen is not active at this time. We do not recommend that you use transient instances. Permanent instances like \_\_Total\_\_ are appropriate.

### <span id="page-197-0"></span>Default Entries in the .NET Agent metrics.config File

Upon installation, the **<probe\_install\_dir>/etc/metrics.config** file has three entries:

- A grouping of default **system/** entries for PerfMon counters
- <sup>l</sup> A **metrics.server.uri** entry that specifies how the .NET system metrics agent publishes its data
- **.** A default metrics.systemgroup entry

<span id="page-197-1"></span>Other additional entries can be added after these default entries.

### Keywords in the metrics.config File

The keywords that can be used in entries in the **<probe** install dir>/etc/metrics.config file are as follows:

- credentials.password
- credentials.username
- default.sampling.rate
- metrics.server.uri
- metrics.systemgroup
- $l$  metrics.agent.publish.interval
- metrics.agent.registered\_hostname
- proxy.password
- $\bullet$  proxy.user
- proxy.uri
- system/

The use of the **system/** keyword is described in ["Configuring](#page-193-0) .NET System Metrics Capture" on page 194.

The use of each of the other keywords is described in the following section.

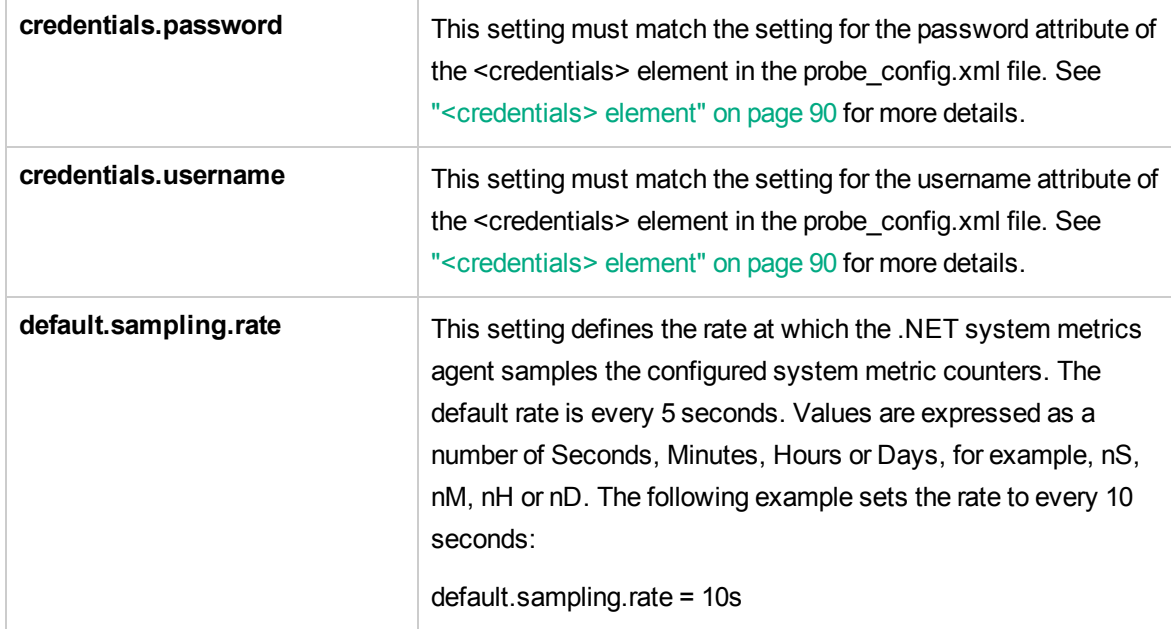

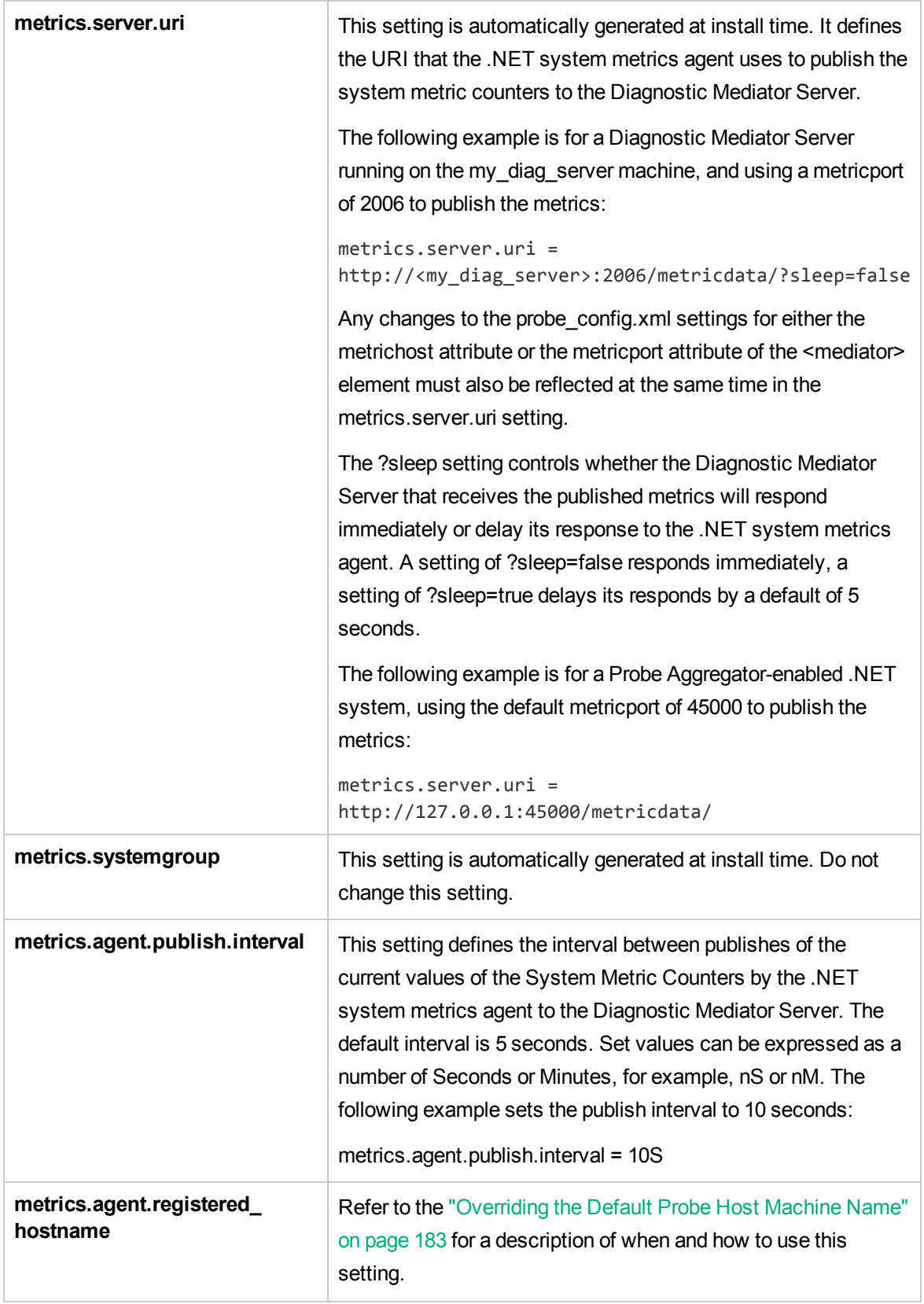

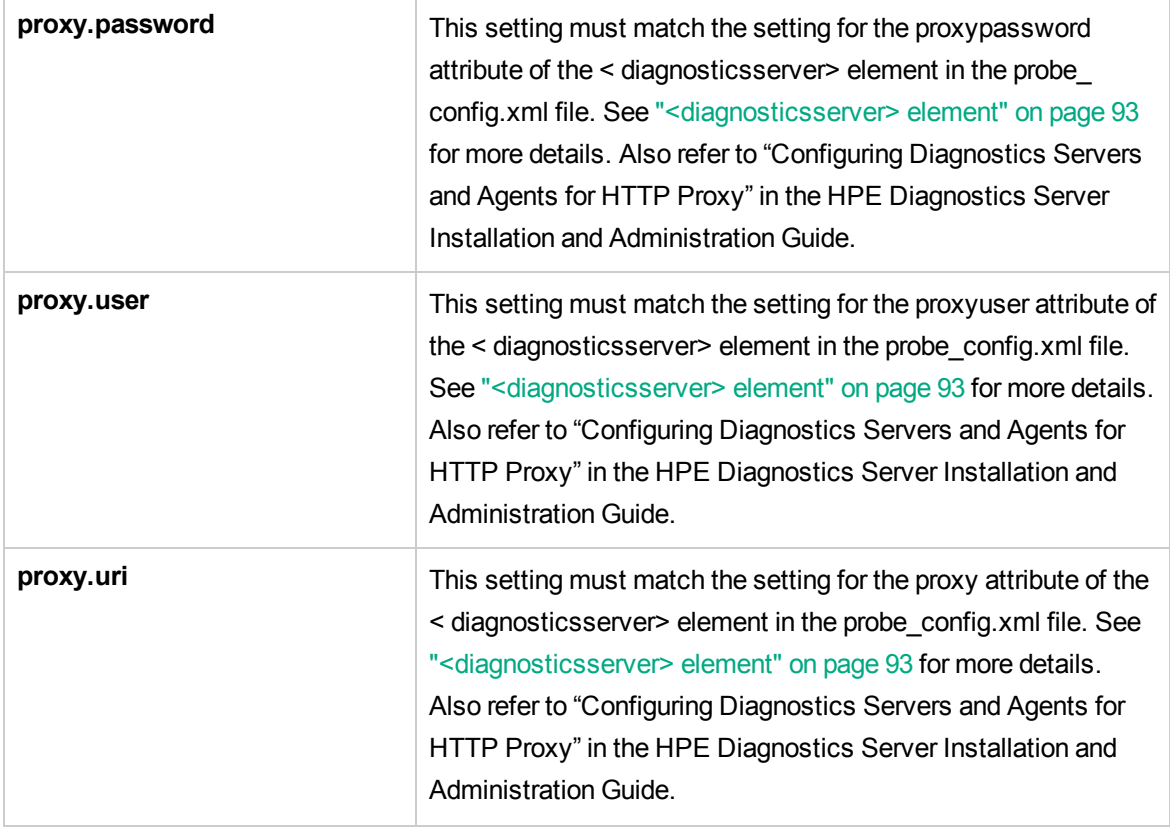

# Part 4: Using the Profiler for .NET

# Chapter 9: Diagnostics Profiler for .NET

This chapter describes how to use the .NET Diagnostics Profiler:

- "About the .NET [Diagnostics](#page-202-0) Profiler" below
- "How the .NET Agent [Provides](#page-203-0) Data for the .NET Profiler" on the next page
- ".NET [Diagnostics](#page-203-1) Profiler UI Navigation and Display Controls" on the next page
- . ".NET [Diagnostics](#page-205-0) Profiler Inactivity Timeout" on page 206
- <sup>l</sup> "How to Access the .NET [Diagnostics](#page-205-1) Profiler" on page 206
- <sup>l</sup> "How to Enable and Disable the .NET [Diagnostics](#page-206-0) Profiler" on page 207

.NET Diagnostics Profiler UI Description:

- <sup>l</sup> "Server Requests Tab [Description"](#page-206-1) on page 207
- <sup>l</sup> "SQL Tab [Description"](#page-210-0) on page 211
- **.** "Methods Tab [Description"](#page-213-0) on page 214
- <sup>l</sup> "Call Tree Tab [Description"](#page-215-0) on page 216
- "Exceptions Tab [Description"](#page-218-0) on page 219
- <sup>l</sup> "Collections Tab [Description"](#page-221-0) on page 222

.NET Threads Window UI Description:

<span id="page-202-0"></span>• "Threads Window [Description"](#page-224-0) on page 225

### About the .NET Diagnostics Profiler

The Diagnostics Profiler for .NET is installed with the .NET Agent. The Profiler runs in a separate UI and provides near real-time data, enabling you to pinpoint application performance bottlenecks.

**Note:** The.NET Diagnostics Profiler operates in an unlicensed mode with load restrictions until the probe is able to connect to a Diagnostics Server that has been properly licensed. In unlicensed mode, the .NET Profiler is limited to capturing data from 5 concurrent threads.

If you installed the unlicensed trial software agent from the HPE Software Web site and you want to use it with a Diagnostics Server, contact HPE Software Support to purchase HPE Diagnostics.

If you are using Diagnostics with HPE LoadRunner or HPE Performance Center you will be prompted to enter the Diagnostics User Name and Password when selecting the .NET Profiler from the Diagnostics UI.

You can use the different tabs in the .NET Profiler to analyze method latency for the selected application. And you can analyze memory problems for the selected application using the memory diagnostics metrics displayed in the .NET Profiler.

<span id="page-203-0"></span>Some of the information presented in the .NET Profiler is also available in the Diagnostics enterprise UI.

# How the .NET Agent Provides Data for the .NET Profiler

This section describes the way in which the .NET Agent monitor your application and how this data is displayed in the .NET Diagnostics Profiler.

### **Monitoring Method Latency and Call Stacks**

The .NET Agent runs probes to monitor your application and keep track of the metrics for all of the instrumented methods that your application calls. As probes are monitoring, they capture the call stack for the three slowest instances and the single fastest instance of each server request.

When a new server request instance is encountered that is slower than one of the currently captured instances for the server request, it replaces one of the previously captured instances. In the same manner the captured call stack for the fastest instance is replaced when an instance that is even faster is encountered.

The .NET Diagnostics Profiler displays metrics for all of the instrumented methods. The .NET Profiler ignores all configured trim settings, for example, latency trimming, depth trimming or throttling. For details about trim configuration refer to the "Advanced .NET Agent Configuration and [Instrumentation"](#page-52-0) on page 53. You can drill down to the instances of the methods that were included in one of the four server request call stacks that were captured when you accessed the .NET Diagnostics Profiler user interface.

While you are analyzing the information displayed on the various tabs of the .NET Diagnostics Profiler, you are working with the methods and call stacks captured from the time that the .NET Profiler was started/reset to the time that the user interface was started/refreshed. In the meantime the probe continues to monitor your application, capture method metrics, and capture call stacks. These changes are not sent automatically to the user interface, you must request them via the **Refresh Now** button. This is so the underlying data will not change unexpectedly while you are investigating something of interest.

### **Monitoring Application Memory**

The .NET Diagnostics Profiler allows you to monitor your application's memory usage using Lightweight Memory Diagnostics. Lightweight Memory Diagnostics allows you to monitor the collections that your application has created, and to identify the largest collections and the fastest growing collections. For more information about Lightweight Memory Diagnostics, see "Collections Tab [Description"](#page-221-0) on page 222.

### <span id="page-203-1"></span>.NET Diagnostics Profiler UI Navigation and Display **Controls**

This section describes the following features and controls that are common to all of the .NET Profiler tabs: **Refresh now**, **Reset**, **Snapshot** and **Help**:

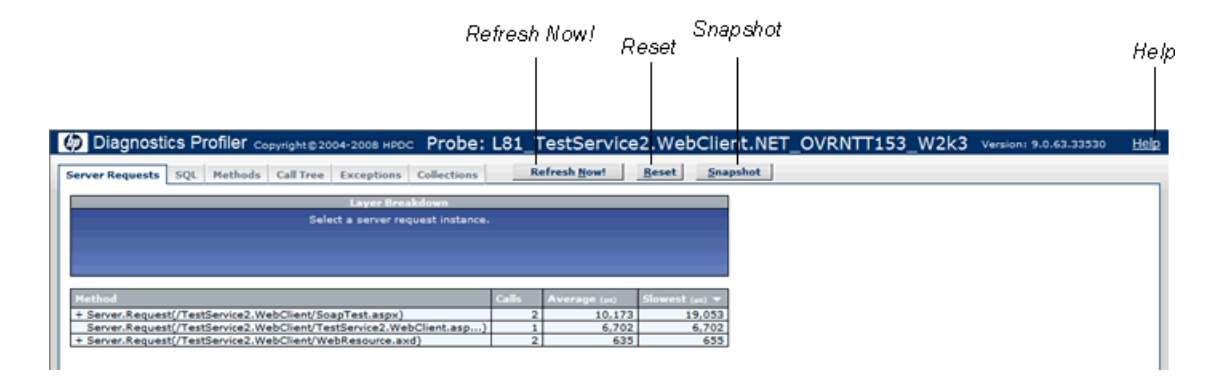

### **Refresh Metrics**

Click **Refresh Now** to refresh the information displayed on the tabs with the latest metrics and call stacks.

After you refresh the metrics, the .NET Diagnostics Profiler continues to monitor and collect metrics using the same baseline for the calculations of instance counts, average latency, and slowest latency. It also continues to use the captured call stacks as a basis of comparison for finding new call stacks to capture.

### **Reset Metrics**

You can force the .NET Diagnostics Profiler to use new baselines for the calculation of instance counts, average latency, and slowest latency, and to force-drop all captured call stacks, by clicking **Reset**.

After you reset the metrics, the .NET Diagnostics Profiler begins collecting data with new baselines and starts processing the instance trees as though the profiler had just been started.

**Note:** You may want to click **Reset** once your system has warmed up so that you can do your performance analysis using metrics that are more representative of the processing that takes place when your application is running in steady state.

### **Take a Snapshot**

You can capture a snapshot of the data from your profiler session into an .xml formatted file, by clicking the **Snapshot** button.

The resulting snapshot can be used, for example, as a report that is distributed to your colleagues or as a point of reference when you are about to make changes to your applications. The snapshot includes the profiler tabs so that you can review and analyze the data in the snapshot in the same way that you would view it in the Profiler.

The Profiler displays a dialog box that indicates the path to where the .xml file is stored. When you open the snapshot, the saved profiler data is displayed in your browser.

### **Access Help**

When you click **Help**, on the top right hand corner of the screen, you access the on-line help manual for the .NET Diagnostics Profiler.

# <span id="page-205-0"></span>.NET Diagnostics Profiler Inactivity Timeout

By default, the .NET Diagnostics Profiler is not started until you display the Profiler UI. When you close the Profiler UI, the profiler continues to run for a period of time specified by the **inactivitytimeout** attribute in **<probe\_install\_dir>/etc/probe\_config.xml**. If you reopen the Profiler UI before the profiler times out, the profiler displays the data for the time period since the profiler was started. If you reopen the Profiler UI after the timeout has occurred, the profiler is restarted and only the data for the new profiler session is displayed. As long as the Profiler UI is open, the profiler session remains active. The count down for the inactivity timeout begins when you close the Profiler UI.

### <span id="page-205-1"></span>How to Access the .NET Diagnostics Profiler

Once you have installed the .NET Agent, configured a probe to collect performance metrics and started the application that is being monitored, you can access the .NET Diagnostics Profiler from your browser and view diagnostics data. You can also access the .NET Diagnostics Profiler by drilling down from the views of the Diagnostics Enterprise user interface.

Remote access to the .NET Profiler can be disabled with the profiler element in the **probe\_config.xml** file.

#### **To open the .NET Diagnostics Profiler directly (standalone):**

- 1. In your browser, go to the .NET Diagnostics Profiler URL: http://<probe\_host> :< probeport>/profiler The probes are assigned to the first available port beginning at **35000**.
- 2. Type your username and password.

Depending on your authentication settings, you may be prompted to enter a username and password. The default username is **admin**. The default password is **admin**.

For more information about authentication, usernames and passwords when you have the full Diagnostics product, refer to the HPE Diagnostics Server Installation and Administration Guide section on Authentication and Authorization.

#### **To drill down to the Diagnostics .NET Profiler from the main Diagnostics UI:**

1. From any view in the Diagnostics UI that shows probe entities, right-click the probe in the table and select View Profiler for **<probe** name> from the menu.

If you are using Diagnostics with HPE LoadRunner or HPE Performance Center you will be prompted to enter the Diagnostics User Name and Password when selecting the .NET Profiler from the Diagnostics UI.

2. If the Profiler fails to open, ensure that you have set a default browser within your operating system.

### <span id="page-206-0"></span>How to Enable and Disable the .NET Diagnostics Profiler

This task describes how to disable and re-enable the .NET Profiler to start.

When the .NET Agent is installed and probes configured to work with a Diagnostics Server, the probe data collection starts automatically when a Web page in the monitored application is accessed.

By default the .NET Diagnostics Profiler isn't started until you access the Profiler UI. You may configure the agent so that the .NET Profiler is started at the same time that the probe data collection is started or so the .NET Profiler cannot be started.

#### **To configure the probe to automatically start the profiler:**

You may want to start the .NET Profiler at the same time that the probe is started if you are trying to understand the performance of your application when it is first invoked.

Set the pro attribute in **<probe\_install\_dir>/etc/probe\_config.xml** to true.

<modes enterprise="true" pro="true"/>

#### **To configure the probe to prevent the Profiler from starting:**

You may want to prevent someone from starting the .NET Profiler for a probe that is monitoring an application where you do not want to incur the additional overhead from the .NET Profiler.

Set the pro attribute in <probe\_install\_dir>/etc/probe\_config.xml to false

<modes enterprise="true" pro="false"/>

#### **To configure the probe to start the Profiler when you access the UI:**

By default, the probe starts the Profiler when you bring up the Profiler UI. If you have altered the setting for the probe, you may want to reset the behavior of the probe to the default behavior.

Set the pro attribute in **<probe\_install\_dir>/etc/probe\_config.xml** to auto:

<modes enterprise="true" pro="auto"/>

<span id="page-206-1"></span>**Note:** If you do not include the **pro** attribute, the probe defaults to the behavior when **pro** is set to auto.

### Server Requests Tab Description

The .NET Diagnostics Profiler keeps track of all of the method calls made by your application. The Server Requests tab displays information about the server request methods. The server request methods are listed in a table that shows the number of times that each method was executed, along with the average latency and the slowest execution time for all of the calls to the method. You can expand each server request listed in the

table, to reveal the latency for the three slowest instances of the server request along with the single fastest instance.

**Note:** The .NET Diagnostics Profiler captures call trees for the three slowest instances and the single fastest instance of each server request. The .NET Diagnostics Profiler lets you drill into the captured call trees from the Server Requests tab.

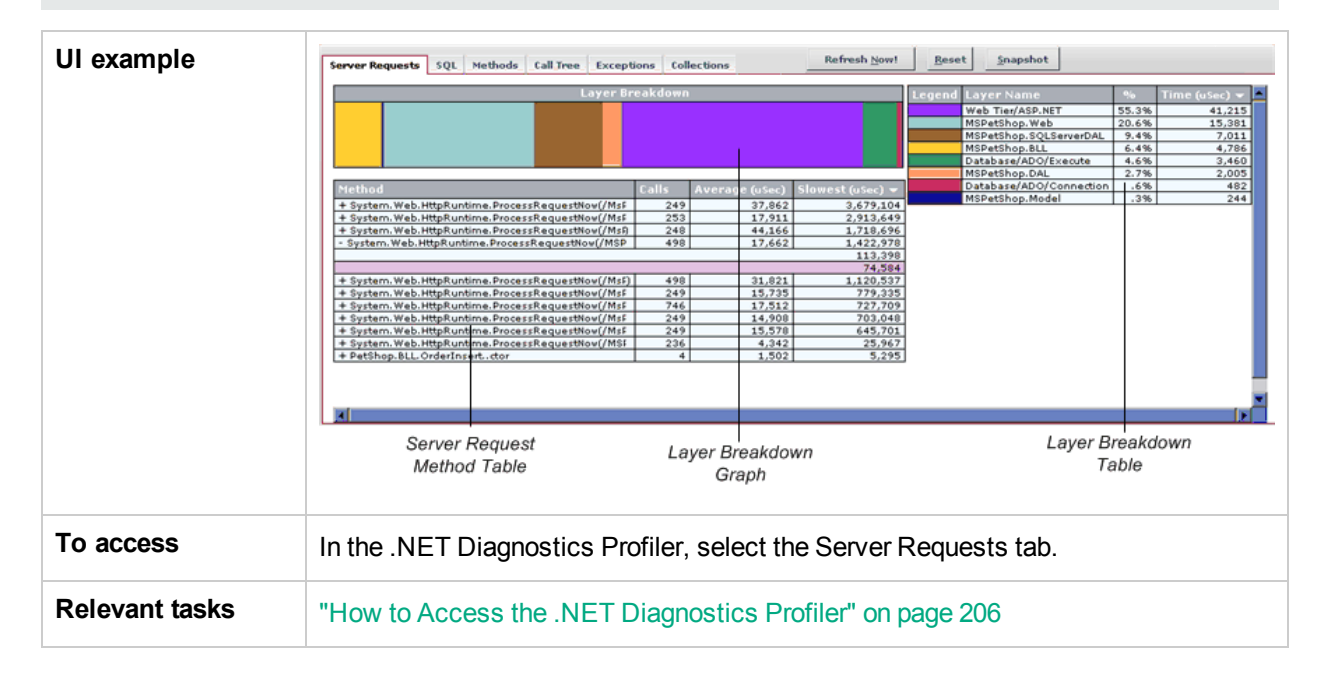

### The following user interface elements are included:

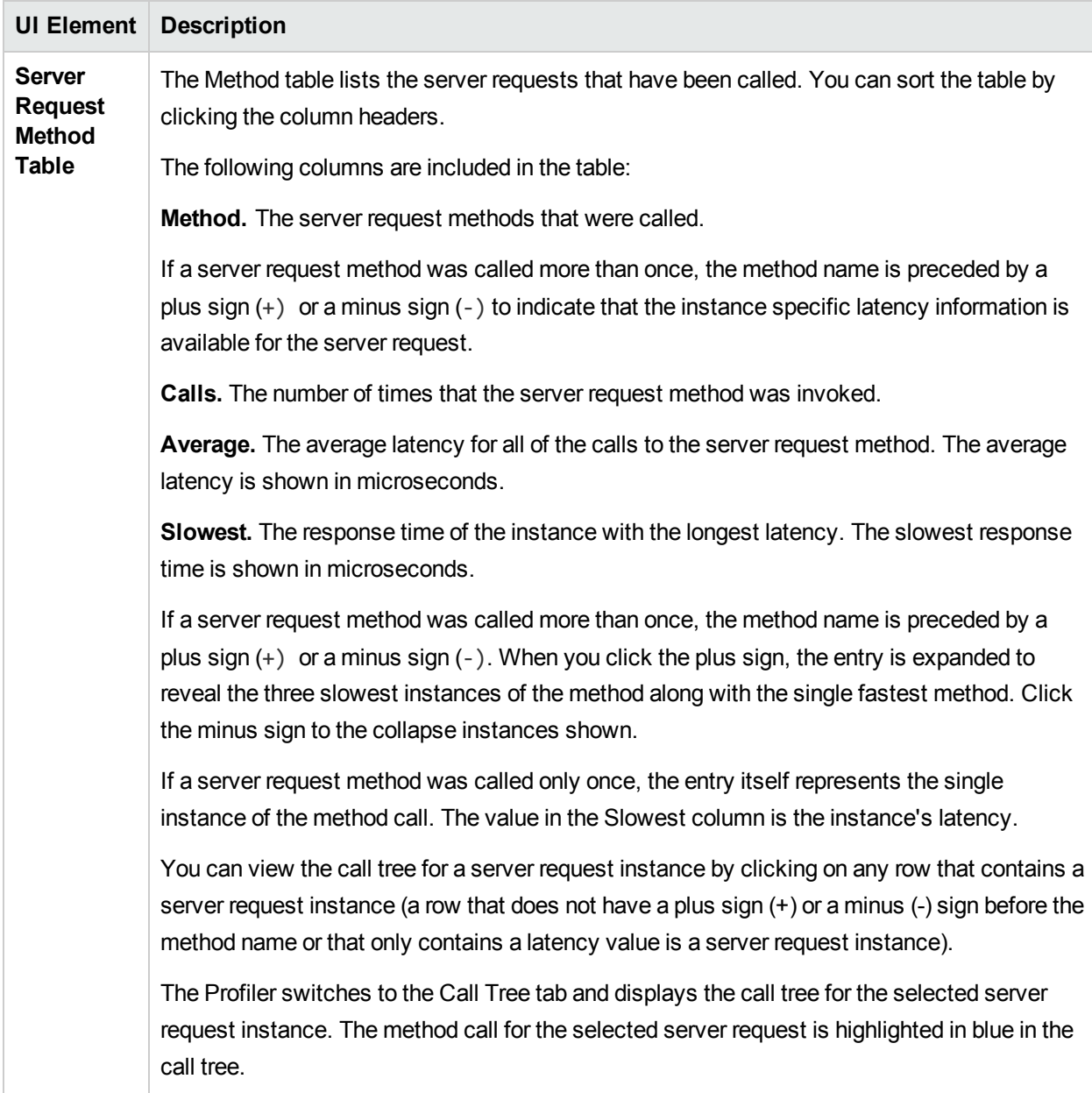

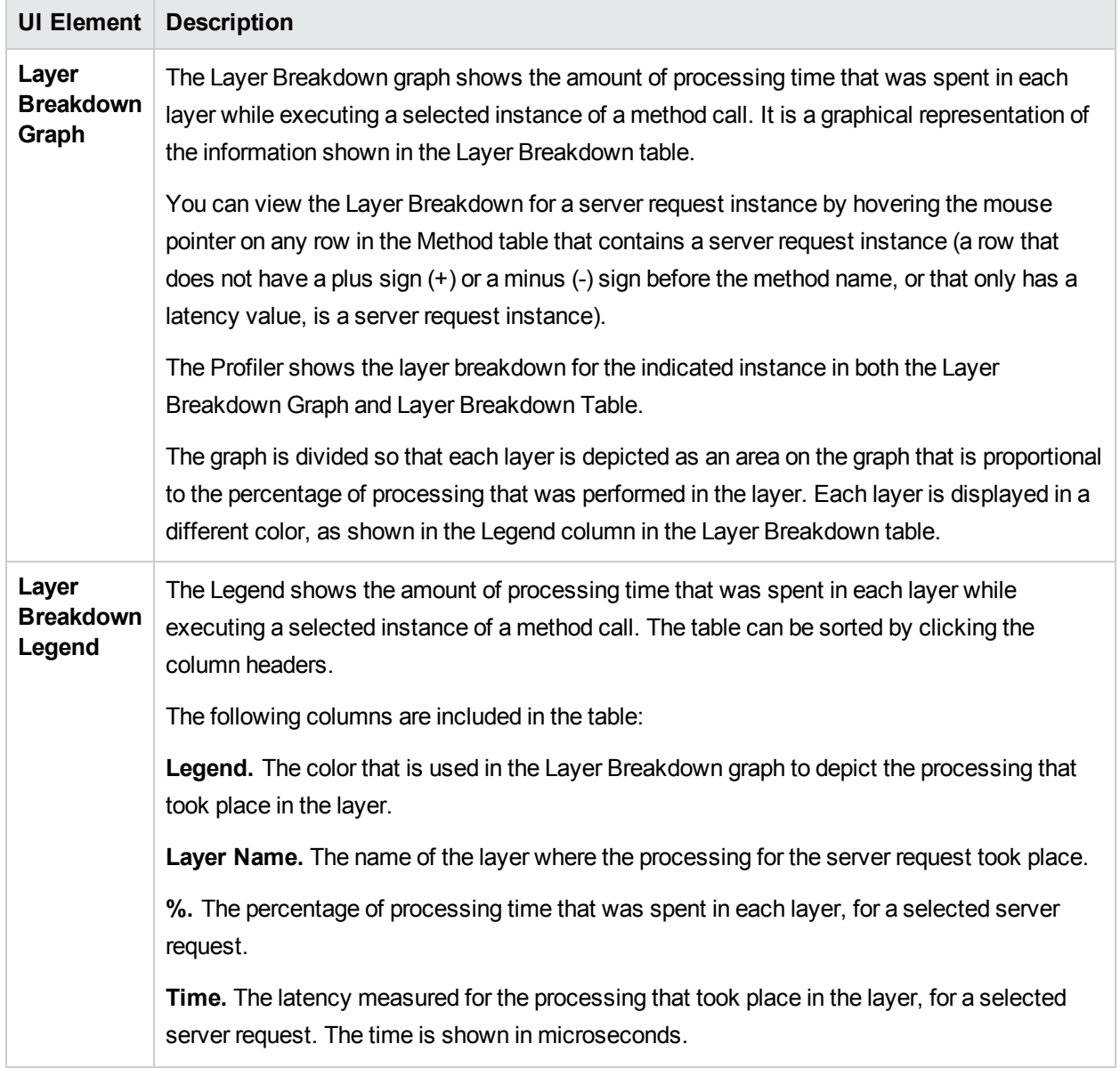

# <span id="page-210-0"></span>SQL Tab Description

The .NET Diagnostics Profiler keeps track of all of the method calls that your application makes. The SQL tab displays the SQL methods only. The SQL methods are listed in the Method table which shows the number of times that each method was executed, along with the average latency and the slowest execution time for all of the calls to the method. The Method table also shows the actual SQL statement when it was included in the SQL method call.

Each SQL method listed in the table can be expanded to reveal the latency for each instance of the method that was included in a captured call tree.

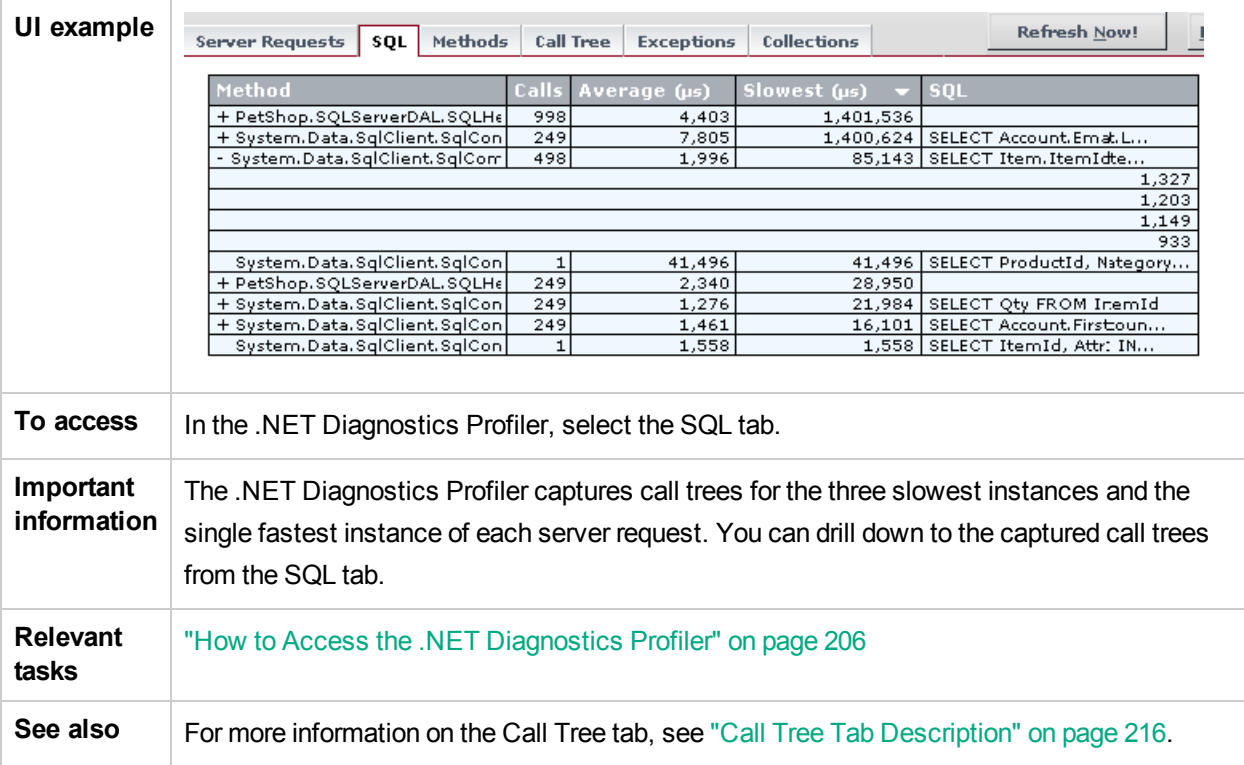

### The following user interface elements are included:

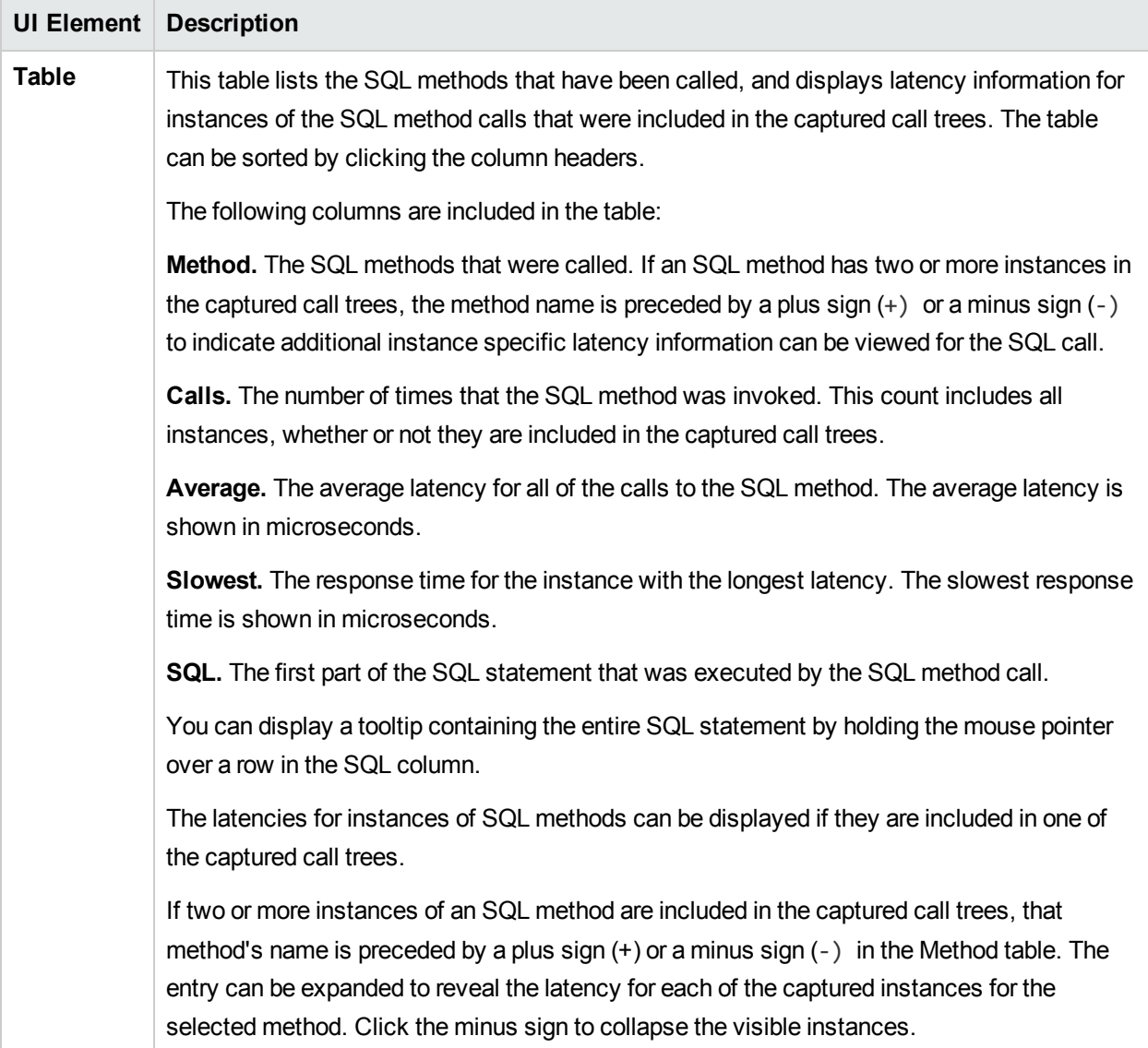

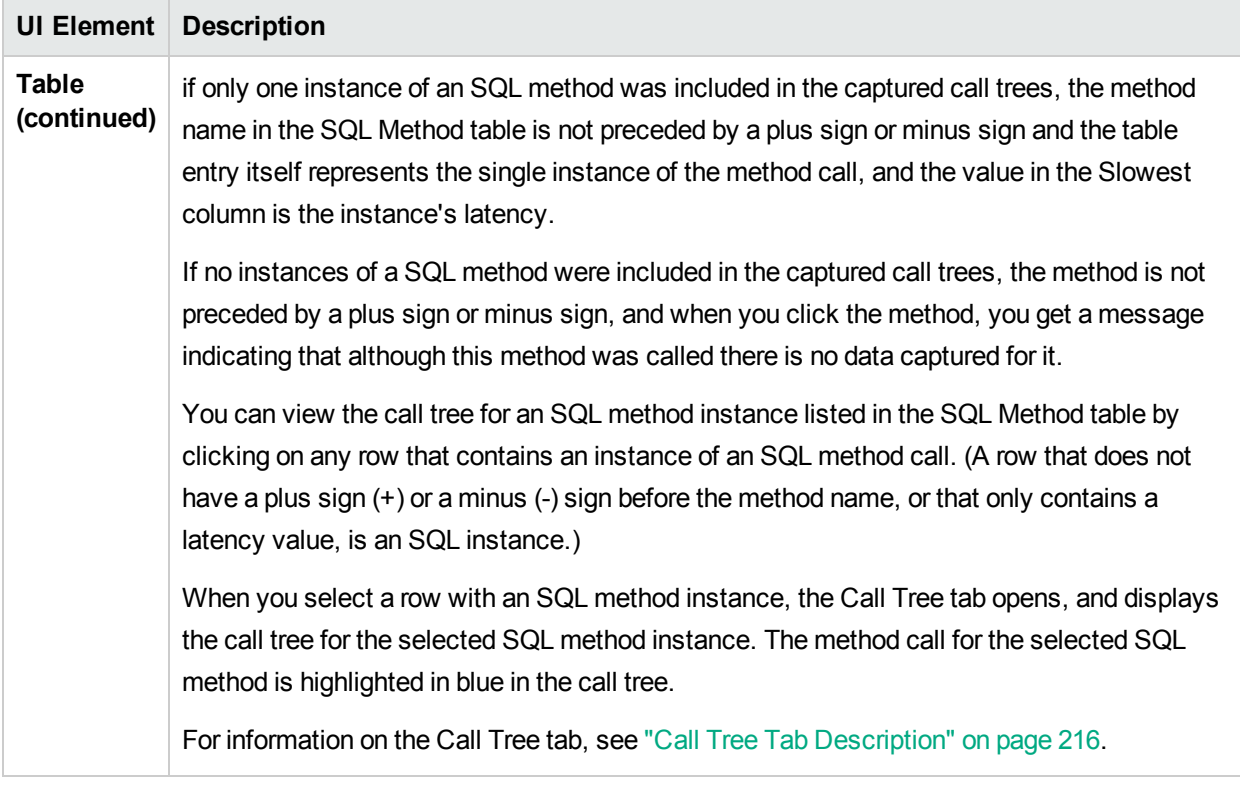

## <span id="page-213-0"></span>Methods Tab Description

The .NET Diagnostics Profiler keeps track of all of the method calls that your application makes. The **Methods** tab is used to list all of the methods. The methods are listed in the Method table, which shows the number of times each method was executed, along with the average latency and the slowest execution time for all of the calls to the method. The methods listed in the Methods tab include the server requests methods listed in the Server Requests tab, the SQL methods listed in the SQL tab, and the methods that generated exceptions shown in the Exceptions tab.

Each method listed in the table can be expanded to reveal the latency for each instance of the method that was included in one of the captured call trees. The .NET Diagnostics Profiler captures call trees for the three slowest instances and the single fastest instance of each server request. The .NET Diagnostics Profiler lets you drill down to the captured call trees from the Methods tab.

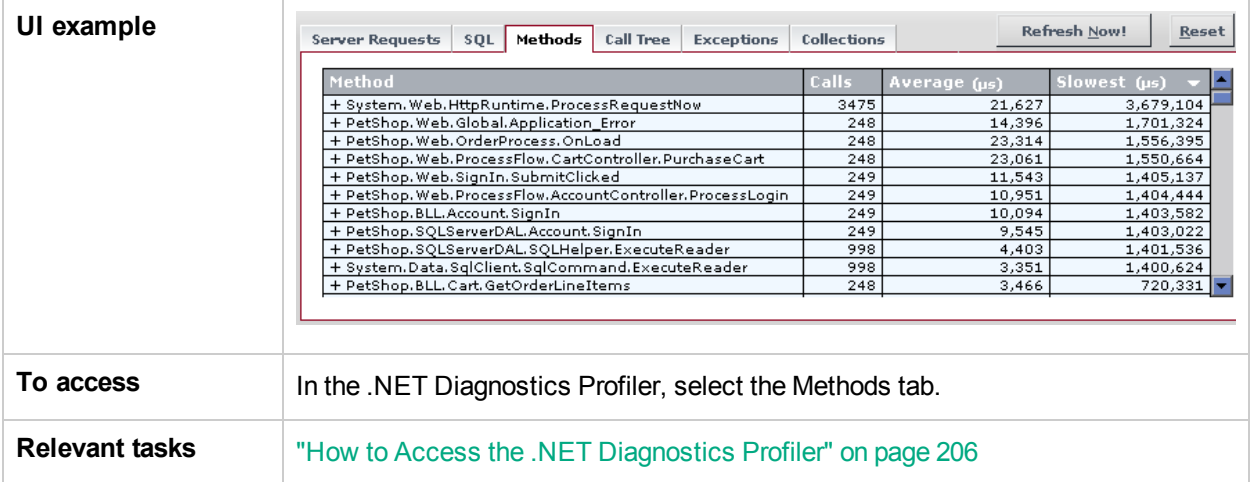

### The following user interface elements are included:

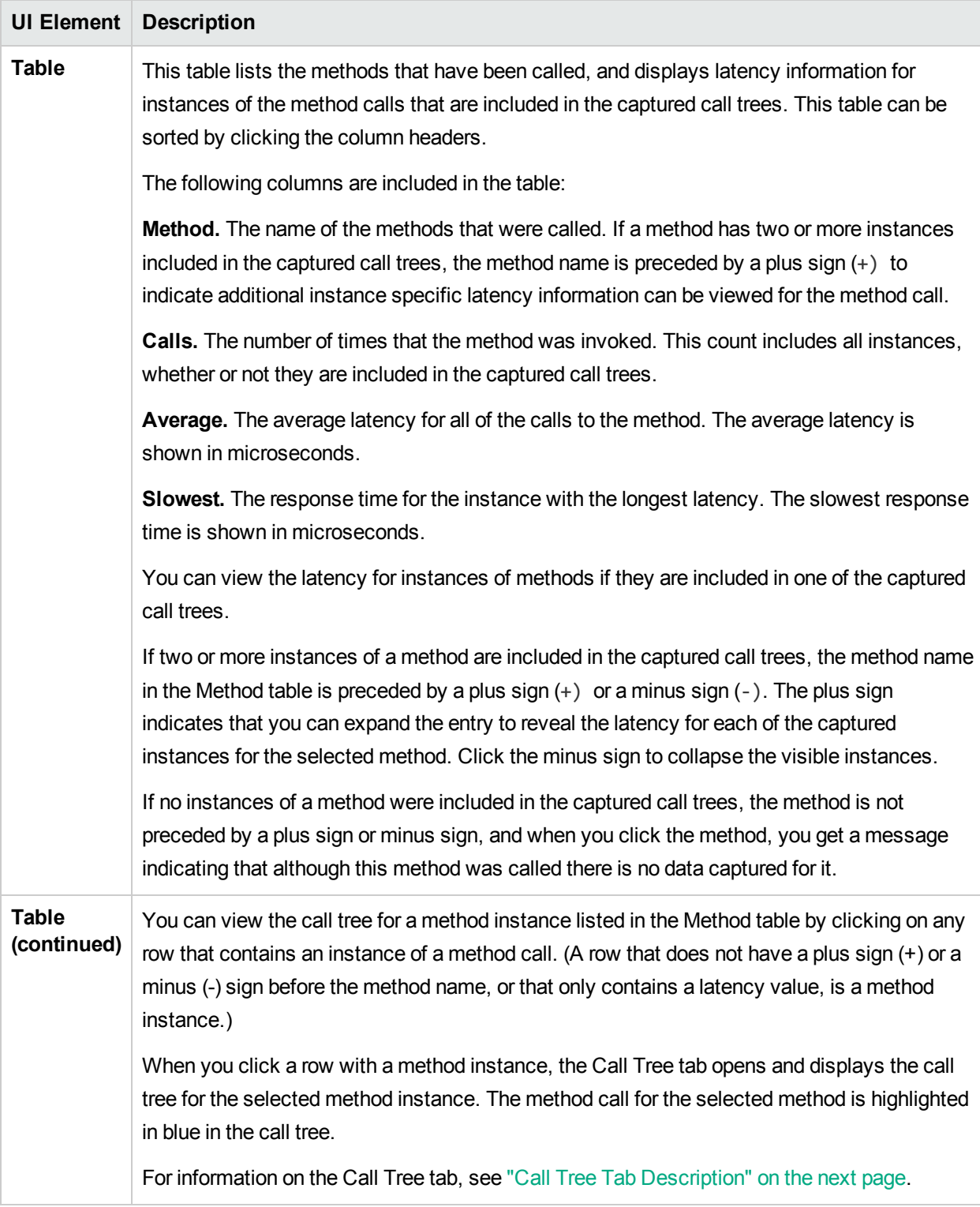

# <span id="page-215-0"></span>Call Tree Tab Description

The .NET Diagnostics Profiler captures call trees for the three slowest instances and the single fastest instance of each server request. The captured server request call trees are displayed on the Call Tree tab, in the Call Breakdown graph and in the Call Tree table.

As you analyze the methods presented on the Server Requests, SQL, Exceptions, and Methods tabs, you navigate to the Call Tree tab to understand the context of the processing associated with particular instances of the method's execution. The call tree allows you to see the calling and the callee methods for the method of interest as well as the contribution of those methods to the measured latency.

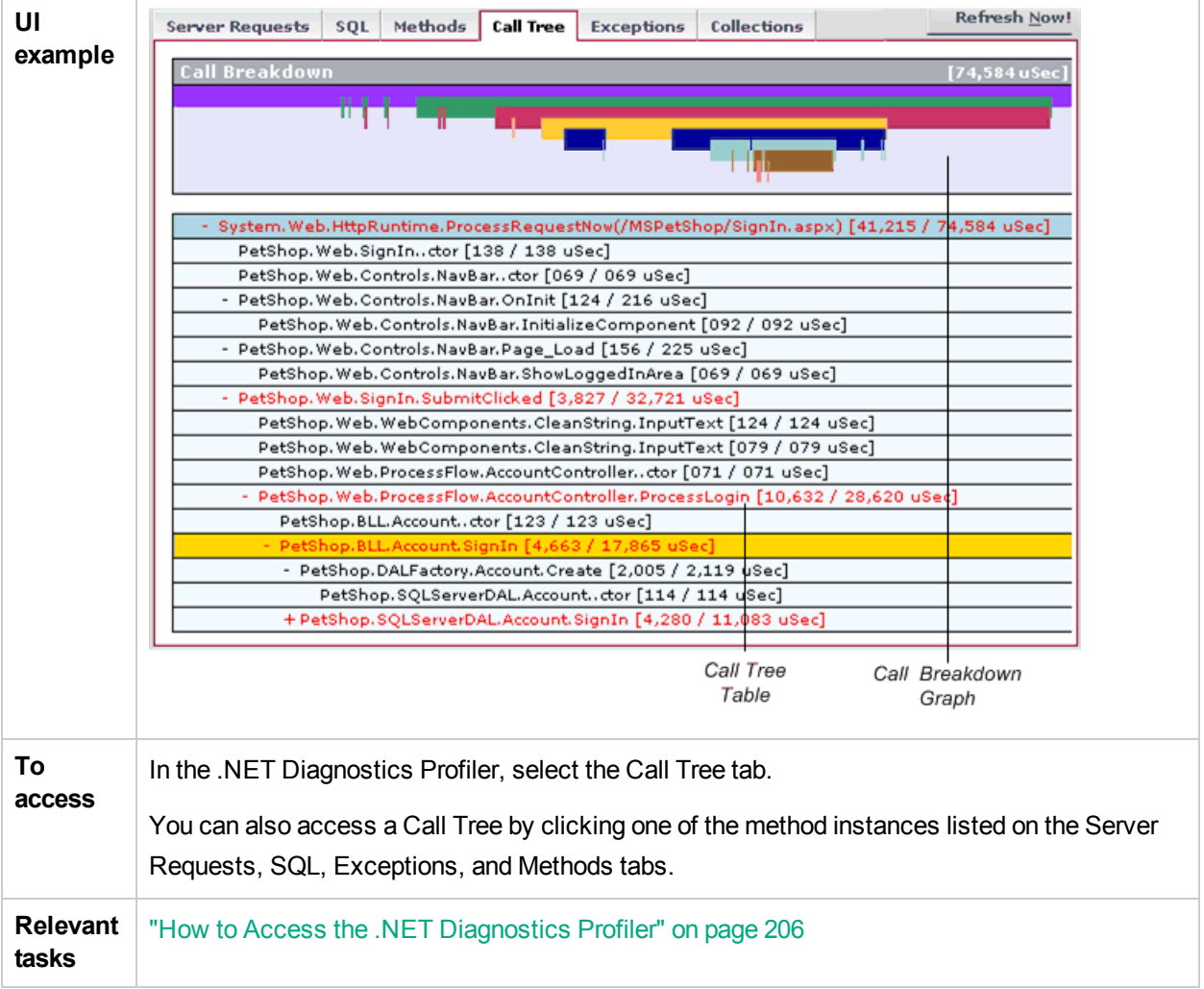
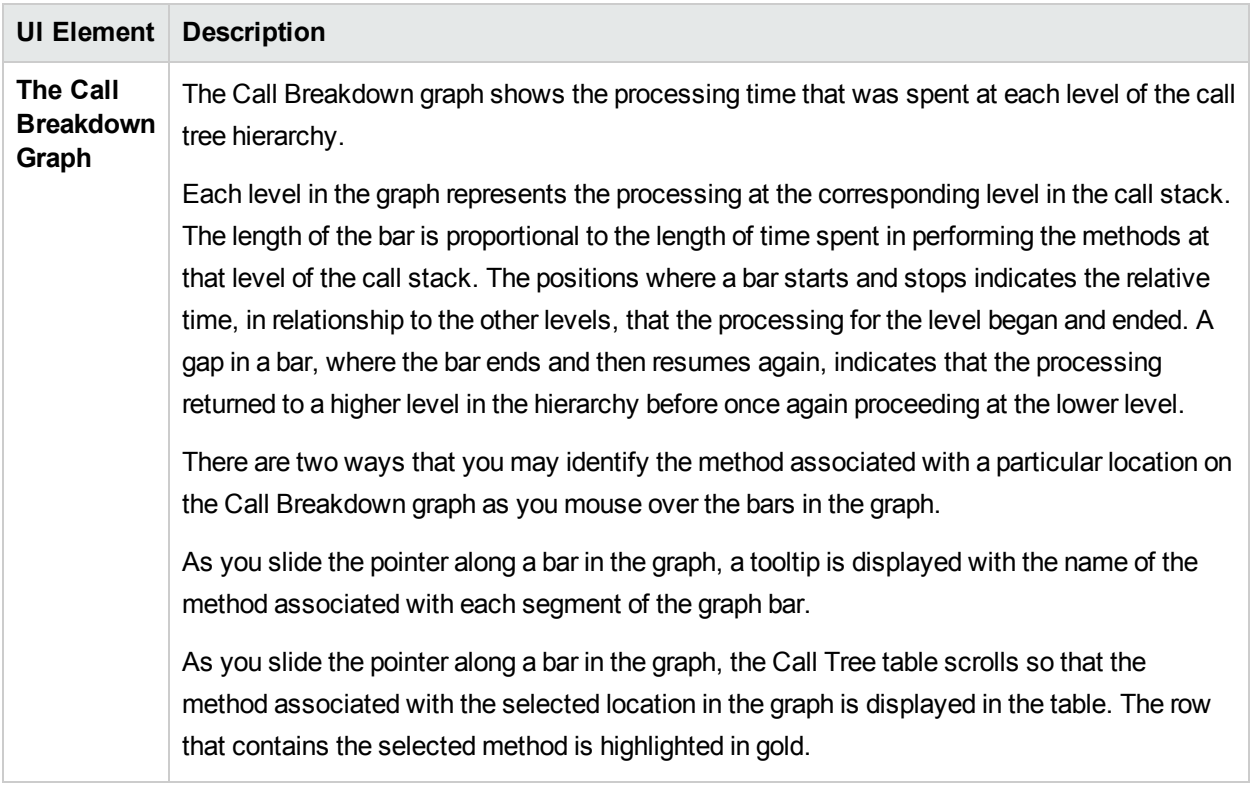

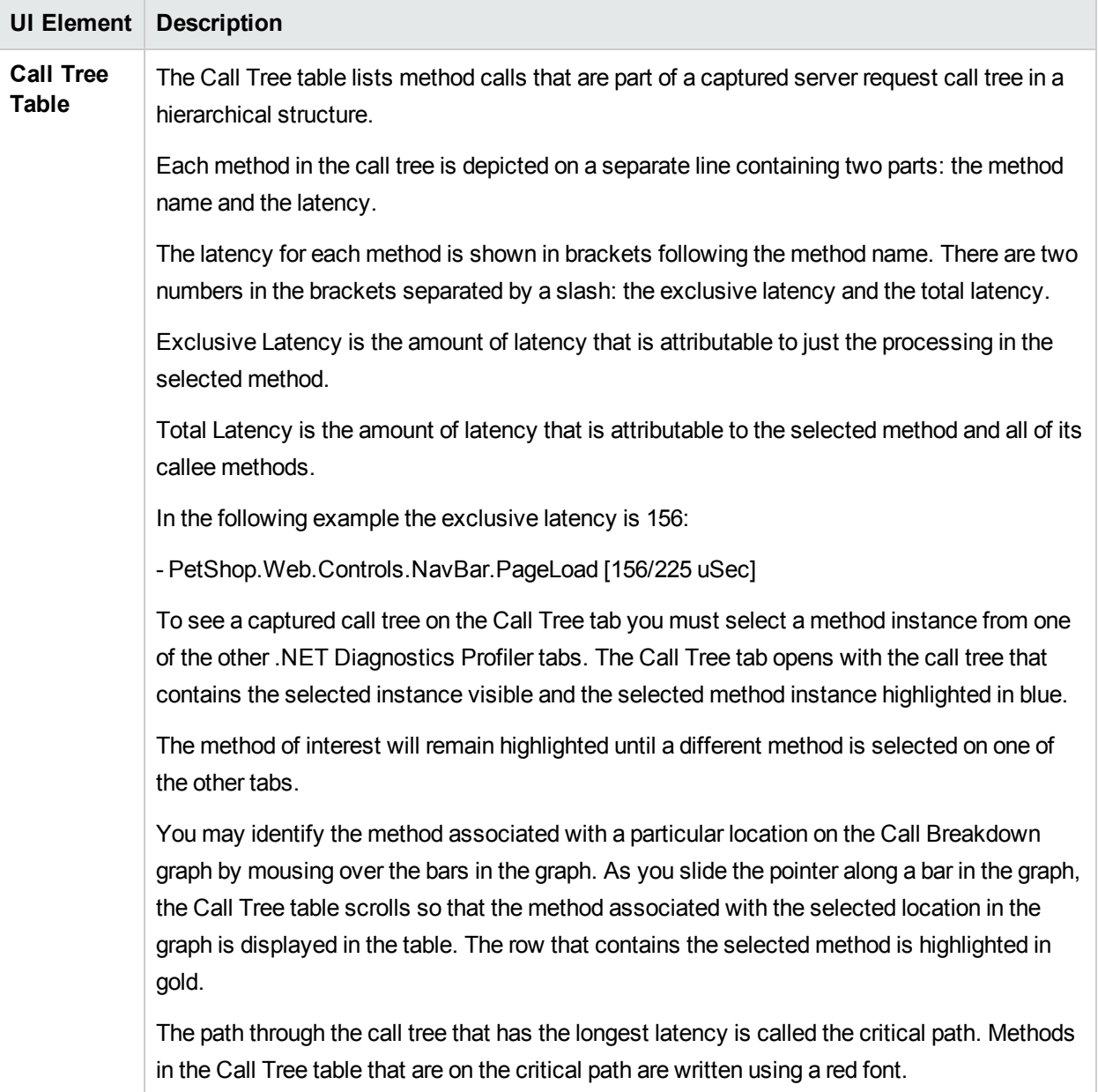

## Exceptions Tab Description

The .NET Diagnostics Profiler keeps track of all of the method calls that your application makes. The Exceptions tab is used to list only the methods that generated exceptions. The calling methods that generated exceptions are listed in a table that shows the number of times that each method threw an exception. This information allows you to quickly determine if your application is throwing exceptions, and exactly what those exceptions are.

If the exception was included in one of the captured call trees, the exception class will also be listed in the table along with the latency for each instance of an exception.

**Note:** The .NET Diagnostics Profiler captures call trees for the three slowest instances and the single fastest instance of each server request. You can drill down to the captured call trees from the Exceptions tab.

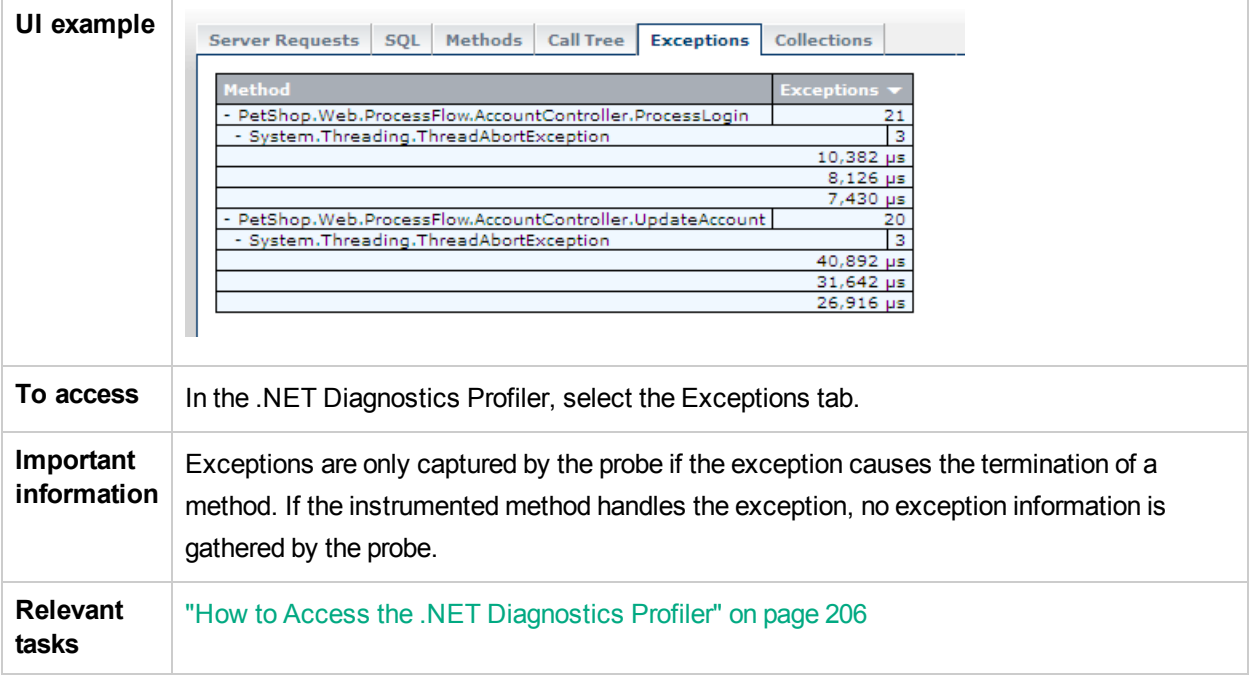

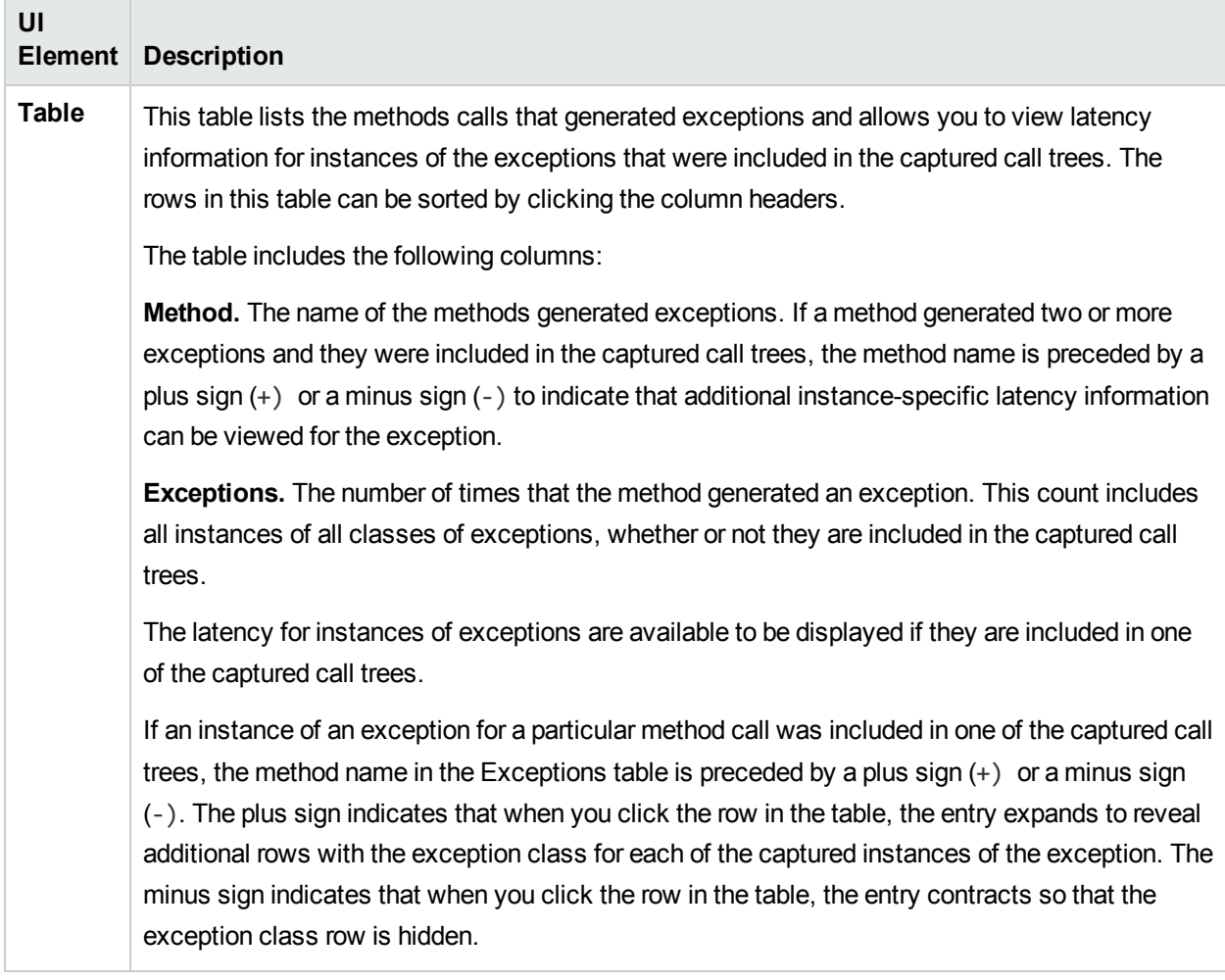

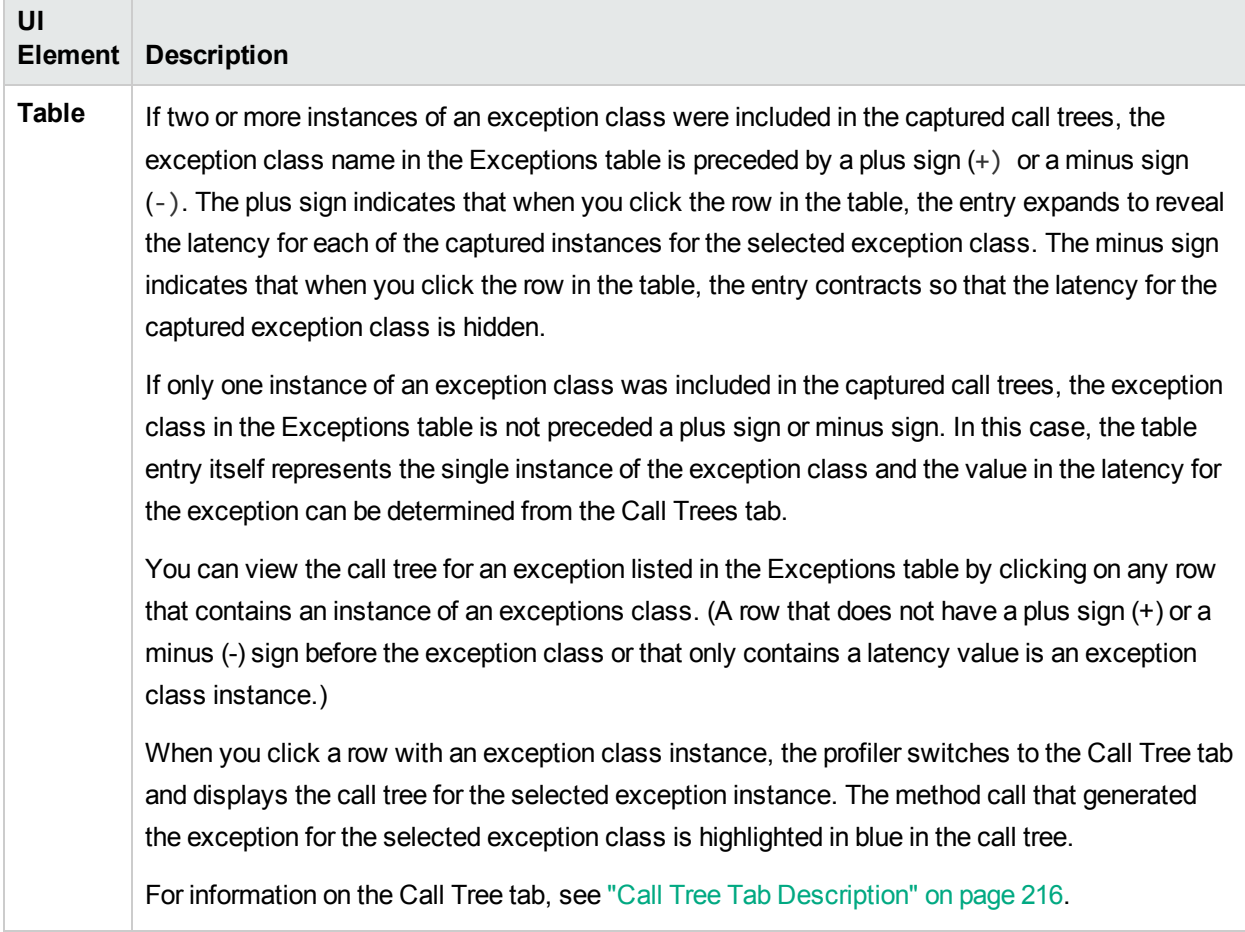

## Collections Tab Description

The .NET Diagnostics Profiler can monitor your applications' memory usage using Lightweight Memory Diagnostics (LWMD). LWMD monitors the memory used by your applications by tracking the collections. The metrics from LWMD are displayed on the Collections tab. The memory metrics are shown in a graph of heap usage, and in tables that list the collections that are growing the fastest and that have become the largest. The Collections tab displays these problems, enabling identification of memory issues.

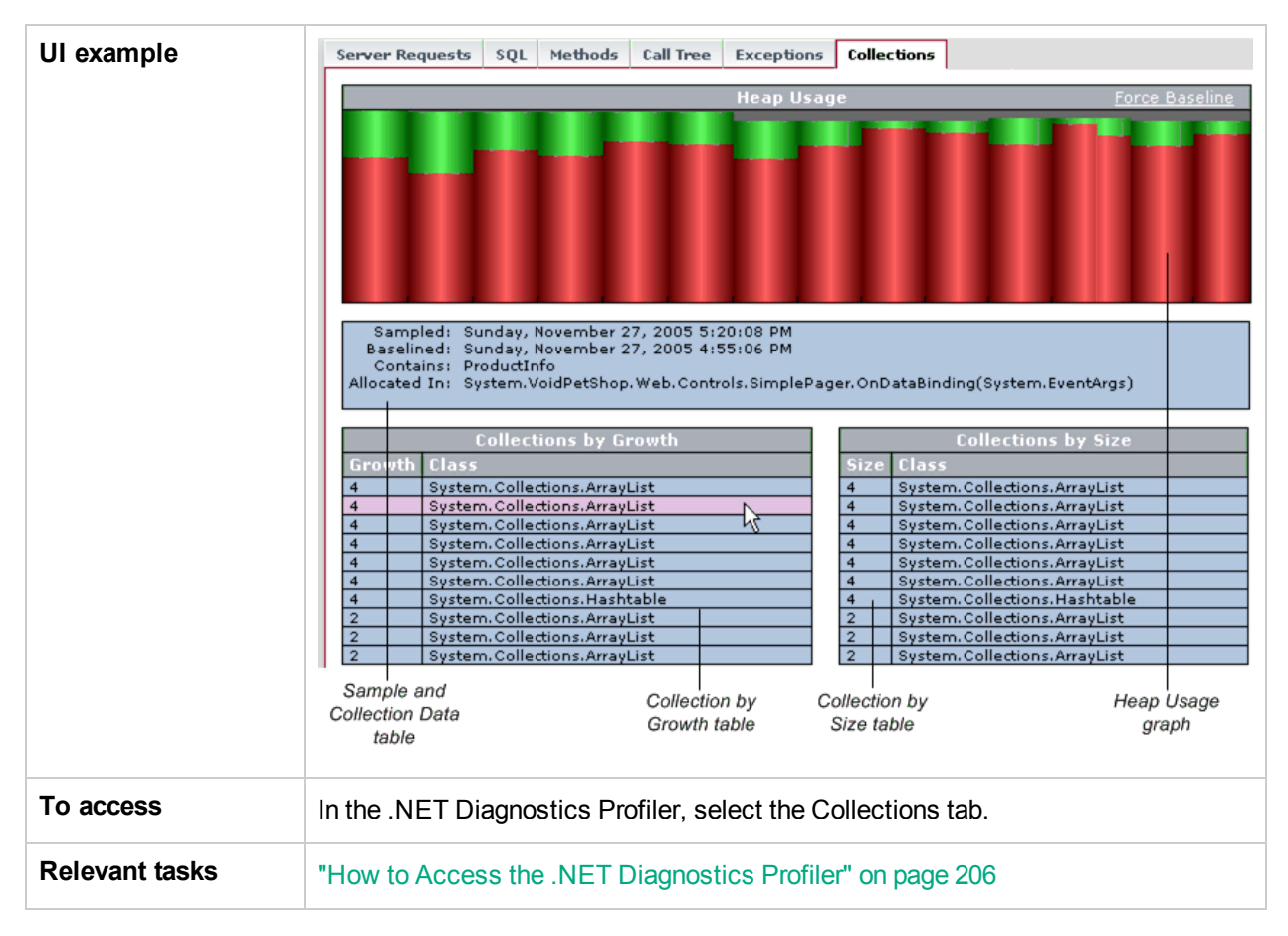

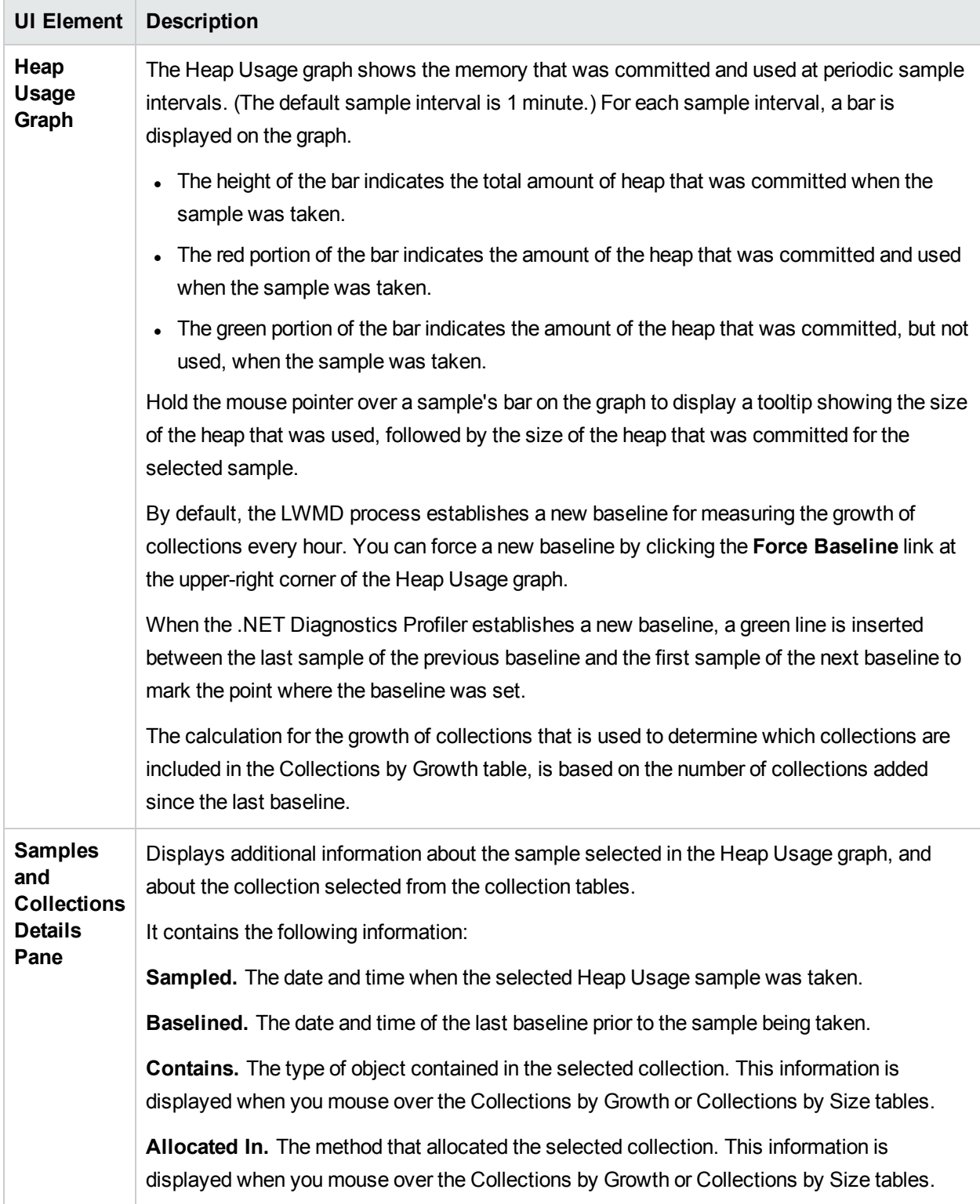

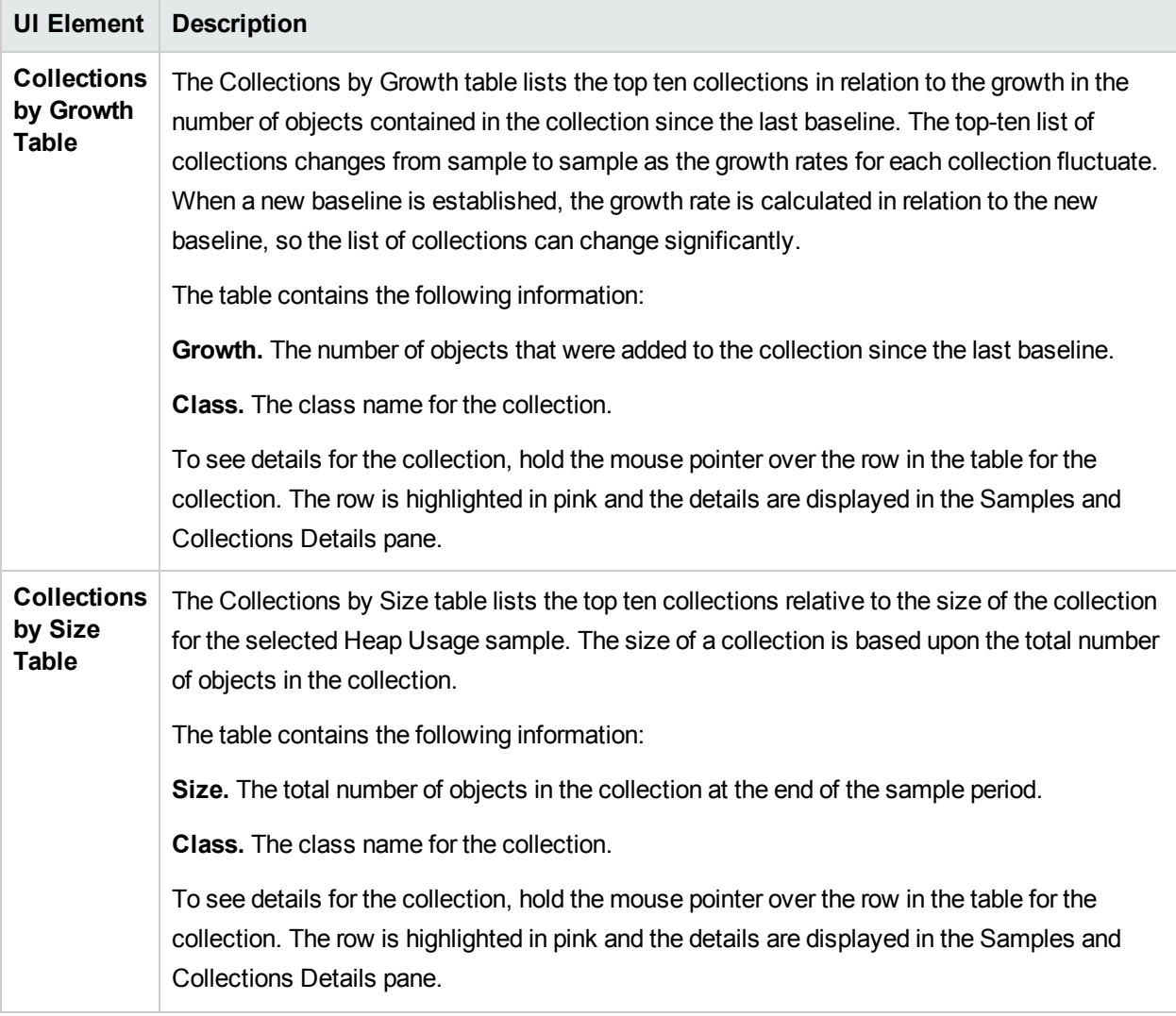

# Threads Window Description

The Threads window displays thread performance metrics for the threads that are running in a .NET probed application and provides a way for you to capture stack traces for the running threads. There is also a thread state analyzer that displays approximate thread state distribution percentage for each thread.

This page can be useful for helping to diagnose the following situations:

- Incorrect thread pooling or attempting to do too much in a single thread.
- Performance problems caused by deadlocks or concurrency-related issues.
- Problems that go deep into the interactions with the OS kernel where you need to see the CPU time broken into user and kernel times.

**KHP Diagnostics - Threads**  $\Box$ D $\Box$ Update V Automatically, Every:  $6 \div$  seconds History Length:  $60 -$ Stack Trace Depth:  $25 \div$ Chart | Stack Traces | State Analyzer Chart Difference in:  $1.4 s<sup>2</sup>$ Total CPU Time (ms)  $1.3 s<sup>2</sup>$ 1.2 s  $1.1 s<sup>2</sup>$  $1<sub>s</sub>$ ί. 900 ms 800 ms  $\mathsf{Time}$ 700 ms CPU<sup>-</sup> 600 ms 500 ms Total 400 ms 300 ms 200 ms 100 ms  $\mathbf{0}$ 14:16:20 14:16:30 14:16:40 14:16:50 14:17:00 14:17:10 14:17:20 14:17:30 -D-Thread id - 9052  $\overline{\mathbf{v}^{\mathbf{1}}}$ **Thread Name** Thread State Kernel Time (ms) User Time (ms) Lock Name Lock Owner Name Lock Owner Id Thread id - 8868 375 (15%) 9,187 (25%) Waiting  $\overline{0}$  $\begin{array}{c}\n\bullet \\
\hline\n\end{array}$ Thread id - 8824 218 (8%) 3,656 (10%) Waiting  $\Omega$ Thread id - 9052 46 (1 %) 1,843 (5%) Waiting  $\mathfrak o$ Thread id - 9616 Waitir Chart Stack Traces State Analyzer Thread id - 6312 Waitir Mercury.Util.ThreadPool+WorkerTh... . Waitir **Buffer Flusher** InternalWaitOne Thread id - 9356 Waitir Mercury.Util.Th...WorkerThread.11 getThreadSample Thread id - 7340 Waitir Mercury.Util.Th...WorkerThread.12 Get Context Thread id - 8872 Waitir Thread id - 7348 Waitir Mercury.Util.Th...WorkerThread.17 getThreadMetrics Thread id - 6256 Waitir Mercury.Util.Th...+WorkerThread.5 InternalWaitOne Thread id - 7532 Waitir Mercury.Util.Th...WorkerThread.60 InternalWaitOne Thread id - 6764 Waitir Thread id \_ 684 Waitir Mercury.Util.Timer InternalWaitOne Thread count: 229 2:15 PM Deadlocked Running Sleeping Unknown Blocked **VO** Waiting Starving

#### The following is an example of the .NET Threads display.

**To access** Select a .NET probe from the the .NET Probes or Probes view, then click **View Threads in New Window** from the Common Tasks area.

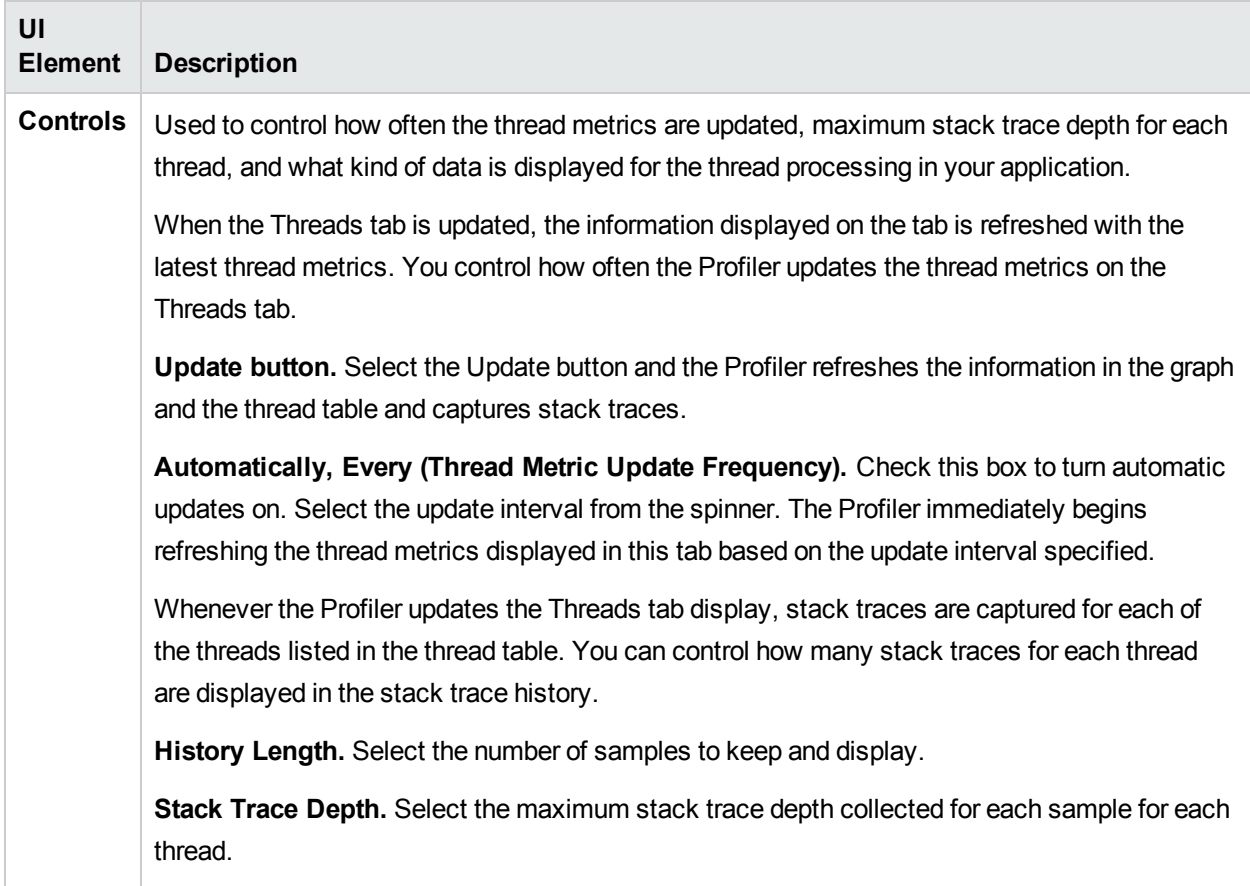

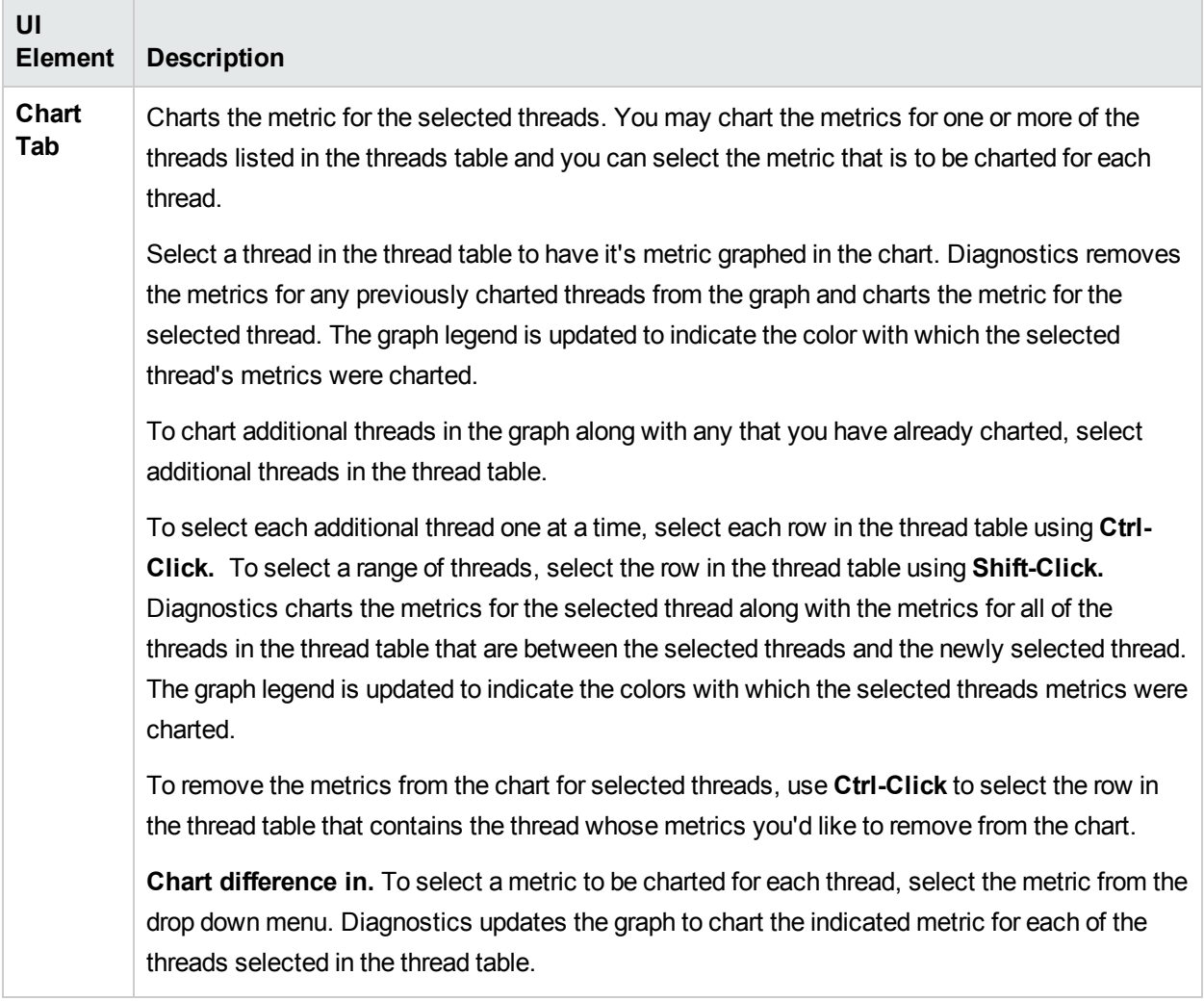

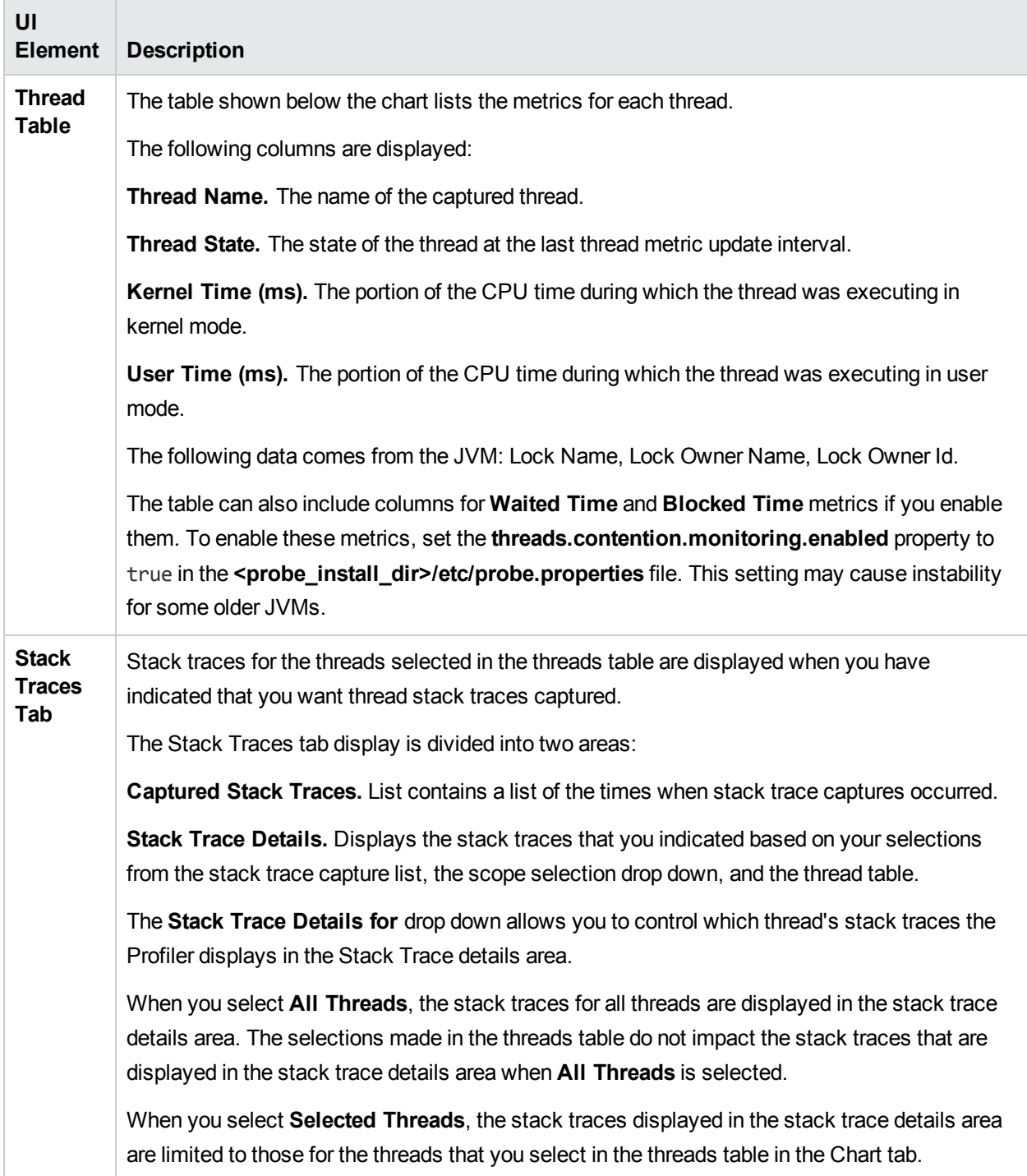

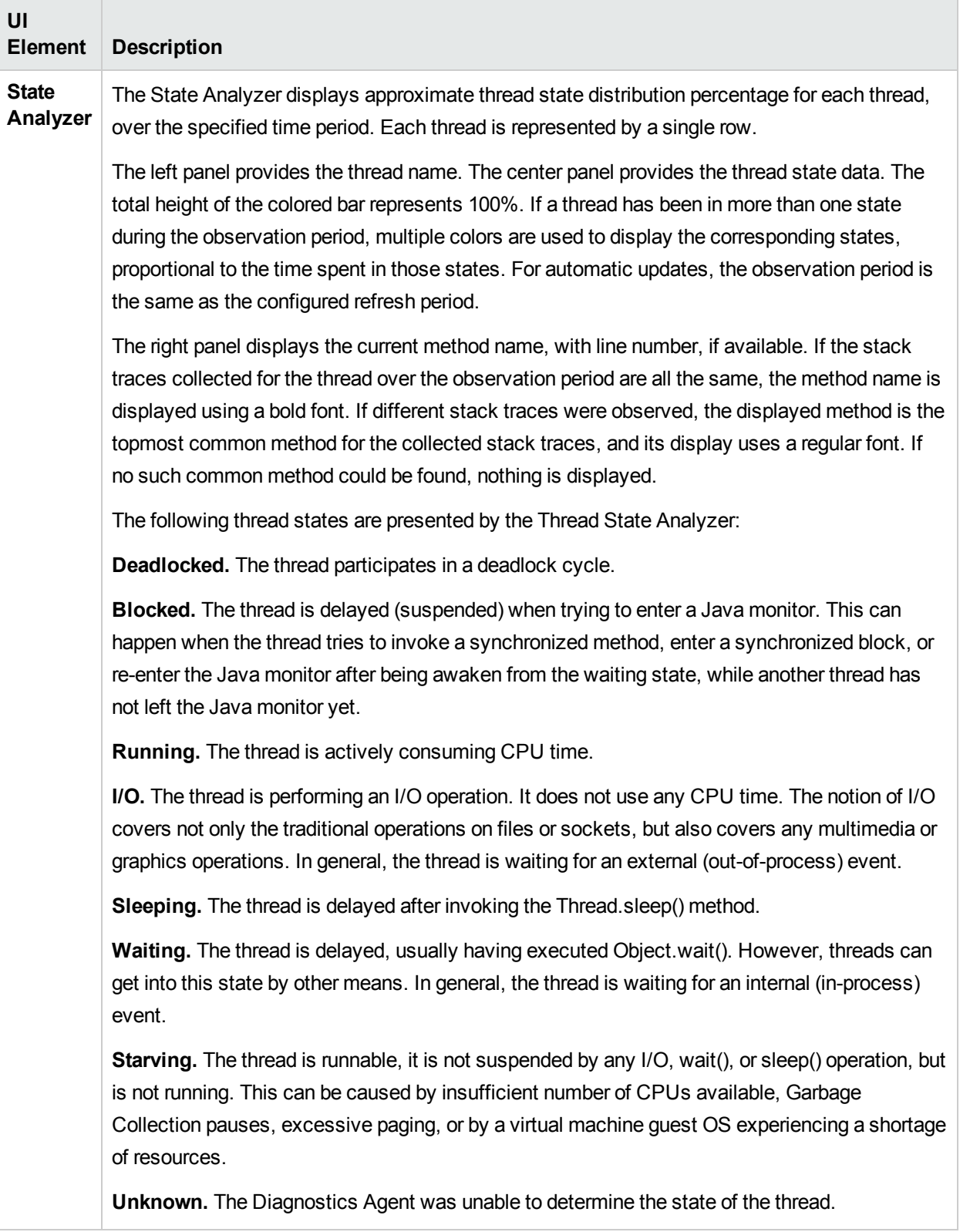

# Send Documentation Feedback

If you have comments about this document, you can contact the [documentation](mailto:docteam@hpe.com?subject=Feedback on .NET Agent Guide (Diagnostics 9.40)) team by email. If an email client is configured on this system, click the link above and an email window opens with the following information in the subject line:

#### **Feedback on .NET Agent Guide (Diagnostics 9.40)**

Just add your feedback to the email and click send.

If no email client is available, copy the information above to a new message in a web mail client, and send your feedback to docteam@hpe.com.

We appreciate your feedback!